## **SIEMENS**

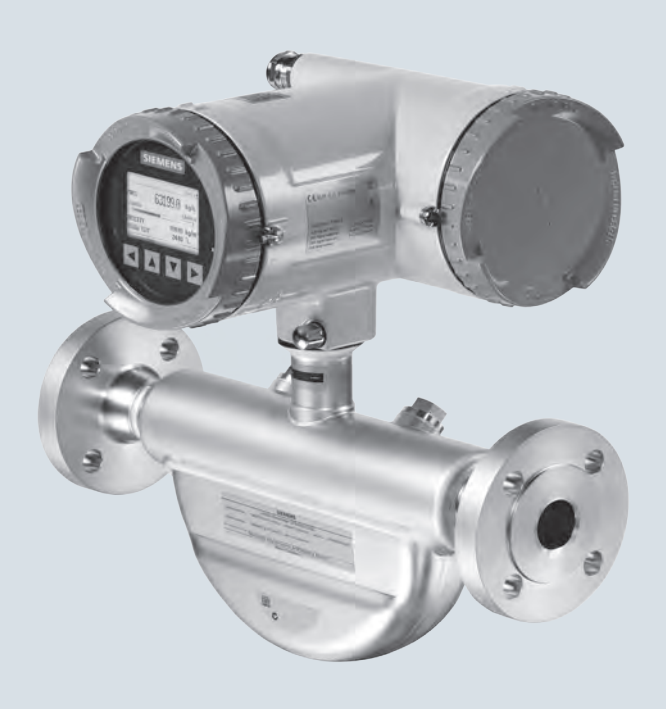

## **SITRANS F**

**Coriolis Flowmeters SITRANS FC430 with HART**

**Operating Instructions**

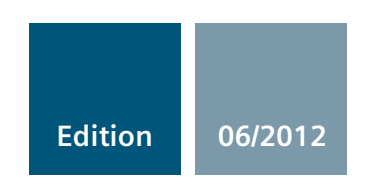

**Answers for industry.**

## **SIEMENS**

## SITRANS F

### Coriolis Flowmeters SITRANS FC430 with HART

Operating Instructions

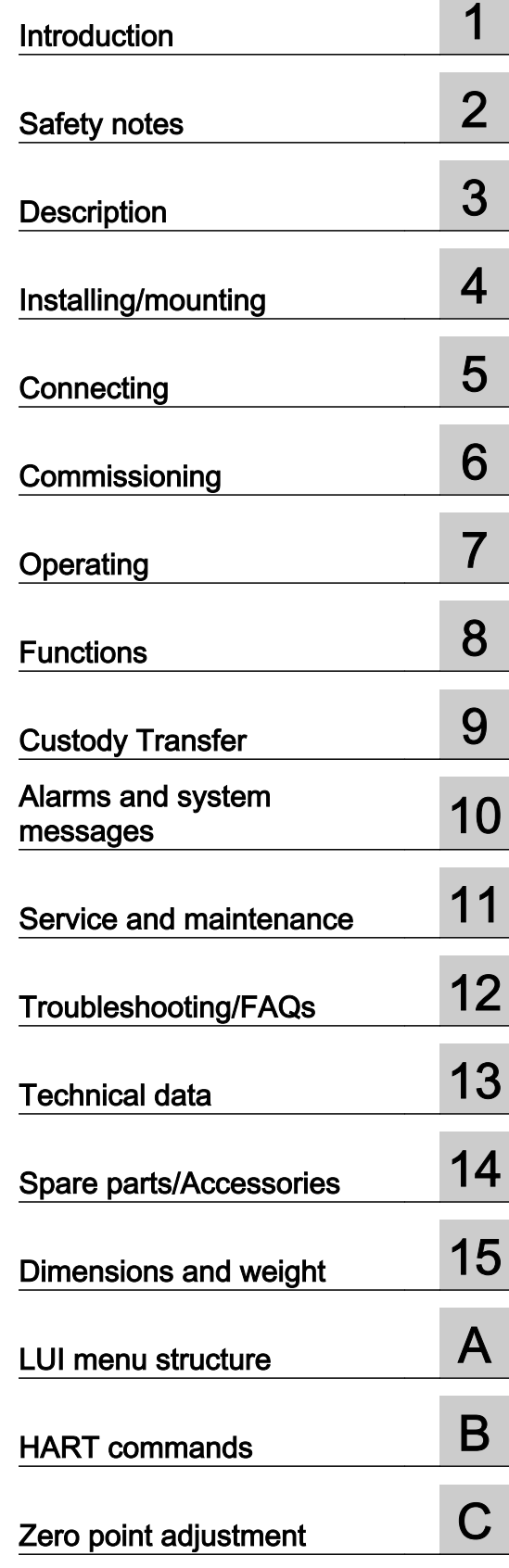

These Operating Instructions apply to Siemens products SITRANS FC430 with order codes commencing 7ME4613, 7ME4603, 7ME4623, 7ME4610, 7ME4620, 7ME4710, and 7ME4713

#### Legal information

#### Warning notice system

This manual contains notices you have to observe in order to ensure your personal safety, as well as to prevent damage to property. The notices referring to your personal safety are highlighted in the manual by a safety alert symbol, notices referring only to property damage have no safety alert symbol. These notices shown below are graded according to the degree of danger.

#### DANGER

indicates that death or severe personal injury will result if proper precautions are not taken.

#### WARNING

indicates that death or severe personal injury may result if proper precautions are not taken.

#### $\blacktriangle$  Caution

indicates that minor personal injury can result if proper precautions are not taken.

#### **NOTICE**

indicates that property damage can result if proper precautions are not taken.

If more than one degree of danger is present, the warning notice representing the highest degree of danger will be used. A notice warning of injury to persons with a safety alert symbol may also include a warning relating to property damage.

#### Qualified Personnel

The product/system described in this documentation may be operated only by personnel qualified for the specific task in accordance with the relevant documentation, in particular its warning notices and safety instructions. Qualified personnel are those who, based on their training and experience, are capable of identifying risks and avoiding potential hazards when working with these products/systems.

#### Proper use of Siemens products

Note the following:

#### $\spadesuit$  warning

Siemens products may only be used for the applications described in the catalog and in the relevant technical documentation. If products and components from other manufacturers are used, these must be recommended or approved by Siemens. Proper transport, storage, installation, assembly, commissioning, operation and maintenance are required to ensure that the products operate safely and without any problems. The permissible ambient conditions must be complied with. The information in the relevant documentation must be observed.

#### **Trademarks**

All names identified by ® are registered trademarks of Siemens AG. The remaining trademarks in this publication may be trademarks whose use by third parties for their own purposes could violate the rights of the owner.

#### Disclaimer of Liability

We have reviewed the contents of this publication to ensure consistency with the hardware and software described. Since variance cannot be precluded entirely, we cannot guarantee full consistency. However, the information in this publication is reviewed regularly and any necessary corrections are included in subsequent editions.

## Table of contents

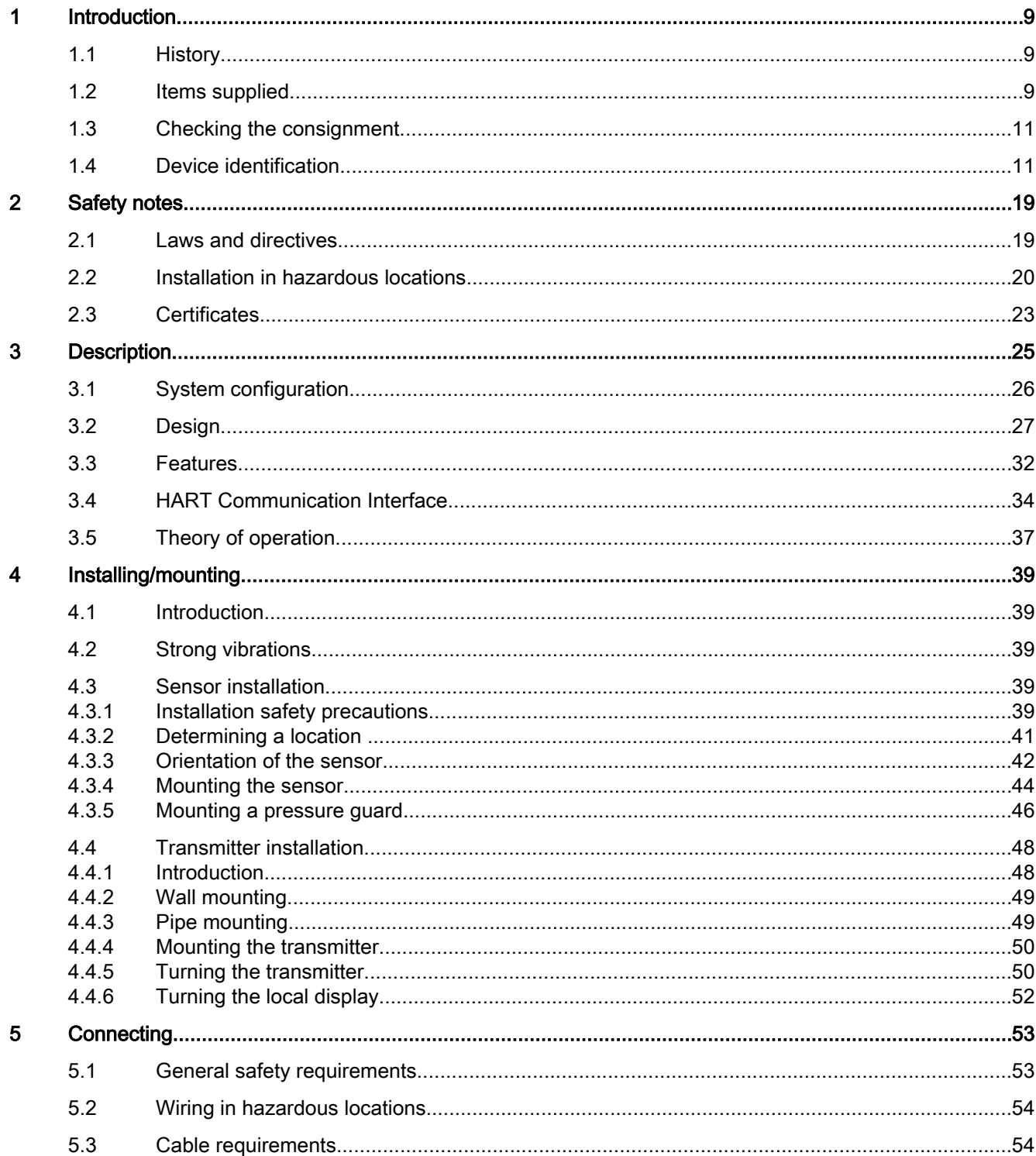

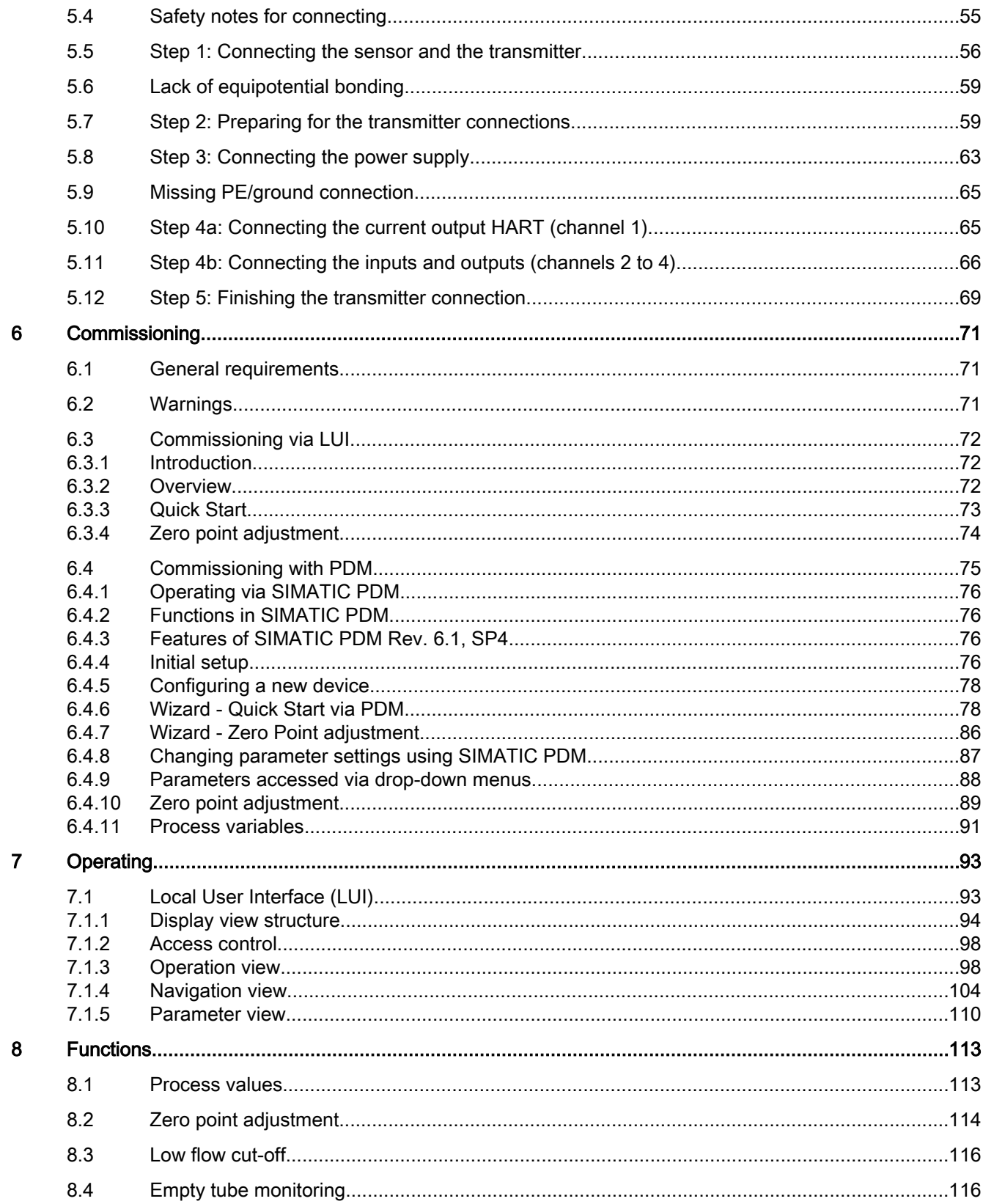

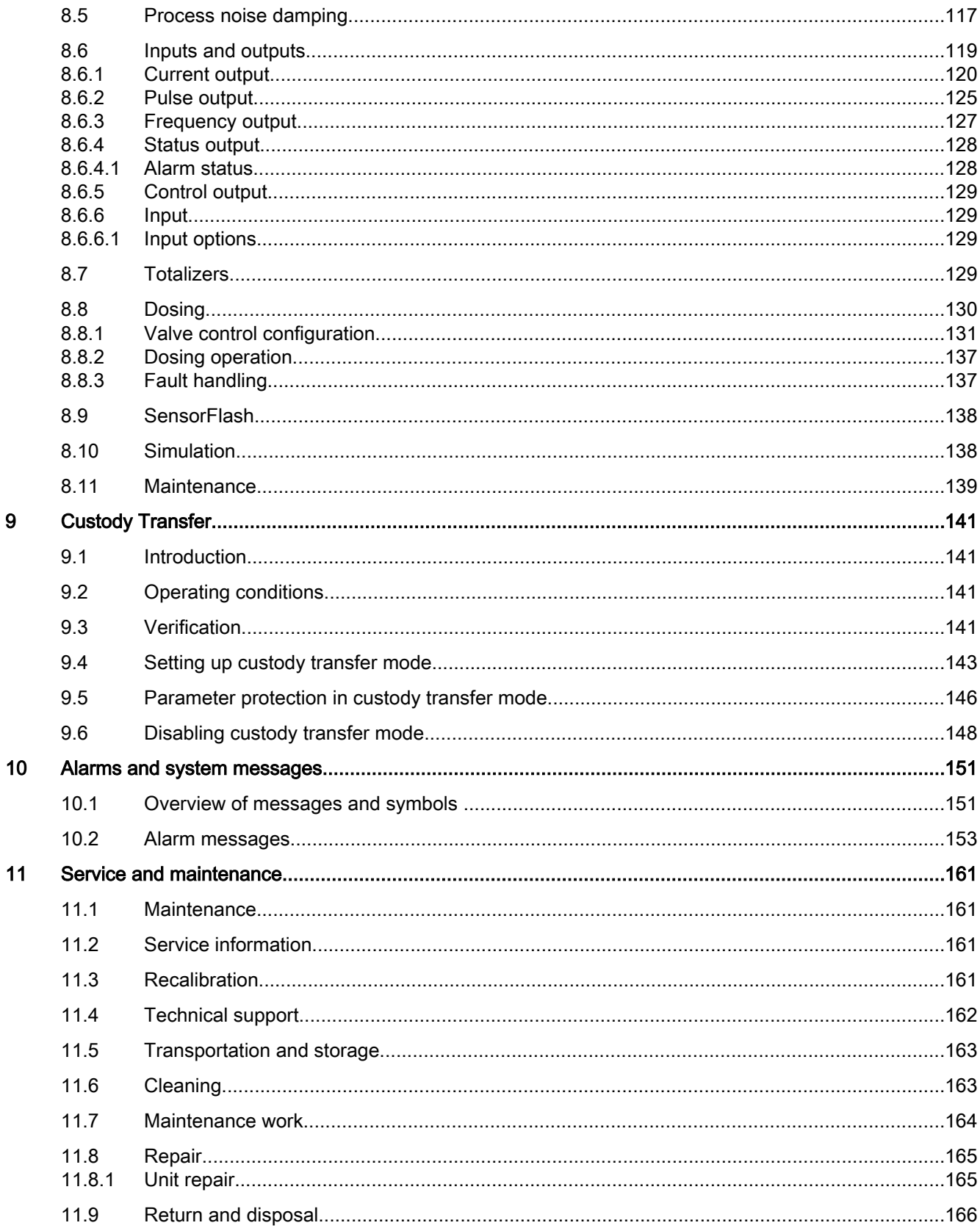

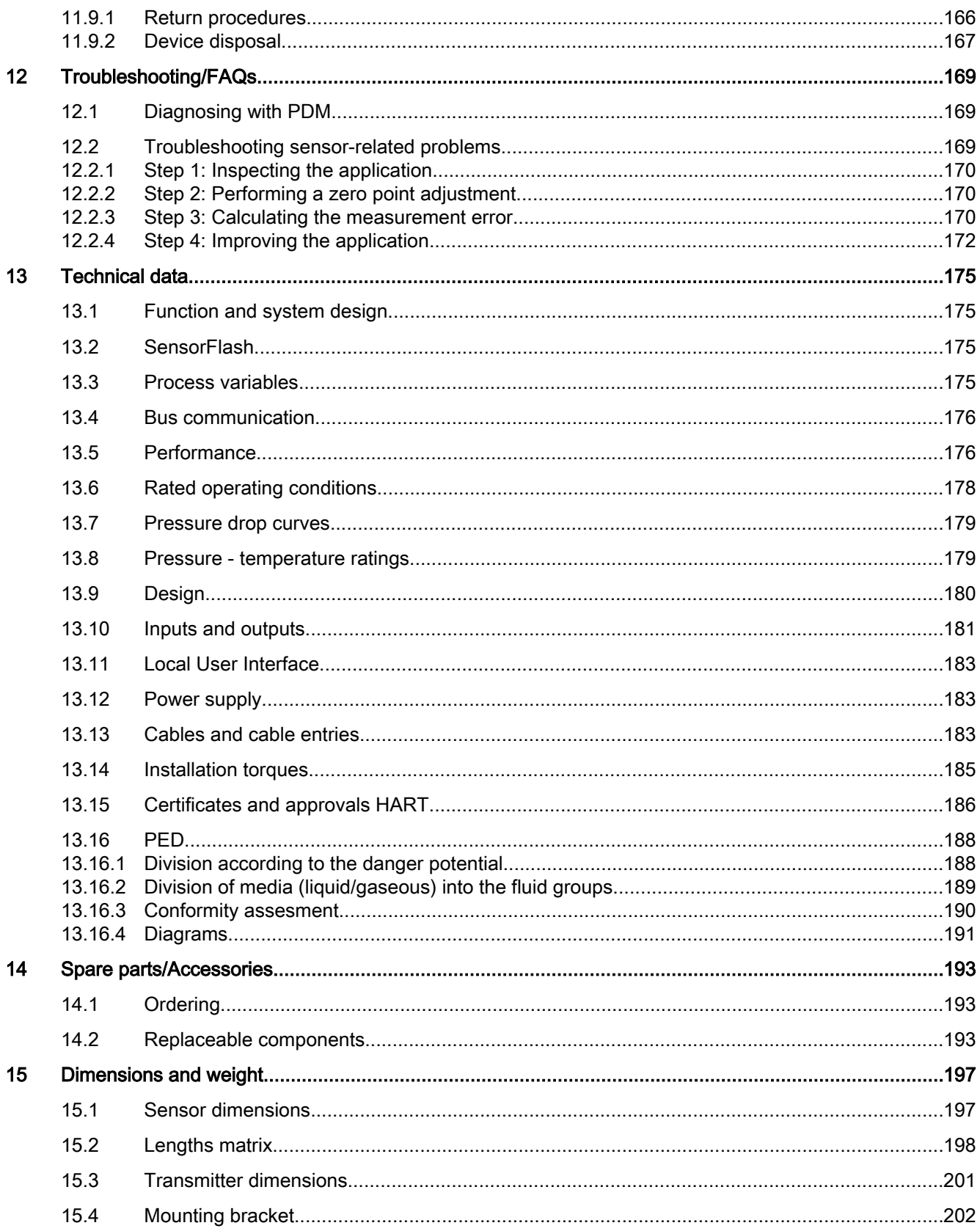

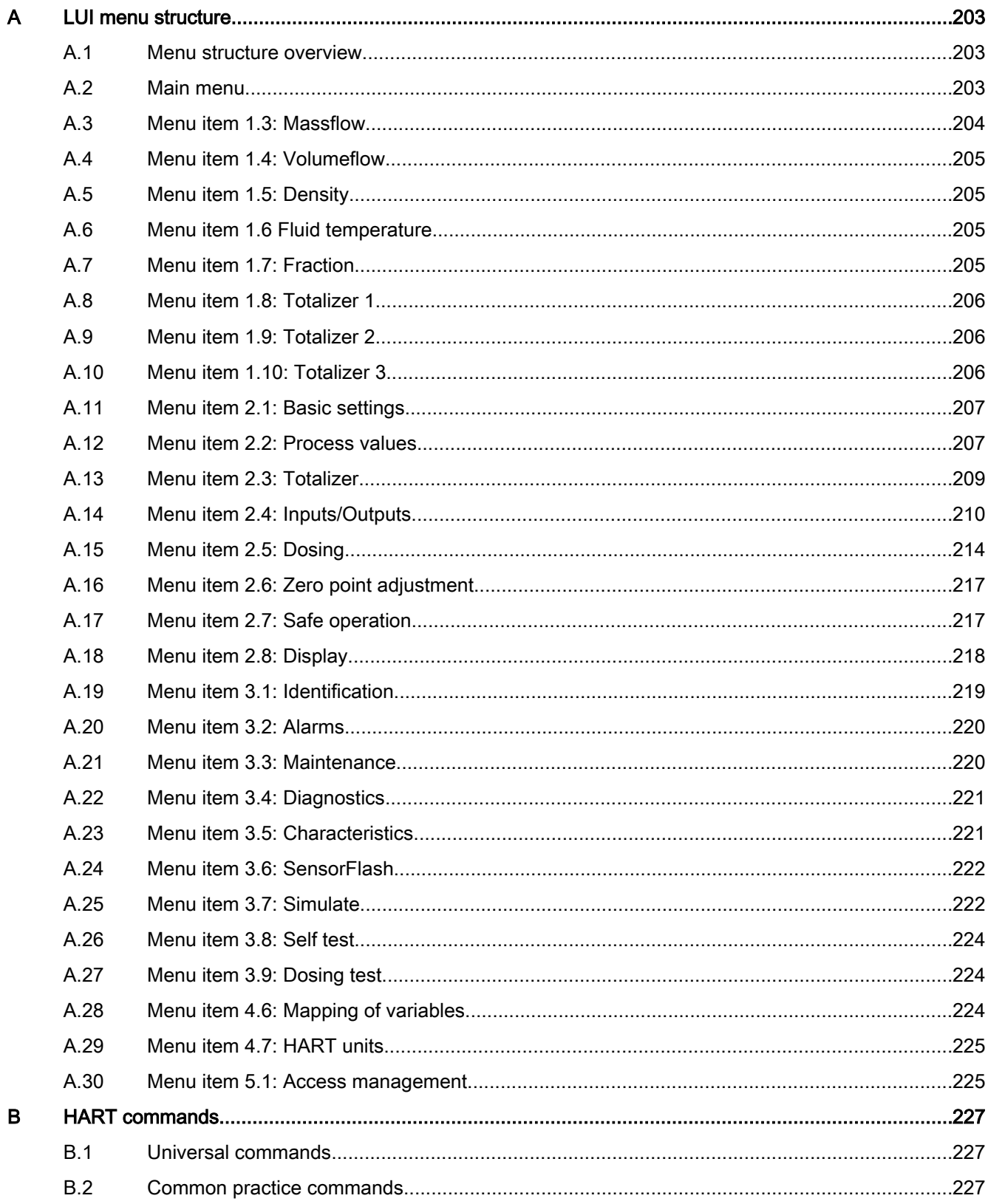

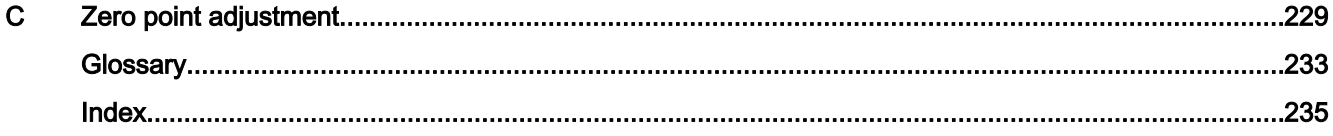

# <span id="page-10-0"></span>Introduction **1996**

These instructions contain all information required to commission and use the device. It is your responsibility to read the instructions carefully prior to installation and commissioning. In order to use the device correctly, first review its principle of operation.

The instructions are aimed at persons mechanically installing the device, connecting it electronically, configuring the parameters and commissioning it, as well as service and maintenance engineers.

The contents of this manual shall not become part of or modify any prior or existing agreement, commitment or legal relationship. The sales contract contains all obligations on the part of Siemens as well as the complete and solely applicable warranty conditions. Any statements regarding device versions described in the manual do not create new warranties or modify the existing warranty.

The content reflects the technical status at the time of publishing. Siemens reserves the right to make technical changes in the course of further development.

#### 1.1 History

The following table shows major changes in the documentation compared to the previous edition.

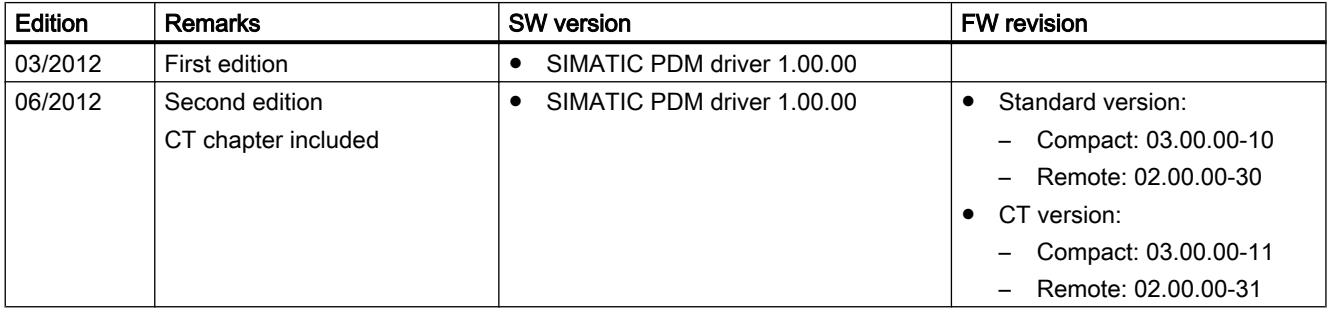

#### 1.2 Items supplied

The device can be delivered as either a compact or a remote system.

#### **Introduction**

1.2 Items supplied

#### Compact system

- SITRANS FC430 sensor and compact mounted transmitter
- Packet of cable glands
- Quick Start guide
- CD containing software, certificates and

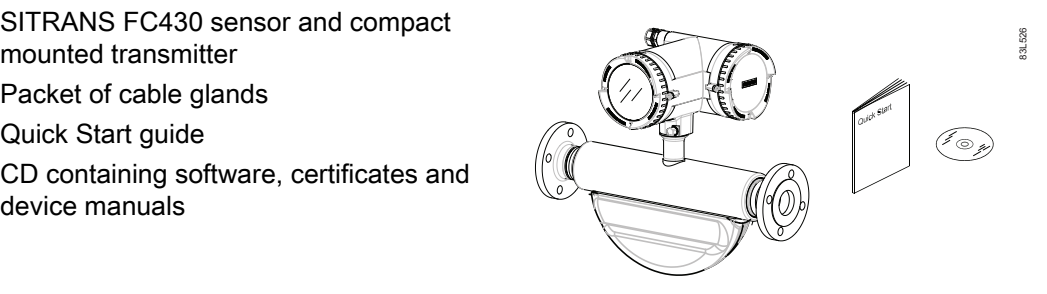

#### Remote system

#### Remote with M12 plug connection

- SITRANS FCS400 sensor
- SITRANS FCT030 transmitter with M12 socket assembled
- Mounting bracket and cushion pad
- Sensor cable with M12 connector
- Packet of cable glands
- Quick Start guide
- CD containing software, certificates

#### Remote with sensor terminal housing

- SITRANS FCS400 sensor
- SITRANS FCT030 transmitter with terminal housing assembled
- Mounting bracket and cushion pad
- Sensor cable
- Packet of cable glands
- Quick Start guide
- CD containing software, certificates

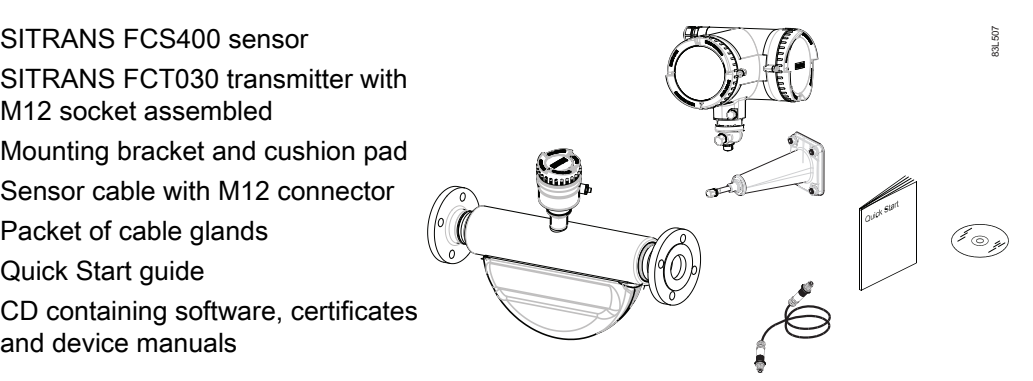

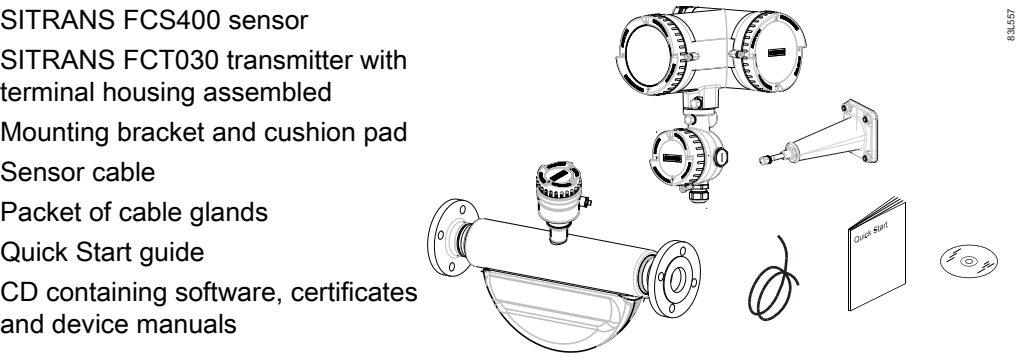

#### <span id="page-12-0"></span>**Note**

Scope of delivery may vary, depending on version and add-ons. Make sure the scope of delivery, and the information on the nameplate corresponds to your order and the delivery note.

#### Inspection

- 1. Check for visual mechanical damage due to possible improper handling during shipment. All claims for damage are to be made promptly to the carrier.
- 2. Make sure the scope of delivery, and the information on the type plate corresponds to your order and the delivery note.

#### 1.3 Checking the consignment

- 1. Check the packaging and the device for visible damage caused by inappropriate handling during shipping.
- 2. Report any claims for damages immediately to the shipping company.
- 3. Retain damaged parts for clarification.
- 4. Check the scope of delivery by comparing the shipping documents with your order for correctness and completeness.

#### WARNING

#### Using a damaged or incomplete device

Danger of explosion in hazardous areas.

● Do not use any damaged or incomplete devices.

#### 1.4 Device identification

Each part of the FC430 Coriolis flowmeter has three nameplate types showing the following information:

- product identification
- product specifications
- certificates and approvals

#### **Note**

#### **Identification**

Identify your device by comparing your ordering data with the information on the product and specification nameplates.

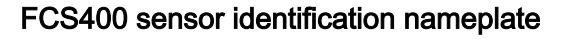

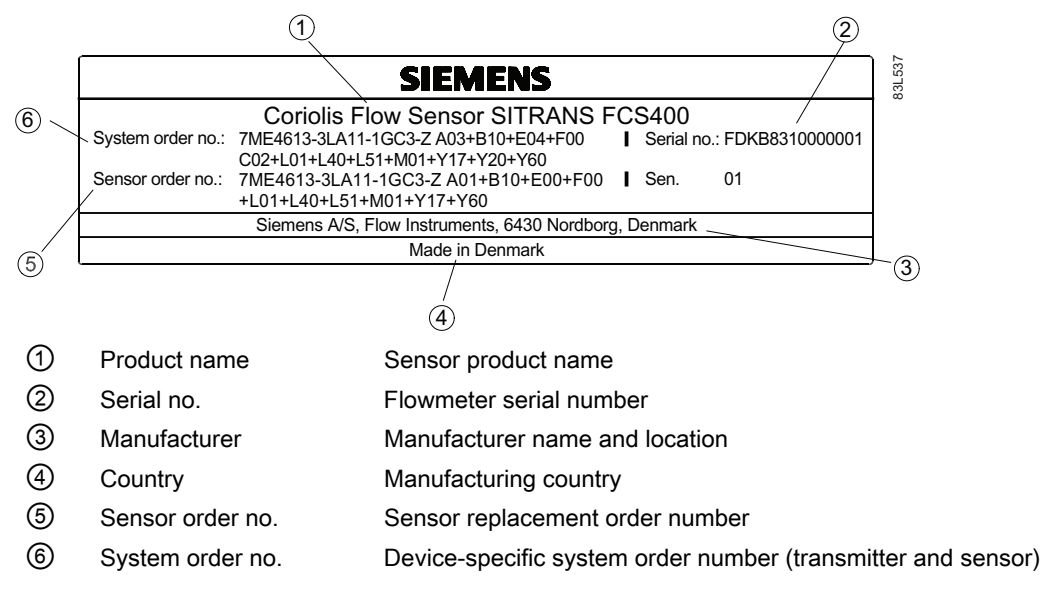

Figure 1-1 FCS400 identification nameplate example

The flowmeter serail number is constructed as follows:

PPPYMDDxxxxxx

where

PPP = Production factory (Siemens Flow Instruments: FDK) Y = Production year (for encryption, see below) M = Production month (for encryption, see below) DD = Production date (for encryption, see below) xxxxxx = Sequential number

Encryption:

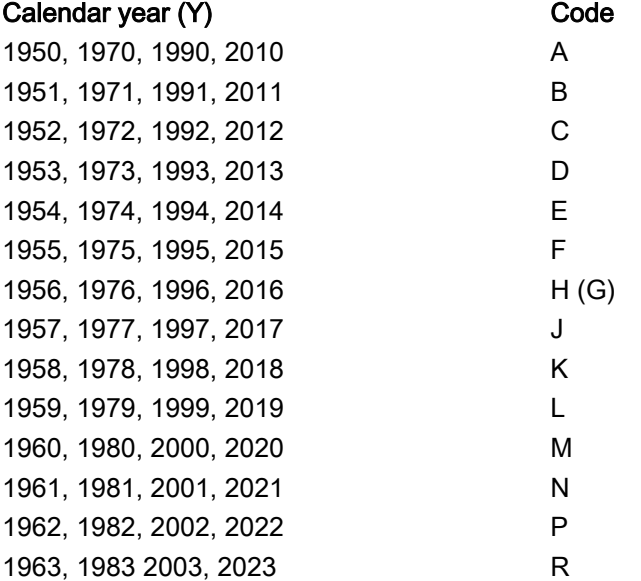

Introduction

1.4 Device identification

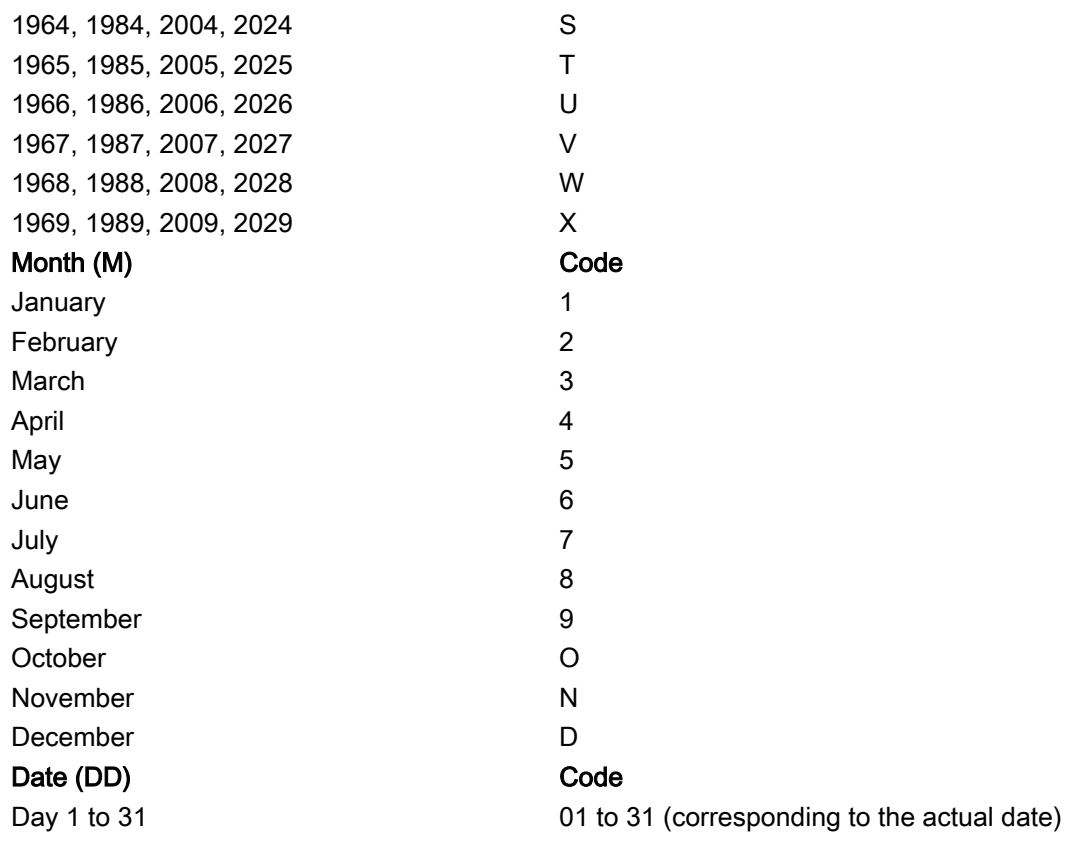

#### FCS400 sensor specification nameplate

|                | $\left( 2\right)$<br>(3)                                                                   | (15)<br>(9)<br>8<br>14,                                                                                                    |
|----------------|--------------------------------------------------------------------------------------------|----------------------------------------------------------------------------------------------------|
| (1)            | Ex d ia IIC T* Gb<br>Ex ta IIIC T135°C Da<br>Sira 11ATEX1341X<br><b>IECEx SIR 11.0149X</b> | MAWP (PS) at 20 °C. 100 bar<br>85L539<br>Year of manufacture: 2012<br>MAWP (PS) at 200/C (TS): 90 bar<br>Cal. factor: 1234567899<br>Fluid group: PED/G1<br>qm (min.): 20 kg/h<br>(16)<br>Wetted material: 1.4435 / 1.4404<br>gm (nom.): 3700 kg/h<br>Min. fluid temperature: -50°C<br>IS: Vi = 25 V; Ii = 0.5 A; Pi = 4 W<br>(17)<br>Size DN: 15<br>Enclosure IP67/Type 4X - |
|                | $C \in \mathfrak{0}$ 0539 $E$ $\mathfrak{m}$ $^{11/2}$ G<br>II 1D                          | Rating PN100<br>Ambient temp.: -40 to 60°C<br>(18)<br>Conn.: E1092-1 B1 DN25<br>Accuracy: $\pm 0.1\%$ , $\pm$ 1kg/m <sup>3</sup><br>19)                                                                                                    |
|                | 5<br>(10)                                                                                  | $\left( 20\right)$<br>(11)<br>(13)<br>(12                                                                                                    |
| ➀              | Ex approvals                                                                               | Ex approval specifications for the sensor (ATEX example)                                                                                                    |
| $^{\circledR}$ | 凰                                                                                          | WEEE (Page 167)                                                                                                    |
| $\circledS$    | $\mathbb{\triangle}$                                                                       | Consult the operating instructions                                                                                                    |
| $^{\circledR}$ | <b>CE</b>                                                                                  | CE mark                                                                                                    |
| $\circledS$    | 0539                                                                                       | ATEX Notified Body ID (UL-DEMKO)                                                                                                    |
|                | 0200                                                                                       | PED Notified Body ID (Force Certification)                                                                                                    |
| ◉              | Ex                                                                                         | Ex mark                                                                                                    |
| ℗              | <b>MAWP</b>                                                                                | Maximum allowable working pressures at 20 °C (68 °F) and 200<br>°C (392 °F) (max. temperature)                                                                                                    |
| ⑧              | Fluid group                                                                                | Fluid group statement required by PED                                                                                                    |
| ⊚              | Wetted material                                                                            | Tube/process connection materials                                                                                                    |
|                | Min. fluid temperature                                                                     | Minimum fluid temperature                                                                                                    |
| ⊕              | Size DN                                                                                    | Nominal size                                                                                                    |
| ⑫              | Rating                                                                                     | Pressure rating                                                                                                    |
|                | Conn.                                                                                      | Process connection type and size                                                                                                    |
| ⑭              | <b>Year of Manufacture</b>                                                                 | Manufacturing year<br>More detailed manufacturing date information is given in the serial<br>number found on the identification nameplate                                                                                                    |
| ⊕              | Cal. Factor                                                                                | <b>Calibration factor</b>                                                                                                    |
| ⑯              | Qm (min)                                                                                   | Minimum and nominal flows with water at 20 °C (68 °F)                                                                                                    |
|                | Qm (nom)                                                                                   |                                                                                                    |
| ⑰              | Power Supply                                                                               | Power supply                                                                                                    |
| ⑱              | Enclosure IP                                                                               | Degree of protection                                                                                                    |
| ՞              | Ambient Temp.                                                                              | Ambient temperature range                                                                                                    |
| ⑳              | Accuracy                                                                                   | Massflow, density measurement accuracy                                                                                                    |
|                |                                                                                            |                                                                                                    |

Figure 1-2 FCS400 specification nameplate example

#### FCS400 sensor approval nameplate

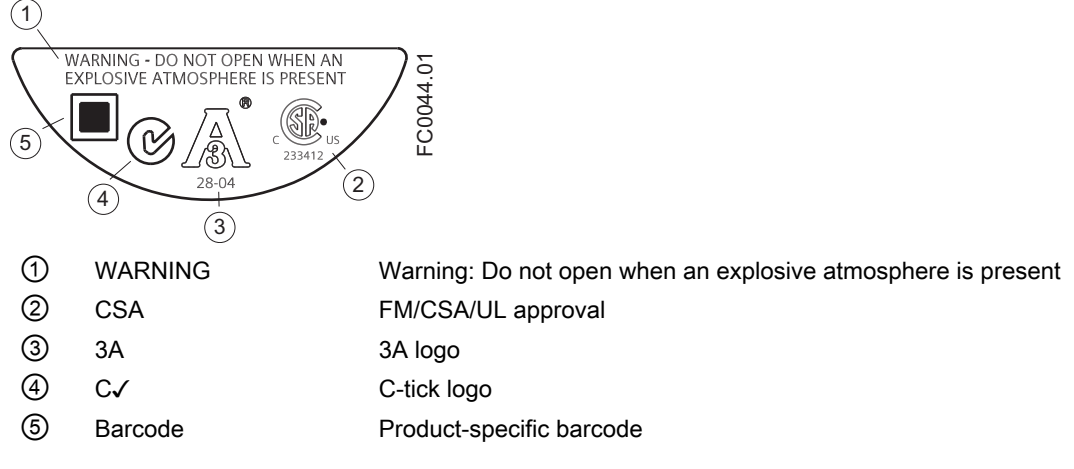

Figure 1-3 FCS400 approval nameplate example

#### FCS400 EHEDG nameplate

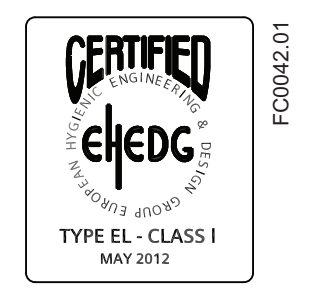

Figure 1-4 EHEDG nameplate

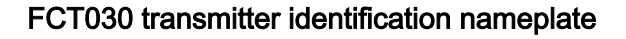

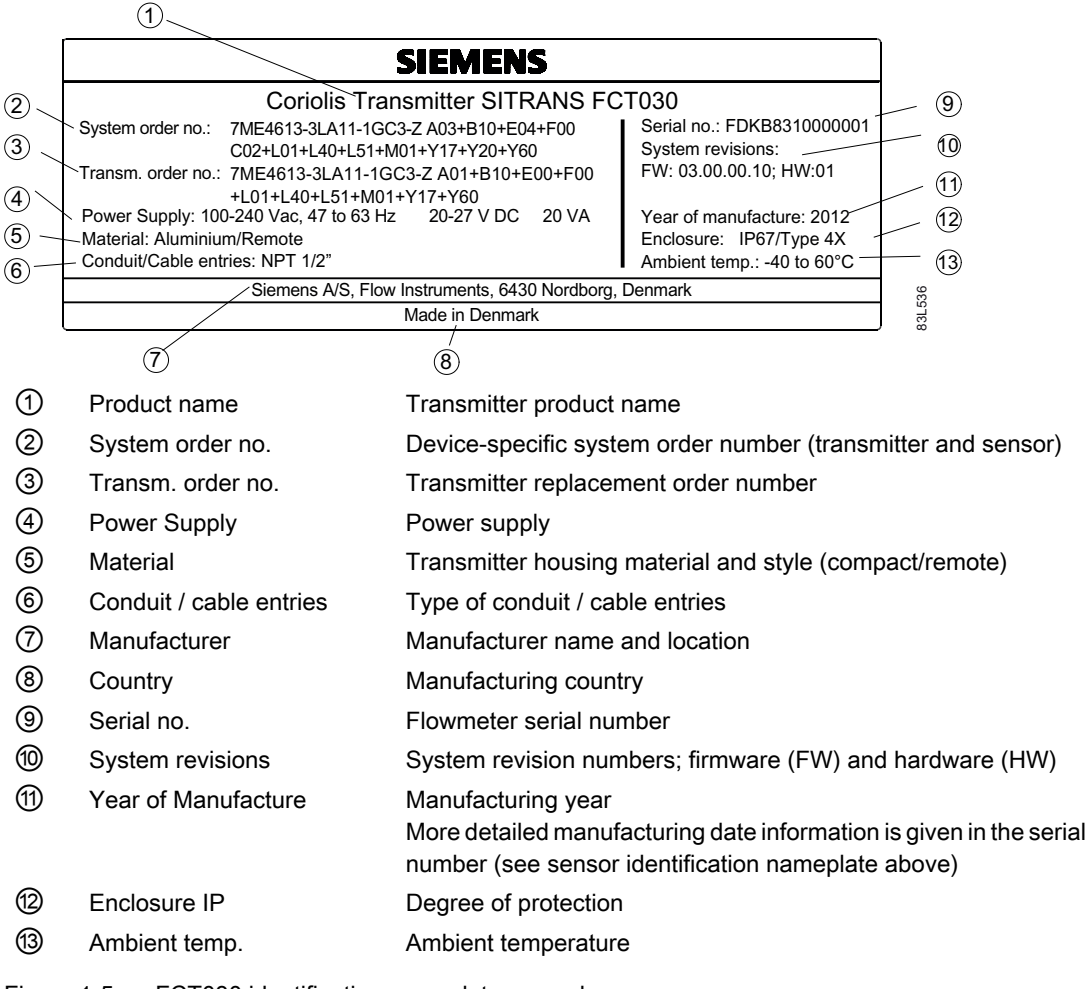

Figure 1-5 FCT030 identification nameplate example

#### FCT030 transmitter specification nameplate

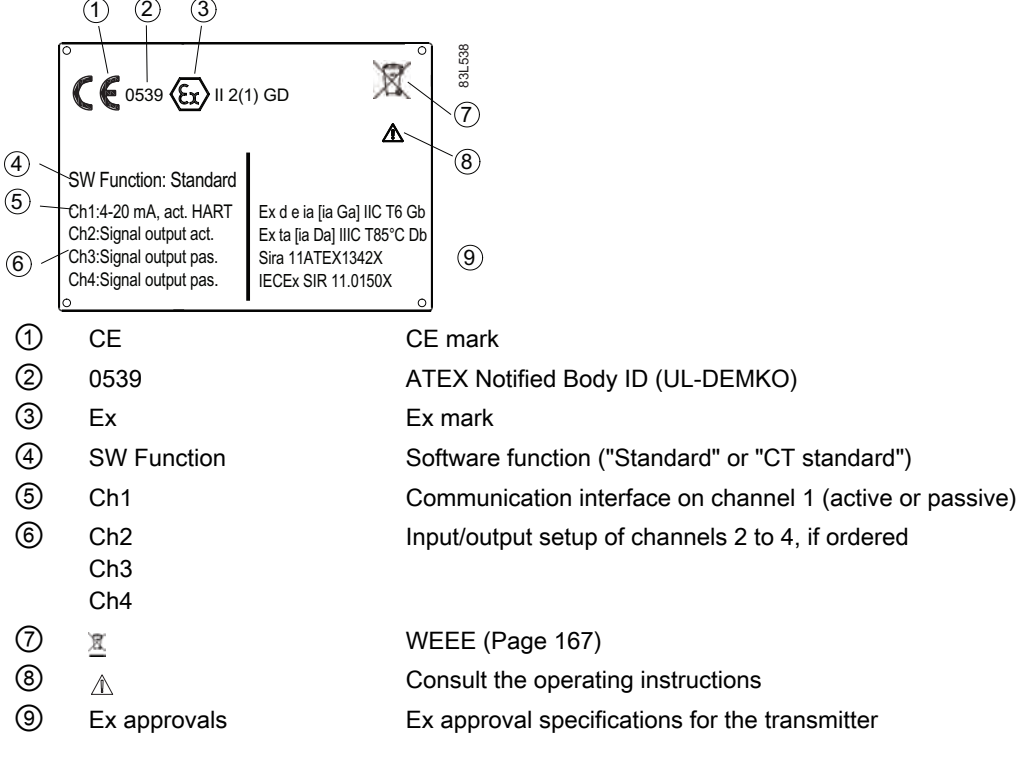

Figure 1-6 FCT030 specification nameplate example

#### FCT030 transmitter approval nameplate

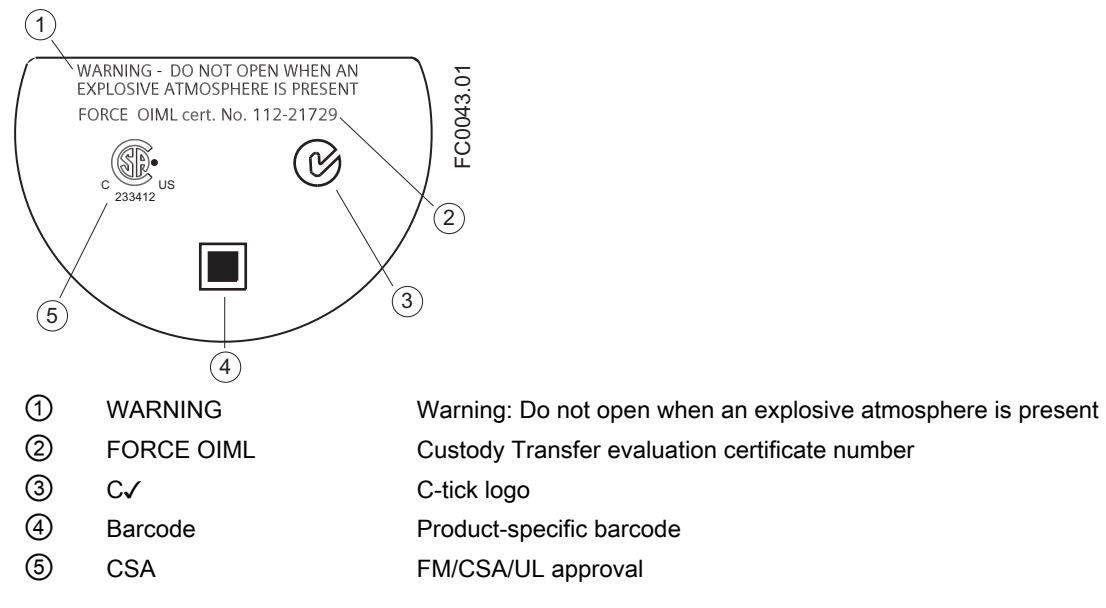

Figure 1-7 FCT030 approval nameplate example

#### Note

#### Custody transfer approval

Ensure that the "FORCE OIML cert. No." on the FCT030 transmitter approval nameplate is identical to the number on the evaluation certificate supplied with the flowmeter.

Ensure that the CT-approved flowmeter serial number is stated on both the sensor identification nameplate and on the transmitter identification nameplate ("Serial No.").

# <span id="page-20-0"></span>Safety notes  $\sim$  2

This device left the factory in good working condition. In order to maintain this status and to ensure safe operation of the device, observe these instructions and all the specifications relevant to safety.

Observe the information and symbols on the device. Do not remove any information or symbols from the device. Always keep the information and symbols in a completely legible state.

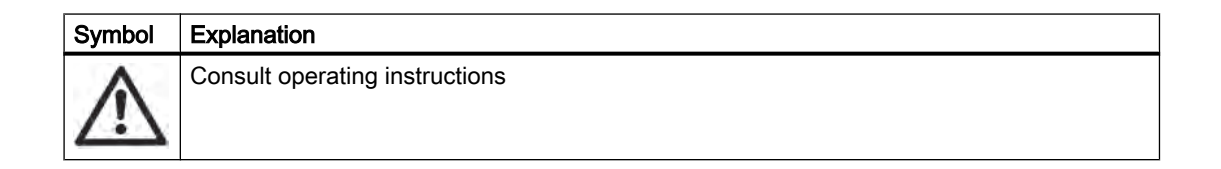

#### Note

#### Functional safety applications (SIL)

In case the device is used in a functional safety application, refer to the functional safety manual.

#### 2.1 Laws and directives

Observe the test certification, provisions and laws applicable in your country during connection, assembly and operation. These include, for example:

- National Electrical Code (NEC NFPA 70) (USA)
- Canadian Electrical Code (CEC) (Canada)

Further provisions for hazardous area applications are for example:

- IEC 60079-14 (international)
- EN 60079-14 (EC)

<span id="page-21-0"></span>2.2 Installation in hazardous locations

#### Conformity with European directives

The CE marking on the device symbolizes the conformity with the following European directives:

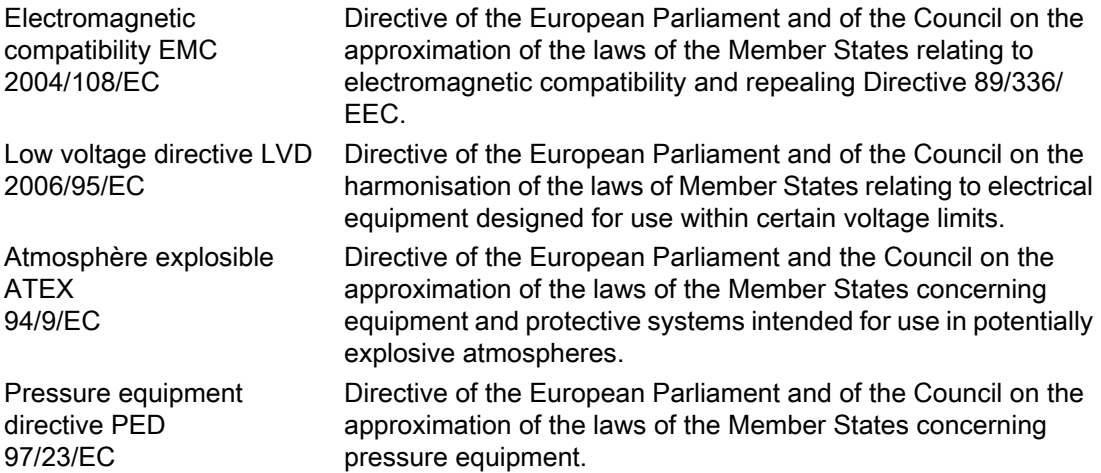

The applicable directives can be found in the EC conformity declaration of the specific device. Further country or region-specific code conformity information is available on request.

#### WARNING

#### Improper device modifications

Danger to personnel, system and environment can result from modifications to the device, particularly in hazardous areas.

● Only carry out modifications that are described in the instructions for the device. Failure to observe this requirement cancels the manufacturer's warranty and the product approvals.

#### 2.2 Installation in hazardous locations

#### WARNING

#### Equipment used in hazardous locations

Equipment used in hazardous locations must be Ex-approved and marked accordingly. It is required that the special conditions for safe use provided in the manual and in the Ex certificate are followed!

2.2 Installation in hazardous locations

#### Hazardous area approvals

The device is approved for use in hazardous area and has the approvals listed below. Special conditions for safe installation and operation specified by each approval authority are included in the relevant certificate.

#### ATEX:

FCT030 transmitter (can be installed in Zone 1 for gas and Zone 21 for dust): Certificate SIRA 11ATEX1342X

 $\langle \widehat{\epsilon_{\mathbf{x}}} \rangle$  II 2(1) GD Ex d e [ia Ga] IIC T6 Gb Ta = -40°C to +60°C Ex Tb [ia Da] IIIC T85°C Db

FCS400 sensor + DSL (can be installed in Zone 1 for gas and Zone 20 for dust): ATEX Certificate: SIRA 11ATEX1341X  $\langle \xi_{\mathbf{x}} \rangle$  II 1/2 GD

II 1D Ex d ia IIC T\* Gb Ex Ta IIIC T135°C\*\* Da

 $Ta = -40^{\circ}C$  to  $+60^{\circ}C$ 

\* Temperature class (dependent on the "Maximum Process Temperature", see "Special Conditions for Safe Use")

\*\* See "Special Condition for Safe Use"

FC430 compact system (can be installed in Zone 1 for gas and Zone 21 for dust): ATEX certificate SIRA 12ATEX1102X  $\langle \overline{\epsilon_{\mathbf{x}}} \rangle$  II 1/2 GD Ex d e ia [ia GA] IIC T\* Gb Ta = -40°C to \*\* °C Ex Tb [ia Da] IIIC T 85°C Db \* Temperature class (dependent on the "Maximum Process Temperature")

\*\* Upper ambient temperature (dependent on the "Maximum Process Temperature")

#### IECEx:

FCT030 transmitter (can be installed in Zone 1 for gas and Zone 21 for dust): Certificate: IECEx SIR 11.0150X Ex d e ia [ia Ga] IIC T6 Gb Ta =  $-40^{\circ}$ C to  $+60^{\circ}$ C. Ex tb [ia Da] IIIC T85°C Db

FCS400 sensor + DSL (can be installed in Zone 1 for gas and Zone 20 for dust): Certificate: IECEx SIR 11.0149X Ex d ia IIC T\* Gb Ex ta IIIC T135dgC\*\* Da  $(Ta = -40^{\circ}C$  to  $+60^{\circ}C$ ) \* Temperature class (dependent on the "Maximum Process Temperature", see "Conditions of Certification") \*\* See "Conditions of Certification"

FC430 compact system (can be installed in Zone 1 for gas and Zone 21 for dust): Certificate: IECEx SIR 12.0040X Ex d e ia [ia Da] IIC Gb Ta= -40 to \*\* °C

2.2 Installation in hazardous locations

Ex tb [ia Da] IIIC T 85°C Db

- \* Temperature class (dependent on the "Maximum Process Temperature")
- \*\* Upper ambient temperature (dependent on the "Maximum Process Temperature")

#### FM:

Transmitter (FCT030), Sensor with DSL (FCS400) and Compact (FC430):

Class I Division 1 Groups A,B,C,D T\* (XP, IS)

Class II Divison 1 Groups E,F,G

Class III Division 1 Group H (granulates)

Class I Zone 1 and Zone 21

Class 1 Zone 1 and Zone 20 (FCS400 remote)

\*: Depends on media temperature, ambient temperature and configuration (compact or remote) (T6-T2)

#### Maximum temperature specifications for Ex use

FCS400 sensor with DSL and FC430 temperature classification with and without dust is related to the process temperature and ambient temperature as listed in the table below:

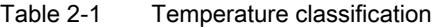

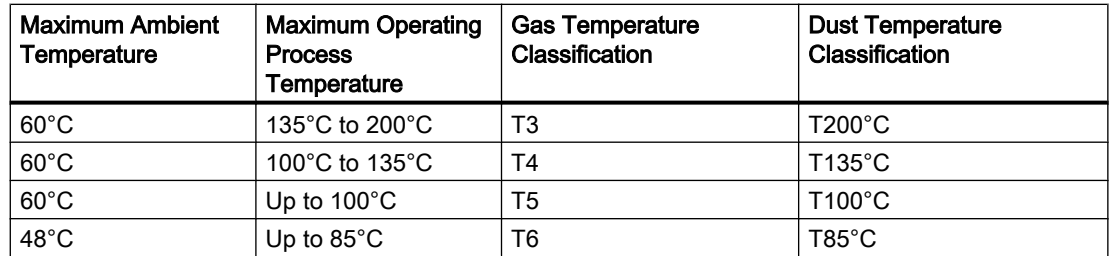

#### Special conditions for safe use

In general, it is required that:

- The equipment shall not be opened when an explosive gas or dust atmosphere may by be present or when neergized.
- Appropriate cable connectors are used.
- Substitution of components may impair Intrinsic Safety.
- Sensor and transmitter are connected to the potential equalization throughout the hazardous area.
- EN/IEC 60079-14 is considered for installation in hazardous areas.

<span id="page-24-0"></span>Further information and instructions for Ex applications can be found in the certificates on the accompanying literature CD and at www.siemens.com/FC430

#### WARNING

#### Laying of cables Explosion hazard

Cable for use in hazardous locations must satisfy the requirements for having a proof voltage of at least 500 V AC applied between the conductor/ground, conductor/shield and shield/ ground.

Connect the devices that are operated in hazardous areas as per the stipulations applicable in the country of operation.

#### WARNING

#### Field wiring installation

Ensure that the national requirements of the country in which the devices are installed is met.

#### WARNING

#### Loss of safety of device with type of protection "Intrinsic safety Ex i"

If the device has already been operated in non-intrinsically safe circuits or the electrical specifications have not been observed, the safety of the device is no longer ensured for use in hazardous areas. There is a danger of explosion.

- Connect the device with type of protection "Intrinsic safety" solely to an intrinsically safe circuit.
- Observe the specifications for the electrical data in the certificate and in [Technical data](#page-176-0)  (Page [175](#page-176-0)).

#### 2.3 Certificates

Certificates are posted on the Internet and on the documentation CD-ROM shipped with the device.

#### See also

Certificates on the Internet [\(http://www.siemens.com/processinstrumentation/certificates](http://www.siemens.com/processinstrumentation/certificates))

Certification documents including calibration report are supplied with each sensor included on the SensorFlash. Material, pressure test, factory conformance and  ${\mathsf O}_2$  cleaning certificates are optional at ordering.

# <span id="page-26-0"></span> $\mathsf{D}\text{-}\mathsf{a}$

#### Measurement of liquids and gases

SITRANS F C Coriolis mass flowmeters are designed for measurement of a variety of liquids and gases. The meters are multi-parameter devices offering accurate measurement of mass flow, volume flow, density, temperature and fraction, including industry-specific fractions.

#### Main applications

The main applications of the Coriolis flowmeter can be found in all industries, such as:

- Chemical & Pharma: detergents, bulk chemicals, acids, alkalis, pharmaceuticals, blood products, vaccines, insulin production
- Food & Beverage: dairy products, beer, wine, soft drinks, °Brix/°Plato, fruit juices and pulps, bottling,  $CO_2$  dosing, CIP/SIP-liquids, mixture recipe control
- Automotive: fuel injection nozzle & pump testing, filling of AC units, engine consumption, paint robots
- Oil & Gas: filling of gas bottles, furnace control, test separators
- Water & Waste Water: dosing of chemicals for water treatment

#### **Note**

#### Use in a domestic environment

This is a Class A Group 1 equipment intended for use in industrial areas.

In a domestic environment this device may cause radio interference.

<span id="page-27-0"></span>**Description** 

3.1 System configuration

### 3.1 System configuration

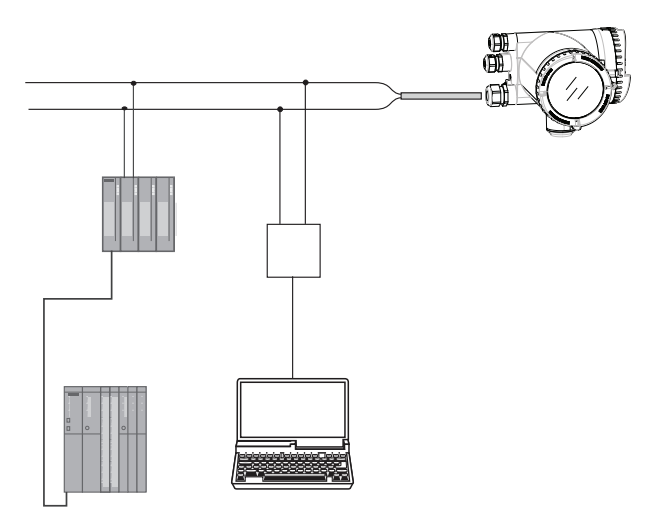

The Coriolis flowmeter can be used in a number of system configurations:

- as a field mounted transmitter and display supplied only with the necessary auxiliary power
- as part of a complex system environment, for example SIMATIC S7

### <span id="page-28-0"></span>3.2 Design

#### Versions

The SITRANS FC430 flowmeter uses the Coriolis principle to measure flow and is available in a remote and a compact version.

- Compact version: One single mechanical unit where the transmitter is directly mounted on the sensor.
- Remote version: Transmitter and sensor installed separately. The remote system is composed of SITRANS FCS400 sensor unit remotely connected to a SITRANS FCT030 transmitter. Directly mounted on the FCS400 sensor, its Digital Sensor Link (DSL) performs the signal processing of all measured signals in the sensor. The 4-wire connection between the transmitter and the sensor provides power and high-integrity digital communication between the DSL and the transmitter.

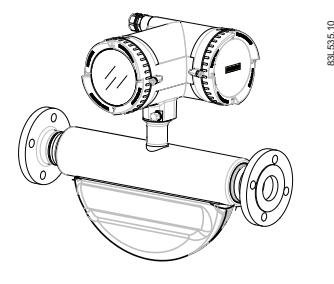

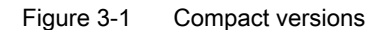

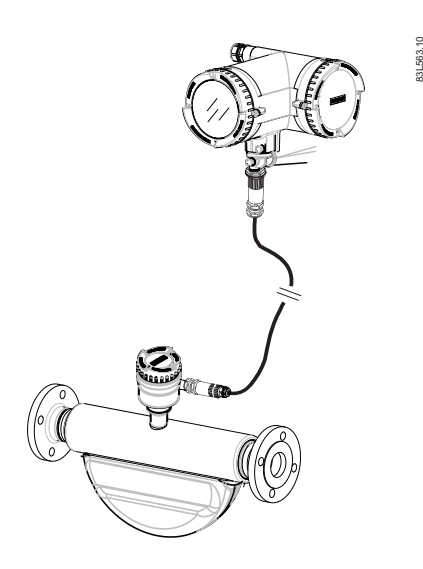

Figure 3-2 Remote version - M12 connection

**Description** 

3.2 Design

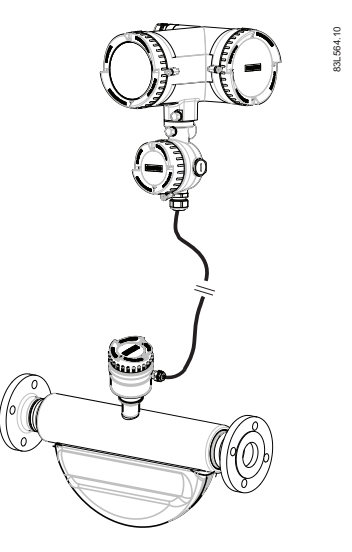

Figure 3-3 Remote version - terminated cable

#### Sensor design

All primary process measurement of mass and volume flow, density and process temperature are made in the DSL.

The FCS400 sensor is provided with two parallel bent tubes welded directly to the process connections at each end via a manifold. The FCS400 sensor is available in a non-safe and an intrinsically safe (IS) design.

The sensors are available in AISI 316L stainless steel. The enclosure is made of AISI 304 stainless steel and has a pressure rating of 20 bar (290 psi) for DN 15 to DN 50 and 17 bar (247 psi) for DN 80.

The sensor enclosure can be equipped with a pressure guard or flushed with dry inert gas at the threaded ports for non-hazardous applications only.

#### **Note**

Ex certification requires that the threaded ports always remain closed.

In the remote configuration, the sensor front end (DSL) is available in an aluminum enclosure with an ingress protection grade of IP67/NEMA 4X. It has a 4-wire M12 cable connection for communication and power supply.

#### 3.2 Design

#### Sensor overview

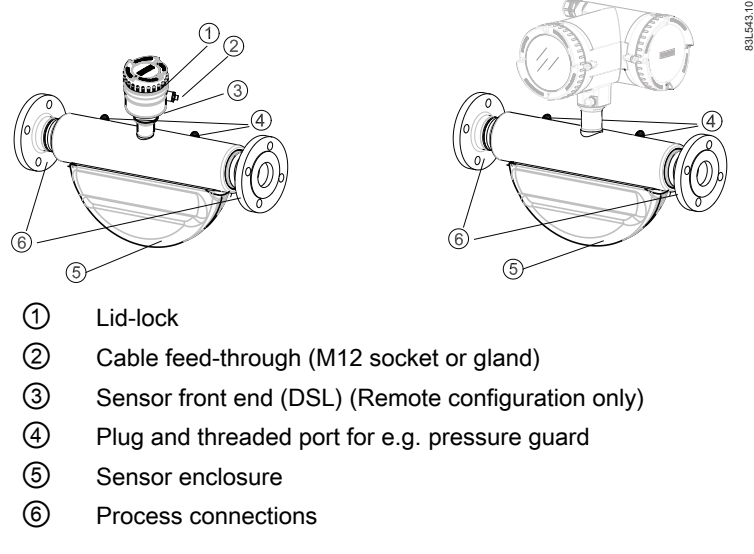

Figure 3-4 Overview, remote and compact configuration

#### Transmitter design

The transmitter reads the primary values from the sensor and calculates derived values. It provides four configurable I/Os, HART communication, and a local user interface (LUI). It also adds functionalities such as corrected volume flow, density, fractions, totalizers, dosing, access control, diagnostics, and configuration. The local user interface consists of a display and four buttons for user interaction.

The transmitter has a modular design with discrete, replaceable electronic modules and connection boards to maintain separation between functions and facilitate field service. All modules are fully traceable and their provenance is included in the transmitter setup.

**Description** 

3.2 Design

#### <span id="page-32-0"></span>Transmitter exploded view

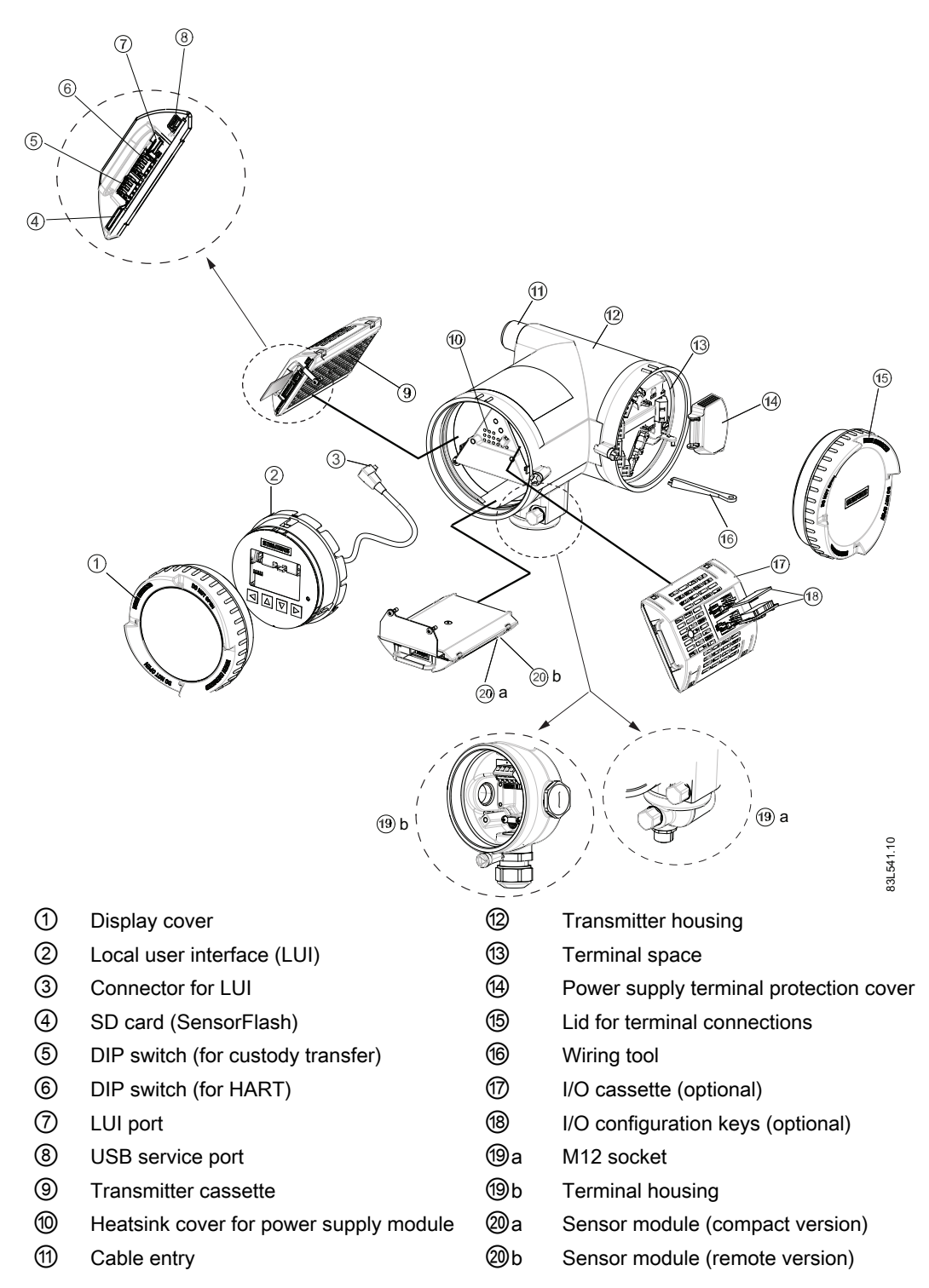

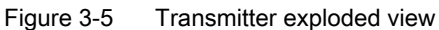

#### <span id="page-33-0"></span>3.3 Features

#### 3.3 Features

- The SITRANS FC430 can be used as HART slave in operation on SIEMENS SIMATIC S7/ PCS7 or third party automation systems
- Available in compact and remote design
- Full graphical Local User Interface (LUI)
- SensorFlash (SD card) for memory backup and documentation storage (certificates etc.)
- One current output
	- Channel 1: Current output with HART (can be used for safety critical applications level SIL 2 with one flowmeter or SIL 3 with dual-redundant flowmeters)
- Three optional input/output channels:
	- Channel 2: Signal output; can be parameterized for: Current output (0/4-20 mA) Pulse output Frequency output One-stage dosing output Two-stage dosing output Alarm, status, flow direction
	- Channels 3 and 4: Signal output (as channel 2) Pulse or frequency redundancy mode (only channel 3)
	- Channels 3 and 4: Relay output; can be parameterized as: One-stage dosing output Two-stage dosing output Alarm, status, flow direction
	- Channels 3 and 4: Signal input; can be parameterized as: Dosing control Totalizer control (resetting of totalizers) Zero adjustment Setting or freezing a frequency at the digital outputs if these are set to 'Frequency'
- Current, frequency, and pulse outputs with configurable fail safe mode
- HART communication interface (HART 7.2)
- High immunity against process noise
- Fast response to step changes in flow
- High update rate (100 Hz) on all process values

**Description** 

3.3 Features

- Measurement of:
	- Massflow
	- Volumeflow
	- Corrected volumeflow (including normalized gas flows)
	- Density
	- Process media temperature
	- Fraction A (massflow or volumeflow)
	- Fraction B (massflow or volumeflow)
	- Fraction A %
	- Fraction B %
- Configurable upper and lower alarms and warning limits for all process values
- Independent low flow cut-off settings for massflow and volumeflow
- Automatic zero-point adjustment
- Process noise damping using digital signal processing (DSP).
- Three totalizers for summation of massflow, volumeflow and corrected volumeflow, depending on setting, of:
	- Massflow measurement
	- Volumeflow measurement
	- Fraction A and B measurement (massflow or volumeflow)
	- Corrected volumeflow
- Empty pipe monitoring
- Simulation of process values:
	- Massflow
	- Volumeflow
	- Corrected volumeflow
	- Density
	- Process media temperature
	- Fraction A %
	- Fraction B %
	- Frame temperature
- Simulation of all outputs
- Simulation and suppression of alarms
- Comprehensive diagnostics (NAMUR or Siemens standard) for troubleshooting and sensor checking
- Firmware update
- Use in hazardous locations according to specification

<span id="page-35-0"></span>3.4 HART Communication Interface

#### 3.4 HART Communication Interface

#### System communication

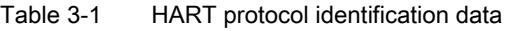

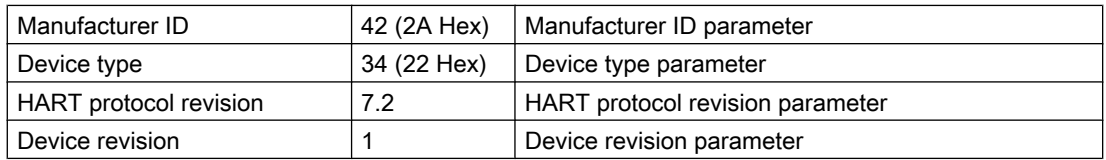

Note: Version numbers and other references shown above are typical or example values.

#### Device description files

Available EDD drivers:

- SIMATIC PDM
- FDT/DTM
- AMS suite
- 375 Field Communicator

The drivers can be downloaded here:

Download EDD drivers (<http://www.siemens.com/flowdocumentation>)

#### Configuration of the HART polling address

The HART address can be set either via hardware (DIP switch) or via software (LUI or SIMATIC PDM).

The DIP switch is located on the transmitter cassette, see position ⑥ "Transmitter exploded view" in ["Design"](#page-32-0) (Page [31](#page-32-0)).

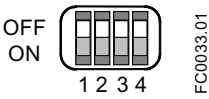

Figure 3-6 HART slave address switch

- Configuration via DIP switch (HW polling address) Set "1 to 15" on the DIP switch if you wish to set a fixed (hardware-defined) HART polling address (SW polling address will be ignored). The configured HW polling address can be read via LUI in menu item 4.2.
- Configuration via LUI or SIMATIC PDM (SW polling address) Disable the HW polling address by setting all switches to "OFF" on the HART DIP switch. The device starts up with default slave address = 0. The SW polling address can be changed to "0 to 63" via LUI (menu item 4.1) or SIMATIC PDM

#### DIP switch configuration
| <b>Address</b> | Switch 1    | Switch 2     | Switch 3 | Switch 4     |
|----------------|-------------|--------------|----------|--------------|
| 0              | 0           | $\mathbf 0$  | 0        | 0            |
| 1              | 1           | $\mathbf 0$  | 0        | 0            |
| $\overline{2}$ | $\mathbf 0$ | 1            | 0        | 0            |
| $\sqrt{3}$     | 1           | 1            | 0        | 0            |
| 4              | $\pmb{0}$   | 0            | 1        | 0            |
| $\mathbf 5$    | 1           | 0            | 1        | 0            |
| $\,6\,$        | $\mathbf 0$ | 1            | 1        | 0            |
| $\overline{7}$ | 1           | 1            | 1        | $\mathbf 0$  |
| 8              | 0           | 0            | 0        | 1            |
| 9              | 1           | 0            | 0        | 1            |
| $10$           | 0           | 1            | 0        | 1            |
| 11             | 1           | 1            | 0        | $\mathbf{1}$ |
| 12             | 0           | $\mathbf{0}$ | 1        | 1            |
| 13             | 1           | 0            | 1        | 1            |
| 14             | $\mathbf 0$ | 1            | 1        | 1            |
| 15             | 1           |              |          | 1            |

Table 3-2 HW polling address

0: OFF; 1: ON

#### Mapping of measured process variables

The assignment of the measured process values to HART device variables (PV - primary variable; SV - secondary variable; TV - tertiary variable; and QV - quaternary variable) can be modified and assigned as desired via local user interface or via HART interface using SIMATIC PDM.

PV: The process value assigned to current output 1 (LUI menu item 2.4.1.1) is automatically assigned to PV.

- Measured values for PV
	- Mass flow
	- Volume flow
	- Density

SV, TV, QV: Freely selectable (LUI menu item 4.6) from the list below.

3.4 HART Communication Interface

- Measured values for SV, TV and QV
	- Massflow
	- Volumeflow
	- Density
	- Medium temperature
	- Volume flow corrected
	- Fraction A mass flow
	- Fraction A volume flow
	- Fraction B mass flow
	- Fraction B volume flow
	- Fraction A %
	- Fraction B %
	- Totalized value of totalizers 1, 2 or 3

Communication is via the HART protocol, using:

- HART Communicator (load 230 to 500 Ω)
- PC with HART modem, on which appropriate software is installed, for example SIMATIC PDM (load 230 to 500 Ω)
- Control system which can communicate via the HART protocol, for example SIMATIC PCS7

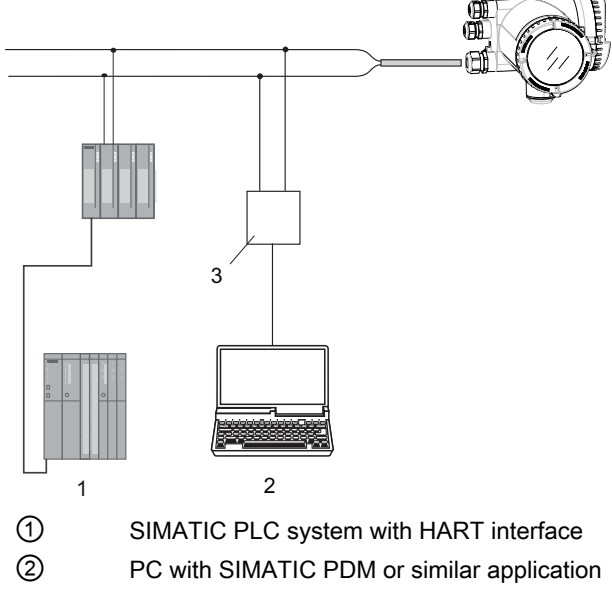

③ HART modem

Figure 3-7 Possible system configurations

# 3.5 Theory of operation

#### The Coriolis principle of measurement

The flow measurement is based on the Coriolis law of motion. Particles moving in a rotating / oscillating system will resist imposed oscillations in a manner consistent with their mass and velocity (momentum). Oscillation produced by a Coriolis flowmeter where the process media is accelerated around bends results in phase distortions of the measuring tubes.

The SITRANS F C sensors are energized by an electromagnetic driver circuit which oscillates the pipes at their resonant frequency. Two pickups are placed symmetrically on either side of the driver to provide position signals for digital processing.

When the media flows through the sensor, Coriolis force will act on the measuring tubes and cause deflection which can be measured as a phase shift between Pickup 1 and Pickup 2. The phase shift is proportional to the mass flowrate.

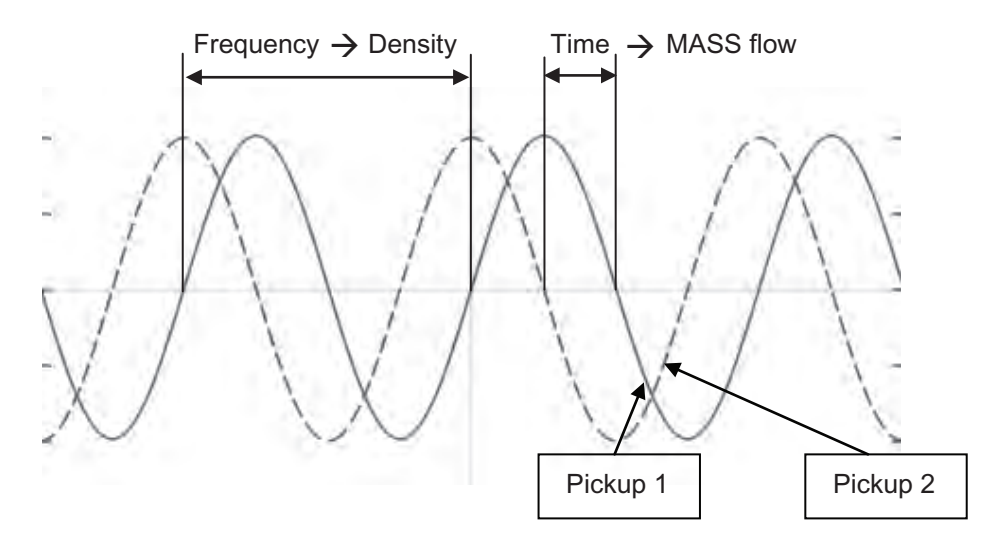

The frequency (or period) of the vibration is a direct function of the process media density.

The frequency and amplitude of the driver is regulated to ensure a stable output from the 2 pickups. The temperature of the sensor tubes is measured to provide accurate compensation for changes in the material stiffness. As a result the process media temperature is also accurately measured.

The flow proportional phase signal from the pickups, the temperature measurement and the driver frequency enable calculation and reporting of mass, density, volume, and temperature.

## Digital signal processing (DSP)

The analog to digital conversion takes place in an ultra low noise sigma delta converter with high signal resolution. With fast digital signal processing massflow and density values are calculated using a patented DFT technology (Discrete Fourier Transformation). The combination of this patented DFT technology and the fast DSP enables short response time (< 10 ms) to changes in the measured values.

3.5 Theory of operation

The built-in noise filter is configurable and can be used for improving the performance of the flowmeter, in case the installation and application conditions are not ideal. Typical process noise such as gas bubbles (two-phase-flow) can be reduced through the filter functions.

# Installing/mounting 4

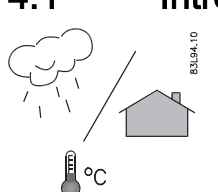

## 4.1 Introduction

SITRANS F flowmeters with minimum IP67/NEMA 4X enclosure rating are suitable for indoor and outdoor installations.

Make sure that specifications for process pressure (PS) and media temperature (TS) plus ambient temperature that are indicated on the device nameplate / label will not be exceeded.

## WARNING

#### Installation in hazardous location

Special requirements apply to the location and interconnection of sensor and transmitter. See ["Installation in hazardous locations"](#page-21-0) (Page [20](#page-21-0))

# 4.2 Strong vibrations

## **CAUTION**

#### Strong vibrations

Damage to device.

● In plants with strong vibrations, mount the transmitter in a low vibration environment away from the sensor.

## 4.3 Sensor installation

## 4.3.1 Installation safety precautions

## WARNING

#### High pressure hazard

In applications with working pressures/media that can be dangerous to people, surroundings, equipment or others in case of pipe fracture, we recommend that special precautions such as special placement, shielding or installation of a pressure guard or a safety valve are taken when the sensor is mounted.

## WARNING

#### Exceeded maximum permissible operating pressure

Danger of injury or poisoning.

The maximum permissible operating pressure depends on the device version. The device can be damaged if the operating pressure is exceeded. Hot, toxic and corrosive process media could be released.

Make sure that the device is suitable for the maximum permissible operating pressure of your system. Refer to the information on the nameplate and/or in "[Rated operating](#page-179-0)  [conditions](#page-179-0) (Page [178\)](#page-179-0)".

## CAUTION

#### Hot surfaces resulting from hot process media

Danger of burns resulting from surface temperatures above 70 °C (155 °F).

- Take appropriate protective measures, for example contact protection.
- Make sure that protective measures do not cause the maximum permissible ambient temperature to be exceeded. Refer to the information in Chapter ["Rated operating](#page-179-0)  [conditions](#page-179-0) (Page [178\)](#page-179-0)".

## **CAUTION**

#### External stresses and loads

Damage to device by severe external stresses and loads (e.g. thermal expansion or pipe tension). Process media can be released.

Prevent severe external stresses and loads from acting on the device.

## WARNING

#### Wetted parts unsuitable for the process media

Danger of injury or damage to device.

Hot, toxic and corrosive media could be released if the process medium is unsuitable for the wetted parts.

● Ensure that the material of the device parts wetted by the process medium is suitable for the medium. Refer to the information in ["Technical data"](#page-181-0) (Page [180\)](#page-181-0).

#### **Note** Material compatibility

Siemens can provide you with support concerning selection of sensor components wetted by process media. However, you are responsible for the selection of components. Siemens accepts no liability for faults or failures resulting from incompatible materials.

## 4.3.2 Determining a location

## **CAUTION**

Do not install the sensor in the vicinity of strong electromagnetic fields, for example near motors, variable frequency drives, transformers etc.

#### Upstream / downstream

- No pipe run requirements, that is straight inlet/outlet sections are not necessary.
- Avoid long drop lines downstream from the sensor to prevent process media separation causing air / vapour bubbles in the tube (min. back pressure: 0.2 Bar).
- Avoid installing the sensor immediately upstream of a free discharge in a drop line.

#### Location in the system

The optimum location in the system depends on the application:

- Liquid applications Gas or vapor bubbles in the fluid may result in erroneous measurements, particularly in the density measurement.
	- Do not install the flowmeter at the highest point in the system, where bubbles will be trapped.
	- Install the flowmeter in low pipeline sections, at the bottom of a U-section in the pipeline.

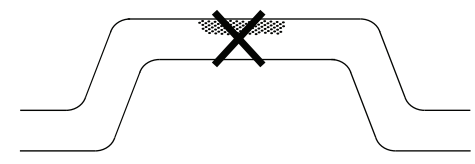

Figure 4-1 Liquid applications, wrong location with trapped air/gas

● Gas applications

Vapor condensation or oil traces in the gas may result in erroneous measurements.

- Do not install the flowmeter at the lowest point of the system
- Install a filter.

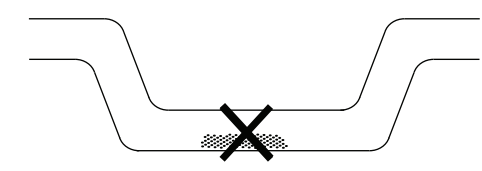

Figure 4-2 Gas applications, wrong location with trapped oil

## 4.3.3 Orientation of the sensor

#### Flow direction

The calibrated flow direction is indicated by the arrow on the sensor. Flow in this direction will be indicated as positive by default. The sensitivity and accuracy of the sensor is identical with reverse flow.

The indicated flow direction (positive/ negative) is configurable.

## **CAUTION**

The sensor must always be completely filled with process media in order to measure accurately.

#### Orienting the sensor

SITRANS FCS400 operates in any orientation, but Siemens recommends orienting the sensor in one of the following ways:

1. Vertical installation with an upwards flow (self-draining)

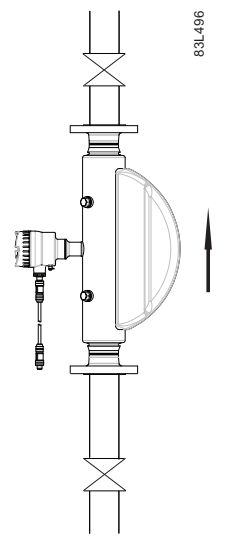

Figure 4-3 Vertical orientation, upwards flow

2. Horizontal installation, tubes down (only recommended for liquid applications)

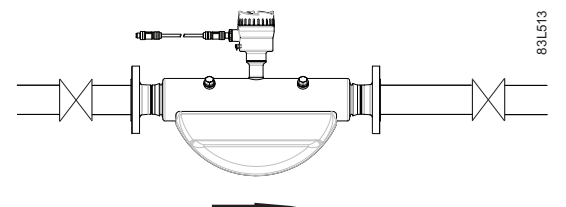

Figure 4-4 Horizontal orientation, tubes down

3. Horizontal installation, tubes up (only recommended for gas applications)

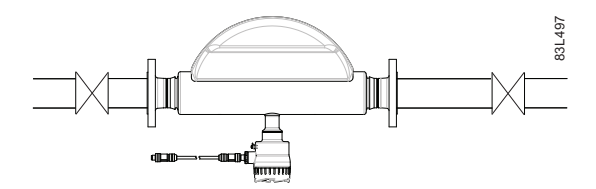

Figure 4-5 Horizontal orientation; tubes up

#### **Note**

#### Hygienic applications

In 3A and EHEDG certified hygienic applications the flowmeter must be installed vertically as shown in 1.

#### Installation in a drop line

Installation in a drop line is only recommended if a pipeline reduction or orifice with a smaller cross-section can be installed to create back-pressure and prevent the sensor from being partially drained while measuring.

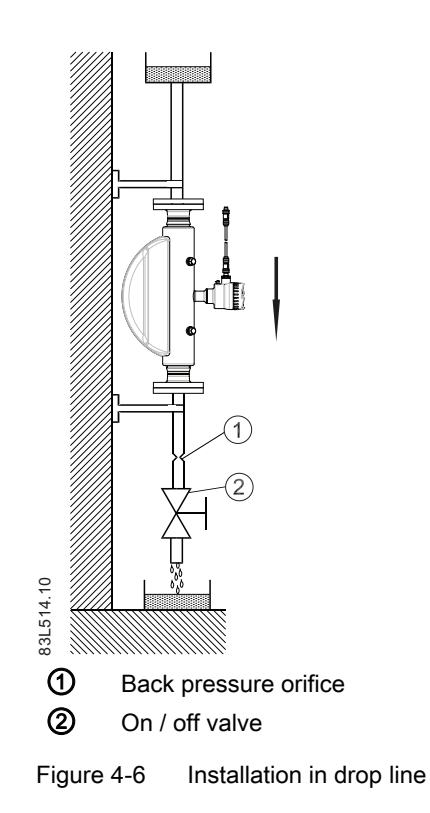

## 4.3.4 Mounting the sensor

#### **NOTICE**

#### Incorrect mounting

The device can be damaged, destroyed, or its functionality impaired through improper mounting.

- Before installing ensure there is no visible damage to the device.
- Make sure that process connectors are clean, and suitable gaskets and glands are used.
- Mount the device using suitable tools. Refer to the information in ["Technical data"](#page-186-0) (Page [185\)](#page-186-0) , for example installation torques requirements.

## WARNING

#### Unsuitable connecting parts

Danger of injury or poisoning.

In case of improper mounting hot, toxic and corrosive process media could be released at the connections.

- Ensure that connecting parts (such as flange gaskets and bolts) are suitable for connection and process media.
- Install the sensor in rigid pipelines in order to support the weight of the meter.
- Center the connecting pipelines axially in order to assure a stress-free installation.
- Install two supports or hangers symmetrically and stress-free on the pipeline in close proximity to the process connections.

#### **Handling**

# **Note**

## Compact versions

Never lift the flowmeter using the transmitter housing, that is always lift the sensor body.

## Avoid vibrations

- Make sure that any valves or pumps upstream of the sensor do not cavitate and do not send vibration into the sensor.
- Decouple vibrating pipeline from the flow sensor using flexible tube or couplings

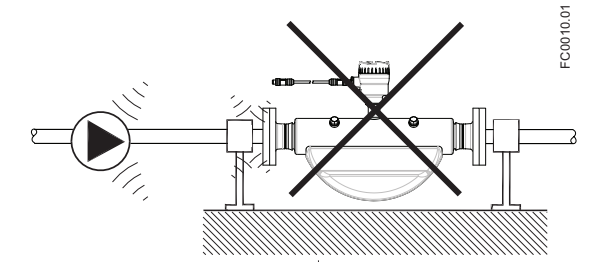

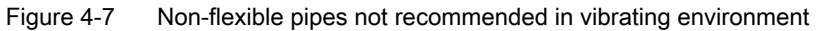

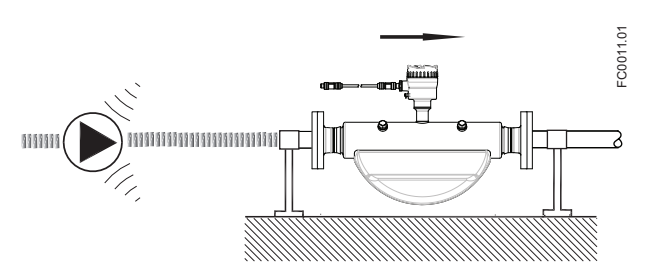

Figure 4-8 Flexible pipes recommended in vibrating environment

#### Avoid cross talk

If operating more than one flowmeter in one or multiple interconnected pipelines there is a risk of cross talk.

Prevent cross talk in one of the following ways:

- Mount sensors on separate frames
- Decouple the pipeline using flexible tube or couplings

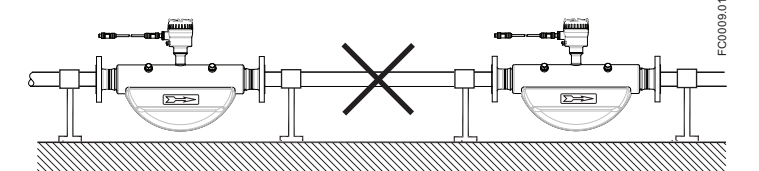

Figure 4-9 High risk of cross talk when using non-flexible pipes

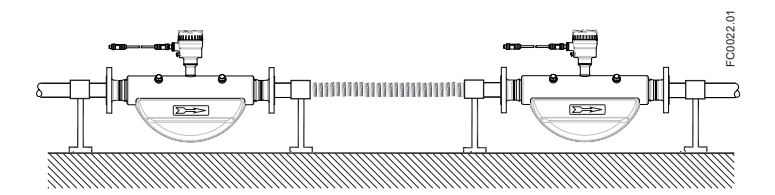

Figure 4-10 Low risk of cross talk when using flexible pipes

#### 4.3.5 Mounting a pressure guard

The sensor enclosure is supplied with two  $G\frac{1}{2}$ " purge ports. These ports can for example be used for a pressure guard, which can be connected to an automatic shut off valve to stop the flow in case of sensor pipe fracture. The pressure guard can only be applied in non-hazardous locations. Opening either of the purge ports will void any Ex rating for the sensor.

The AISI 304 / EN 1.4301 exterior enclosure is rated to approximately 20 bar static pressure to contain spilt process media in the event of a tube break. However it is not intended to contain high pressure or corrosive fluids and precautions must be taken in applications where vibrating tube failure is probable and may cause damage.

#### Pressure guard selection

Siemens does not supply the components of the pressure guard solution because the arrangement and components are closely related to individual safety and protection practices in each place.

The selection of pressure guard solution is the responsibility of the user, however Siemens recommends the following forms of pressure guard:

- A pressure switch screwed directly or piped into one of the purge ports and connected to an automatic shutoff valve will disable pressurized supply to the meter.
- A relief valve or bursting disc screwed directly or piped to one of the purge ports to carry any spilt fluid to drain.

The pressure switch and relief valve set point should be 2-3 bar gauge. The pressure switch should be rated to withstand the full process pressure and temperature for a short time without rupture.

#### **CAUTION**

#### Drain flow

Ensure the drain flow is safely contained away from personnel and other plant or equipment.

#### Mounting of pressure guard

#### **CAUTION**

#### Moisture, liquids or particles getting into the sensor enclosure

All sensors are filled with argon to avoid condensation. Ingress of moisture, liquids or particles into the sensor may influence the measurement and in worst case inhibit the measuring function.

● Avoid moisture, liquids or particles getting into the sensor enclosure

Install a pressure guard as follows:

- 1. Place the sensor in a dry, clean place and leave it to acclimatize until it reaches ambient temperature, preferred 20°C (68°F) with low humidity (at least below 50% RH).
- 2. Orient the sensor with the purge ports uppermost to minimize loss of the Argon gas filling.
- 3. Carefully remove the plug and mount the pressure guard. Use replacement soft metal sealing rings for proper sealing

## CAUTION

#### Lack of proper sealing

Soft metal sealing rings only maintain a hermetic seal within the enclosure with single use.

● Ensure that soft metal sealing rings are not reused.

4.4 Transmitter installation

- 4. Make sure that the pressure guard does NOT touch any of the parts inside the sensor. Maximum of 20 mm (0.79") insertion can be accommodated.
- 5. Check that the pressure guard has been correctly mounted and thoroughly tightened (torque: 80 Nm).

## WARNING

#### Operation in proximity with pressure guards

Prevent personal injuries by assuring that operation in close proximity with pressure guards cannot take place.

# 4.4 Transmitter installation

#### 4.4.1 Introduction

This chapter describes how to install the transmitter on a wall or pipe (remote configurations only). The chapter further describes how to turn the transmitter or the local display in order to optimize the viewing angle.

The following installation steps must be carried out:

- 1. [Install the mounting bracket](#page-50-0) (Page [49](#page-50-0)) on a wall or pipe.
- 2. [Install the transmitter on the mounting bracket](#page-51-0) (Page [50\)](#page-51-0).
- 3. [Turn the transmitter](#page-51-0) (Page [50](#page-51-0)) and/or [turn the local display](#page-53-0) (Page [52](#page-53-0)) (optional).

# **CAUTION**

#### Aggressive atmospheres

Damage to device through penetration of aggressive vapors.

Ensure that the device is suitable for the application.

## **CAUTION**

#### Direct sunlight

Device damage.

The device can overheat or materials become brittle due to UV exposure.

- Protect the device from direct sunlight.
- Make sure that the maximum permissible ambient temperature is not exceeded. Refer to the information in ["Technical data"](#page-179-0) (Page [178](#page-179-0)).

4.4 Transmitter installation

## <span id="page-50-0"></span>4.4.2 Wall mounting

- 1. Prepare holes with aid of mounting bracket, see ["Mounting bracket"](#page-203-0) (Page [202\)](#page-203-0).
- 2. Fasten mounting bracket with black cushion pad to wall (torque 10 Nm).

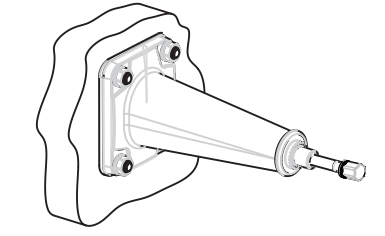

## 4.4.3 Pipe mounting

- 1. Mount mounting bracket with cushion pad on pipe using fastening brackets/U-bolts and supplied pipe adaptor. Note: U-bolts and other miscellaneous hardware are not supplied with the flowmeter.
- 2. Tighten nuts (torque: 10 Nm).

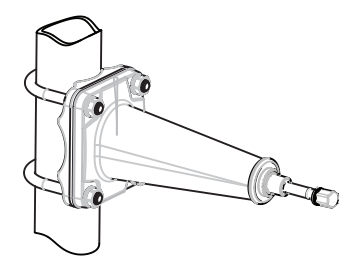

## Note Hygienic applications

If the device is wall or pipe-mounted in a hygienic application, always use domed nuts.

<span id="page-51-0"></span>Installing/mounting

4.4 Transmitter installation

## 4.4.4 Mounting the transmitter

- 1. Remove screw from mounting bracket.
- 2. Mount transmitter on mounting bracket taking care that the flutes on the mating faces are correctly engaged.

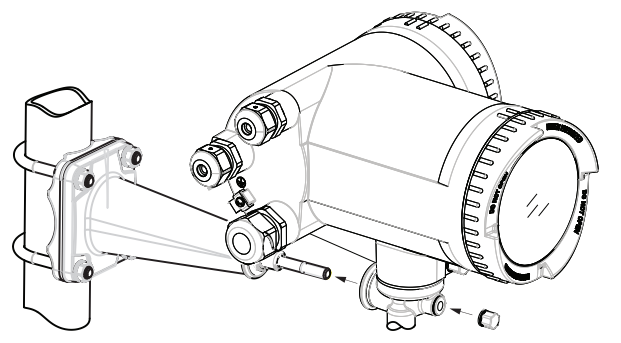

3. Firmly tighten screw on mounting bracket (torque: 25 Nm).

## 4.4.5 Turning the transmitter

In a remote configuration, the transmitter can be turned horizontally and vertically. In a compact configuration, the transmitter can be turned horizontally only.

#### Horizontal rotation

- 1. Unscrew cap from lock screw.
- 2. Loosen lock screw at transmitter pedestal using 5 mm Allen key.

4.4 Transmitter installation

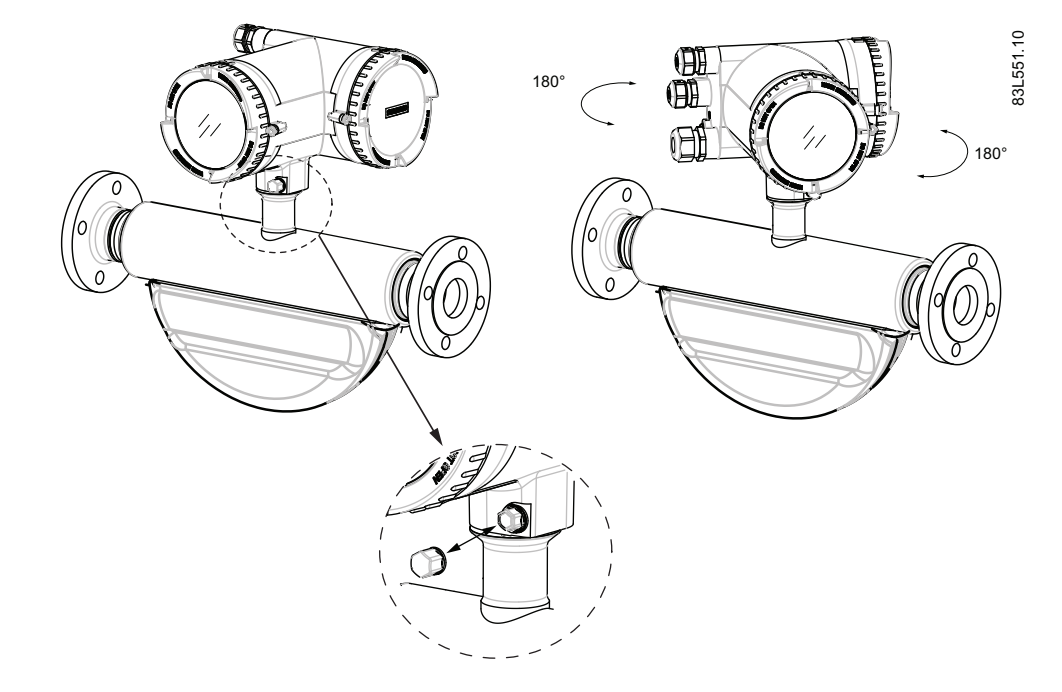

3. Carefully rotate transmitter into desired position.

- 4. Firmly tighten lock screw (torque: 10 Nm).
- 5. Replace cap onto lock screw (torque: 10 Nm).

#### Vertical rotation

- 1. Loosen locking cap at end of mounting bracket by three turns.
- 2. Carefully loosen and rotate transmitter into desired position (15° steps).

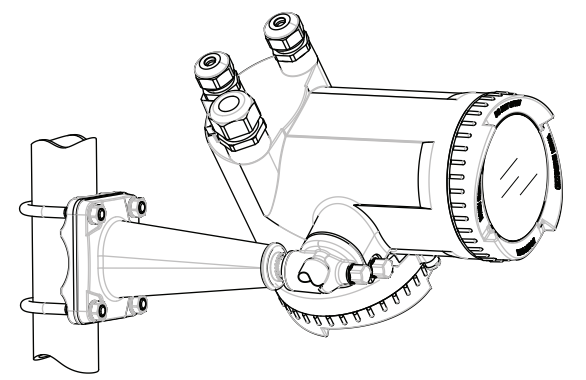

3. Firmly tighten locking cap (torque: 25 Nm).

<span id="page-53-0"></span>4.4 Transmitter installation

## 4.4.6 Turning the local display

The local display can be turned in steps of 30° in order to optimize the viewing angle.

- 1. Remove lid lock screw of display cover.
- 2. Remove display cover.
- 3. Carefully pull out local display.
- 4. Turn display into desired position.

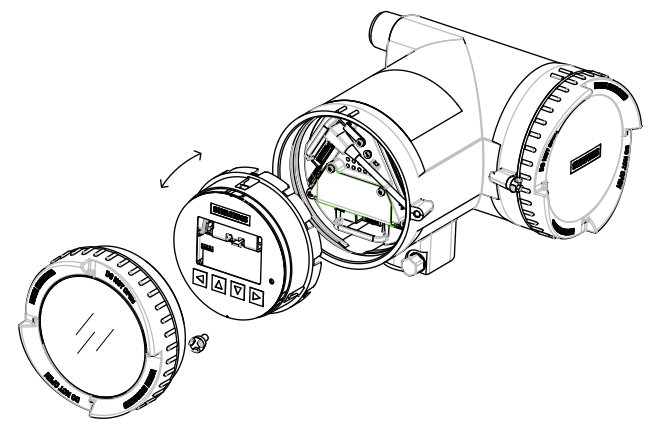

5. Carefully push display back into housing.

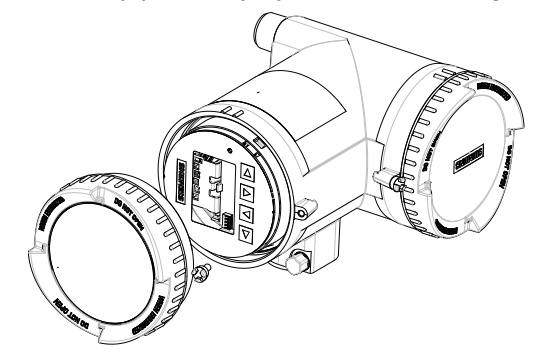

- 6. Remove o-ring from lid.
- 7. Reinstate display cover until mechanical stop. Wind back lid by one turn.
- 8. Mount o-ring by pulling it over the display cover and turn display cover until you feel friction from the o-ring on both sides. Wind display cover by one quarter of a turn to seal on the oring.
- 9. Reinstate and tighten lid lock screw.

# $\sum_{i=1}^{n}$

This chapter describes how to wire up the device.

The following steps must be carried out:

- Step 1: [Connecting the sensor and the transmitter \(only remote versions\)](#page-57-0) (Page [56\)](#page-57-0)
- Step 2: [Preparing for the transmitter connections](#page-60-0) (Page [59](#page-60-0))
- Step 3: [Connecting the power supply](#page-64-0) (Page [63\)](#page-64-0)
- Step 4: [Connecting the I/Os](#page-66-0) (Page [65](#page-66-0))
- Step 5: [Finishing the transmitter connection](#page-70-0) (Page [69\)](#page-70-0)

# 5.1 General safety requirements

## WARNING

The pertinent regulations must be observed for electrical installation.

- Never install the device with the mains voltage switched on!
- Danger of electric shock!
- If the housing is under voltage (power supply), the cover may be unscrewed by qualified personnel only, except in classified hazardous locations.

## WARNING

#### Mains supply from building installation overvoltage category 2

A switch or circuit breaker (max. 15 A) must be installed in close proximity to the equipment and within easy reach of the operator. It must be marked as the disconnecting device for the equipment.

## WARNING

#### Wire insulation

Required cable: minimum AWG16 or 1.5 mm<sup>2</sup> Cu wire.

The insulation between the connected mains supply and 24 V AC/DC supply for the flowmeter must at least be rated with double or reinforced insulation at mains voltage.

5.3 Cable requirements

# 5.2 Wiring in hazardous locations

#### Hazardous area applications

Special requirements apply to the location and interconnection of sensor and transmitter. See ["Installation in hazardous locations"](#page-21-0) (Page [20](#page-21-0)).

## WARNING

#### Terminal box

Before opening the terminal box check that:

- No explosion hazard exists
- All connection leads are potential free

## WARNING

#### **Grounding**

The mains protective earth wire must be connected to the PE terminal.

#### **Note**

#### Output cables

If long cables are used in noisy environments, it is recommended to use screened cables.

# 5.3 Cable requirements

#### Cable specifications

- Only use cables with at least the same degree of protection as the sensor to install the sensor. It is recommended to use cables supplied by Siemens A/S, Flow Instruments:
	- blue cables for installation in hazardous areas
	- gray cables for installation in non-hazardous areas Further information on Siemens-supplied cables, see ["Technical Data"](#page-184-0) (Page [183](#page-184-0)).
- The wire length inside the terminal box, from the cable gland to the terminals, must be kept as short as possible. Wire loops in the terminal box must be avoided.
- To guarantee the IP67 degree of protection, ensure that both ends of the cables are given equivalent protection from ingress of moisture.

5.4 Safety notes for connecting

## WARNING

#### Cable requirements

Cables must be suitable for the temperature (at least 70 °C) and be flammability-rated to at least V-2.

## WARNING

#### Unprotected cable ends

Danger of explosion through unprotected cable ends in hazardous areas.

● Protect unused cable ends in accordance with IEC/EN 60079-14.

## 5.4 Safety notes for connecting

# WARNING

**Skills** 

Only qualified personnel may carry out work on the electrical connections.

#### Use in hazardous locations

Before accessing the sensor terminal space and application terminal space check that:

- No explosion hazard exists
- A safe access permission certificate has been issued by plant operations management
- All connection leads are potential free

#### WARNING

#### Hazardous locations

Observe the type examination certificates or the test certifications applicable in your country if you use transmitters as category 1/2 equipment.

## WARNING

#### **Commissioning**

Only commission the device after the device has been properly connected and, if required, closed.

<span id="page-57-0"></span>5.5 Step 1: Connecting the sensor and the transmitter

# 5.5 Step 1: Connecting the sensor and the transmitter

The following only applies to remote configurations.

#### Wiring sensor and transmitter (M12)

The sensor is provided with a preformed cable terminated with M12 style stainless steel weather-proof plugs.

The cable screen is physically and electrically terminated within the body of the plug.

Take care when handling the cable and passing it through cable ducting that the plug is not subjected to excessive tension (pulling) as the internal connections may be disengaged.

#### Note

Never pull the cable by the plug - only by the cable itself.

1. Connect sensor using the supplied 4-wire cable with M12 connectors.

#### Note **Grounding**

The sensor cable screen is mechanically connected to the grounding terminal (PE), only when the M12 plug is correctly tightened.

#### Wiring sensor and transmitter (sensor terminal spaces)

#### A: Prepare the cable by stripping it at both ends.

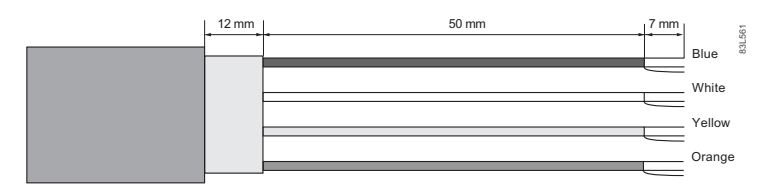

Figure 5-1 Cable end

#### B: Connecting within the sensor terminal spaces

- 1. Remove lock screw and remove lid.
- 2. Remove one of the blind plugs and fit cable gland.
- 3. Remove cap and ferrule from cable gland and slide onto cable.
- 4. Push cable through open gland; anchor cable screen and wires with clamp bar.
- 5. Connect wires to terminals according to list below.

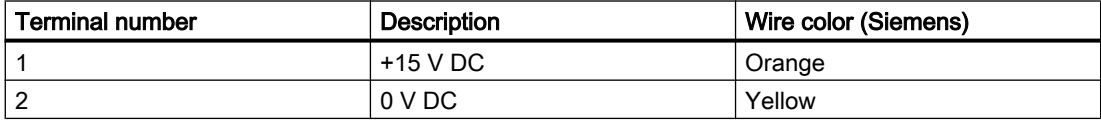

5.5 Step 1: Connecting the sensor and the transmitter

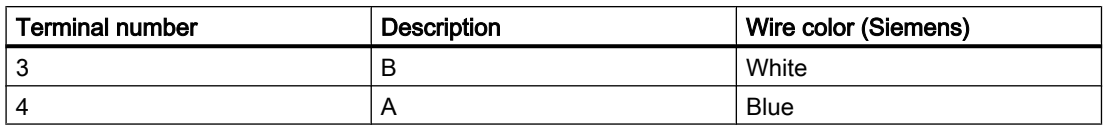

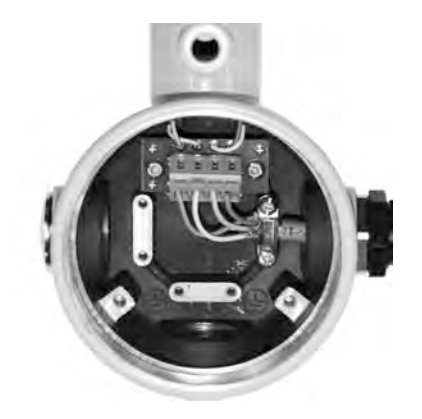

- 1. Assemble and tighten cable gland.
- 2. Remove o-ring from lid.
- 3. Reinstate lid and screw in until mechanical stop. Wind back lid by one turn.
- 4. Mount o-ring by pulling it over the lid and tighten lid until you feel friction from the o-ring on both sides. Wind lid by one quarter of a turn to seal on the o-ring.
- 5. Reinstate and tighten lid lock screw

#### Connecting sensor DSL

- 1. Remove lock screw and remove DSL lid.
- 2. Undo the flexible strap.
- 3. Disconnect sensor connection from DSL cassette.
- 4. Loosen mounting screw using a TX10 Torx driver and remove DSL cassette from housing.
- 5. Remove cap and ferrule from cable gland and slide onto cable.
- 6. Push cable through open gland; anchor cable screen and wires with clamp bar.
- 7. Remove terminal block from DSL cassette.
- 8. Connect wires to terminals according to list below.

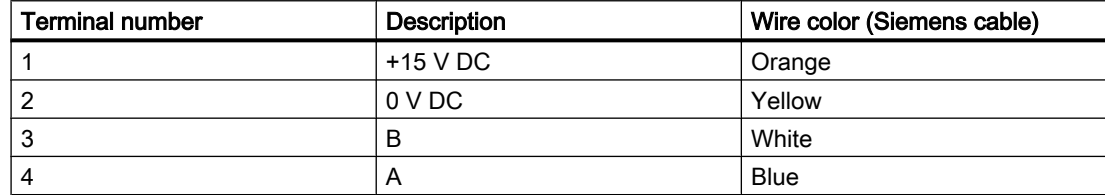

5.5 Step 1: Connecting the sensor and the transmitter

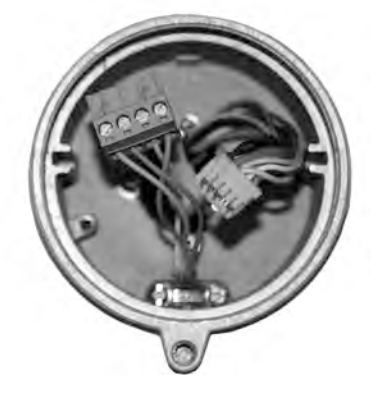

- 1. Reinstall DSL cassette including mounting screw.
- 2. Connect sensor connection and sensor cable.
- 3. Restore flexible strap around all wires.

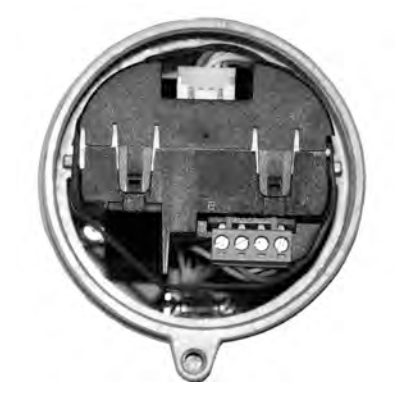

- 4. Assemble and tighten cable gland.
- 5. Remove o-ring from DSL lid.
- 6. Reinstate lid and screw in until mechanical stop. Wind back lid by one turn.
- 7. Mount o-ring by pulling it over the DSL lid and tighten lid until you feel friction from the oring on both sides. Wind lid by one quarter of a turn to seal on the o-ring.
- 8. Reinstate and tighten lid lock screw.

## WARNING

#### Improper laying of shielded cables

Danger of explosion through compensating currents between hazardous area and the nonhazardous area.

- Only ground shielded cables that run into the hazardous area at one end.
- If grounding is required at both ends, use an equipotential bonding conductor

## <span id="page-60-0"></span>WARNING

#### Insufficient isolation of non-intrinsically safe and intrinsically safe circuits

Danger of explosion in areas subject to explosion hazard.

- When connecting intrinsically safe and non-intrinsically safe circuits ensure that isolation is carried out properly in accordance with IEC / EN 60079-14.
- Make sure that you observe the test certification applicable in your country.

# 5.6 Lack of equipotential bonding

## WARNING

#### Lack of equipotential bonding

Danger of explosion through compensating currents or ignition currents through lack of equipotential bonding.

● Ensure that the device is potentially equalized.

# 5.7 Step 2: Preparing for the transmitter connections

## WARNING

#### Non-hazardous locations only

As long as the device is energized, the lid of the housing on the sensor connection area may only be opened by qualified personnel.

Before removing the terminal cover, the auxiliary power must be switched off from all poles.

Following installation, the terminal cover must be screwed back on again.

1. Remove blind plugs where required and mount cable glands.

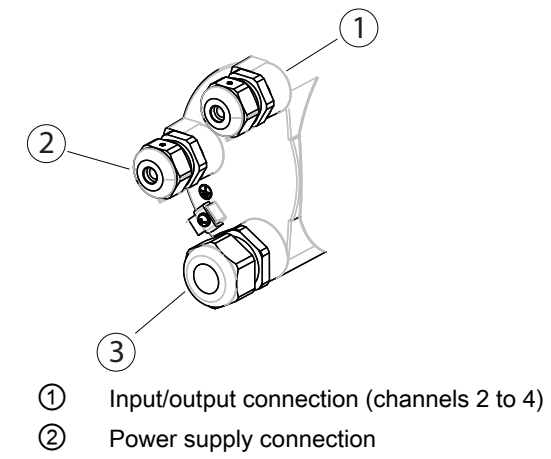

- ③ Current output/HART connection (channel 1)
- 2. Remove lid lock screw for terminal connections lid.
- 3. Remove lid for terminal connections.

A label with a diagram showing the terminal connections is placed at the back of the terminal connections lid.

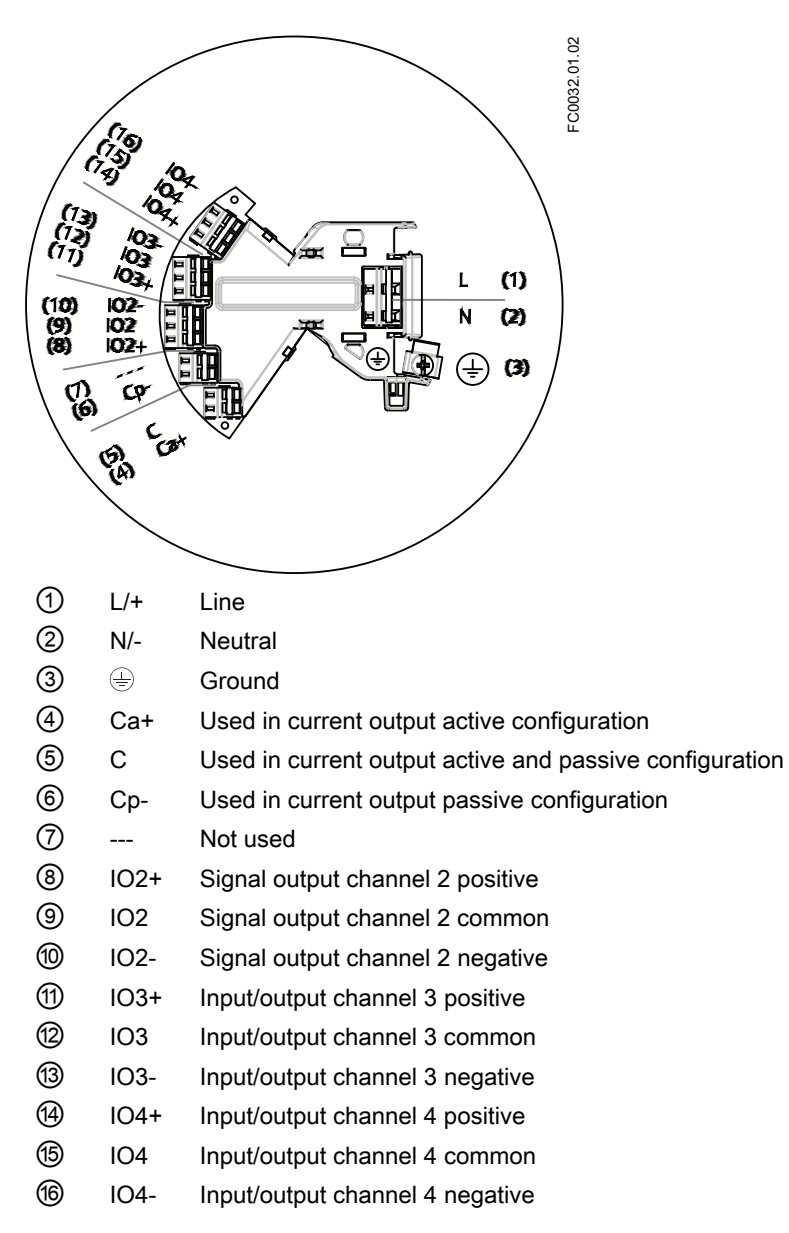

For configuration if the inputs/outputs, see table in section ["Step 4b: Connecting the inputs](#page-67-0)  [and outputs \(channels 2 to 4\)"](#page-67-0) (Page [66](#page-67-0)).

#### WARNING

#### Unsuitable cables and/or cable glands

Danger of explosion in hazardous areas.

- Only use suitable cables and cable glands complying with the requirements specified in ["Technical data"](#page-184-0) (Page [183\)](#page-184-0).
- Tighten the cable glands in accordance with the torques specified in "Technical data" (Page [185\)](#page-186-0).
- When replacing cable glands use only cable glands of the same type.
- After installation check that the cables are seated firmly.

#### WARNING

#### Open cable inlet or incorrect cable gland

Danger of explosion in hazardous areas.

● Close the cable inlets for the electrical connections. Only use cable glands or plugs which are approved for the relevant type of protection.

#### See also

[Cables and cable entries](#page-184-0) (Page [183\)](#page-184-0)

## WARNING

#### Incorrect conduit system

Danger of explosion in hazardous areas as result of open cable inlet or incorrect conduit system.

● In the case of a conduit system, mount a spark barrier at a defined distance from the device input. Observe national regulations and the requirements stated in the relevant approvals.

#### Wiring tool

Use the wiring tool for connecting the cables.

The wiring tool is located in the application terminal space.

**Connecting** 

5.8 Step 3: Connecting the power supply

<span id="page-64-0"></span>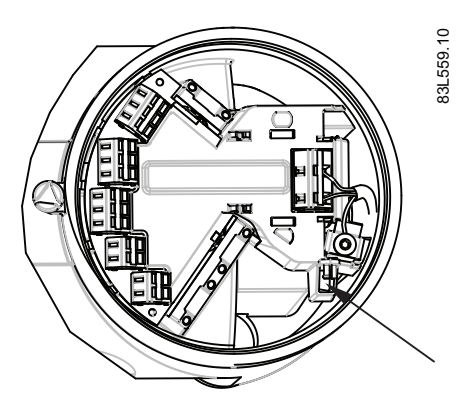

Figure 5-2 Wiring tool location

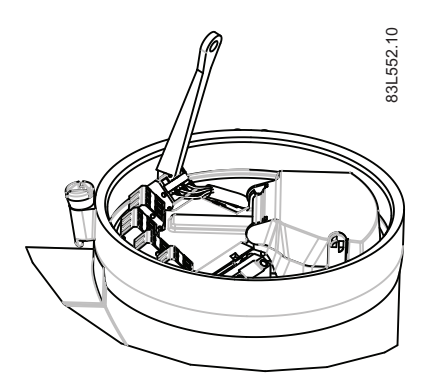

- 1. Insert wiring tool hook into receptor slot.
- 2. Press wiring tool wedge into top slot to spread clamp plates.
- 3. Insert wire.
- 4. Release wiring tool.

## 5.8 Step 3: Connecting the power supply

- 1. Flip open power supply terminal protection cover.
- 2. Remove cap and ferrule from cable gland and slide onto cable.

5.8 Step 3: Connecting the power supply

3. Push cable through open gland and cable path.

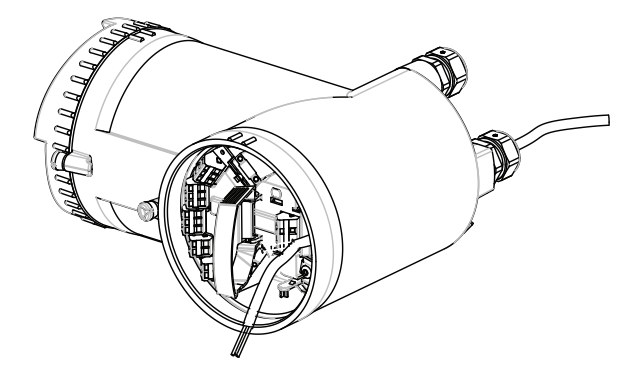

- 4. Restore ferrule and tighten cap to lightly hold cable in place.
- 5. Connect ground to terminal  $\oplus$  and power to terminals L/+ and N/- using wiring tool in the manner shown below at right.

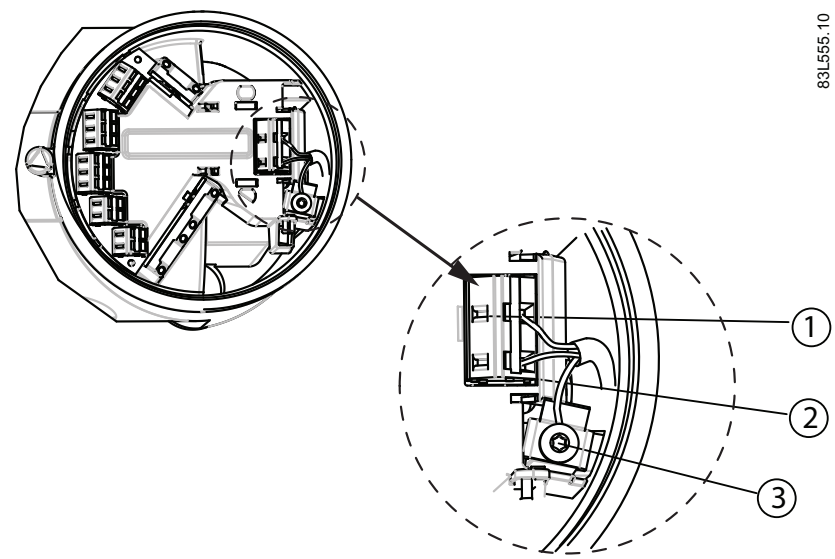

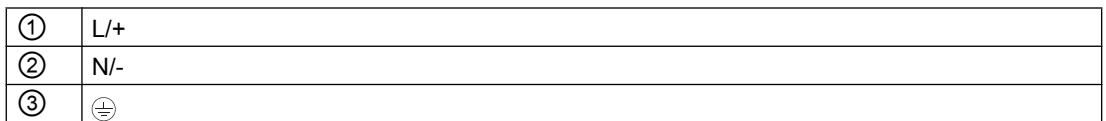

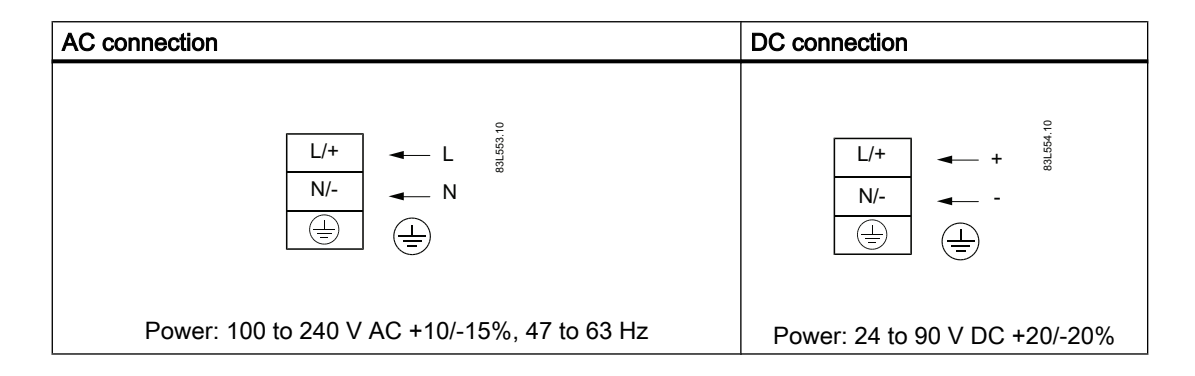

5.10 Step 4a: Connecting the current output HART (channel 1)

- <span id="page-66-0"></span>1. Anchor cable with clamp bar.
- 2. Close and latch power supply terminal protection cover.
- 3. Tighten cable gland.

# 5.9 Missing PE/ground connection

## WARNING

#### Missing PE/ground connection

Danger of electric shock.

Depending on the device version, connect the power supply as follows:

● Connecting terminals: Connect the terminals according to the terminal connection diagram. First connect the PE/ground conductor.

# 5.10 Step 4a: Connecting the current output HART (channel 1)

#### **Note**

#### HART communication

It is recommended to use shielded cables for HART communication.

## WARNING

#### Passive channels only

Channel 1 power supply must be separated from that for channels 2 to 4.

Signal return (or common) can be joined.

- 1. Remove cap and ferrule from cable gland and slide onto cable.
- 2. Push cable through open gland and cable path.
- 3. Restore ferrule and tighten cap to lightly hold cable in place.
- 4. Signal cable screen is folded back over outer sheath and grounded beneath cable clamp.

<span id="page-67-0"></span>5.11 Step 4b: Connecting the inputs and outputs (channels 2 to 4)

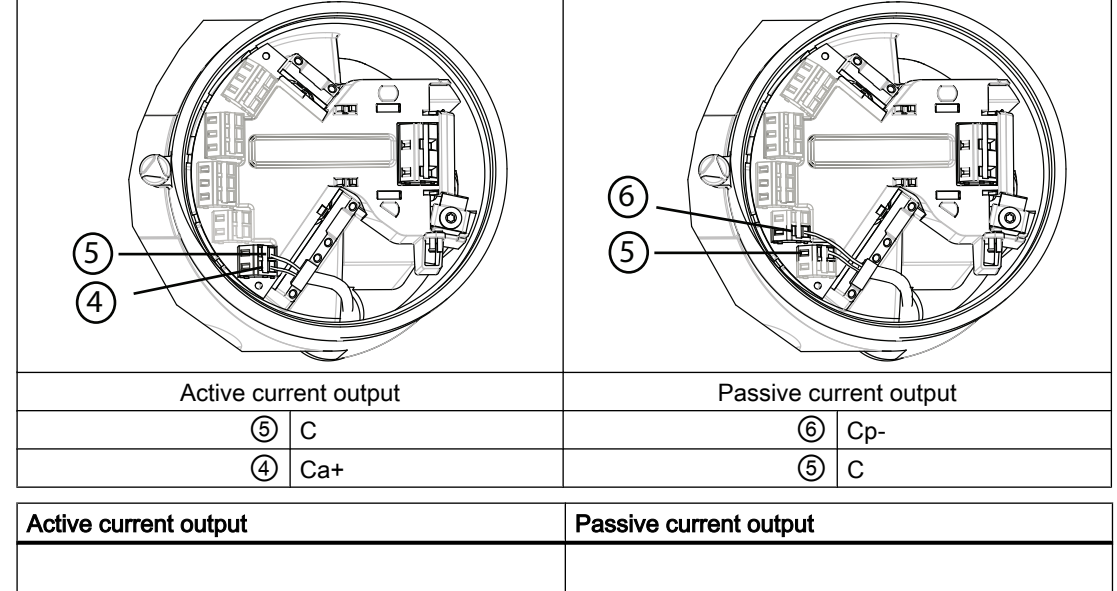

5. Connect wires to terminals using wiring tool.

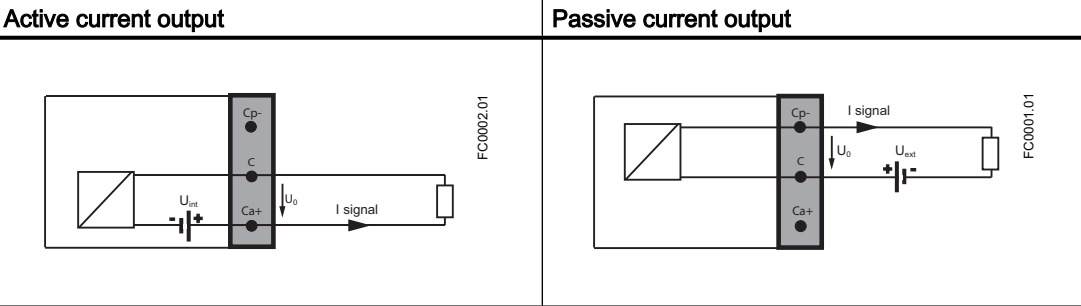

6. Tighten cable gland.

#### Note

Active or passive current output is preselected at ordering.

# **Note** Load Current output (channel 1): < 500  $\Omega$  (HART ≥ 230  $\Omega$ )

# 5.11 Step 4b: Connecting the inputs and outputs (channels 2 to 4)

- 1. Remove cap and ferrule from cable gland and slide onto cable.
- 2. Push cable through open gland and cable path.
- 3. Restore ferrule and tighten cap to lightly hold cable in place.
- 4. Signal cable screen is folded back over outer sheath and grounded beneath cable clamp.

5.11 Step 4b: Connecting the inputs and outputs (channels 2 to 4)

- าา 12 12 (13) Active current output **Passive current output** ⑫ IO[3] (common) ⑬ IO[3]- (passive)  $\circled{0}$  | IO[3]+ (active)  $\circled{1}$  |  $\circled{2}$  | IO[3] (common) Termination example for channel 3
- 5. Connect wires to terminals using wiring tool.

6. Tighten cable gland.

#### Note

Active or passive current output is preselected at ordering.

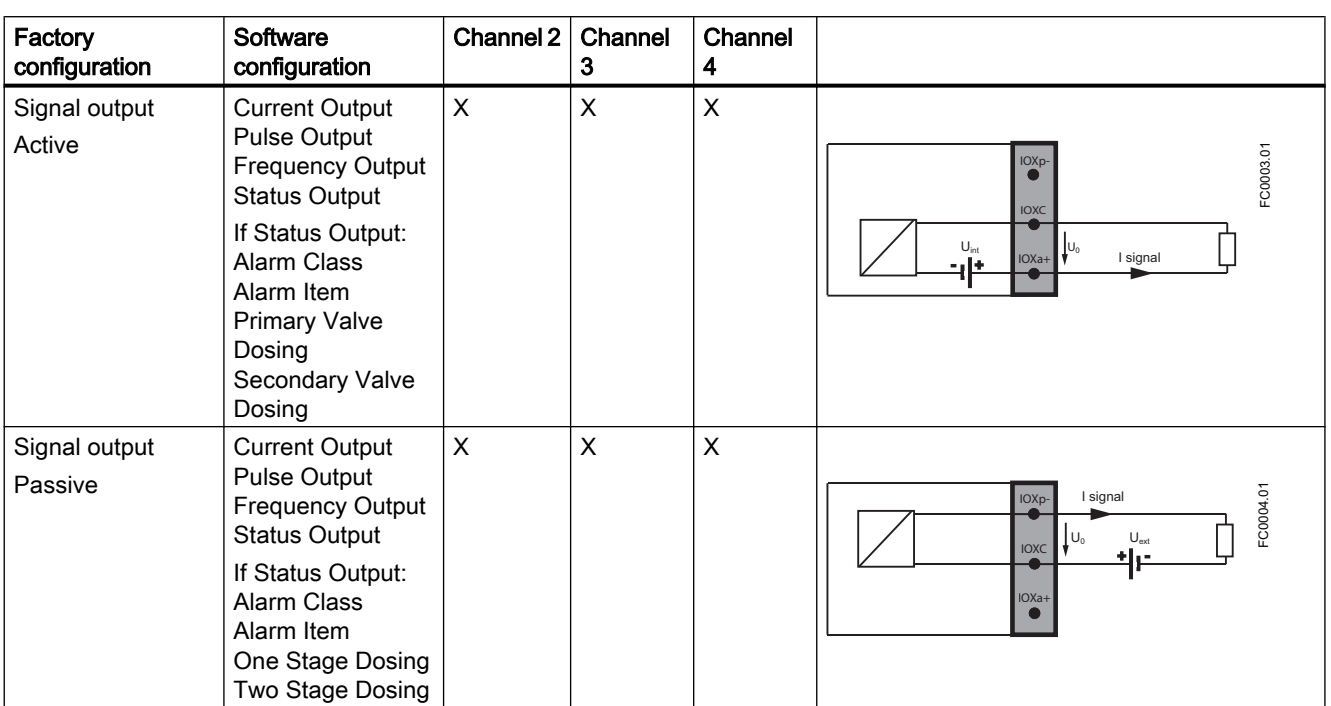

#### **Connecting**

5.11 Step 4b: Connecting the inputs and outputs (channels 2 to 4)

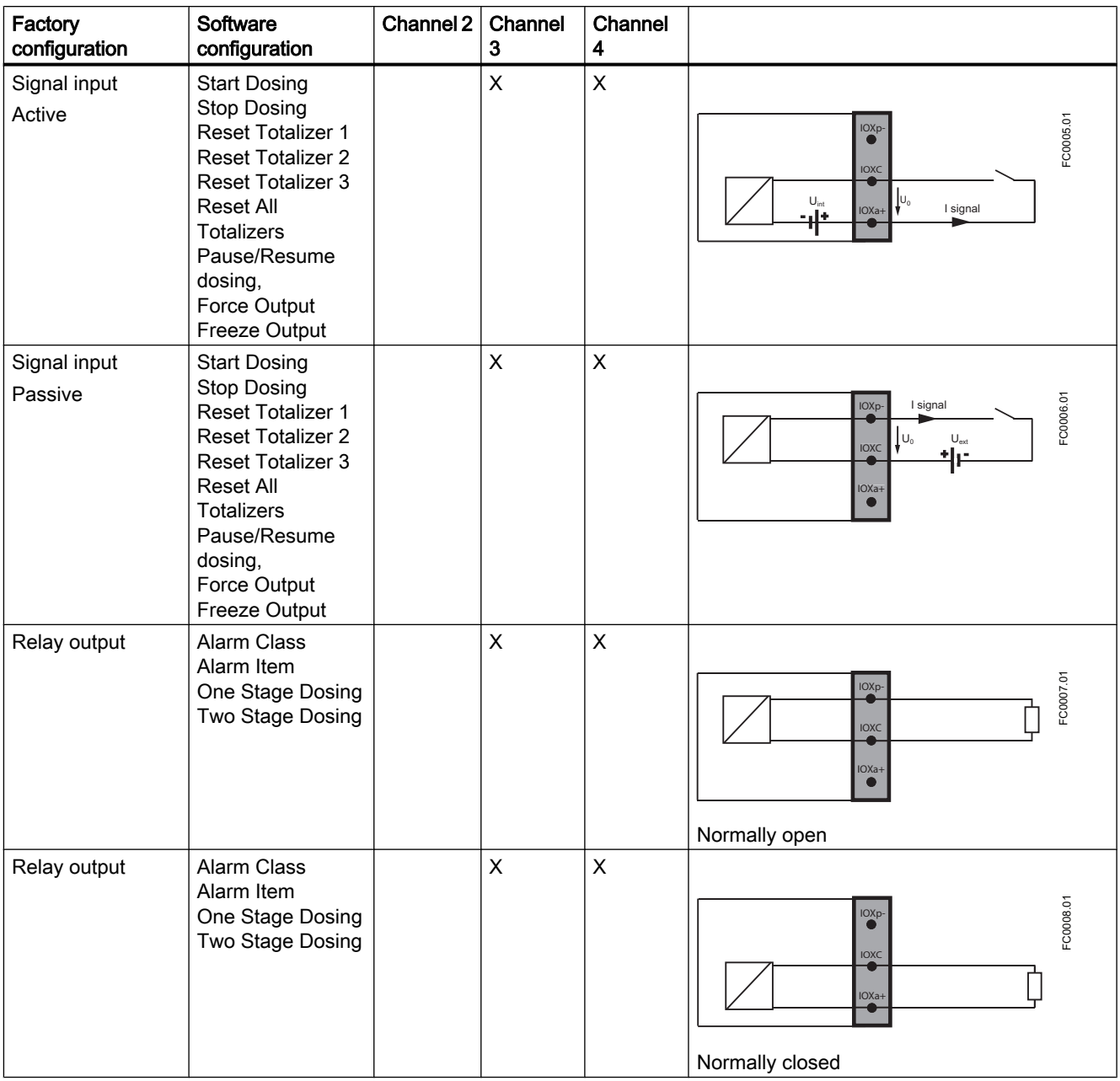

#### Note

Load

Signal output: < 500 Ω

Relay output: 30 V AC/DC, 100 mA

5.12 Step 5: Finishing the transmitter connection

# <span id="page-70-0"></span>5.12 Step 5: Finishing the transmitter connection

#### Connection check-up

- 1. Check individual wire installation by tugging firmly.
- 2. Firmly tighten cable glands and insert blanking plugs in unused cable entries.
- 3. Remove o-ring from lid.
- 4. Reinstate lid and screw in until mechanical stop. Wind back lid by one turn.
- 5. Mount o-ring by pulling it over the lid and tighten lid cover until you feel friction from the oring on both sides. Wind lid by one quarter of a turn to seal on the o-ring.
- 6. Reinstate and tighten lid lock screw where supplied.
- 7. Ensure that moisture does not penetrate to inside of electronics housing by creating a drip loop (bend cables downward) immediately before cable glands.

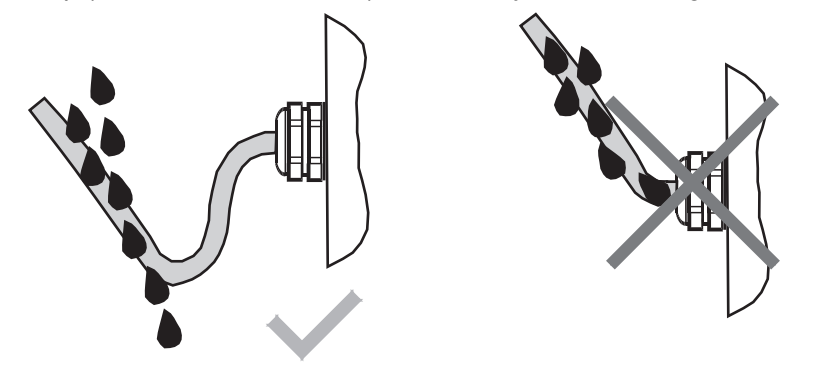

#### Note

#### Loss of degree of protection

Damage to device if the enclosure is open or not properly closed. The degree of protection specified on the nameplate or in ["Technical data"](#page-181-0) (Page [180](#page-181-0)) is no longer guaranteed.

● Make sure that the device is securely closed.
# $\blacksquare$  Commissioning  $\blacksquare$

# 6.1 General requirements

Before commissioning it must be checked that:

- The device has been installed and connected in accordance with the guidelines provided in ["Installing/mounting"](#page-40-0) (Page [39](#page-40-0)) and ["Connecting"](#page-54-0) (Page [53\)](#page-54-0).
- Device installed in hazardous area meets the requirements described in ["Installation in](#page-21-0)  [hazardous locations"](#page-21-0) (Page [20\)](#page-21-0).

# 6.2 Warnings

# **CAUTION**

If the sensor and the transmitter are ordered separately, a "Set To Default"routine must be performed. This can be sone via SIMATIC PDM or via LUI in menu item 3.3.3.

# WARNING

Certain parts inside the device carry dangerous high voltage. The housing must be closed and grounded before switching the device on.

# WARNING

The sensor connected to this device can be operated with high pressure and corrosive media. Therefore improper handling of the device can lead to serious injuries and/or considerable material damage.

# WARNING

## Commissioning and operation with pending error

If an error message appears, correct operation in the process is no longer guaranteed.

- Check the gravity of the error
- Correct the error
- If the device is faulty:
	- Take the device out of operation.
	- Prevent renewed commissioning.

6.3 Commissioning via LUI

# 6.3 Commissioning via LUI

## 6.3.1 Introduction

In this chapter it is described how to commission the device via the local user interface (LUI) using the Quick Start menu.

For further information on how to operate the device via LUI, refer to ["Operating; Local User](#page-94-0)  [Interface \(LUI\)"](#page-94-0) (Page [93](#page-94-0)).

## Recommendation

Before commissioning a basic knowledge of the local display and the menu structure should be obtained. This is offered in the chapters

- ● ["Local user interface \(LUI\)"](#page-94-0) (Page [93](#page-94-0))
- ● ["Navigating the menu"](#page-95-0) (Page [94\)](#page-95-0)

# Quick Start menu

The LUI includes a Quick Start menu with the most important parameters/menus for quick configuration of the flowmeter.

# 6.3.2 Overview

## Quick start steps

The quick start menu prompts for check or setup of the following parameters/menus:

- Flow Direction
- Process Noise Damping
- Massflow
- Volumeflow
- Density
- Fluid Temperature
- Fraction
- Totalizer 1
- Totalizer 2

6.3 Commissioning via LUI

- Totalizer 3
- **Start Zero Point Adjustment**

## **Note**

## Preconditions for zero point adjustment

Before a zero point adjustment is initiated, the pipe must be flushed, filled and at an absolute flowrate of zero. Refer to ["Zero point adjustment"](#page-75-0) (Page [74\)](#page-75-0) for more details.

# 6.3.3 Quick Start

The following example describes a configuration in which the Process Noise Damping, the Massflow and the Totalizer 1 settings are changed, and a Zero Point Adjustment is started.

## Access Level

The access level is "User" (default PIN is 2457).

## Process Noise Damping

The process noise damping is changed from "Duplex Pump" to "Triplex Pump".

## Massflow

The unit is changed kg/s to kg/h; and the low flow cut-off is changed from 0 kg/h to 2 kg/h.

## Totalizer 1

The direction is changed from positive to balanced.

## Zero Point Adjustment

The zero point adjustment is started with default zero point adjustment settings.

## <span id="page-75-0"></span>**Commissioning**

6.3 Commissioning via LUI

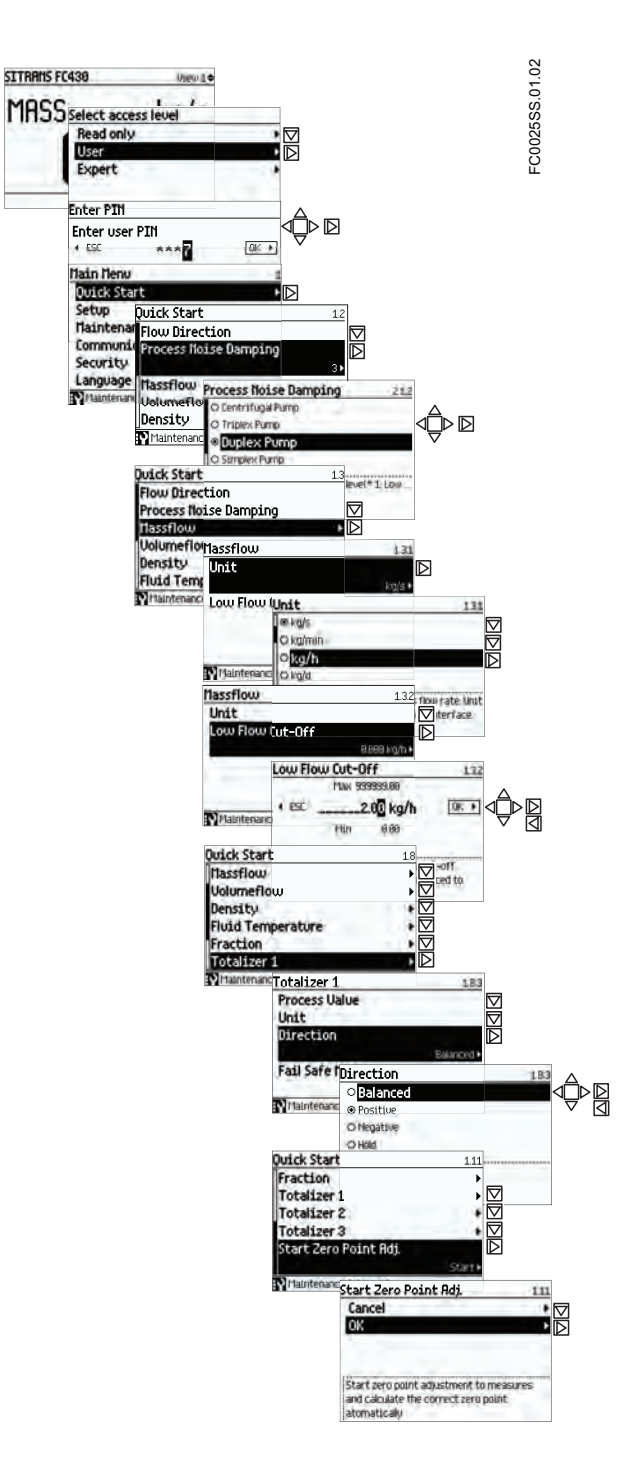

# 6.3.4 Zero point adjustment

The flowmeter system is optimized through a zero point adjustment which is accessed via the menu item 1.11 "Start Zero Point Adj." in the Quick Start menu.

## Performing a zero point adjustment

## **Note Preconditions**

Before a zero point adjustment is initiated, the pipe must be flushed, filled and at an absolute flowrate of zero preferably also at operating pressure and temperature.

1. Flush out any gases and obtain stable temperature conditions by running flow at operational conditions for minimum 30 minutes.

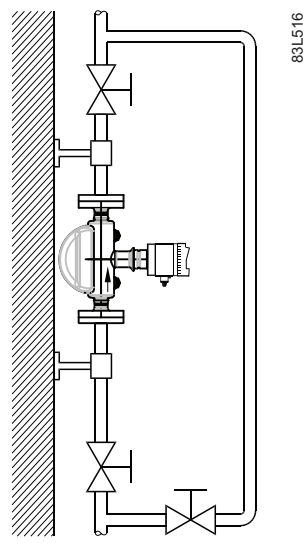

Figure 6-1 Best practice zero point adjustment with a by-pass line and two shut-off devices

- 2. Close the outlet shut-off valve while maintaining the system pressure. If bypass flow is necessary, open the bypass valve. If the pressure can be increased by 1 to 2 bars with stopped flow, this should be applied.
- 3. Wait 1 to 2 minutes, for the system to settle, and then perform zero adjustment. Waiting longer can change the temperature.
- 4. During the process a progress bar is visible.
- 5. At the end of the zero adjustment, the outcome is displayed as an offset and standard deviation.

# 6.4 Commissioning with PDM

This chapter describes how to commission the device via SIMATIC PDM.

# <span id="page-77-0"></span>6.4.1 Operating via SIMATIC PDM

SIMATIC PDM is a software package used to commission and maintain process devices. Further information can be found at: www.siemens.com/simatic-pdm.

# 6.4.2 Functions in SIMATIC PDM

## **Note**

- For a complete list of parameters, see the ["LUI menu structure"](#page-204-0) (Page [203\)](#page-204-0).

- While the device is in PROGRAM mode the output remains fixed and does not respond to changes in the device.

SIMATIC PDM monitors the process values, alarms and status signals of the device. It allows you to display, compare, adjust, verify, and simulate process device data; also to set schedules for calibration and maintenance.

Parameters are identified by name and organized into function groups. See ["LUI menu](#page-204-0)  [structure"](#page-204-0) (Page [203\)](#page-204-0) for a table <sup>1)</sup> and ["Changing parameter settings using SIMATIC PDM"](#page-88-0) (Page [87](#page-88-0)) for more details.

See ["Parameters accessed via drop-down menus"](#page-89-0) (Page [88](#page-89-0)) for parameters that do not appear in the menu structure in SIMATIC PDM.

<sup>1)</sup>: The menu structure for SIMATIC PDM is almost identical to that for the LUI.

# 6.4.3 Features of SIMATIC PDM Rev. 6.1, SP4

The graphic interface in SITRANS FC430 makes monitoring and adjustments easy.

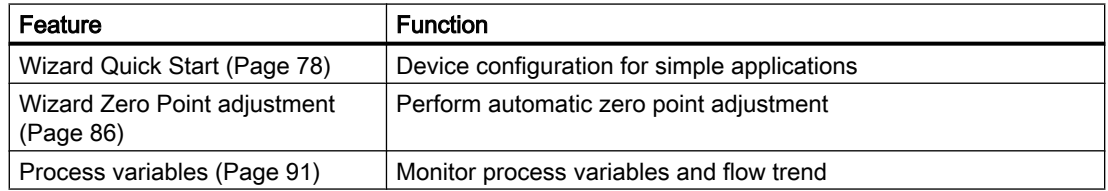

# 6.4.4 Initial setup

To ensure that SIMATIC PDM connects properly, please complete the two processes outlined below:

- 1. Deactivating buffers
- 2. Updating the Electronic Device Description (EDD)

## Deactivating buffers for RS232 com port

This deactivation is required to align SIMATIC PDM with the HART modem for Windows® 2000 and Windows® XP operating systems.

## **Note**

- SIMATIC PDM operates only in the Windows XP Professional version, not in the Home version.

- You need administrative rights on your operating system to deactivate buffers.

- 1. Click "Start/Settings/Control Panel" to begin configuration.
- 2. Double click "System", select the "Hardware" tab, and click the "Device Manager" button.
- 3. Open "Ports" folder and double click the COM Port used by the system to open the "Communications Port Properties" window.
- 4. Select the "Port Settings" tab and double click the "Advanced" button.
- 5. If the "Use FIFO buffers" radio box is selected, click to deselect.

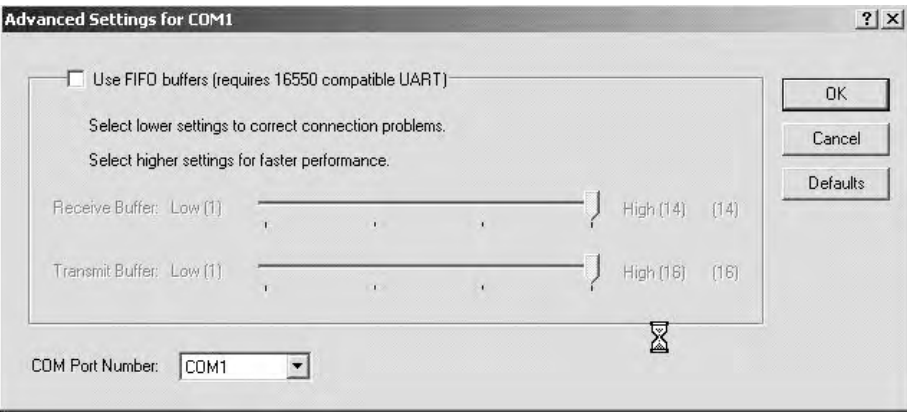

6. Click "OK" to close out. Close all screens and then reboot.

## Updating the Electronic Device Description (EDD)

You can locate the EDD in Device Catalog, under "Sensors/Flow/Coriolis/Siemens AG/ SITRANS FC430". Check the product page of our website at: www.siemens.com/FC430, under Downloads, to make sure you have the latest version of SIMATIC PDM, the most recent Service Pack (SP) and the most recent hot fix (HF).

#### Installing a new EDD:

- 1. Download the EDD from the product page of our website at: www.siemens.com/FC430 and save the files to your computer.
- 2. Extract the zipped file to an easily accessed location.
- 3. Launch "SIMATIC PDM Manage Device Catalog", browse to the unzipped EDD file and select it.

# <span id="page-79-0"></span>6.4.5 Configuring a new device

## **Note**

Clicking on "Cancel" during an upload from device to SIMATIC PDM will result in some parameters being updated.

- 1. Check that you have the most recent EDD, and if necessary update it, see "Updating the Electronic Device Description (EDD)" in ["Initial setup"](#page-77-0) (Page [76](#page-77-0)).
- 2. Launch "SIMATIC PDM Manager Device Catalog", browse to the unzipped EDD file and select it.
- 3. Launch SIMATIC Manager and create a new project for FC430. An Application Guide for setting up HART devices with SIMATIC PDM can be downloaded from the product page of our website at: www.siemens.com/FC430.
- 4. After the reset is complete upload parameters to the PC/PG.
- 5. Configure the device via the Wizard Quick Start.

# 6.4.6 Wizard - Quick Start via PDM

The graphic Quick Start Wizard provides an easy 7-step procedure that configures the device for a simple application.

Please consult the SIMATIC PDM operating instructions or online help for details on using SIMATIC PDM.

- 1. If you have not already done so, check that you have the most up-to-date Electronic Device Description (EDD) for your instrument, see "Configuring a new device" (Page 78).
- 2. Launch SIMATIC Manager and create a new project for FC430. (Application Guides for setting up HART devices with SIMATIC PDM can be downloaded from the product page of our website at: www.siemens.com/FC430).

# Quick start

#### **Note**

- The Quick Start wizard settings are inter-related and changes apply only after you click on "Apply and Transfer" at the end of step 7 to save settings offline and transfer them to the device.

- Do not use the Quick Start Wizard to modify individual parameters.
- Click on "Back" to return and revise settings or "Cancel" to exit the Quick Start.

Launch SIMATIC PDM, open the menu "Device – Wizard - Quick Start", and follow steps 1 to 7.

#### **Commissioning**

6.4 Commissioning with PDM

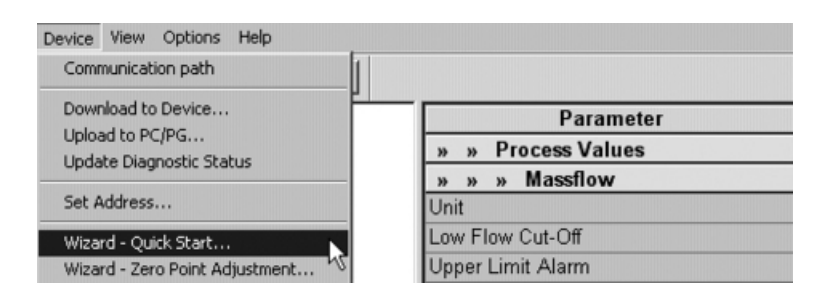

# Step 1 - Identification

#### Note

The layout of the dialog boxes shown may vary according to the resolution setting for your computer monitor.

- 1. Click on "Read Data from Device" to upload Quick Start parameter settings from the device to the PC/PG and ensure PDM is synchronized with the device.
- 2. If required, change the language for the local user interface.
- 3. Click on "Next" to accept the default values. ("Descriptor", "Message", and "Date" fields can be left blank.)

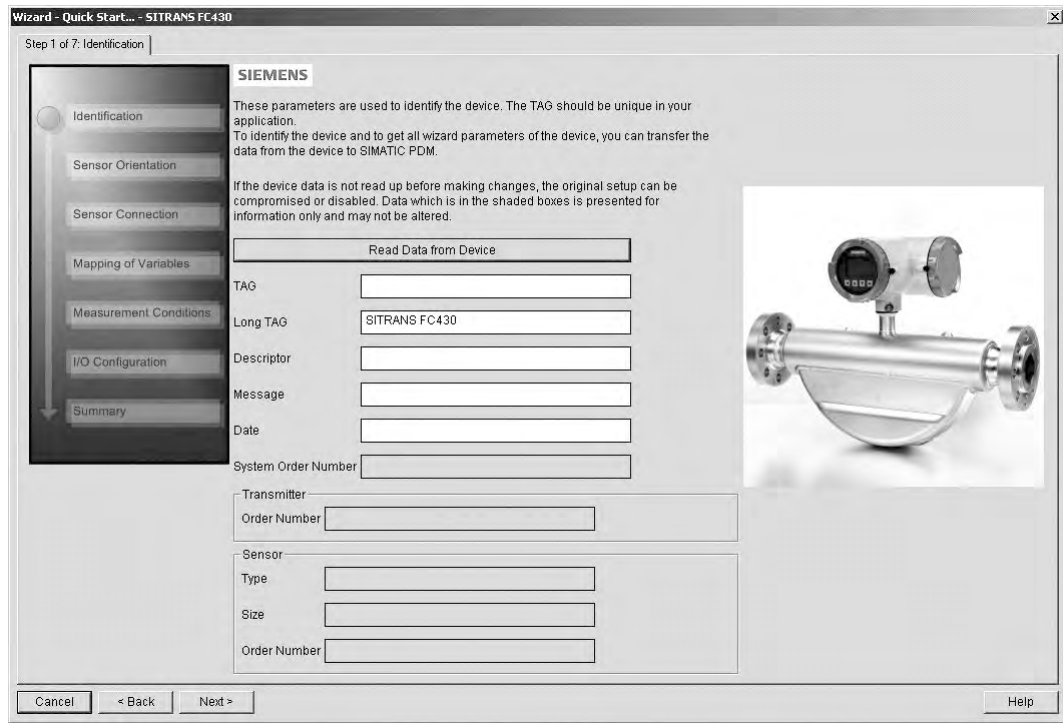

# Step 2 - Sensor orientation

Select the application type (gas or liquid) and sensor orientation, then click on "Next".

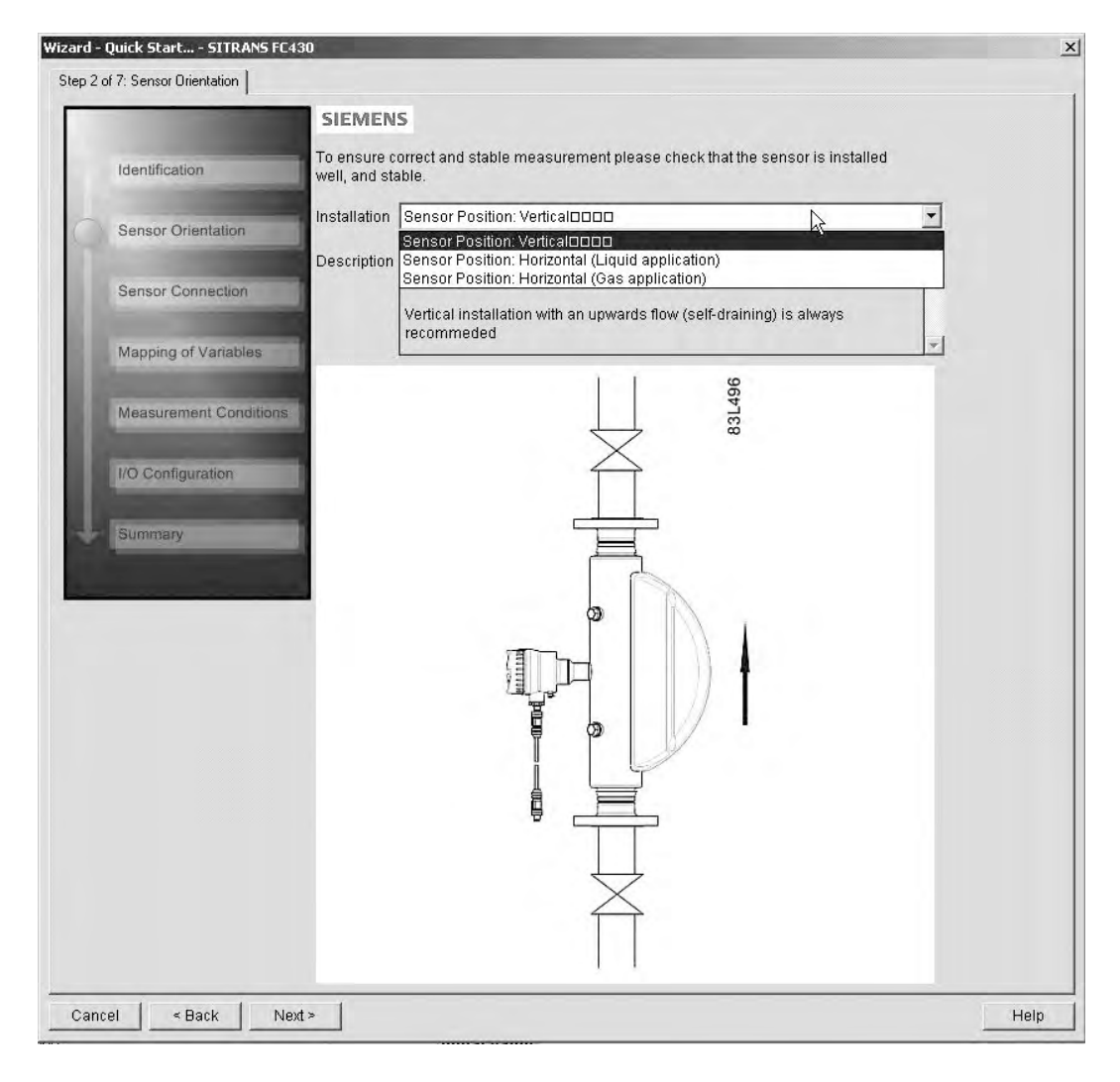

**Commissioning** 

6.4 Commissioning with PDM

# Step 3 - Sensor connection (remote version only)

Wizard - Quick Start... - SITRANS FC430  $\times$ Step 3 of 7: Sensor Connection **SIEMENS** Ensure correct sensor connection to the transmitter and reliable termination of individual wires<br>prior to continuing with the wizard Identification Sensor Cable Plugged<br>Plugged<br>Terminal connective τ Sensor Orientatio Sensor Conne Mapping of Varia Me:  $int C$  $00$ **COLOR** Cancel | <Back | Next>  $He$ 

A remote system can be ordered with M12 connection or with terminated cable (for example conduit connections)

# Step 4 - Mapping of variables

Set the process values (PV, SV, TV, and QV) to be used in the HART system integration and click on "Next".

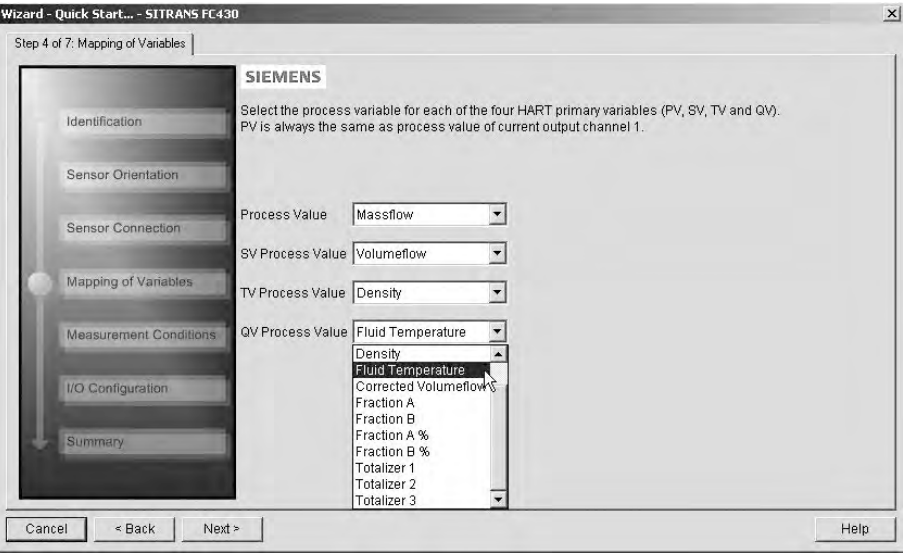

# Step 5 - Measurement conditions

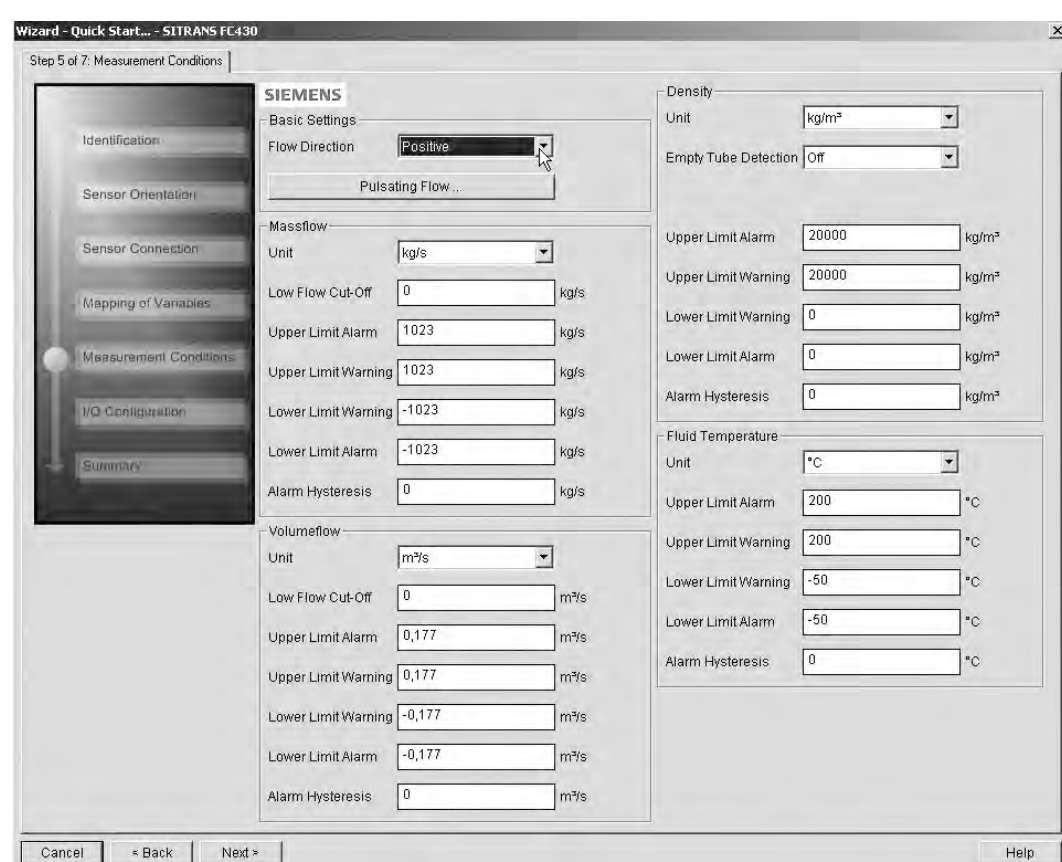

Configure the measurement conditions for the selected process variables. Change "Flow Direction" if necessary.

Reduce the sensitivity of the flow measurement signal by clicking on the "Pulsating Flow" button and selecting the appropriate filter.

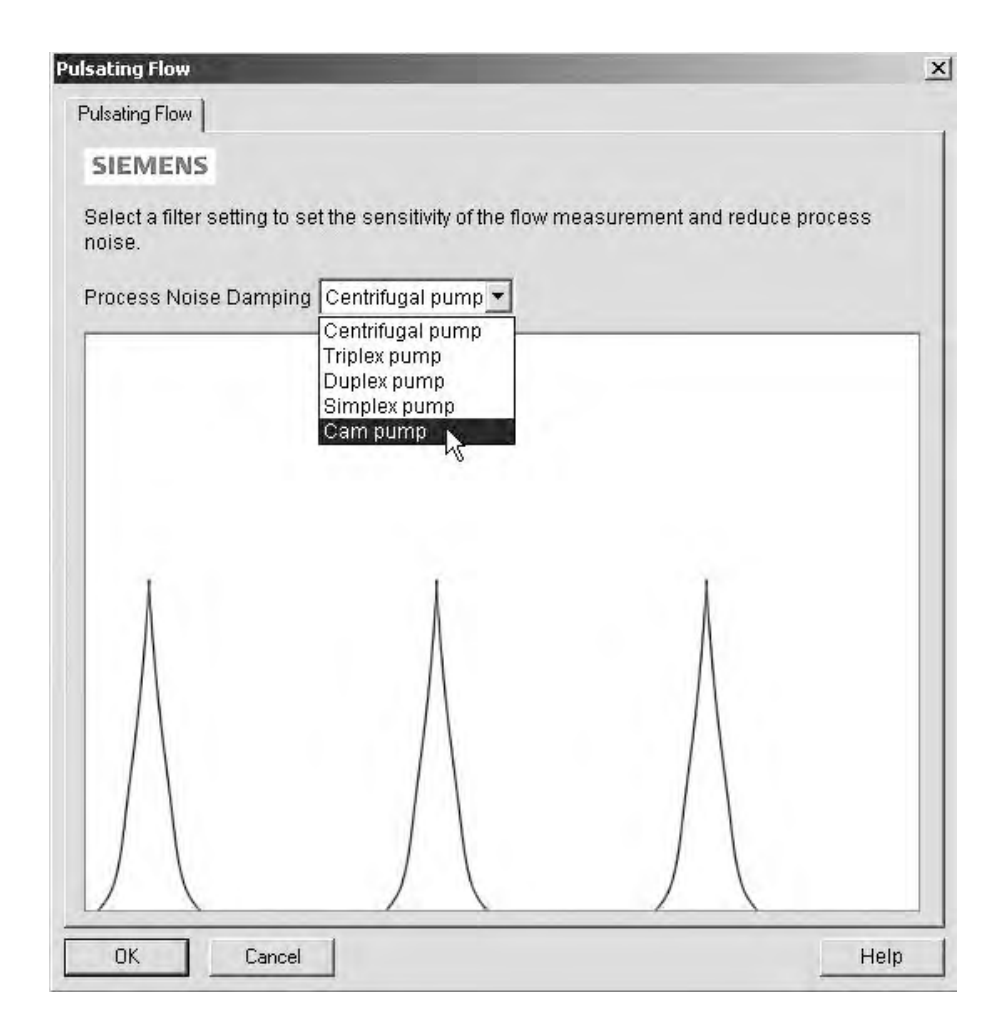

## Step 6 - I/O configuration

Configure the current output (channel 1). The process value is selected as PV in step 4 "Mapping of variables".

Configure channels 2, 3 and 4, if ordered. For each channel: Select the "Operation Mode" and click on the button below for detailed configuration.

#### **Commissioning**

6.4 Commissioning with PDM

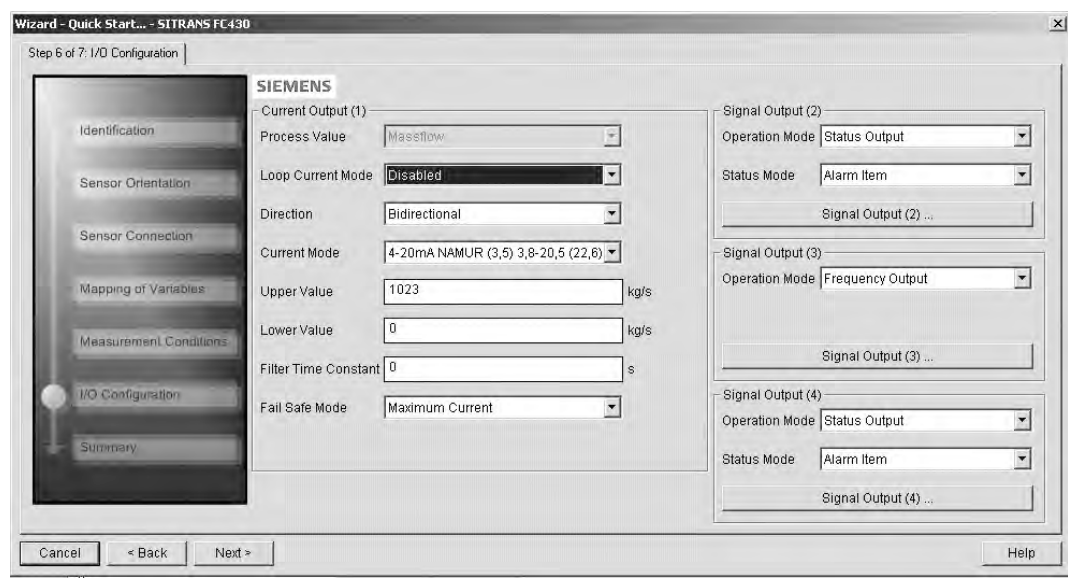

## Step 7 - Summary

Check parameter settings, and click on "Back" to return and revise values, "Apply" to save settings offline, or "Apply and Transfer" to save settings offline and transfer them to the device.

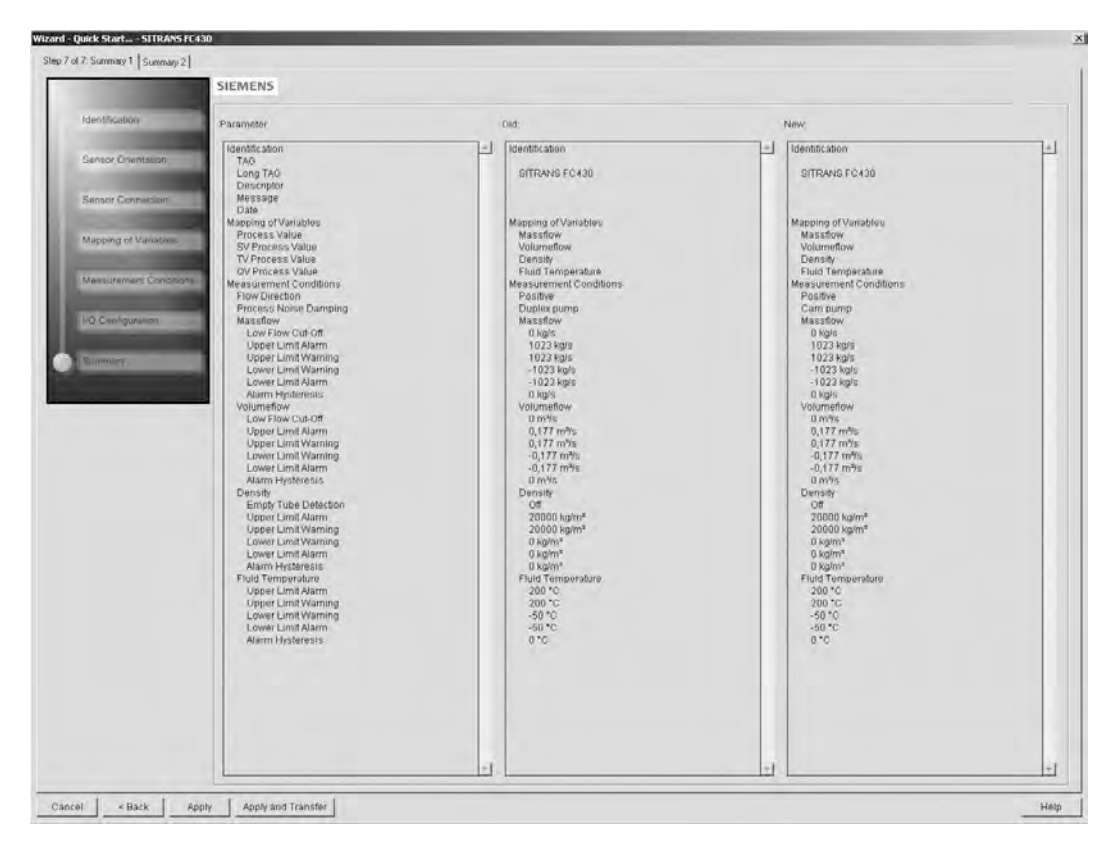

The message "Quick Start was successful" will appear. Click on "OK".

# <span id="page-87-0"></span>6.4.7 Wizard - Zero Point adjustment

Open the menu Device – Wizard - Zero Point Adjustment.

| Options<br>Help<br>Device View              |                          |
|---------------------------------------------|--------------------------|
| Communication poth                          |                          |
| Download to Device                          | Parameter                |
| Upload to PC/PG<br>Update Diagnostic Status | <b>Process Values</b>    |
|                                             | Massflow<br>$\mathbf{w}$ |
| Set Address                                 | Unit                     |
| Wizard - Quick Start,                       | Low Flow Cut-Off         |
| Wizard - Zero Point Adjustment              | Upper Limit Alarm        |

Select "Auto". Click on "Next".

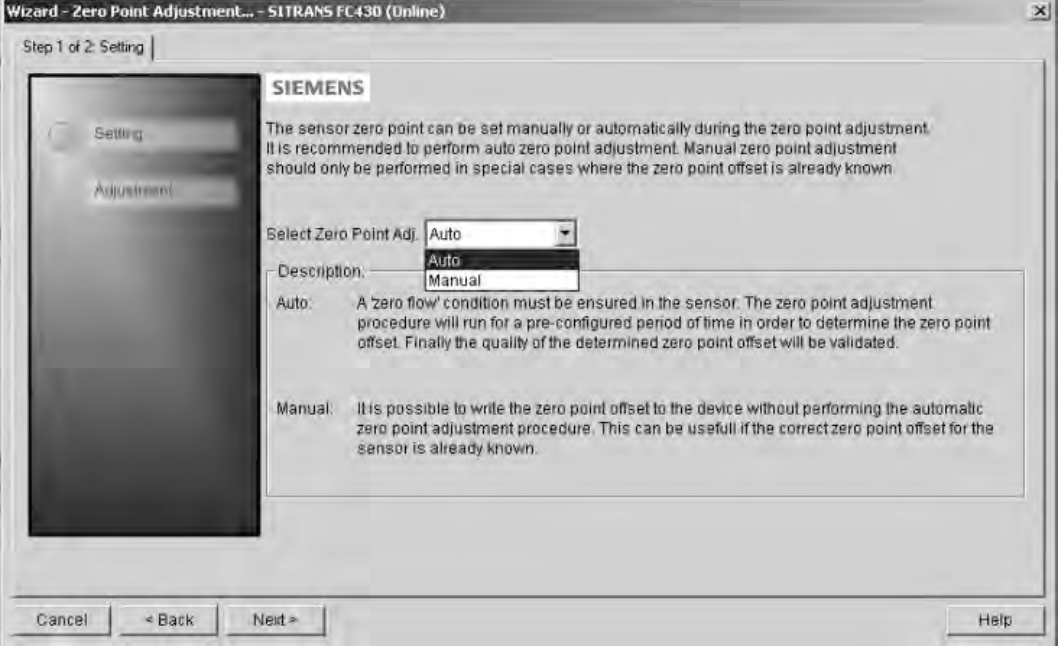

It is recommended to use the default settings. Change the "Zero Point Adjustments Settings", if necessary.

Click on "Auto Zero Point Adjustment".

### **Commissioning**

## 6.4 Commissioning with PDM

<span id="page-88-0"></span>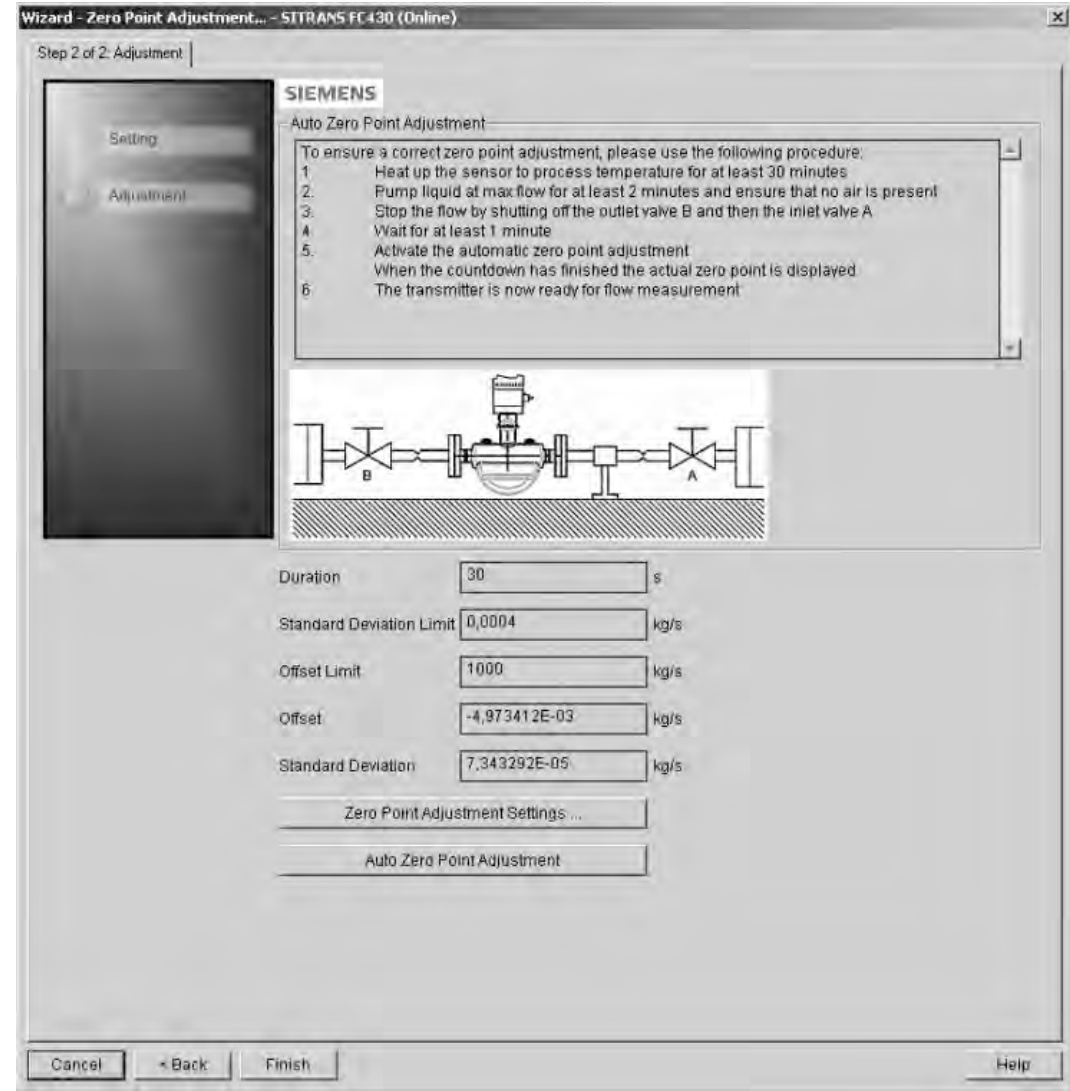

# 6.4.8 Changing parameter settings using SIMATIC PDM

## Note

For a complete list of parameters, see the ["LUI menu structure"](#page-204-0) (Page [203\)](#page-204-0).

Clicking on "Cancel" during an upload from device to SIMATIC PDM will result in some parameters NOT being updated.

Many parameters are accessed via the online menus in PDM, see "Parameters accessed via drop-down menus" for the others.

- <span id="page-89-0"></span>1. Launch SIMATIC PDM, connect to SITRANS FC430, and upload data from the device.
- 2. Adjust parameter values in the parameter value field then click on "Enter". The status fields read "Changed".
- 3. Open the "Device" menu, click on "Download to device", then use "File Save" to save settings offline. The status fields are cleared.

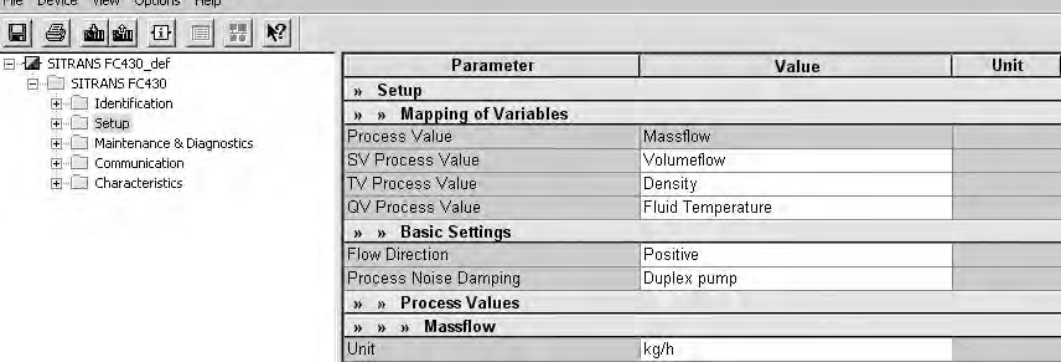

# 6.4.9 Parameters accessed via drop-down menus

was about the company of the control

Click on "Device" or "View" to open the associated drop-down menus.

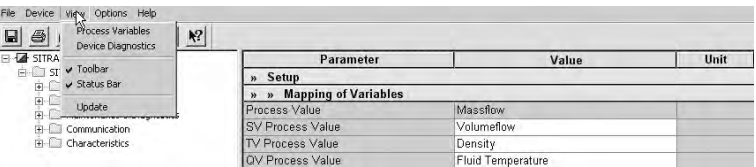

## Drop-down menus

Table 6-1 Device menus

| Device menus                    | <b>Description</b>                                                                        |
|---------------------------------|-------------------------------------------------------------------------------------------|
| <b>Communication Path</b>       | Shows the communication interface (HART modem)                                            |
| Download to Device              | Downloads all writable parameters to the device                                           |
| Upload to PC/PG                 | Uploads all parameters from the device to the parameter<br>table                          |
| <b>Update Diagnostic Status</b> | Reads current diagnostic status from the device and<br>updates the diagnostic status icon |
| Set Address                     | Sets the HART polling address                                                             |
| Wizard - Quick Start            | Guide for a quick commissioning                                                           |
| Wizard - Zero Point Adjustment  | Guide for zero point adjustment (automatic and manual)                                    |
| D/A Trim (online dialog)        | Calibration of current output (channel 1)                                                 |
| Totalizer (online dialog)       | Controlling totalizers 1, 2 and 3                                                         |
| Dosing (online dialog)          | Controlling the dosing function                                                           |
| Maintenance (online dialog)     | Setup of maintenance functions                                                            |

**Commissioning** 

## 6.4 Commissioning with PDM

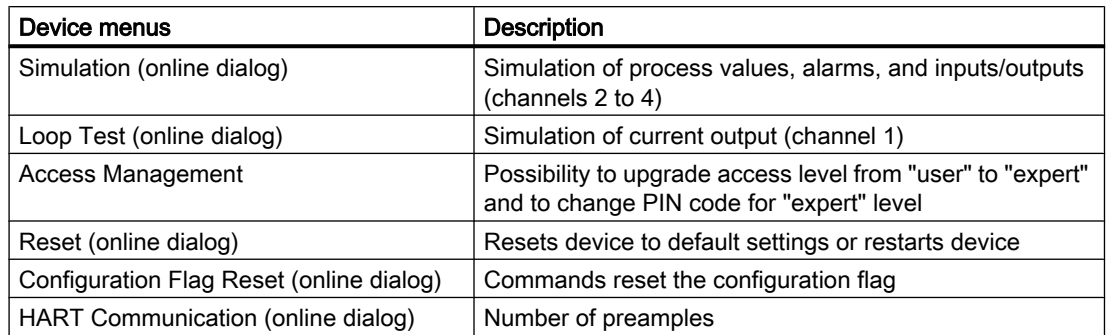

#### Table 6-2 View menus

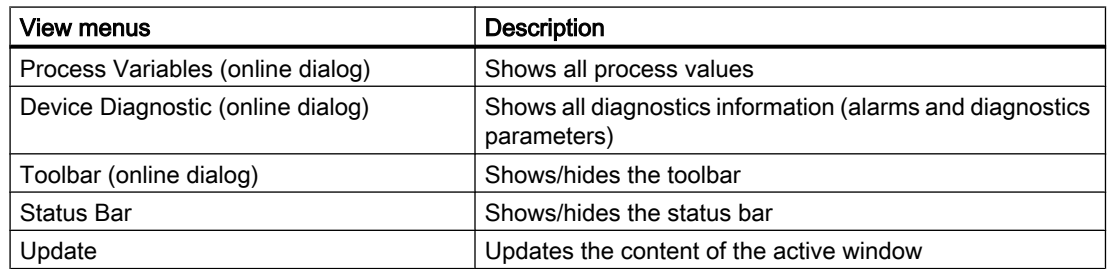

# 6.4.10 Zero point adjustment

The flowmeter system is optimized through a zero point adjustment.

# Performing a zero point adjustment

## Note

## **Preconditions**

Before a zero point adjustment is initiated, the pipe must be flushed, filled and at an absolute flowrate of zero preferably also at operating pressure and temperature.

1. Flush out any gases and obtain stable temperature conditions by running flow at operational conditions for minimum 30 minutes.

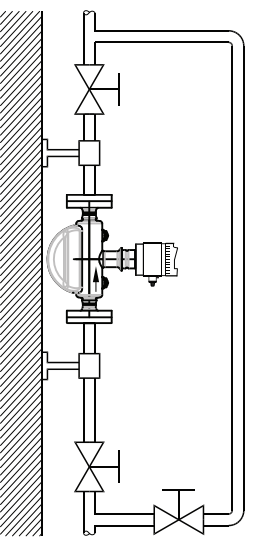

83L516

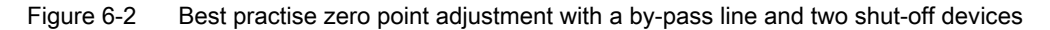

- 2. Close the outlet shut-off valve while maintaining the system pressure. If bypass flow is necessary, open the bypass valve. If the pressure can be increased by 1 to 2 bars with stopped flow, this should be applied.
- 3. Wait 1 to 2 minutes, for the system to settle, and then perform zero adjustment. Waiting longer can change the temperature.
- 4. Select "Device->Wizard Zero Point Adjustment" from the main menu of SIMATIC PDM to perform an automatic zero point adjustment.

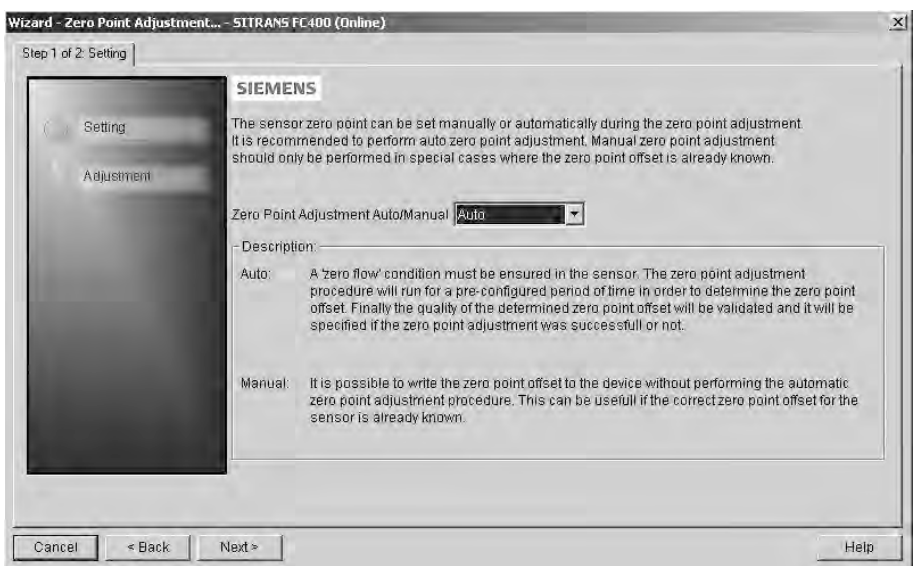

5. Click "Next" and then "Auto Zero Point Adjust".

- <span id="page-92-0"></span>6. During the process a progress bar is visible.
- 7. At the end of the zero adjustment, the outcome is displayed as an offset and standard deviation.

#### **Note**

If you get an error message after the zero point adjustment, refer to ["Alarms and system](#page-152-0)  [messages"](#page-152-0) (Page [151\)](#page-152-0).

The system is now ready for normal operation.

## 6.4.11 Process variables

- 1. To compare outputs in real time select "View->Process variables" to see all process values, totalizers and loop current.
- 2. Verify that the process values show the expected values.

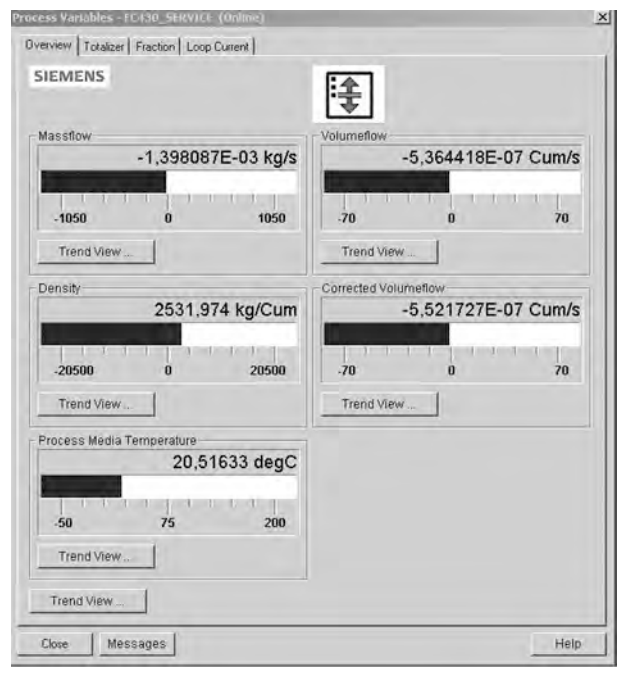

Figure 6-3 View process variables

## Trend view

Open the menu "View->Process variables" and click on a "Trend view" button to monitor the trend of one or all process values available at each tab.

# <span id="page-94-0"></span>Operating **7**

A considerable amount of information regarding the operation and status of the flow meter is available to the user via Local User Interface (LUI ) and SIMATIC PDM.

# 7.1 Local User Interface (LUI)

## Operation via local user interface

The device is operated with the capacitive proximity keypad on the local user interface.

The elements are actuated by touching the glass panel above the appropriate key. The text display above the operating elements gives a menu-guided operation of the individual device function/parameters. Successful operation of the key is confirmed by a small green LED at the right of the display.

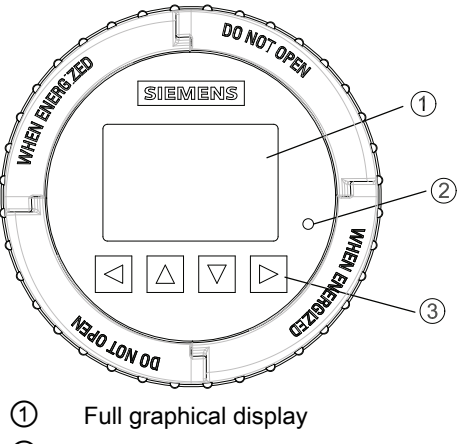

- ② LED (for indication of key operation)
- ③ Capitance proximity keypad

Figure 7-1 Local user interface

#### <span id="page-95-0"></span>Note

## Recalibration of the keypad

When the lid is mounted, all keys are recalibrated (approximately 40 seconds). During recalibration the LED is on and the keys cannot be operated.

If one of the keys is pressed for more than 10 seconds, this key is recalibrated (less than 10 seconds). Release the key for further operation.

## **Note**

## LUI timeout

If no key is pressed for 10 minutes, the display switches to show operation view.

#### Note

Operation does not require opening of the device. This means that the high degree of protection of IP67 and safety in hazardous locations are guaranteed at all times.

#### **Note**

#### Motor fuel dispensers

The Local User Interface is not suitable as an indication device for motor fuel dispensers.

# 7.1.1 Display view structure

There are three view types:

#### • Operation view

The operator view shows up to six [operation views](#page-99-0) (Page [98\)](#page-99-0). The operation views are fully configurable to show different process values in different operation view types. Depending on the operation view type configuration the view is either measurement view or alarm view.

- Measurement view: Displays the measurement values.
- Alarm view: Displays the active alarms in a list.

## ● Navigation view

The [navigation view](#page-105-0) (Page [104\)](#page-105-0) shows the menus and parameters. The navigation view is used to navigate to the menus and parameters in the device.

#### ● Parameter view

The [parameter view](#page-111-0) (Page [110\)](#page-111-0) can be entered form the navigation view. The parameter view is used to view and edit the parameters.

# Navigating the operation view

Browse the operation views and menu items using the control buttons as follows:

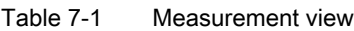

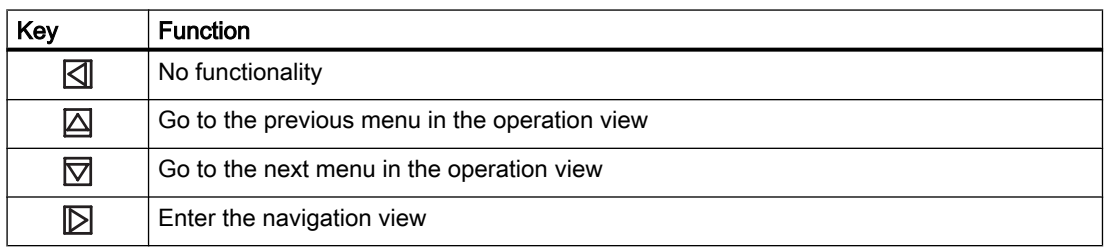

#### Table 7-2 Alarm view level 1

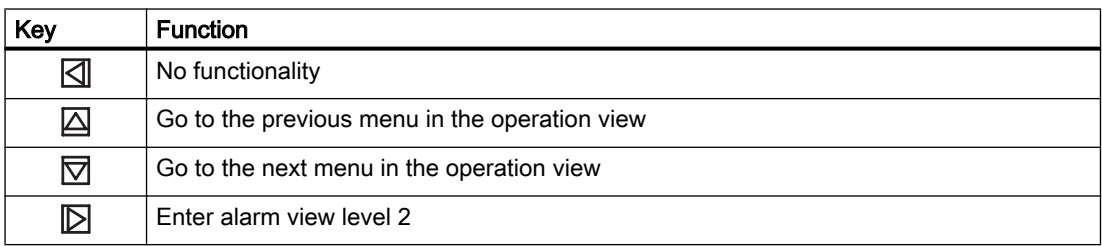

## Table 7-3 Alarm view level 2

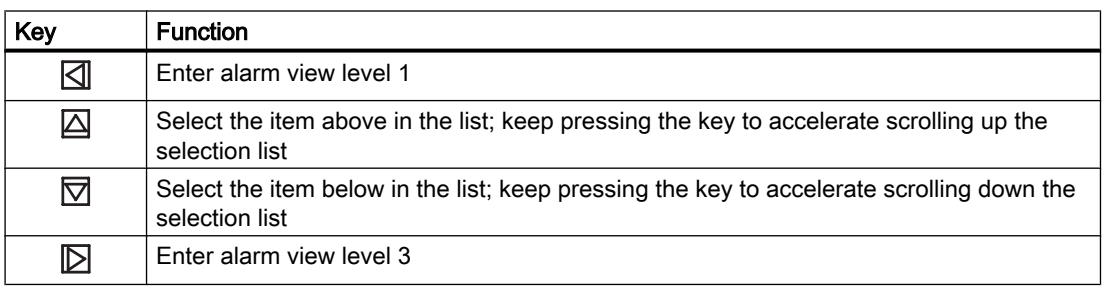

#### Table 7-4 Alarm view level 3

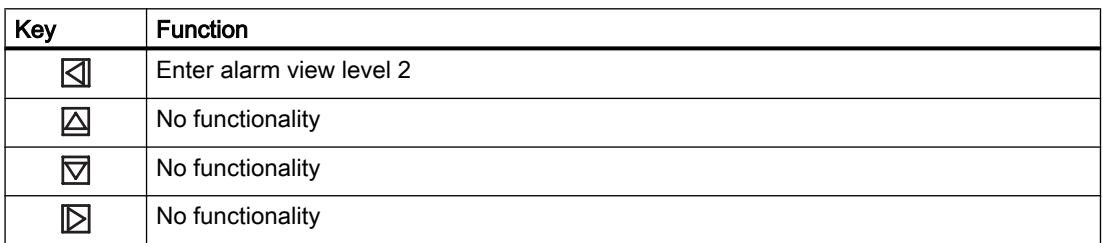

The following graphic shows an example of how to navigate between measurement views and alarm views with measurement views 1, 3, and 4 as well as alarm view 5 enabled.

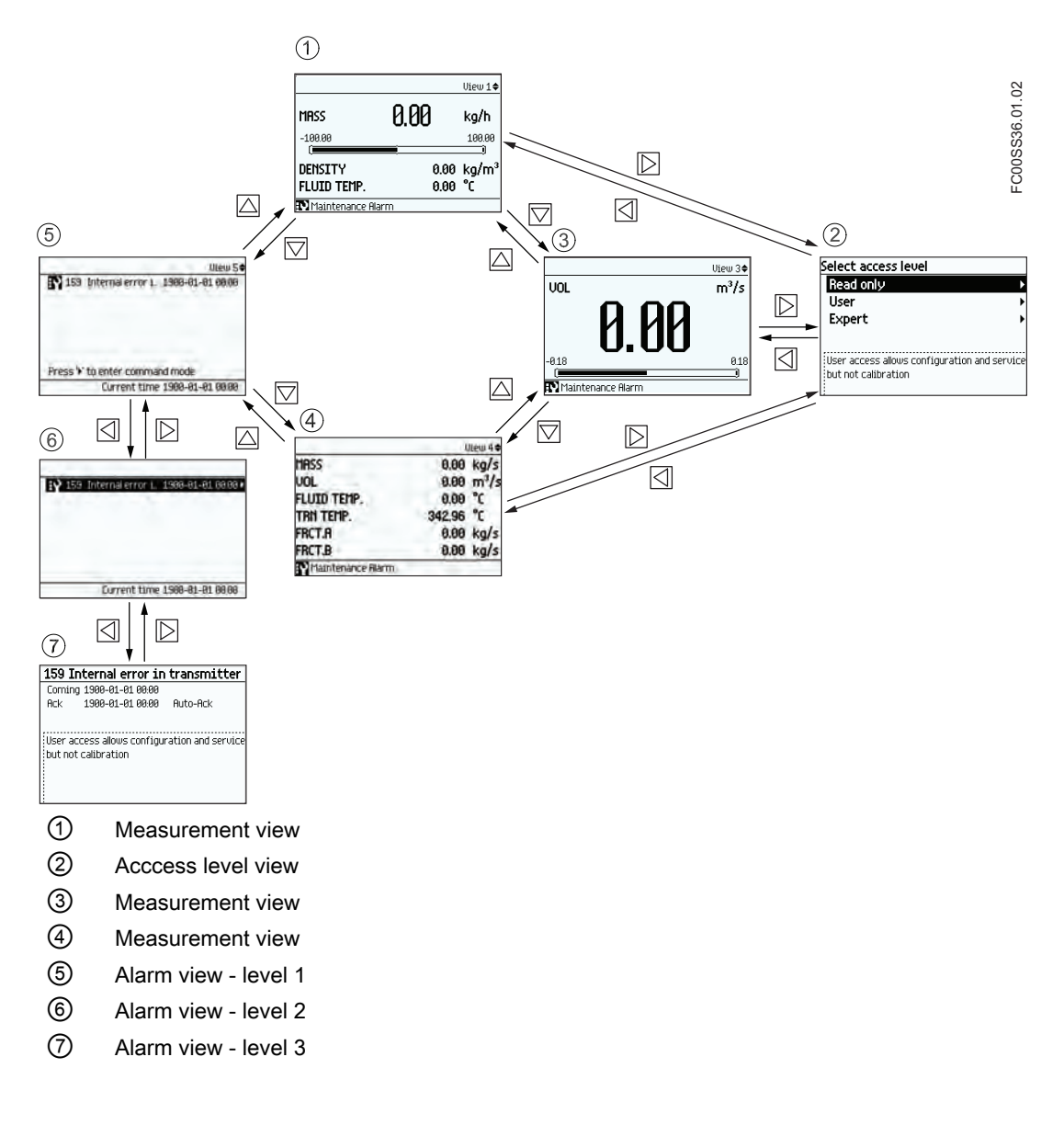

# Navigating the navigation view

Browse the navigation view and menu items using the control buttons as follows:

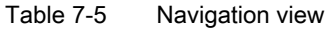

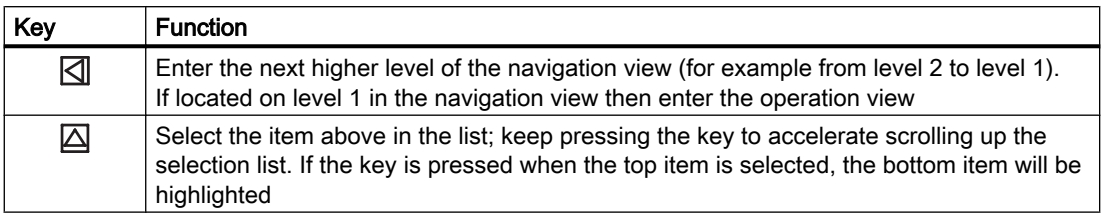

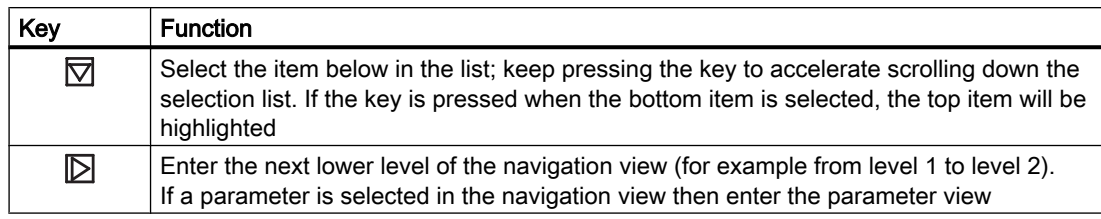

## Editing the parameters

When this symbol  $\spadesuit$  is shown in the graphics, the four buttons on the LUI are used for changing the parameters as described below.

Table 7-6 Parameter edit view

| Key | <b>Function</b>                                                                                                    |
|-----|----------------------------------------------------------------------------------------------------|
|     | Select the next left position.<br>If the most left position is selected, exit the parameter edit view without confirming the<br>changes. Keep pressing the key to jump to the most left position |
|     | Change the selected number/character.<br>Numeric characters: increase the number by one (for example from 7 to 8)<br>ASCII characters: select the previous character in the alphabet             |
| ∇   | Change the selected number/character.<br>Numeric characters: decrease the number by one (for example. from 8 to 7)<br>ASCII characters: select the next character in the alphabet                |
|     | Select the next right position.<br>If most right position is selected, confirm the change and exit the parameter edit view.<br>Keep pressing the key to jump to the most right position          |

## Table 7-7 Parameter read only view

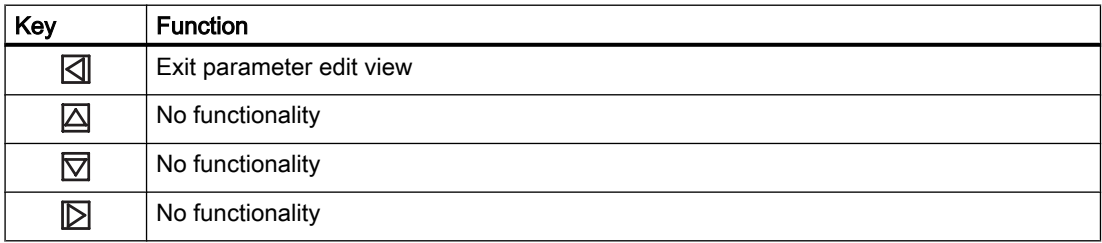

<span id="page-99-0"></span>**Operating** 

7.1 Local User Interface (LUI)

# 7.1.2 Access control

The user can view all parameters in the LUI menu but the parameters are protected against changes with access level control. The user gains access when entering navigation view by selecting one of following access levels.

**Read Only** 

Allows no configuration. The user is only able to view the parameter values. No PIN code required.

● User

Allows configuration and service of all parameters except calibration parameters. Default PIN code is 2457.

● Expert

Allows configuration and service of all parameters including flow and density calibration parameters. Default PIN code is 2834.

PIN codes can be changed in menu 5 "Security".

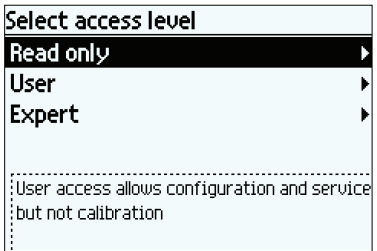

The exact structure of the operating menu is explained in the ["LUI menu structure"](#page-204-0)  (Page [203\)](#page-204-0).

## Note

## Lost PIN code

If the PIN code is lost, provide Siemens customer support with transmitter serial number (see nameplate) and PUK number (menu item 5.1.4). Siemens customer support will provide a code to be entered in "Reset PINs" (menu item 5.1.3).

## 7.1.3 Operation view

The operation view can be displayed in up to six user-configured views. Switch manually between the enabled views with the keys  $\Delta$  and  $\overline{\nabla}$ . The actual operator view number (1 to 6) is shown in the upper right corner of the figures below.

The view types including the number of process values shown in the operation view are configured in [menu item 2.8](#page-204-0) (Page [203\)](#page-204-0). Each view can be configured to show:

- Six Values
- Three Values
- One Value and Bargraph

# **Operating**

7.1 Local User Interface (LUI)

- Single Value
- Alarm List

# Six Values

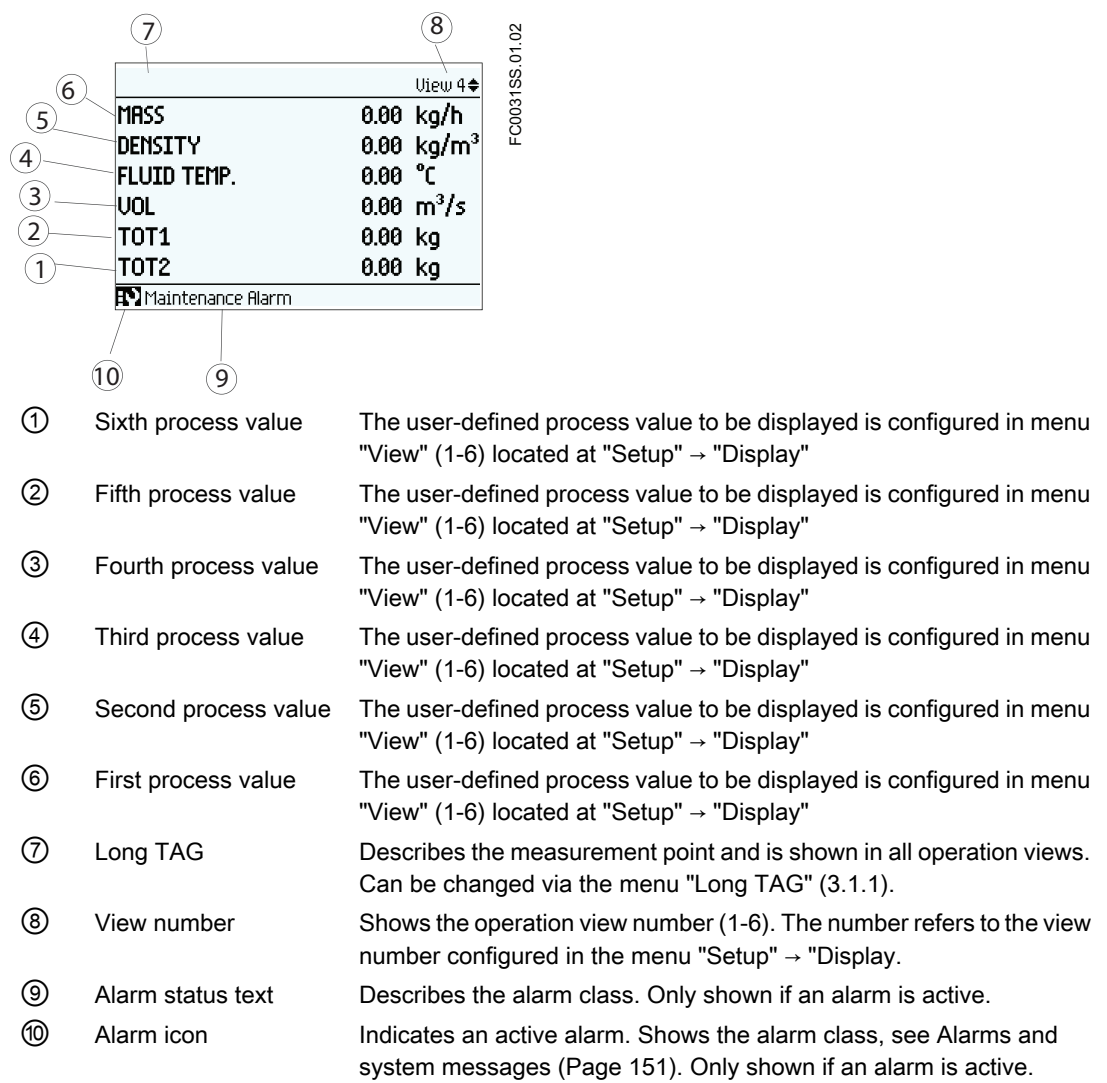

# Three Values

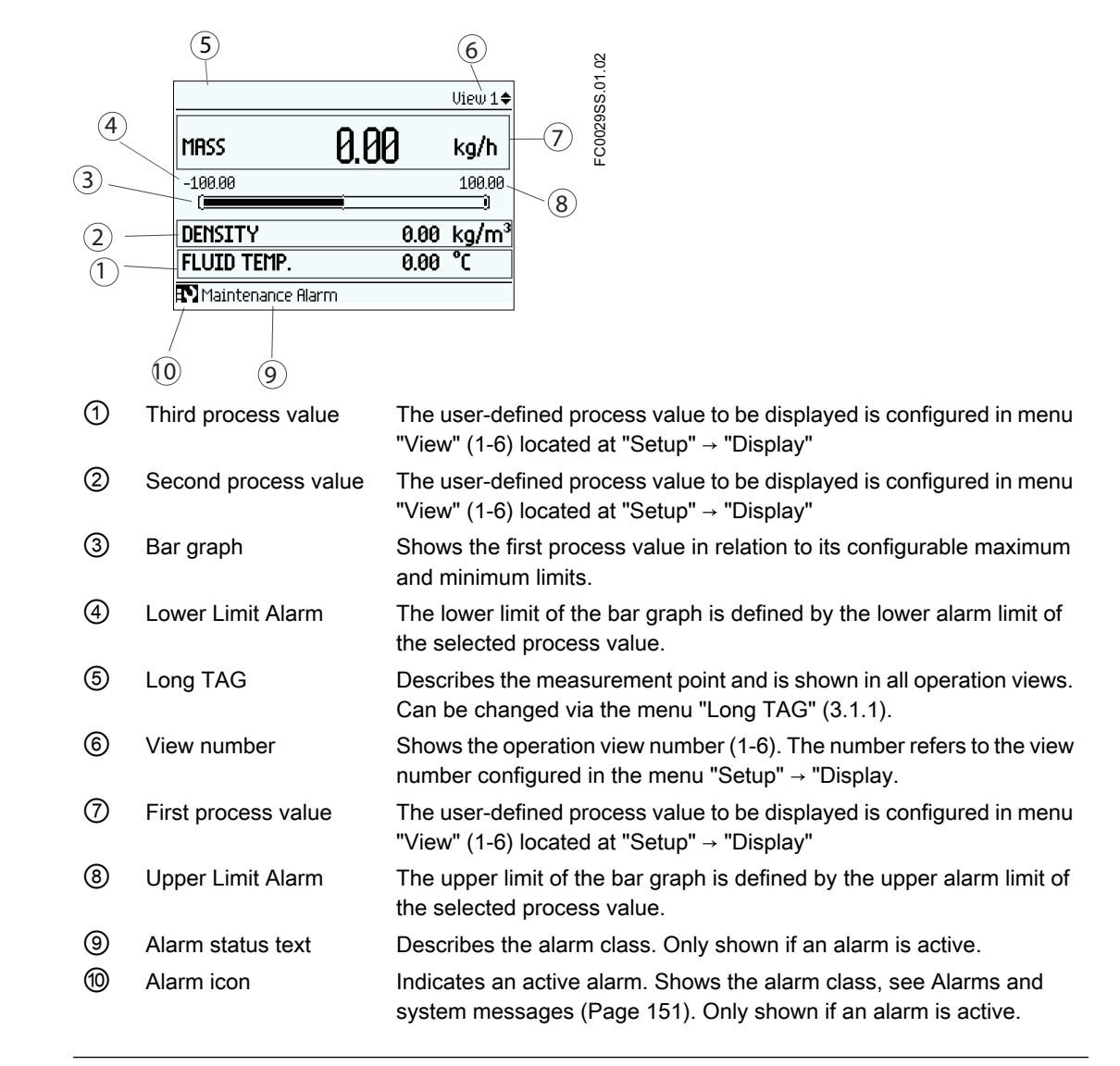

# Note

# **Bargraph**

The bargraph limits are defined as the lower and upper alarm values.

## **Massflow**

"Massflow Upper Limit Alarm" (menu item 2.2.1.3) and "Massflow Lower Limit Alarm" (menu item 2.2.1.6) define the bargraph limit shown with Massflow on operating view

## **Operating**

## 7.1 Local User Interface (LUI)

# One Value and Bargraph

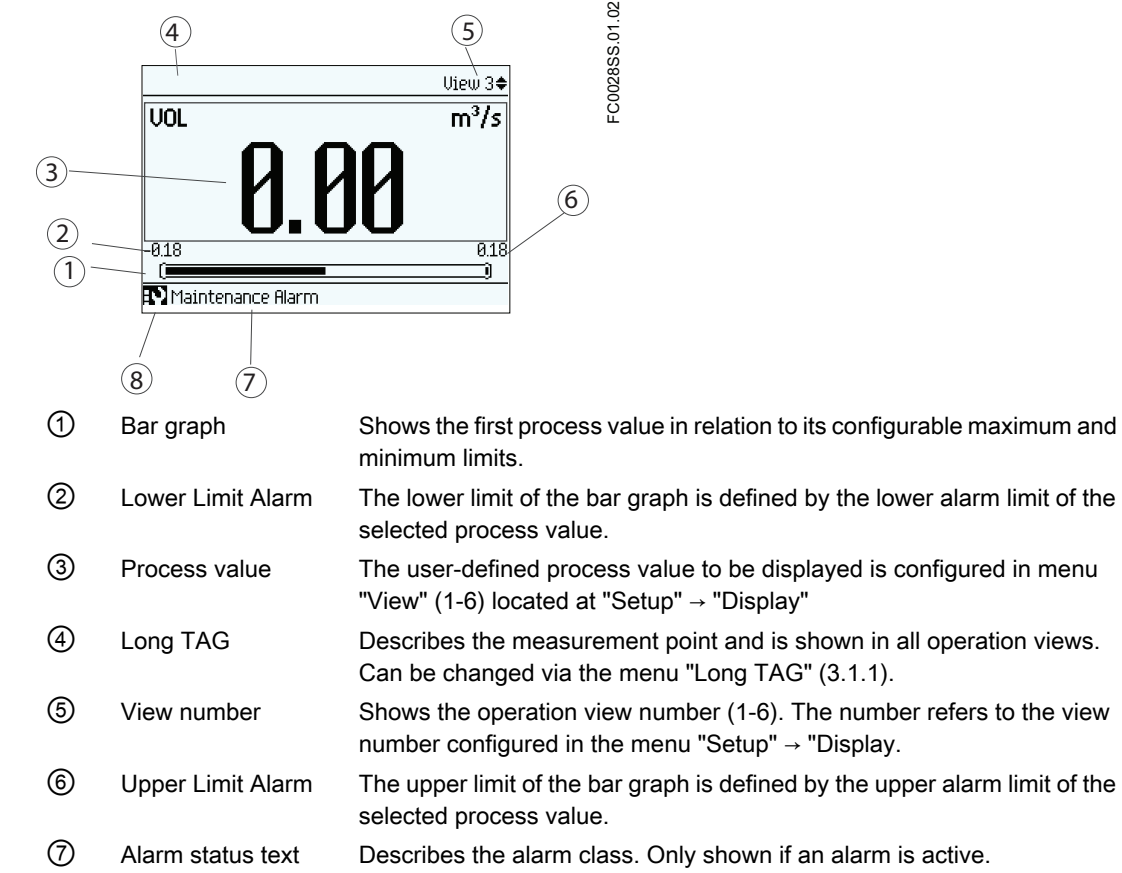

⑧ Alarm icon Indicates an active alarm. Shows the alarm class, see [Alarms and system](#page-152-0)  [messages](#page-152-0) (Page [151\)](#page-152-0). Only shown if an alarm is active.

## **Operating**

7.1 Local User Interface (LUI)

# Single Value

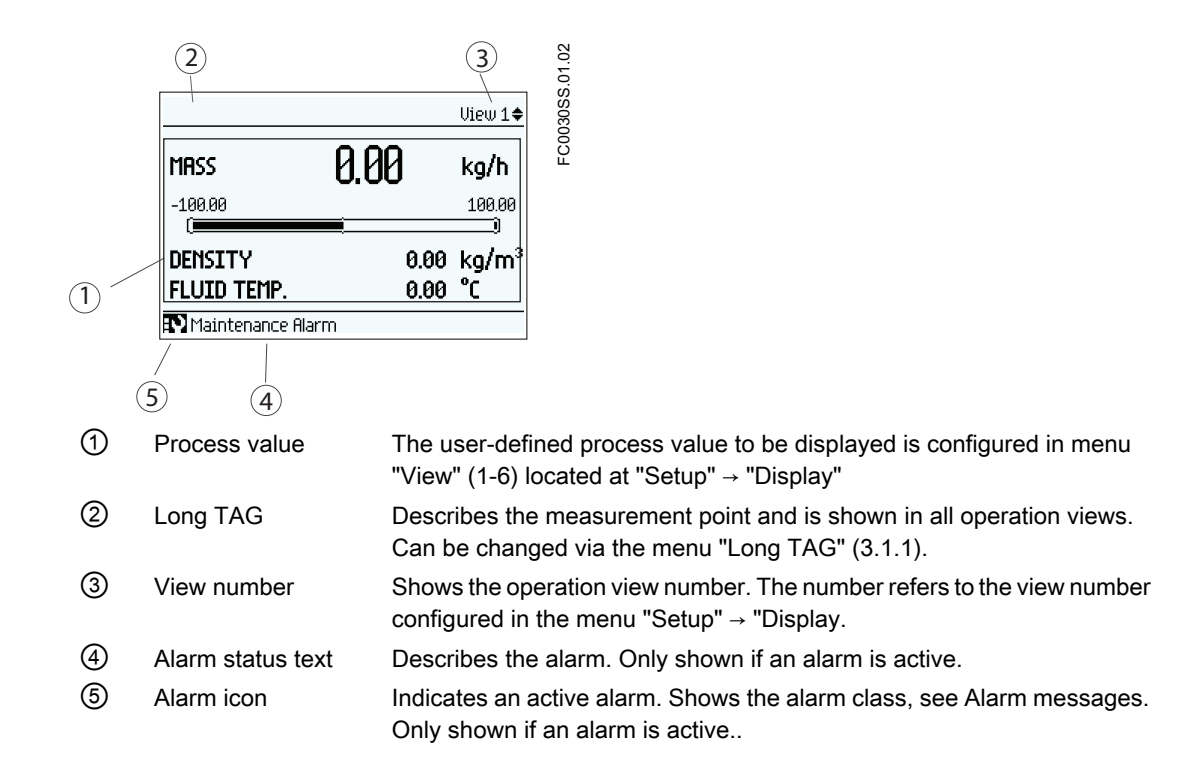

# Alarm List

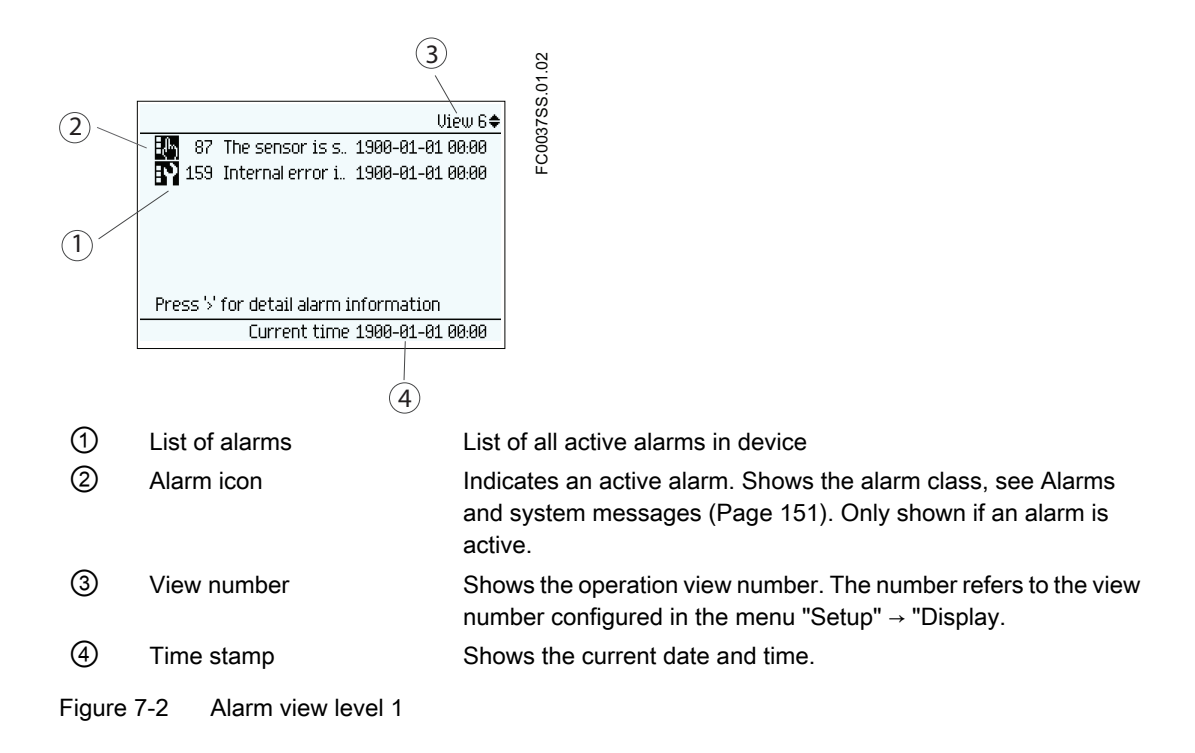

**Operating** 

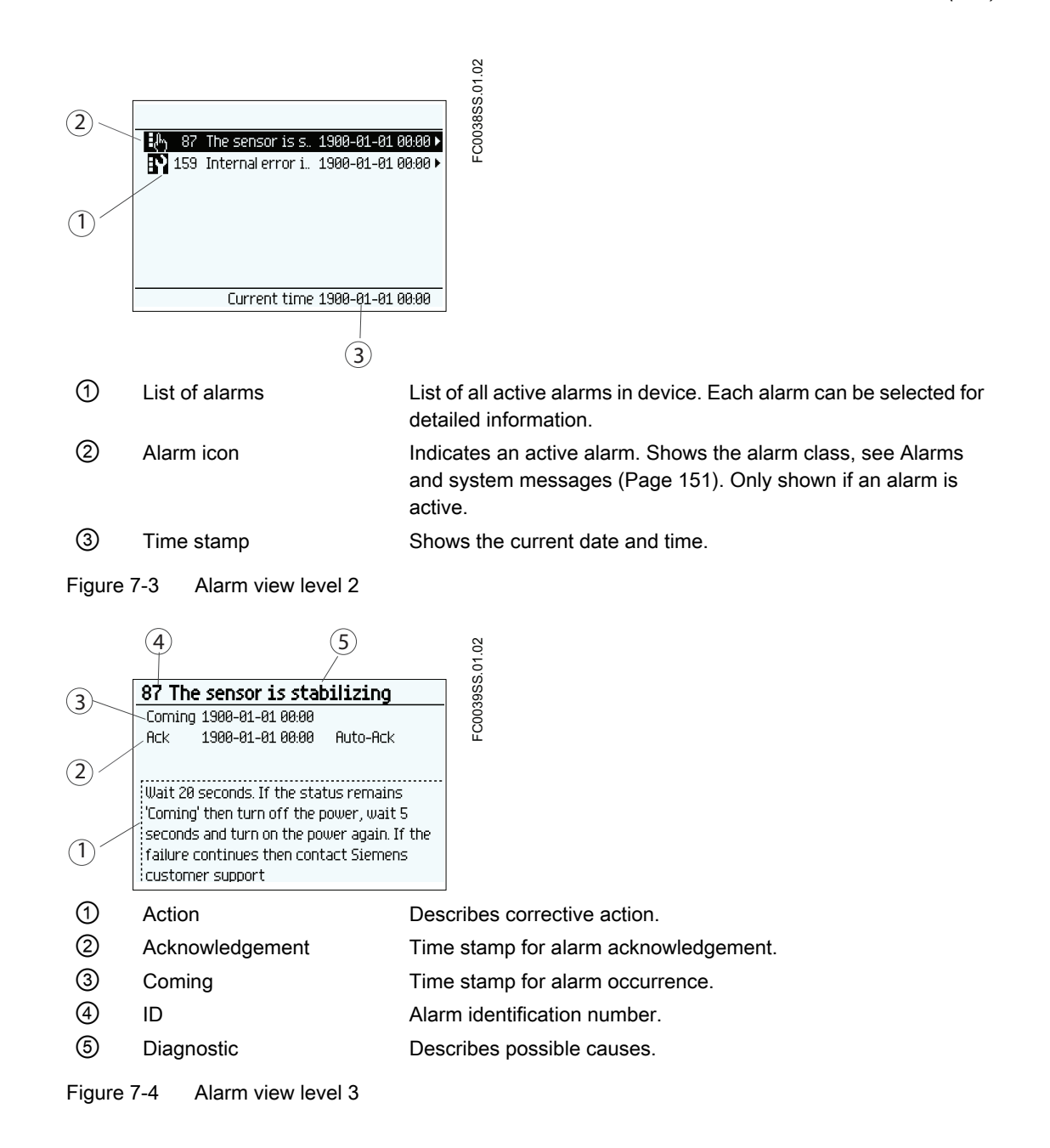

# Fixed display texts

The following table lists the fixed display texts for the process value names available on the operation view.

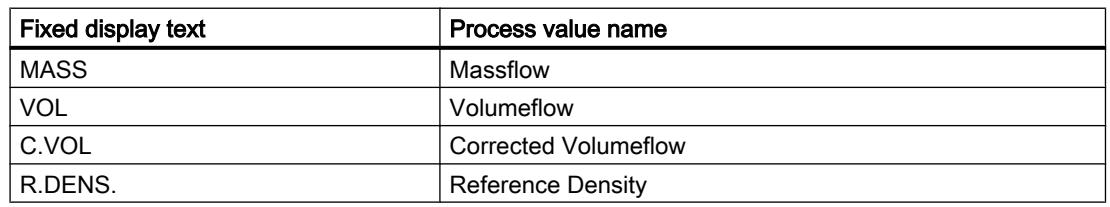

## <span id="page-105-0"></span>**Operating**

7.1 Local User Interface (LUI)

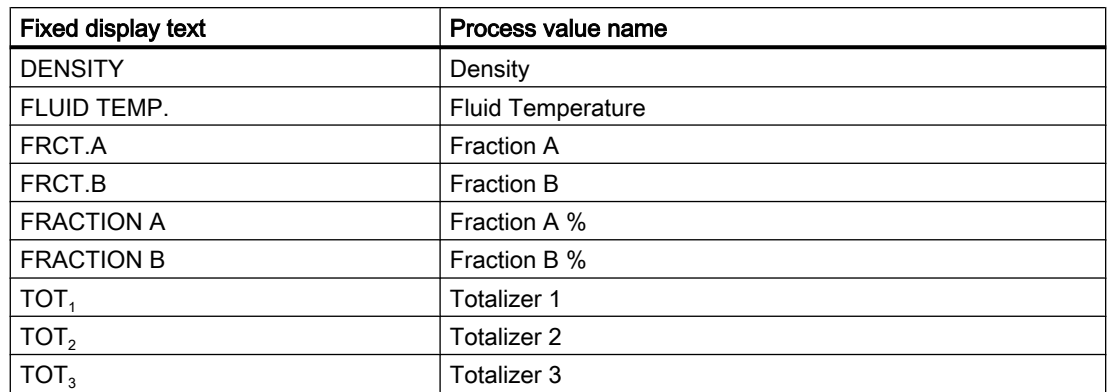

# 7.1.4 Navigation view

## Navigation view

The navigation views present the menu structure of the device. All menu items are uniquely identified with menu item number.

Level 1 of the navigation view (entered from the operation view) is standardized for all Siemens Process Instrumentation devices and covers the following groups:

- 1. Quick Start (menu): Lists the most important parameters for quick configuration of the device. All parameters in this view can be found elsewhere in the menu.
- 2. Setup (menu): Contains all parameters which are needed to configure the device.
- 3. Maintenance & Diagnostics (menu): Contains parameters which affect the product behaviour regarding maintenance, diagnostics and service. Examples: Verification, failure prediction, device health, data logging, alarm logging, report, condition. monitoring, tests, etc.
- 4. Communication (menu): Contains parameters which describe the HART communication settings of the device.
- 5. Security (menu): Contains parameters which describe all security settings of the device.
- 6. Language (parameter): Parameter for changing the language of the LUI. Regardless of the language setting, the term for this parameter is always the English term (Language).

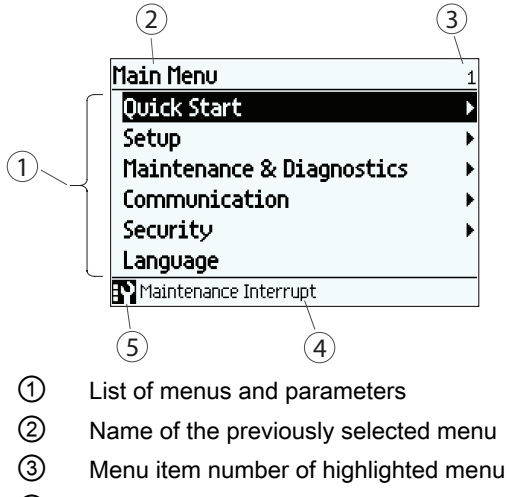

- ④ Alarm status text
- ⑤ Alarm icon

Figure 7-5 Example of display in navigation view

## Menu item

In navigation view menus are identified by an arrow in the most right position.

When a menu is selected, the background turns black.

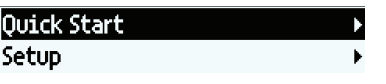

Figure 7-6 Menu in navigation view "Quick start" selected "Setup" not selected.

For further information on how to gain access to the menus, see ["Access control"](#page-99-0) (Page [98\)](#page-99-0).

## Parameter item

In navigation view parameters are shown without an arrow in the most right position except when the parameter is selected. When selected, the parameter is expanded into two lines; the

second line shows the value of the parameter, a lock icon  $\left(\right.\right\vert _{a}\right)$  (only for read access level of the parameter), and an arrow in most right position.

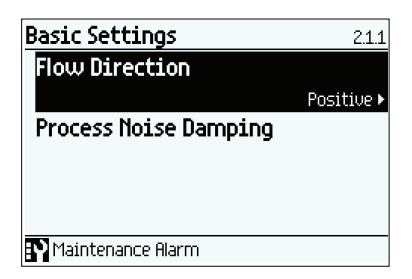

Figure 7-7 Navigation view ReadWrite

The selected parameter can be edited in the parameter view.

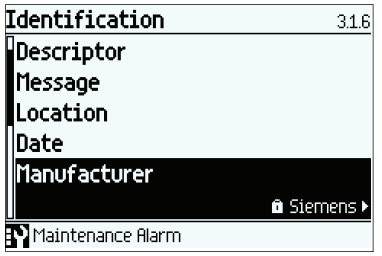

Figure 7-8 Navigation view ReadOnly

The selected parameter can only be viewed in the parameter view

## Examples

The following examples show the navigation path from main menu with menu "Setup" selected.

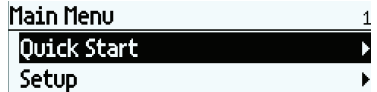
## **Operating**

7.1 Local User Interface (LUI)

## Navigating to parameter "Process Noise Damping"

If the process noise affects the output too much, the outputs can be stabilized by damping the process noise in the application. Navigate to the "Process Noise Damping" parameter as shown in the figure below.

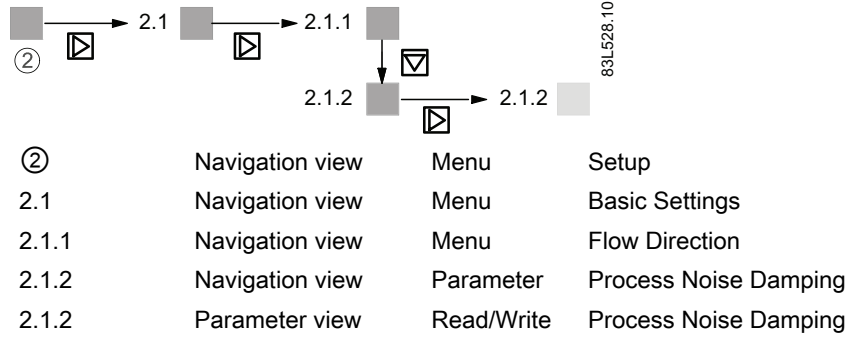

#### Navigating to parameter "Low Flow Cut-Off"

If the output signal must be fixed in case of too low flow, the value at which this is done can be changed. Navigate to the "Low Flow Cut-Off" parameter as shown in the figure below.

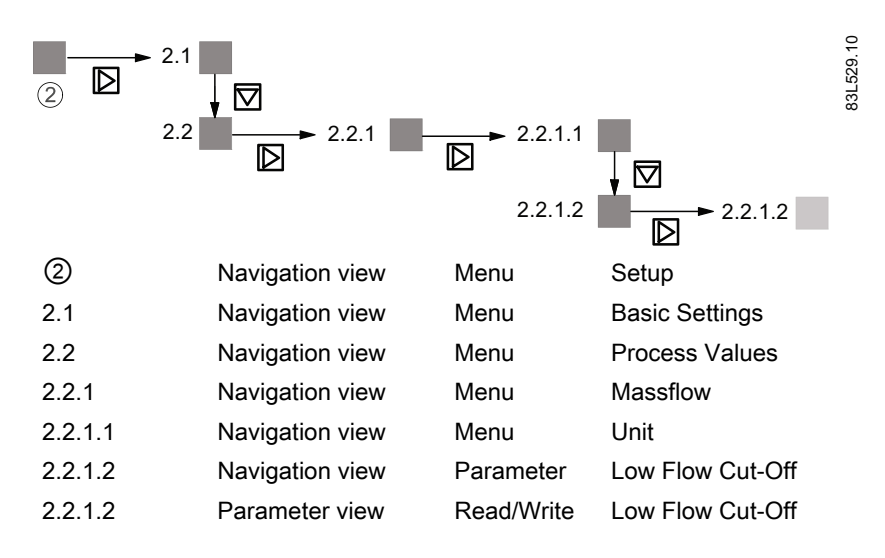

## Navigating to parameter "View"

If another parameter is to be shown as first process value in Operation view, the settings for the operator views can be changed. Navigate to the "View" parameter as shown in the figure below.

**Operating** 

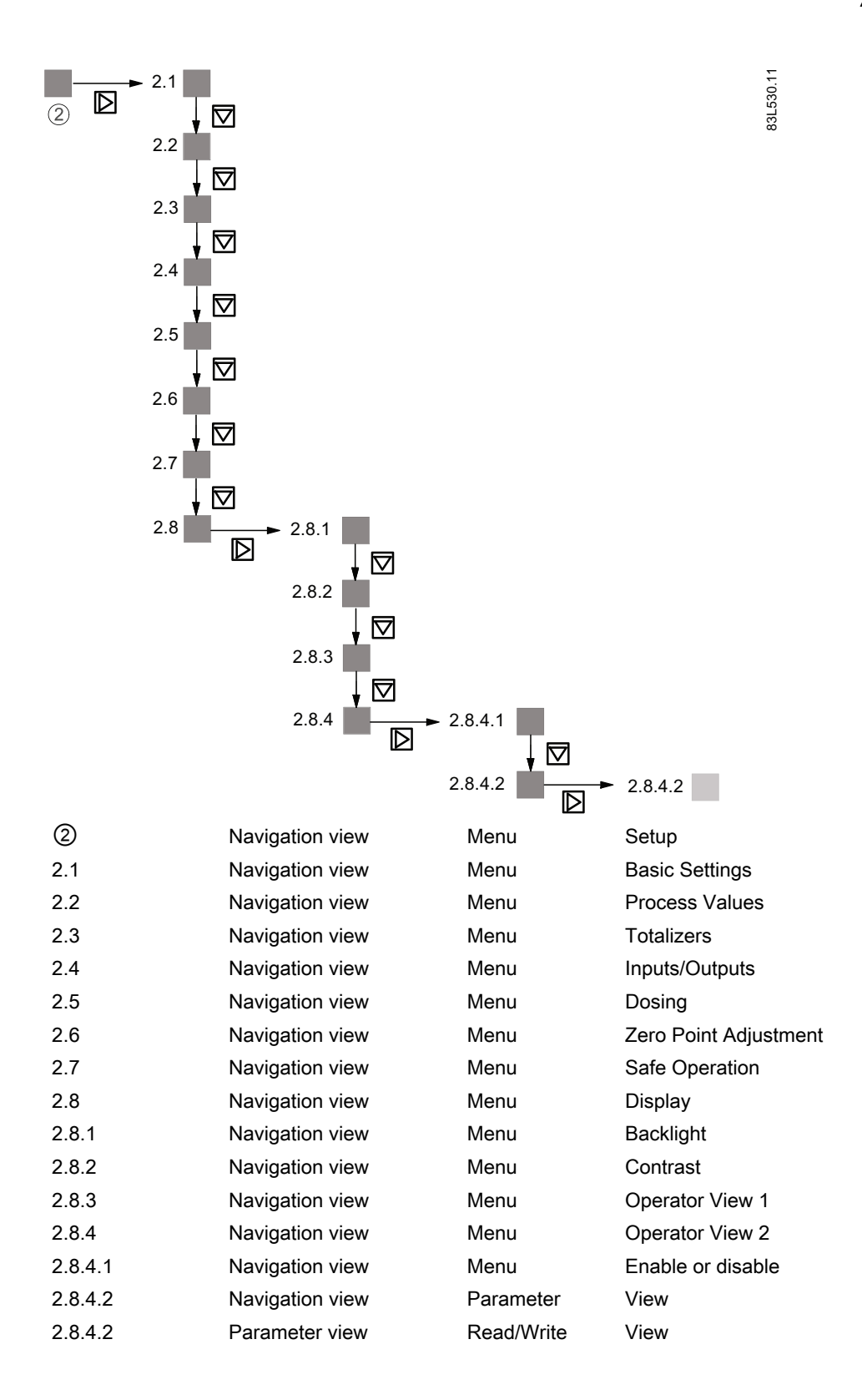

## 7.1.5 Parameter view

Depending upon your access level, you can edit the value of the selected parameter or read the current value.

#### Numeric parameters edit view

Numeric parameters in edit view are displayed as shown here.

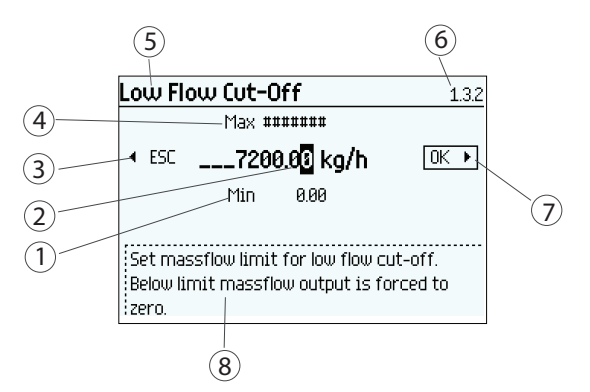

- ① Minimum value
- ② Value to be edited
- ③ Escape without saving (frame around ESC is only shown when cursor is in left-most position)
- ④ Maximum value
- ⑤ Parameter name
- ⑥ Parameter item number
- ⑦ Confirm and save (frame around OK is only shown when cursor is in right-most position)
- ⑧ Help text describing the parameter function. The help text appears if no key is pressed for three seconds.

Figure 7-9 Numeric parameter edit view

#### Note

#### ##### signs in display

The display is unable to show the measured value. Change the measurement unit or the resolution.

#### Changing a value:

- 1. Select the digit to be changed by pressing  $\Box$  and  $\Box$  keys.
- 2. Use  $\overline{\triangle}$  key to increase the value and  $\overline{\nabla}$  key and decrease the values.
- 3. Press  $\mathbb{R}$  key in the rightmost position to confirm the changes, or press  $\mathbb{R}$  key in the leftmost position to escape the view without changing the value.

#### **Note**

Ensure that the new value is within the minimum/maximum range.

## Changing the resolution:

- 1. Select decimal point by pressing  $\Box$  and  $\Box$  keys.
- 2. Move decimal point by pressing  $\Delta$  key (moves decimal point to the left) or  $\overline{\nabla}$  key (moves decimal point to the right).

In order to change the resolution of the process value shown in the operation view (for example massflow), change the resolution of one configuration parameter for this process value (for example "Low Flow Cut-off" (menu item 2.2.1.2)). Any changes in resolution will change the resolution of all configuration parameters for this process value as well.

#### Numeric parameter read only view

Numeric parameters in read only view are displayed as shown here.

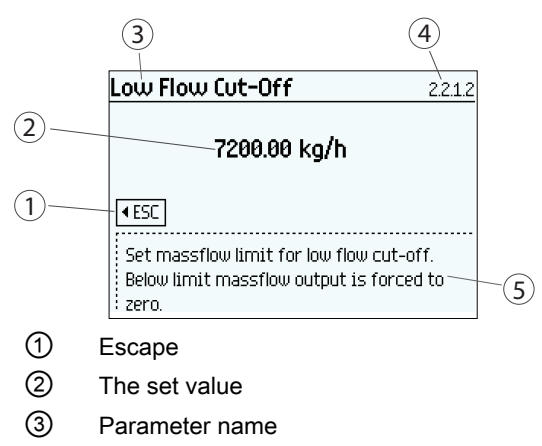

- ④ Parameter item number
- ⑤ Help text describing the parameter function.

Figure 7-10 Numeric parameter read only view

The read only view is shown if you don't have access to edit parameters. The view shows the set value. Press  $\sqrt{ }$  to escape the view.

#### Parameter list edit view

Lists of parameters in edit view are displayed as shown here.

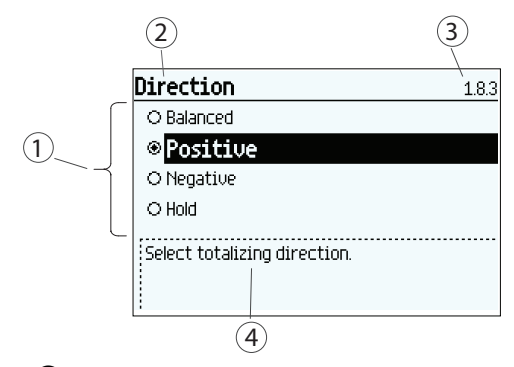

- ① Parameter list
- ② Parameter name
- ③ Parameter item number
- ④ Help text describing the parameter function. The help text appears if no key is pressed for three seconds.

Figure 7-11 List Selection edit view

Select the value by using  $\Delta$  and  $\overline{\nabla}$  keys, and press  $\overline{\nabla}$  to confirm changes. Press  $\overline{\nabla}$  to escape the view without changing the value.

#### Parameter list read only view

Lists of parameters in read only view are displayed as shown here.

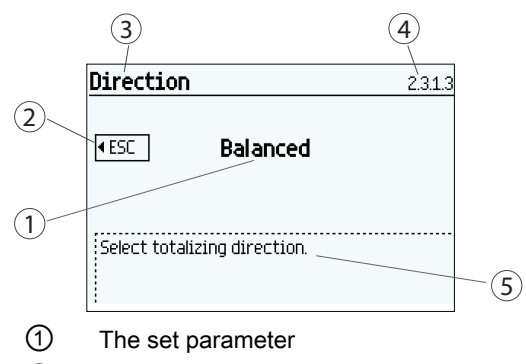

- ② Escape
- ③ Parameter item name
- ④ Parameter item number
- ⑤ Help text describing the parameter function.

Figure 7-12 List selection read only view

The read only view is shown if you don't have access to edit parameters. Press  $\Box$  to escape the view.

# Functions **8**

In the following the main functionalities of the device are described in detail.

For overview of all functions and parameters, refer to the parameter tables in the appendix ["LUI menu structure"](#page-204-0) (Page [203\)](#page-204-0).

## 8.1 Process values

The process values are cyclically updated every 10 ms (100 Hz update rate) synchronous with the DSP update cycle.

#### Process value parameters

The process values<sup> $1)$ </sup> are:

- Massflow \*
- Volumeflow \*
- Corrected volumeflow
- Density \*
- Process media temperature
- Fraction A (massflow or volumeflow)
- Fraction B (massflow or volumeflow)
- Fraction A %
- Fraction B %

 $1)$  Only the process variables listed above with  $*$  are available to be allocated to the 4-20 mA output on Channel 1. Other process variables are available through HART and all of Channels 2 to 4.

#### Process value derivations

The front-end of the FCS430 flowmeter measures time and derives the values of certain process variables from those measurements. The time period of vibration of the two measuring tubes is inversely proportional to their frequency, which is used to determine density. The average difference in phase of the two measuring tubes is dependent upon the mass flowrate of the process medium. In this measurement context, phase difference is expressed not in degrees of rotation but as an absolute time measurement. For this reason the result of zero offset correction is displayed in µs, being the unit of the true measurement.

The process variables are interrelated and derived in the following fashions:

8.2 Zero point adjustment

- Massflow: proportional to the phase difference between pickup 1 and pickup 2, with compensations for changes in the metal characteristics due to tube and frame metal temperatures<sup>1)</sup>.
- Volumeflow: derived directly from the ratio of massflow and media density.
- Corrected volumeflow: derived from the ratio of massflow and reference density<sup>2</sup>.
- Density: derived from the average frequency of sensor tube vibration with compensation for changes in the metal characteristics with tube temperature. The relationship between density and vibration frequency is an inverse square-law curve which can be fitted to 3 reference points being the densities of air, hot water and cold water.
- Process media temperature: derived from the tube metal temperature. This is a legitimate measurement outcome since the tube walls are thin and they are within a sealed, protected environment, thereby giving similar sensitivity as an insertion thermometer.
- Fraction A (massflow or volumeflow): derived from the combination of media density and temperature, and compared with a stored table of fraction percentage against a wide range of both process values through a fifth-order polynomial<sup>3)</sup>
- Fraction B (massflow or volumeflow): ditto but fraction B is "Flow A"
- Fraction A %: as for fraction A quantity but A% is the ratio between Fraction A flow and Total flow
- Fraction B %: ditto but B% is "100%  $A\%$ "

 $1)$  Metal temperatures are measured using precision Pt1000 sensors. The accuracy of the temperature measurement is ±1.0 °C.

 $2)$  Reference density is the density of the media at reference conditions, normally atmospheric pressure and 20 °C. Reference density can be programmed into the flowmeter menu in two forms, either as a fixed reference or with a selection of linear or square-law temperature dependence. The choice of fixed or calculated reference density and of linear or square-law temperature dependency is according to the application and user preferences.

<sup>3)</sup> The customer-specified density/temperature tables may be derived from the mass fraction or volume fraction of any two-part mixture. Fraction calculations are naturally performed in the ratio provided, or in mass ratio when using the built-in tables. Volume or mass ratios derived from the fraction table are calculated through the composite media density.

# 8.2 Zero point adjustment

In the following the automatic zero point adjustment function is described. For further details, see the appendix ["Zero point adjustment"](#page-230-0) (Page [229](#page-230-0)).

#### **Note**

#### **Preconditions**

Before a zero point adjustment is initiated, the pipe must be flushed, filled and at an absolute flowrate of zero preferably also at operating pressure and temperature. Refer to "Zero point adjustment" via [LUI](#page-75-0) (Page [74](#page-75-0)) or [PDM](#page-90-0) (Page [89](#page-90-0)) for more details.

Functions

8.2 Zero point adjustment

#### **Note**

#### Change of parameters during zero point adjustment

Do not change any other parameter during the zero point adjustment procedure.

#### Automatic zero point adjustment

SITRANS FC430 measures and calculates the correct zero point automatically.

The automatic zero point adjustment of the flowmeter is set by the following parameters:

- Duration
- Start Zero Point Adjustment

When zero adjust is initiated by selecting "Start Zero Point Adjustment", the massflow values are acquired and totalized for the configured period (Duration). The default zero point adjustment period (30 s.) is normally sufficient for a stable zero point measurement.

#### Note

#### Extremely low flow quantity

If the flow quantity is extremely small, extremely precise measurement is necessary. In this case, a long zero point adjustment period can be selected for improved zero point adjustment.

#### Zero point calculation

During zero point adjustment, an average value is automatically calculated from a large number of samples. The resultant flow value represents an offset from true zero flow. The standard deviation is also calculated which represents the stability of the zero offset value.

#### Successful automatic zero point adjustment

If the new zero point offset value is valid, it is automatically stored as the new zero point for the sensor. It remains stored in the case of a power failure.

#### Manual zero point adjustment

In case an automatic zero point adjustment cannot be performed, it is possible to do a manual zero point adjustment by entering the zero point offset value.

- 1. Select "Manual" in "Select Zero Point Adj." (menu item 2.6.1).
- 2. Enter the desired value in "Offset" (menu item 2.6.8).

8.4 Empty tube monitoring

## 8.3 Low flow cut-off

In certain applications, as for instance dosing applications, 0% flow signals below a certain flowrate are desired. In these applications, the flow signal can be forced to zero, when the flow is lower than a predefined flow value (Low Flow Cut-Off).

SITRANS FC430 provides two parameters for setting the low flow cut-off:

- Low Mass Flow Cut-Off
- Low Volume Flow Cut-Off

The low flow cut-off parameters influence all outputs of the device, for example Local User Interface, Channel 1 to 4, and HART.

Depending on the process values selection of the output either Low Mass Flow Cut-Off or Low Volume Flow Cut-Off will influence the output.

## 8.4 Empty tube monitoring

The empty tube monitoring function uses the process density for detecting an empty tube. Use of this function is recommended for all standard applications.

#### Note

#### Gas applications

Deactivate the empty tube monitoring function

#### Empty tube monitoring parameters

Two parameters for setting the empty tube monitoring function are available:

- Empty Tube Detection
- Empty Tube Limit

The empty tube monitoring is activated via the Empty Tube Detection parameter. When the empty tube monitoring function is on, the massflow / volumeflow value is forced to zero if the tube is empty.

The tube is defined as empty, if the measured density value is lower than the value defined via the Empty Tube Limit parameter.

#### **Note**

#### Process media density

Risk of unintentionally forcing flow values to zero, if the difference between the empty tube limit density value and the density of the process media is not sufficient.

Ensure sufficient difference between the empty tube limit density value and the process media density

# 8.5 Process noise damping

#### Noise damping function

The dynamic sensitivity of the flow measurement signal to rapid changes in process flows can be reduced by use of the process noise damping function. The function is typically used in environment with::

- Strongly pulsating flow
- Changing pump speeds
- Large pressure variations

#### Process noise damping settings

Reduce interfering process noise by increasing the setting of the parameter "Process Noise Damping".

- Centrifugal pump (minimum damping)
- Triplex pump
- Duplex pump
- Simplex pump
- Cam pump (maximum damping)

The default value is "Duplex pump". The damping affects all functions and outputs of the sensor.

| <b>State College</b>                     |  |
|------------------------------------------|--|
|                                          |  |
|                                          |  |
|                                          |  |
|                                          |  |
| X.                                       |  |
|                                          |  |
|                                          |  |
|                                          |  |
|                                          |  |
|                                          |  |
|                                          |  |
|                                          |  |
|                                          |  |
|                                          |  |
|                                          |  |
| And the second company of the company of |  |
|                                          |  |
|                                          |  |
|                                          |  |
|                                          |  |
|                                          |  |
|                                          |  |
| <b>Service Control</b>                   |  |
|                                          |  |
| n m                                      |  |
|                                          |  |
|                                          |  |
|                                          |  |
|                                          |  |
|                                          |  |
|                                          |  |
|                                          |  |
|                                          |  |
|                                          |  |
|                                          |  |
|                                          |  |
|                                          |  |
|                                          |  |
|                                          |  |
|                                          |  |
|                                          |  |

Figure 8-1 Centrifugal pump

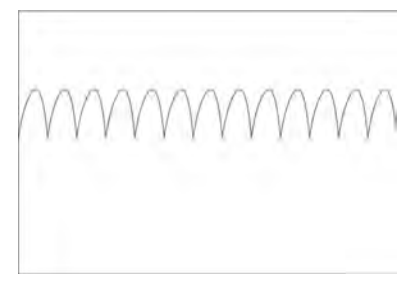

Figure 8-2 Triplex pump

8.5 Process noise damping

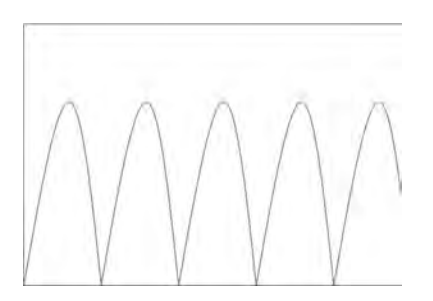

Figure 8-3 Duplex pump (default setting)

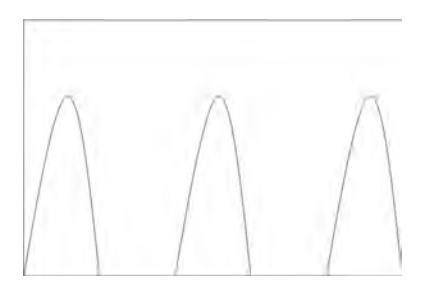

Figure 8-4 Simplex pump

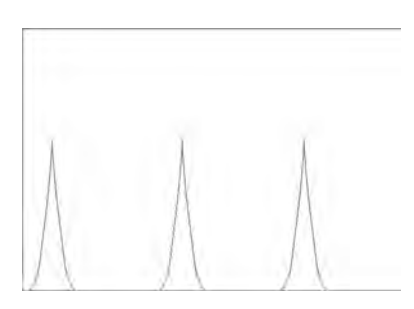

Figure 8-5 Cam pump

# Note

## Increased reaction time

The reaction time of the sensor increases when the process noise is damped.

The hardware functionality of input and output is fixed when ordering the product. The available configuration is described in the following table:

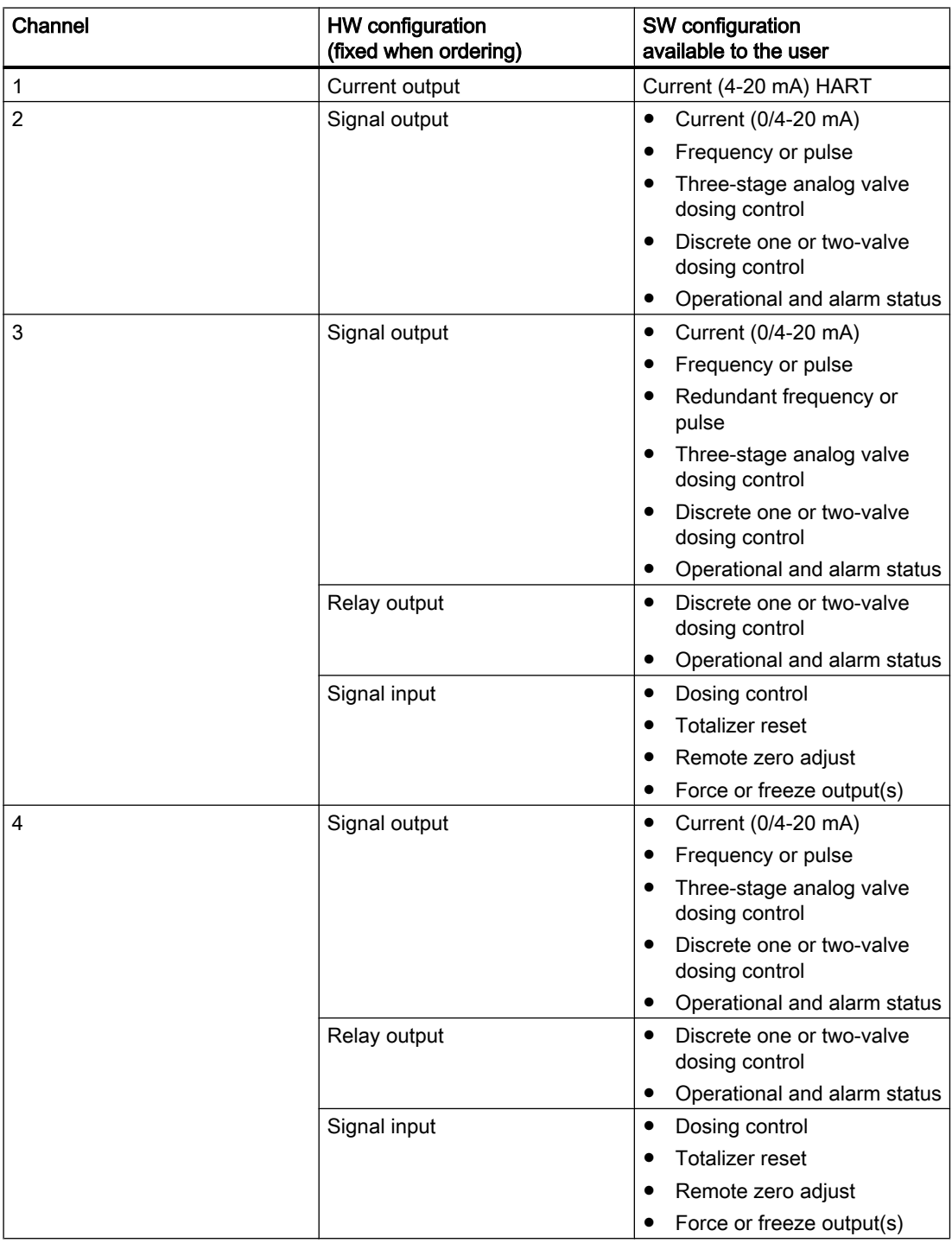

## 8.6.1 Current output

All four channels can be configured as current output. As the 4 to 20 mA output on channel 1 is Functional Safety approved (SIL 2 on hardware and SIL 3 on software), the configuration options for channel 1 are limited, see below.

## Current output configuration

The following process values can be assigned to the current output:

- Massflow \*
- Volumeflow \*
- Corrected Volumeflow
- Density \*
- Fluid Temperature
- Fraction A (Volumeflow or Massflow)
- Fraction B (Volumeflow or Massflow)
- Fraction A %
- Fraction B %

\*: Only the marked process variables can be allocated to the 4 to 20 mA output on Channel 1. All process variables are available through HART and all of channels 2 to 4.

The accuracy specified for the analog output signal applies only within the range 4 to 20 mA. Lower limit (4 mA) and upper limit (20 mA) can be assigned to any specific flow values.

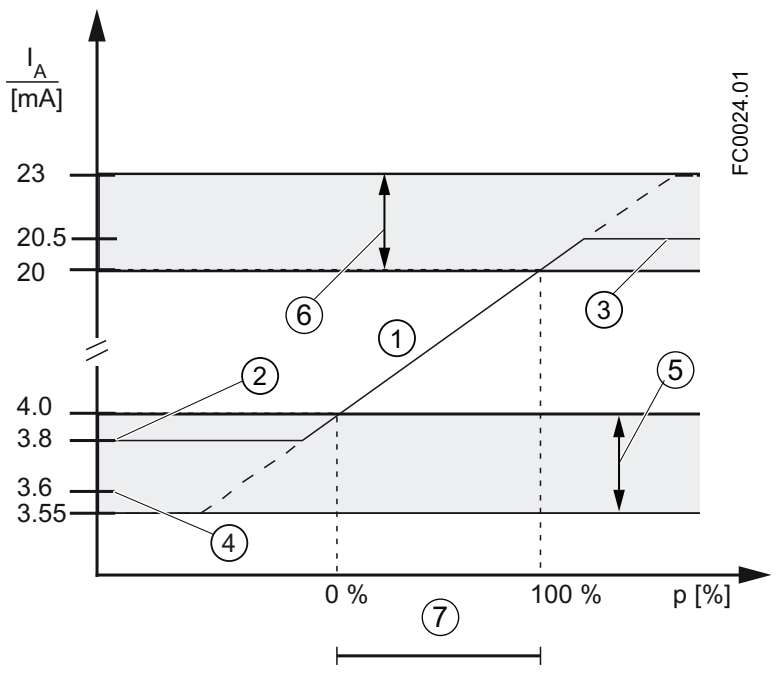

- ① Linear control range
- ② Measuring range lower limit
- ③ Measuring range upper limit
- ④ Lower fault current value
- ⑤ Recommended setting range for lower fault current
- ⑥ Recommended setting range for upper fault current
- ⑦ Measuring range

Figure 8-6 Current limits

The fail safe current output signal can be selected to:

- Minimum Current (defined in the Current Mode selection)
- Maximum Current (defined in the Current Mode selection)
- Last Good Value (the last process value before the failure occurred)
- Current Value (actual measured value)
- User Defined Value (within the range of 0 mA to 25 mA <sup>1)</sup>)
- $1)$  For channel 1 the range is 3.5 mA to 25 mA

## Output scaling configuration

Below are four examples describing configuration possibilities for a current output.

## Positive flow with negative scaling

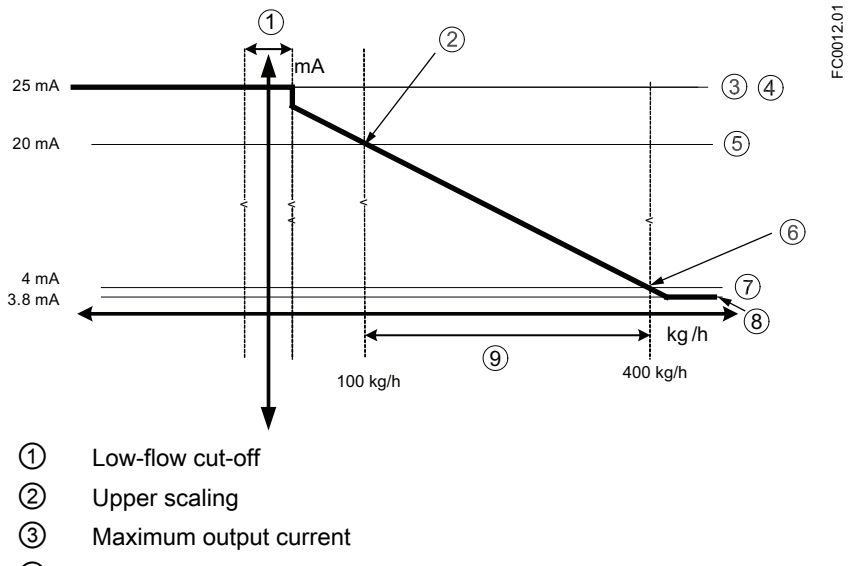

- ④ Upper alarm current
- ⑤ Upper range
- ⑥ Lower scaling
- ⑦ Lower range
- ⑧ Minimum output current
- ⑨ Measurement range

## Current output setting

- Process value = Massflow
- Direction = Positive
- Current Mode =  $4-20$  mA (maximum 25 mA)
- Upper Scaling = 100 kg/h
- $\bullet$  Lower Scaling = 400 kg/h
- Fail Safe Mode = Maximum current
- Low-Flow Cut-Off = 25 kg/h

## Positive flow across zero with positive scaling

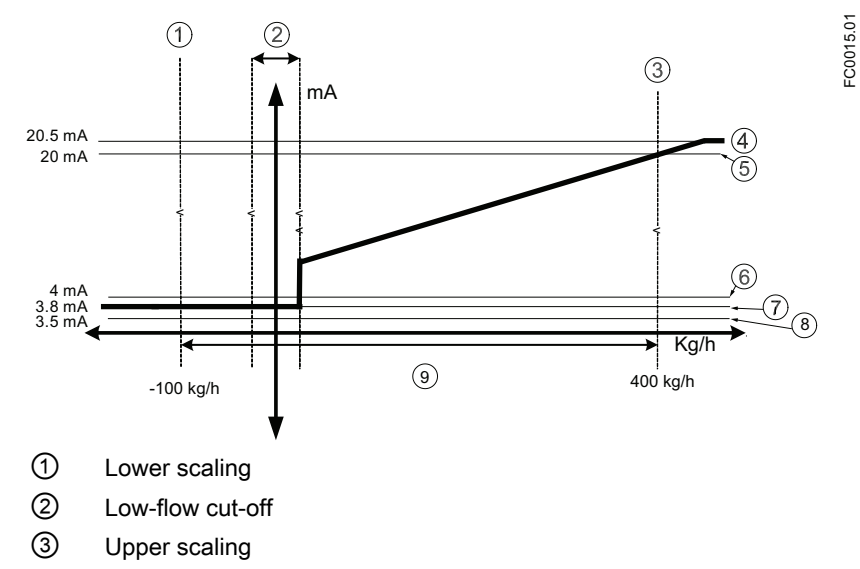

- ④ Maximum measurement value
- ⑤ Upper range
- ⑥ Minimum measurement value
- ⑦ Lower range
- ⑧ Lower alarm value
- ⑨ Measurement range

## Current output setting

- Process value = Massflow
- Direction = Positive
- Current Mode = 4-20 mA NAMUR
- Upper Scaling = 400 kg/h
- Lower Scaling = -100 kg/h
- Fail Safe Mode = Maximum current
- Low-Flow Cut-Off = 25 kg/h

## Bidirectional flow across zero with positive scaling

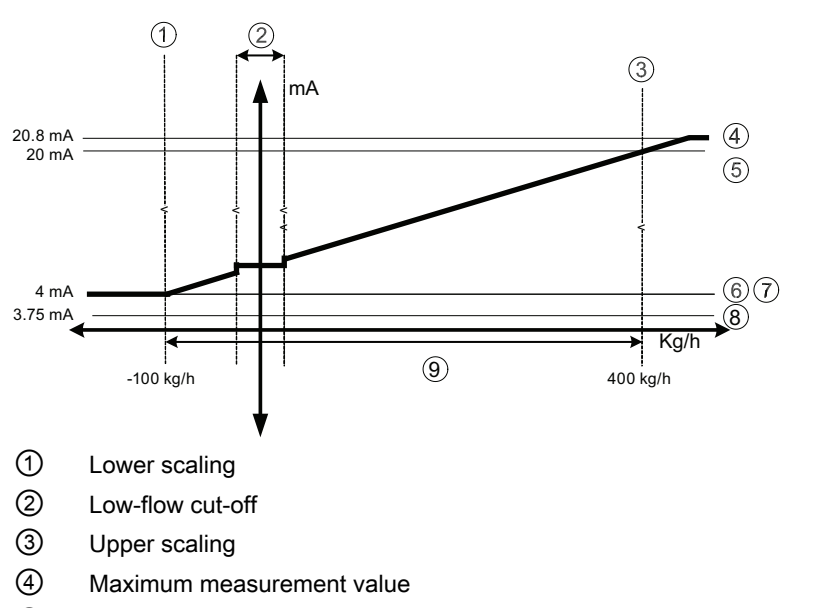

- ⑤ Upper range
- ⑥ Minimum measurement value
- ⑦ Lower range
- ⑧ Lower alarm value
- ⑨ Measurement range

## Current output setting

- Process value = Massflow
- Direction = Positive
- Current Mode = 4-20 mA NAMUR
- Upper Scaling = 400 kg/h
- $\bullet$  Lower Scaling = -100 kg/h
- Fail Safe Mode = Minimum current
- Low-Flow Cut-Off = 25 kg/h

 $= 0.0014.01$ 

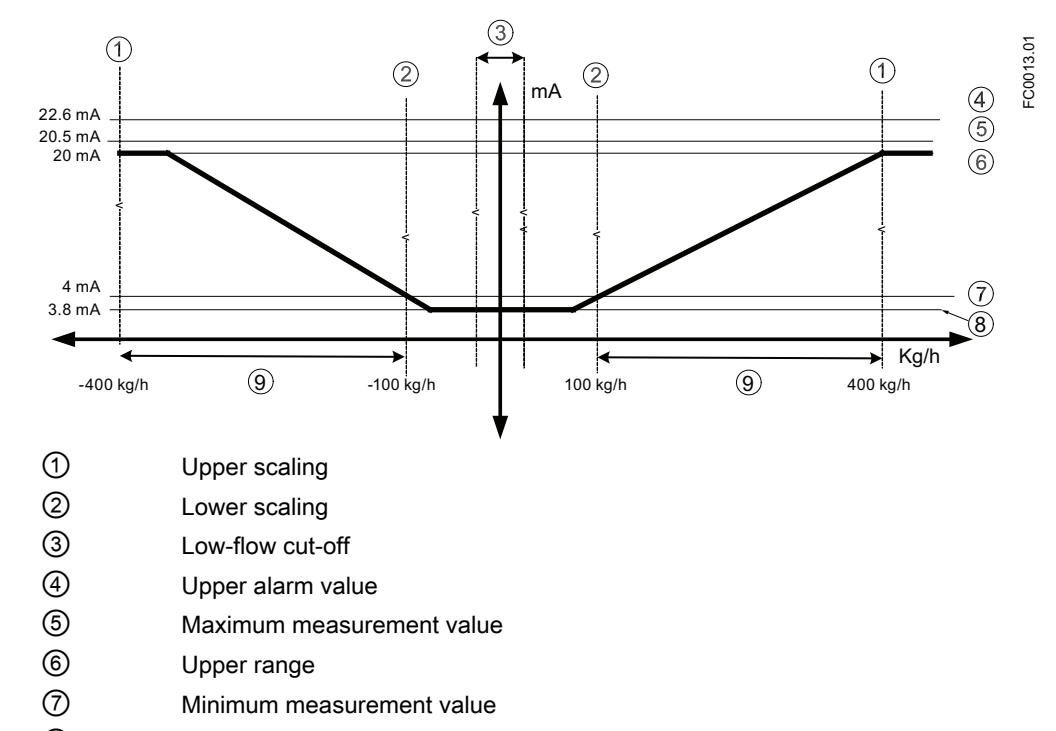

#### Bidirectional flow with symmetrical scaling

- ⑧ Lower range
- ⑨ Measurement range

## Current output setting

- Process value = Massflow
- Direction = Bidirectional (Symmetric)
- Current Mode = 4-20 mA NAMUR
- Upper Scaling = 400 kg/h
- Lower Scaling = 100 kg/h
- Fail Safe Mode = Maximum current
- Low-Flow Cut-Off = 25 kg/h

## 8.6.2 Pulse output

The pulse output function supplies pulses equivalent to a configured amount of accumulated volume or mass. The pulse width is configured and the pulse repetition is proportional to the selected flow rate.

#### Pulse repetition

Pulse repetition is calculated as follows:

Pulse repetition  $=$ Amount per pulse Measured flow rate

#### **Note**

Pulse width must be selected with the view that remaining time is always greater than pulse width at the highest measured flow.

 $= 0.0026.01$ 

#### Example

This example shows how a pulse repetition is calculated according to the pulse settings:

- Pulse output configuration (channels 2 to 4)
	- Operation Mode = Pulse Output
	- Process Value = Massflow
	- Amount Per Pulse = 1 kg
	- $-$  Pulse Width = 1 ms
- Measured massflow value = 10 kg/s (constant)

#### Result:

- Pulse repetition = 100 ms
- Output frequency = 10 pulses per second with a pulse width of 1 ms
- Remaining time between pulses is 99 ms

#### Redundancy mode

If both channel 2 and channel 3 are configured as pulse outputs, channel 3 can be configured for redundancy mode to follow channel 2 shifted by 90˚or 180˚ of the functional width of the pulse. The functional width of the pulse is two times the pulse "On" duration. The flow direction will determine whether channel 3 is shifted before or after channel 2.

The following examples describe the pulse functionalities for channel 2 and 3 in redundancy mode:

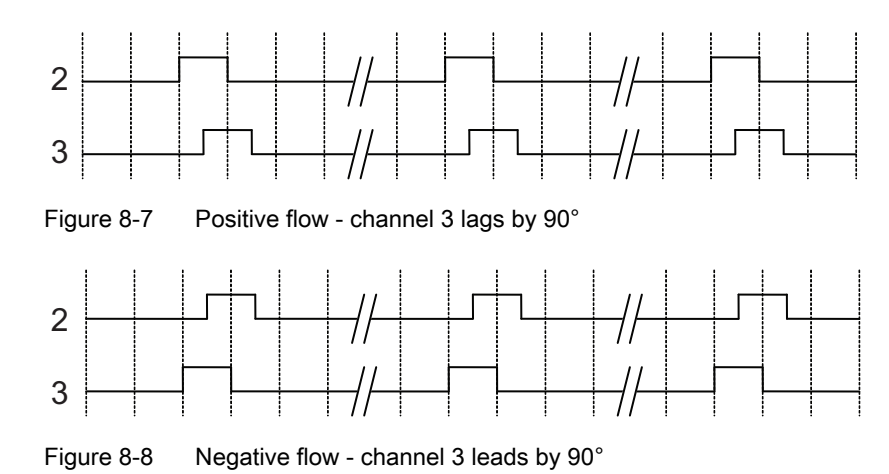

## Channel 2 configured as positive direction and channel 3 set to redundancy mode 90°

Channel 2 configured as positive direction and channel 3 set to redundancy mode 180˚

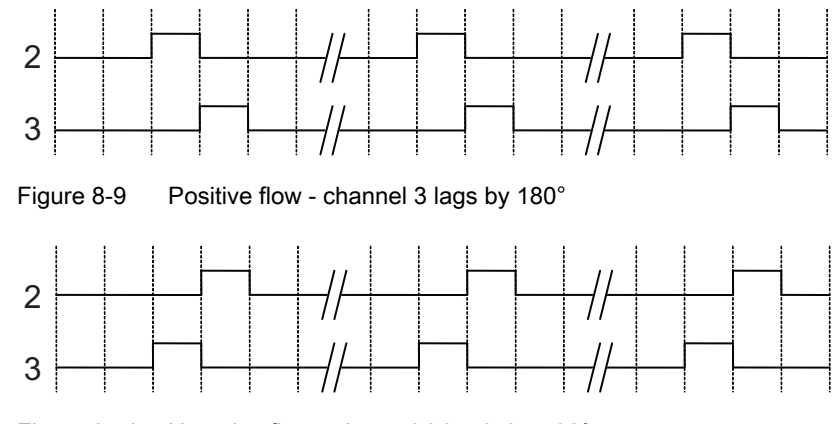

Figure 8-10 Negative flow - channel 3 leads by 180°

## 8.6.3 Frequency output

The frequency output function supplies a frequency (50% duty cycle) proportional to the selected process value.

Frequency is calculated as follows:

 $Frequency =$ )& ; )UHTXHQF\9DOXH+LJK)UHTXHQF\9DOXH/RZ Measured massflow value Flow Value High - Flow Value Low

#### Example

This example shows how to calculate the output frequency for any measured flowrate: Frequency output configuration:

- Operation Mode = Frequency Output (Channel 2 to 4)
- Process Value = Massflow
- Direction = Positive
- Frequency Value High = 12 kHz
- Frequency Value Low = 2 kHz
- $\bullet$  Flow Value High = 15 kg/s
- $\bullet$  Flow Value Low = 5 kg/s

Measured massflow value = 7.5 kg/s (constant)

#### Result:

 $\bullet$  Frequency = 4.5 kHz

#### Note

The connected equipment must be capable of registering the full range of frequencies configured.

## 8.6.4 Status output

#### 8.6.4.1 Alarm status

The alarm status can be signaled on Signal Output or Relay Output. Depending on the Alarm Mode setting, the alarms signaled on the output can be selected from alarm class or alarm item.

- Alarm Class: Alarm will be signaled if alarm within the selected alarm class occurs.
- Alarm Item: Alarm will be signaled if selected alarm item occurs.

#### Note

Alarm class can be either NAMUR or Standard (Siemens Standard) depending on Alarm Mode settings (ID 3.2.1). Both types of alarms and their messages are described in more detail in ["Alarms and system messages"](#page-152-0) (Page [151](#page-152-0)).

## 8.7 Totalizers

## 8.6.5 Control output

The control output can be used for controlling discrete valve dosing and analog valve dosing as described in ["Dosing"](#page-131-0) (Page [130\)](#page-131-0).

## 8.6.6 Input

If the input is activated with a logic signal (15 - 30 V DC), the meter carries out an activity selected in the menu.

#### 8.6.6.1 Input options

The following input options are available:

- Start dosing
- Hold / continue dosing
	- When this function is activated, it will pause the dosing. When it is deactivated, the dosing will continue
- Stop dosing
	- Sets the digital output to "Off" and resets the dosing counter
- Zero adjust
	- Starts the automatic zero point adjustment. This function employs the existing configurations and presumes that the process conditions are prepared for the zero point adjustment routine
- Reset totalizer
	- Resets one of the internal totalizers 1, 2 or 3 (depending on configuration)
- Resets all totalizers simultaneously

# 8.7 Totalizers

## Totalizer functions

SITRANS FC430 has three independent totalizers that can be used for the summation of massflow, volumeflow, corrected volumeflow, fraction A (volumeflow or massflow) or fraction B (volumeflow or massflow).

The totalizers can be configured to count balance (net flow), positive flow or negative flow.

In case of failure in the system, the totalizer fail safe mode can be set to:

<span id="page-131-0"></span>8.8 Dosing

- Hold: the totalizer holds the last value before the failure occurred
- Run: the totalizer continues counting the actual measured value

- Memory: the totalizer continues counting based on the last input value (for example massflow) before the failure occurred.

The totalizers can be operated via the Local User Interface or HART (for example SIMATIC PDM). The totalizers can be reset or preset.

## 8.8 Dosing

The dosing function controls the sequence of flow through one or two valves into a container. The user can set the Amount and the sequence of controlling the valve(s). The dosing function then controls the valves to open and close in sequence to achieve the Amount.

The process values for dosing control are updated with 100 Hz to ensure maximum response time of 10 ms to rapidly changing flows.

The flow sequence can be paused, resumed and ended by the user at any point in the flow sequence.

Transmitter outputs therefore change state according to the dosing sequence or operator commands. For optimal dosing control the minimum number of components between the flowmeter and the dosing valves must be employed. The dosing function must be configured for the type of valve used for dosing:

- One Stage Dosing: Dosing controlled by a single discrete (Open/Closed) valve. The valve opens completely when the dosing begins, and closes completely when the dosing Amount is reached.
- Two Stage Dosing:

Dosing controlled by two discrete valves (a primary valve and a secondary valve). One valve opens at the beginning of the dosing; the other opens at a user-defined amount. One valve stays open until the end of the dosing; the other closes at a user-defined amount. See [examples below](#page-132-0) (Page [131\)](#page-132-0) of some different opening and closing options.

● Analog Dosing: Dosing controlled by an analog valve configured in three stages as fully open, partially closed, and fully closed. See [example below](#page-132-0) (Page [131\)](#page-132-0) of the three-positional analog dosing.

## Dosing configuration

The dosing functionality is configured via LUI. Menu 2.4 "Inputs/Outputs" determines how the transmitter will use the inputs and outputs for dosing control. Menu 2.5 "Dosing" independently determines the sequencing of the outputs to achieve the user's desired result.

The dosing function provides:

- <span id="page-132-0"></span>● three dosing valve control mechanisms (One Stage Dosing, Two Stage Dosing or Analog Dosing)
- dosing of massflow, volumeflow, corrected volumeflow or fraction flow (mass or volume)
- five independently configurable recipes
- flexible discrete or analog valve control
- fault handling time and amount monitoring

Configure the dosing function as follows:

- 1. Basic dosing parameters common for all recipes in menu 2.5 "Dosing"
	- Select valve control functionality at parameter "Dosing Mode"
	- Select measured process value for dosing at parameter "Process Values"
- 2. Individual recipe(s) in menus 2.5.4 to 2.5.8 as required
	- Setup dosing name, amount, unit and compensation
	- Select valve control sequence
	- Select fault handling configuration
- 3. Output(s) in menu 2.4 "Inputs/Outputs" (see table below).
- 4. Input for dosing control in menu 2.4 "Inputs/Outputs"

## 8.8.1 Valve control configuration

#### Valve control dosing

Dosing is controlled with either one or two discrete valves or a single analog valve. The transmitter provides up to three input/output channels which can be used for dosing control. The selection of channels is fixed when ordering the system. The channels can be setup for dosing functionality in parameter 2.5.1 "Dosing Mode" as shown in the table below. Allocation of the output to a specific dosing sequence element is performed in the software configuration as follows:

## One stage dosing

Configuration of one valve (primary valve).

One of the following channels must be assigned to control the discrete primary valve.

| Valve control                                | <b>Channel HW</b>        | Output |           | <b>Channel SW configuration</b> |                             |
|----------------------------------------------|--------------------------|--------|-----------|---------------------------------|-----------------------------|
|                                              | configuration<br>channel |        | Menu item |                                 | Value                       |
| Discrete valve<br>control - Primary<br>Valve | Signal output            |        | 2.4.2.1   | "Operating Mode"                | <b>Status Output</b>        |
|                                              |                          |        | 2.4.2.26  | "Status Mode"                   | <b>Primary Valve Dosing</b> |
|                                              |                          | 3      | 2.4.3.1   | "Operating Mode"                | <b>Status Output</b>        |

Table 8-1 One Stage Dosing

## 8.8 Dosing

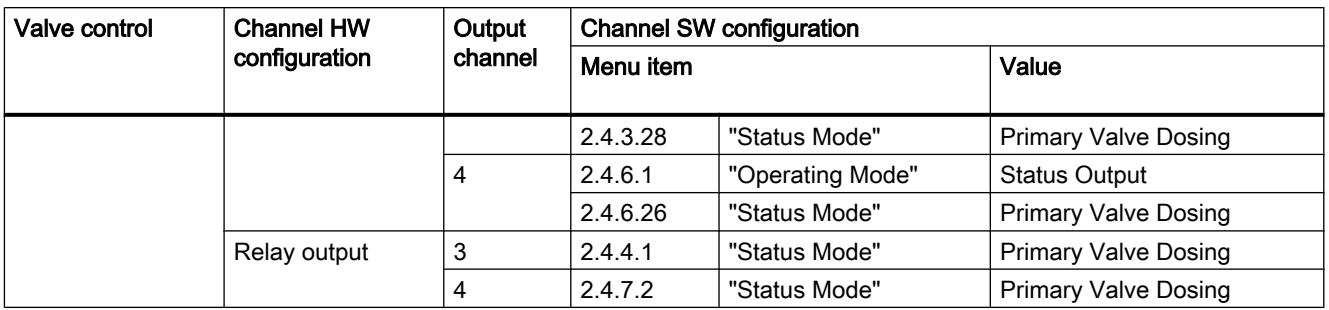

## Two stage dosing

Configuration of two valves (primary and secondary valves)

One of the following channels must be assigned to control the discrete primary valve and one must be assigned to control the secondary discrete valve.

Table 8-2 Two Stage Dosing

| Valve control                                | Channel HW    | Output         | <b>Channel SW configuration</b> |                  |                             |  |
|----------------------------------------------|---------------|----------------|---------------------------------|------------------|-----------------------------|--|
|                                              | configuration |                | Menu item                       |                  | Value                       |  |
| Discrete valve<br>control - Primary<br>Valve | Signal output | $\overline{2}$ | 2.4.2.1                         | "Operating Mode" | <b>Status Output</b>        |  |
|                                              |               |                | 2.4.2.26                        | "Status Mode"    | <b>Primary Valve Dosing</b> |  |
|                                              |               | 3              | 2.4.3.1                         | "Operating Mode" | <b>Status Output</b>        |  |
|                                              |               |                | 2.4.3.28                        | "Status Mode"    | <b>Primary Valve Dosing</b> |  |
|                                              |               | 4              | 2.4.6.1                         | "Operating Mode" | <b>Status Output</b>        |  |
|                                              |               |                | 2.4.6.26                        | "Status Mode"    | <b>Primary Valve Dosing</b> |  |
|                                              | Relay output  | 3              | 2.4.4.1                         | "Status Mode"    | <b>Primary Valve Dosing</b> |  |
|                                              |               | 4              | 2.4.7.2                         | "Status Mode"    | <b>Primary Valve Dosing</b> |  |
| Discrete valve                               | Signal output | 2              | 2.4.2.1                         | "Operating Mode" | <b>Status Output</b>        |  |
| control -                                    |               |                | 2.4.2.26                        | "Status Mode"    | Secondary Valve Dosing      |  |
| Secondary Valve                              |               | 3              | 2.4.3.1                         | "Operating Mode" | <b>Status Output</b>        |  |
|                                              |               |                | 2.4.3.28                        | "Status Mode"    | Secondary Valve Dosing      |  |
|                                              |               | $\overline{4}$ | 2.4.6.1                         | "Operating Mode" | <b>Status Output</b>        |  |
|                                              |               |                | 2.4.6.26                        | "Status Mode"    | Secondary Valve Dosing      |  |
|                                              | Relay output  | 3              | 2.4.4.1                         | "Status Mode"    | Secondary Valve Dosing      |  |
|                                              |               | $\overline{4}$ | 2.4.7.2                         | "Status Mode"    | Secondary Valve Dosing      |  |

## Analog Dosing

Configuration of one analog valve.

One of the following channels must be assigned to control the analog valve.

**Functions** 

8.8 Dosing

Table 8-3 Analog Dosing

| Dosing mode                | Valve control | <b>Channel HW</b><br>configuration | Output<br>channel | <b>Channel SW configuration</b> |                  |                       |  |
|----------------------------|---------------|------------------------------------|-------------------|---------------------------------|------------------|-----------------------|--|
|                            |               |                                    |                   | Menu item                       |                  | Value                 |  |
| Analog<br>Analog<br>Dosing |               | Signal output                      | 2                 | 2.4.2.1                         | "Operating Mode" | <b>Current Output</b> |  |
|                            |               |                                    | 2.4.2.2           | "Process Value"                 | Analog Dosing    |                       |  |
|                            |               |                                    | 3                 | 2.4.3.1                         | "Operating Mode" | <b>Current Output</b> |  |
|                            |               |                                    | 2.4.3.2           | "Process Value"                 | Analog Dosing    |                       |  |
|                            |               |                                    | 4                 | 2.4.6.1                         | "Operating Mode" | <b>Current Output</b> |  |
|                            |               |                                    |                   | 2.4.6.2                         | "Process Value"  | Analog Dosing         |  |

#### **Note**

If the output channels including current output are configured for valve control, they cannot report alarm status or fault levels.

Table 8-4 Parameter settings for Two Stage Dosing valve control

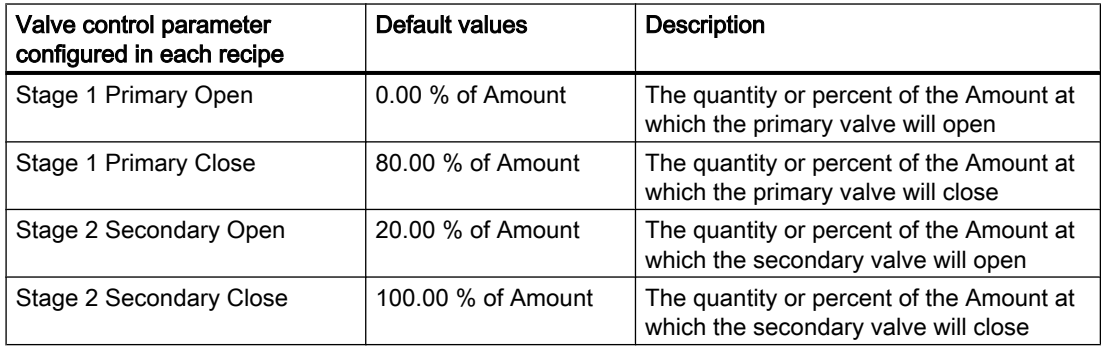

Either Stage 1 Primary Open or Stage 2 Secondary Open must be set to 0. For controlling the valves via the outputs, two of channels 2, 3 and 4 must be assigned to Primary Valve Dosing Control and Secondary Valve Dosing control, respectively.

Either Stage 1 Primary Close or Stage 2 Secondary Close must be set to Amount.

In the examples below the primary valve, the secondary valve, and the flow is indicated as follows:

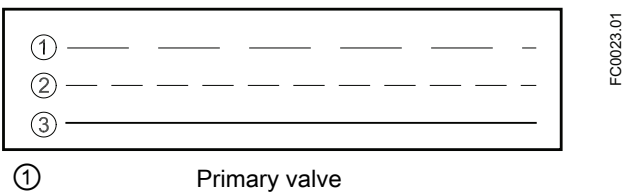

② Secondary valve

③ Flow

8.8 Dosing

#### Examples of valve control configuration

#### Open primary valve at 0 %; close primary valve before closing secondary valve configured in recipe 1

Parameter configuration:

Menu 2.5 Dosing

- 2.5.1 Dosing Mode = Two Stage Dosing

Menu 2.5.4.5 Valve Control

- 2.5.4.5.1 Stage Setup Format = Relative

- 2.5.4.5.2 Stage 1 Primary Open = 0 %

- 2.5.4.5.3 Stage 1 Primary Close = 66 %

- 2.5.4.5.4 Stage 2 Secondary Open = 33 %

- 2.5.4.5.5 Stage 2 Secondary Close = 100 %

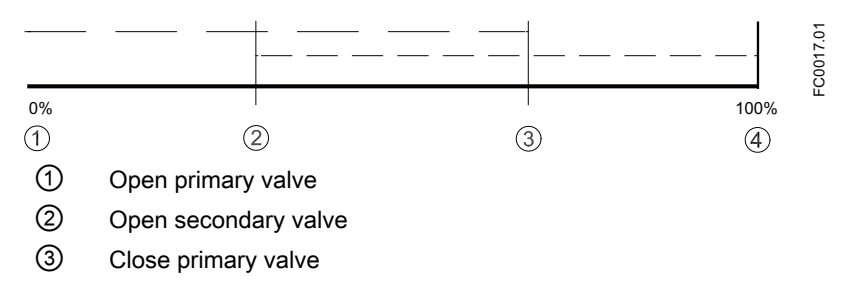

④ Close secondary valve

#### Open primary valve at 0 %; close primary valve after closing secondary valve configured in recipe 1

Parameter configuration:

Menu 2.5 Dosing

- 2.5.1 Dosing Mode = Two Stage Dosing

Menu 2.5.4.5 Valve Control

- 2.5.4.5.1 Stage Setup Format = Relative

- 2.5.4.5.2 Stage 1 Primary Open = 0 %

- 2.5.4.5.3 Stage 1 Primary Close = 100 %

- 2.5.4.5.4 Stage 2 Secondary Open = 33 %

- 2.5.4.5.5 Stage 2 Secondary Close = 66 %

**Functions** 

8.8 Dosing

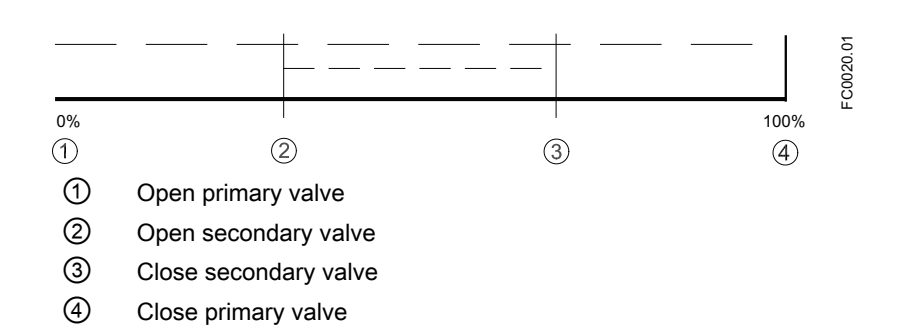

#### Open secondary valve at 0 %; close primary valve before closing secondary valve configured in recipe 1

Example 3: Open secondary valve at 0%.; close primary valve before closing secondary valve – configured in recipe 1.

Parameter configuration:

Menu 2.5 Dosing

- 2.5.1 Dosing Mode = Two Stage Dosing

Menu 2.5.4.5 Valve Control

- 2.5.4.5.1 Stage Setup Format = Relative
- 2.5.4.5.2 Stage 1 Primary Open = 33 %
- 2.5.4.5.3 Stage 1 Primary Close = 66 %
- 2.5.4.5.4 Stage 2 Secondary Open = 0 %
- 2.5.4.5.5 Stage 2 Secondary Close = 100 %

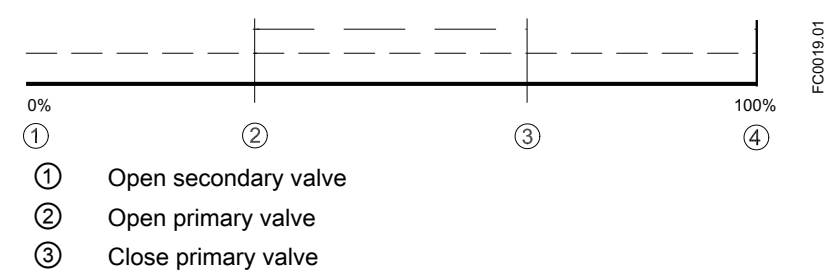

④ Close secondary valve

#### Open secondary valve at 0 %; close primary valve after closing secondary valve configured in recipe 1

Example 4: Open secondary valve at 0%.; close primary valve after closing secondary valve – configured in recipe 1.

Parameter configuration:

Menu 2.5 Dosing

- 2.5.1 Dosing Mode = Two Stage Dosing

Menu 2.5.4.5 Valve Control

#### - 2.5.4.5.1 Stage Setup Format = Relative

- 2.5.4.5.2 Stage 1 Primary Open = 33 %
- 2.5.4.5.3 Stage 1 Primary Close = 100 %
- $-2.5.4.5.4$  Stage 2 Secondary Open = 0 %

- 2.5.4.5.5 Stage 2 Secondary Close = 66 %

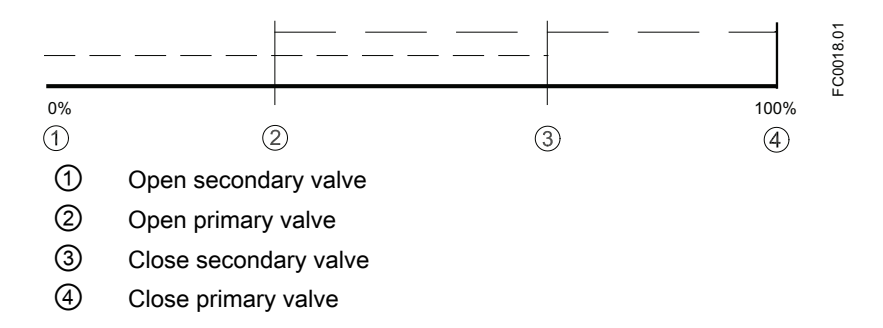

● Analog Dosing:

Dosing controlled by an analog valve configured in three stages as fully open (high flow), partially open, and fully closed. During the open stage the valve may be not fully open but controlled to a high flow condition.

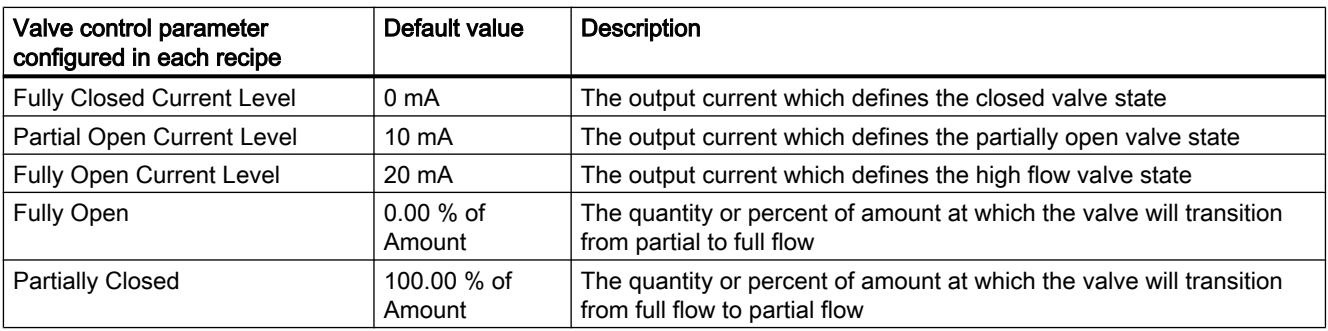

## Three-positional analog dosing configured in recipe 1

Parameter configuration: Menu 2.5 Dosing 2.5.1 Dosing Mode = Analog Dosing Menu 2.5.4.5 Valve Control 2.5.4.5.1 Stage Setup Format = Relative 2.5.4.5.6 Fully Closed Current Level = 0 mA 2.5.4.5.7 Partial Open Current Level = 10 mA 2.5.4.5.8 Fully Open Current Level = 20 mA 2.5.4.5.9 Fully Open = 35 %

8.8 Dosing

#### 2.5.4.5.10 Partially Closed = 65 %

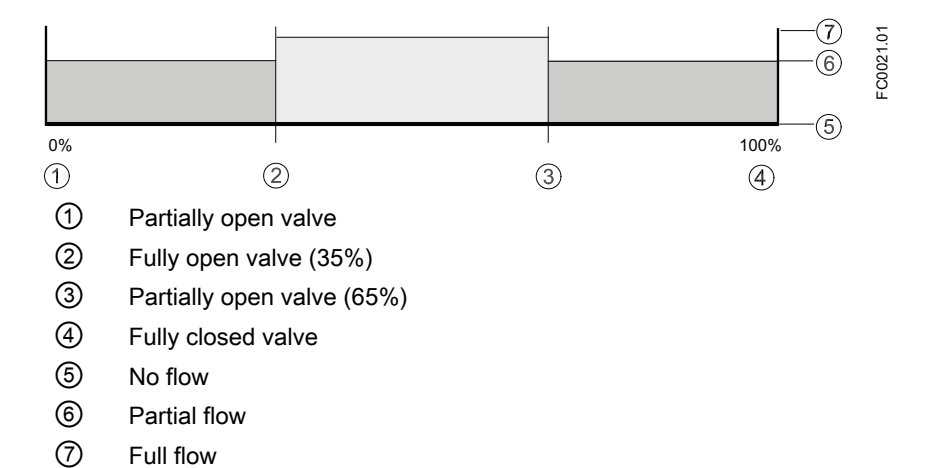

## 8.8.2 Dosing operation

When the transmitter recipes have been configured, the active recipe is selected in parameter 2.5.3 "Active Recipe". The transmitter output changes according to the dosing operation and controls the valve in the dosing process. The digital input can be configured to start dosing. LUI provides dosing control via menu 3.10.1 Control Dosing for test purpose. All dosing setup and control can be performed via HART interface using SIMATIC PDM.

## 8.8.3 Fault handling

The transmitter fault handling provides monitoring of both dosing time and amount. The configuration of the fault handling is done in menu 2.5.4.6 Fault Handling.

#### Dosing timeout monitoring

The dosing timeout monitoring checks whether the dosing procedure has been finished within the configured Duration Time (menu item 2.5.4.6.2). If the duration time is exceeded, an alarm will be triggered, see ["Alarms and system messages"](#page-152-0) (Page [151\)](#page-152-0).

#### Dosing overrun monitoring

The dosing overrun monitoring checks if the flow amount exceeds the defined Overrun Value (menu item 2.5.4.6.4). If the overrun value is exceeded, an alarm will be triggered, see ["Alarms](#page-152-0)  [and system messages"](#page-152-0) (Page [151\)](#page-152-0).

This function can detect a valve malfunction (non-closure) caused by a blockage, wear, etc.

## 8.9 SensorFlash

SensorFlash is a standard, micro SD card (1 GB) with the ability to be updated by PC. It is supplied with each sensor with the complete set of certification documents including calibration report. Material, pressure test, factory conformance and  $O<sub>2</sub>$  cleaning certificates are optional at ordering.

The Siemens SensorFlash memory unit offers the following features and benefits:

- Automatically program any similar transmitter in seconds to the operation standard
- Transmitter replacement in less than 5 minutes
- True "plug & play" provided by integrated cross-checking data consistency and HW/SW version verification
- Permanent database of operational and functional information from the moment that the flowmeter is switched on
- New firmware updates can be downloaded from the Siemens internet portal for Product Support and stored on SensorFlash (unmounted from the transmitter and inserted into a PC's SD card slot). The firmware is then loaded from the SensorFlash into the existing flowmeter and the complete system upgraded

## 8.10 Simulation

Simulation is used for testing purposes, typically for checking that the readings of the control system are correct.

The simulation can be activated in LUI (menu item 3.7) or via SIMATIC PDM in the parameter "Enable Simulation" (EnableSimulation).

#### Inputs/outpus simulation

Depending on the configutration of each input/output the following values can be simulated:

| <b>HW</b><br>configuration | Channel 1 | <b>Channel 2</b> | Channel 3 | Channel 4 | Simulation value                   |
|----------------------------|-----------|------------------|-----------|-----------|------------------------------------|
| Current output             | $\bullet$ |                  |           |           | 4 to 20 mA                         |
| Relay output               |           |                  | $\bullet$ | $\bullet$ | $0$ (low) or 1 (high)              |
| Signal input               |           |                  | $\bullet$ |           | $0$ (low) or 1 (high)              |
| Signal output              |           | $\bullet$        | $\bullet$ | $\bullet$ |                                    |
| Current<br>$\bullet$       |           |                  |           |           | 0 to $25 \text{ mA}$<br>$\bullet$  |
| Pulse<br>$\bullet$         |           |                  |           |           | 0 to 12.5 kHz<br>$\bullet$         |
| Frequency                  |           |                  |           |           | 0 to 12.5 kHz<br>$\bullet$         |
| <b>Status</b>              |           |                  |           |           | $0$ (low) or 1 (high)<br>$\bullet$ |

Table 8-5 Inputs/outputs simulation

## Process value simulation

The following process values can be simulated:

- Massflow
- Volumeflow
- Corrected Volumeflow
- Density
- Process Media Temperature
- Fraction A %
- Fraction B %

Enabling simulation for the process values sets the simulated value for all outputs.

#### Alarm simulation

In PDM it is possible to simulate either specific alarms (ID numbers) or alarm classes; in LUI only alarm classes can be simulated. The alarm classes are either Siemens or NAMUR depending on the configuration of Alarm Mode, menu item 3.2.1.

All alarms mentioned in ["Alarm messages"](#page-154-0) (Page [153\)](#page-154-0) can be simulated.

## 8.11 Maintenance

- Set Date and Time The device has a built-in real-time clock used for time stamps of various events (for example alarms and configuration changes). The date and time can be set in menu item 3.3.2.
- Set To Default The device can be reset to its default settings in menu item 3.3.3.
- Restart Device The device can be restarted without disconnecting the power in menu item 3.3.4.

# **Custody Transfer**

## 9.1 Introduction

The SITRANS FC430 flowmeter is suitable for custody transfer measurement for liquids other than water according to OIML R 117-1 with accuracy class 0.3.

## Note

#### **Ordering**

Only flowmeters with local user interface (LUI) ordered with Z-option "B31" (Custody Transfer) can be set to this mode.

When "B31" is specified, the transmitter specification nameplate shows "SW Function" as"CT standard".

Available versions:

- Standard: 7ME4613-XXXXX-XXX3-Z AXX+B31+EXX+FXX
- Hygienic: 7ME4623-XXXXX-XXX3-Z AXX+B31+EXX+FXX
- NAMUR: 7ME4713-XXXXX-XXX3-Z AXX+B31+EXX+FXX

## 9.2 Operating conditions

The operating conditions stated in the evaluation certificate may be reduced compared to the operating conditions stated on the product nameplates. A copy of the certificate is included on the SensorFlash and can be downloaded from www.siemens.com/FC430 ([www.siemens.com/](http://www.siemens.com/FC430) [FC430\)](http://www.siemens.com/FC430).

#### **Note**

#### Operating conditions

Only the operating conditions stated in the evaluation certificate are valid.

For identification of custody transfer evaluated devices, see ["Device identification"](#page-18-0) (Page [17](#page-18-0)).

## 9.3 Verification

#### Custody transfer requirements

All custody transfer devices are verified on site using reference measurements.

9.3 Verification

The device may only be used for applications subject to legal metrology once it has been verified on site by the Verification Authority. The associated seals on the device ensure this status.

## **NOTICE**

#### Verification requirements

All flowmeters used for invoicing in applications subject to legal metrology controls must be verified by the Verification Authorities. The corresponding approvals and the country-specific requirements and regulations must be observed. The owner / user of the instrument is obliged to conduct and maintain subsequent verifications.

#### Verification process

The following description of the process for securing custody transfer operation of the flowmeter is general in nature and provided only for setup of the flowmeter in a separately approved flow application. Following these instructions alone does not constitute approved custody transfer operation. Refer to the relevant local authorities for requirements regarding custody transfer operation.
9.4 Setting up custody transfer mode

# 9.4 Setting up custody transfer mode

The device has to be operational and not yet set to custody transfer mode.

- 1. Configure the functions important for custody transfer measurement, such as the output setup (pulse, frequency), custody transfer variable and the measuring mode.
- 2. Once all the functions relevant to custody transfer have been configured, open the front lid and remove the LUI display module to access the CT DIP switch group. The flowmeter is set to custody transfer mode by setting the DIP switch (4) in "ON" position as shown in the figure below.

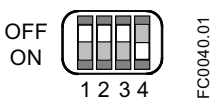

Figure 9-1 CT switch (4) "ON"

#### **Note**

#### Protected parameters

Parameters protected in CT mode are listed in ["Parameter protection in custody transfer](#page-147-0)  [mode"](#page-147-0) (Page [146](#page-147-0)).

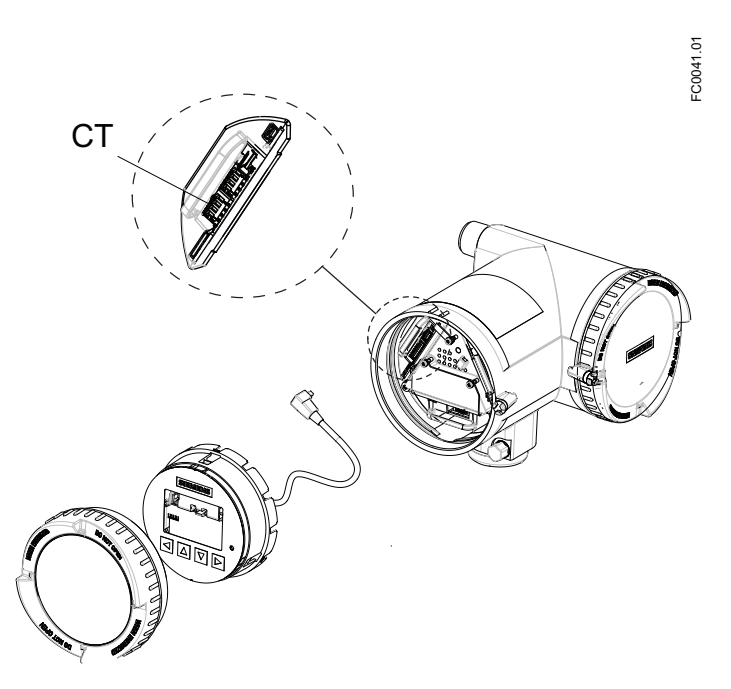

- 3. Remove lid lock screw of display lid.
- 4. Remove display lid.
- 5. Carefully pull out local display.
- 6. Set DIP switch to CT mode.
- 7. Carefully push display back into housing.
- 8. Remove o-ring from lid.

9.4 Setting up custody transfer mode

- 9. Reinstate display lid until mechanical stop. Wind back lid by one turn.
- 10.Mount o-ring by pulling it over the display lid and wind the lid in until you feel friction from the o-ring on both sides. Wind display lid by one quarter of a turn to seal on the o-ring.
- 11.Reinstate and tighten lid lock screw.

#### Sealing the flowmeter for CT operation

Seal device as shown in figures below. The seal should be crimped by the Approving Authority and may bear their mark.

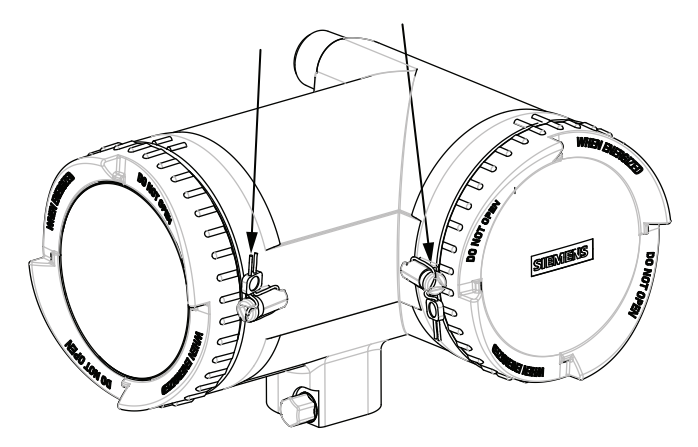

Figure 9-2 Transmitter seals in place - compact version. Arrows indicate the seal points of the two lock screws

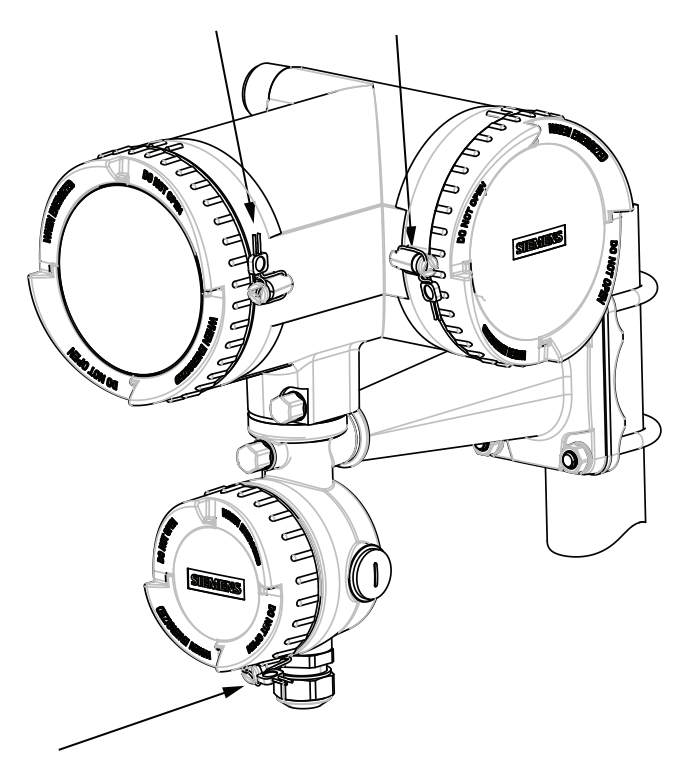

Figure 9-3 Remote transmitter seals in place - termination variant. Arrows indicate the seal points of the three lock screws. The lock screw of the DSL must also be sealed

#### Custody Transfer

9.4 Setting up custody transfer mode

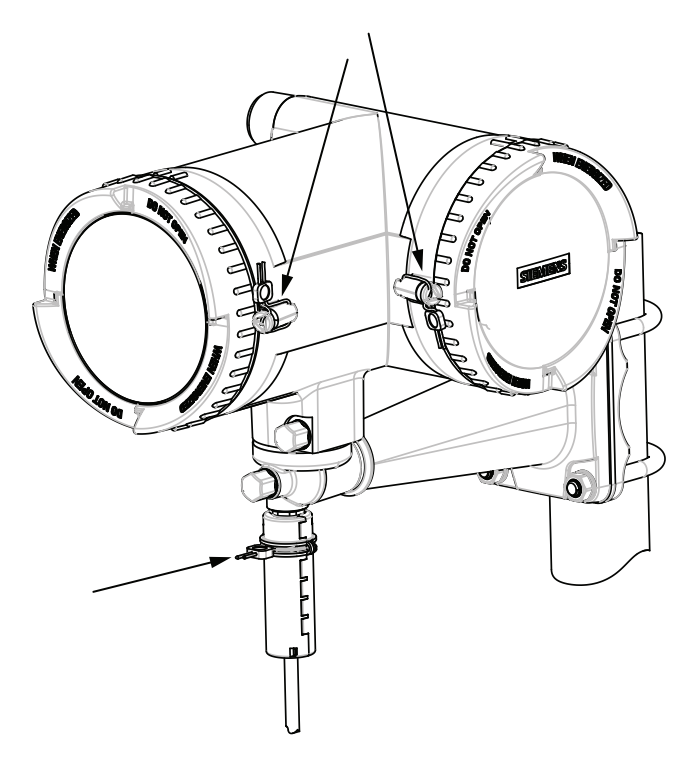

Figure 9-4 Remote transmitter seals in place - M12 plug variant. Arrows indicate the seal points of the two lock screws and cable sealing

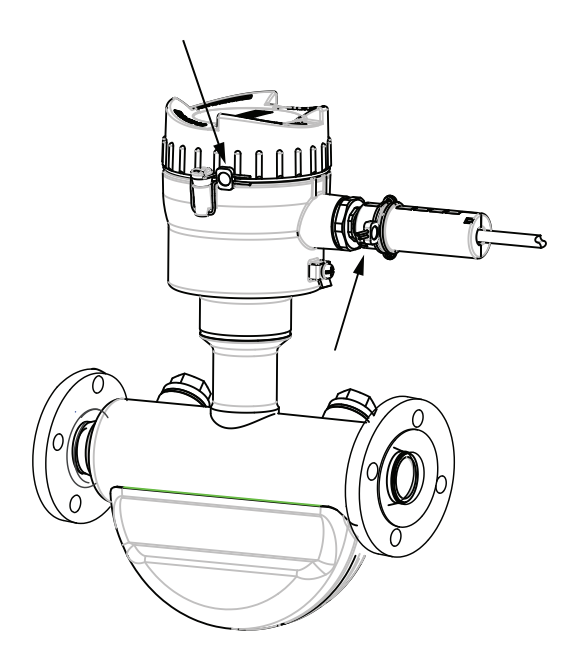

Figure 9-5 Remote sensor seals in place - M12 variant. Arrows indicate the seal points of the lock screw and cable sealing

<span id="page-147-0"></span>9.5 Parameter protection in custody transfer mode

For remote variants with M12 plugs it is necessary to use the plug seals supplied with the flow sensor. The plug seal encases the M12 plug, preventing unauthorized removal of the sensor cable at either end.

The M12 plug is sealed in the following manner:

- 1. Make sure the M12 plug is correctly installed and tight in its socket.
- 2. Clip the two halves of the plug seal together around the plug and sensor cable as shown in the above figures.
- 3. Ensure that the plug seal is free to rotate without catching on the plug or cable. The seal assembly prevents unauthorized access by disabling any ability to unscrew the plug from its socket.
- 4. Close the seal with a seal wire and crimp the seal plumb.

The device is now prepared for custody transfer operation and may be used in applications subject to legal metrology controls.

# 9.5 Parameter protection in custody transfer mode

The CT mode provides an additional protection of set of parameters. These parameters are writable in non-CT mode but only readable in CT mode. In the following table the menus are entered in **bold** text and the parameters in *italic*.

For a complete list of parameters, see appendix ["LUI menu structure"](#page-204-0) (Page [203\)](#page-204-0).

| Level <sub>2</sub> |                                 | Level 3 |                             | Level 4  |                             | Level 5   |                                   |
|--------------------|---------------------------------|---------|-----------------------------|----------|-----------------------------|-----------|-----------------------------------|
| No.                | <b>Name</b>                     | No.     | Name                        | No.      | <b>Name</b>                 | No.       | Name                              |
| 2.1                | <b>Basic settings</b>           | 2.1.1   | <b>Flow Direction</b>       |          |                             |           |                                   |
|                    |                                 | 2.1.2   | Process Noise Damping       |          |                             |           |                                   |
| 2.2                | <b>Process</b><br><b>Values</b> | 2.2.1   | <b>Massflow</b>             | 2.2.1.2  | Low Flow Cut-Off            |           |                                   |
|                    |                                 | 2.2.2   | <b>Volumeflow</b>           | 2.2.2.2  | Low Flow Cut-Off            |           |                                   |
|                    |                                 | 2.2.3   | <b>Corrected Volumeflow</b> | 2.2.3.7. | <b>Reference Density</b>    | 2.2.3.7.2 | Corrected<br>Volumeflow<br>Mode   |
|                    |                                 |         |                             |          |                             | 2.2.3.7.3 | <b>Fixed Reference</b><br>Density |
|                    |                                 |         |                             |          |                             | 2.2.3.7.4 | Linear Expansion<br>Coeff.        |
|                    |                                 |         |                             |          |                             | 2.2.3.7.5 | Square<br><b>Expansion Coeff.</b> |
|                    |                                 |         |                             |          |                             | 2.2.3.7.6 | Reference<br>Temperature          |
|                    |                                 | 2.2.4   | <b>Flow Adjustment</b>      | 2.2.4.1  | Adjustment Factor           |           |                                   |
|                    |                                 | 2.2.5   | <b>Density</b>              | 2.2.5.2  | <b>Empty Tube Detection</b> |           |                                   |
|                    |                                 |         |                             | 2.2.5.3  | <b>Empty Tube Limit</b>     |           |                                   |

Table 9-1 Parameters protected in CT mode

Custody Transfer

9.5 Parameter protection in custody transfer mode

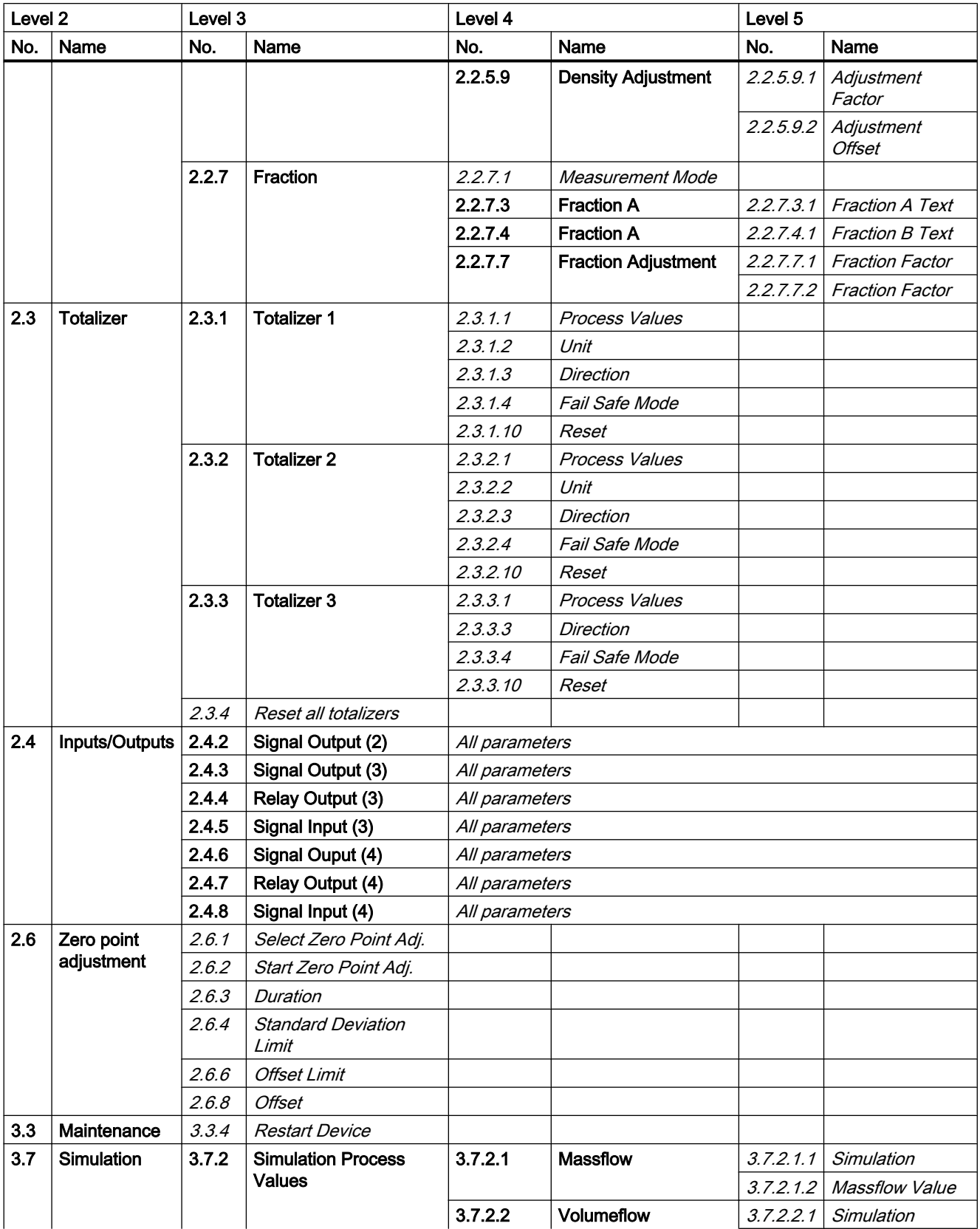

#### Custody Transfer

9.6 Disabling custody transfer mode

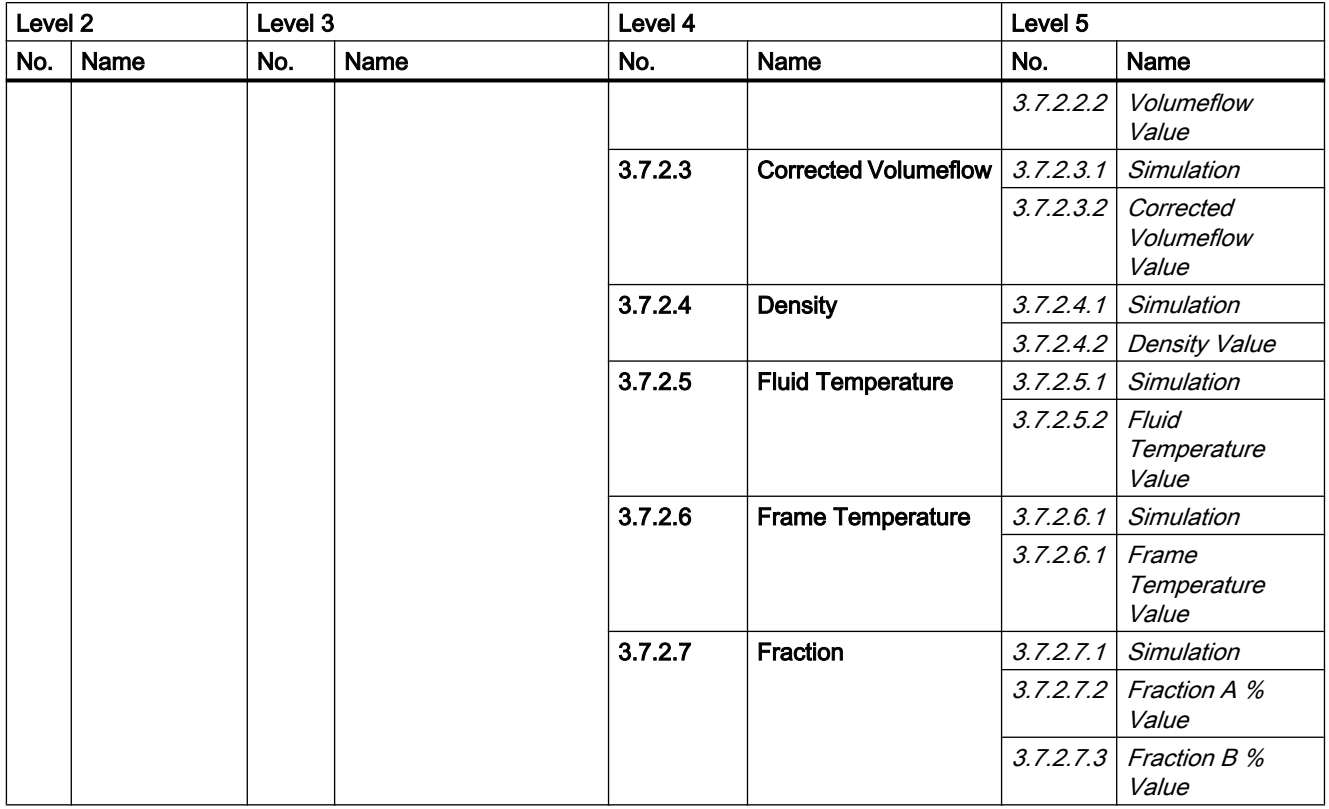

#### Note

#### Reset of totalizers

The reset functions (totalizer 1, totalizer 2, and all totalizers) are not available in CT mode.

# 9.6 Disabling custody transfer mode

The device has to be operational and already set to custody transfer mode.

1. Remove the custody transfer seals.

# WARNING

#### Explosion-protected equipment

If handling explosion-protected equipment, observe a cooling or discharge time of 10 minutes before opening the device.

- 2. Remove lid lock screw of display lid.
- 3. Remove display lid.
- 4. Carefully pull out local display.

5. Set DIP switch (4) in "OFF" position to enable operation in non-CT mode.

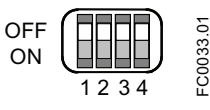

Figure 9-6 CT switch (4) "OFF"

- 6. Carefully push display back into housing.
- 7. Remove o-ring from lid.
- 8. Reinstate display lid until mechanical stop. Wind back lid by one turn.
- 9. Mount o-ring by pulling it over the display lid and wind lid in until you feel friction from the o-ring on both sides. Wind the lid further by one quarter of a turn to seal on the o-ring.
- 10.Reinstate and tighten lid lock screw. Do not install seals on the lid lock screws.

# Alarms and system messages

# 10.1 Overview of messages and symbols

This section describes alarm messages shown on the LUI display.

#### Display behavior on local user interface

Messages are shown in the operation view of the display. The operating view can be configured to show measurement view or alarm list view.

- Measurement view shows the alarms as a combination of symbol and text in the lower line of the display. If several diagnostic messages are active at the same time, the one shown is always the most critical.
- Alarm list view shows all active alarms on a list. The alarm list combines a symbol, text and an alarm ID number. The most recent alarm is shown on top of the list. The alarm list view can also be accessed via menu item 3.3.2 Alarm.
- Alarm history view lists the most recent alarms (up to 100). The alarm history log can be viewed in menu item 3.2.3. The alarm history log can be reset in menu item 3.2.4.

#### Alarms list view

In the primary alarm list view the active alarms are listed. Press  $\mathbb{D}$  to access the secondary alarm list view.

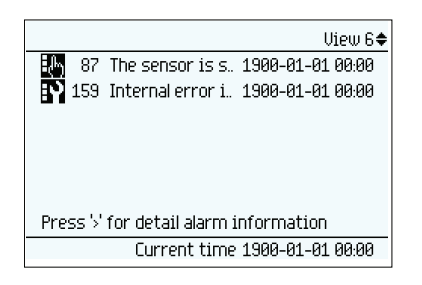

Figure 10-1 Primary alarm list view

In the secondary alarm list view it is possible to select any of the active alarms. Press  $\boxtimes$  or  $\overline{\nabla}$  to scroll through the alarm list. Press  $\overline{\triangleright}$  to access detailed information of the highlighted alarm.

10.1 Overview of messages and symbols

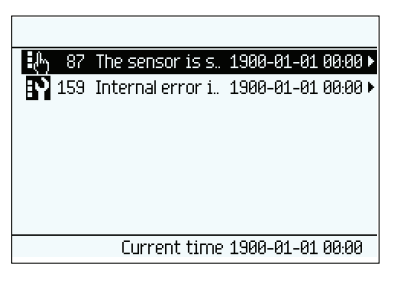

Figure 10-2 Secondary alarm list view

In the detailed alarm information view the diagnostic and action texts are displayed.

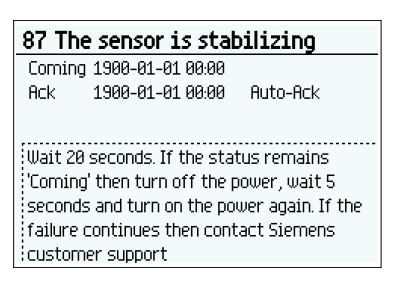

Figure 10-3 Detailed alarm information view

Press  $\sqrt{d}$  to exit the detailed information view.

#### Characteristics of messages

The device provides two types of alarm classes, NAMUR and Siemens standard, selected in menu item 3.2.1 Alarm Mode.

The following tables summarize the two types of alarm classes in an overview.

The sequence of the symbols corresponds to the priority of the messages, beginning with the most critical.

#### Siemens standard alarm classes

The number of dots assigned to the symbol defines the importance level of the message.

| <b>Icon</b> | Alarm class         | Definition                                                                     |
|-------------|---------------------|--------------------------------------------------------------------------------|
|             | Maintenance alarm   | The device outputs fault current.<br>Service the device immediately.           |
|             | Process value alarm | The device outputs a fault current or is at the limit of the saturation range. |

Table 10-1 Siemens standard icons

10.2 Alarm messages

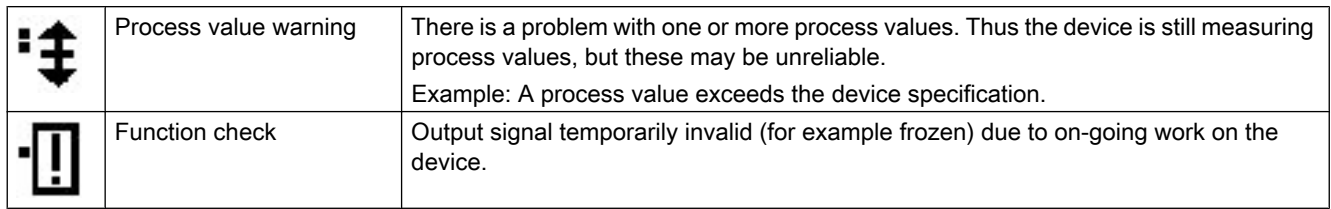

#### NAMUR alarm classes

Table 10-2 NAMUR icons

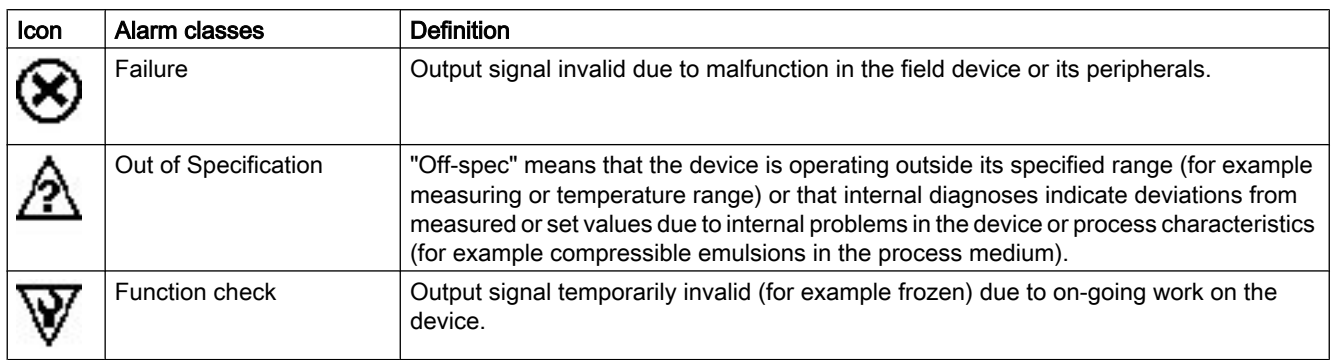

# 10.2 Alarm messages

Alarms and system messages support both Siemens standard and NAMUR.

In the following tables icons indicating the alarm class and alarm ID (identification number) can be found along with possible causes and directions for corrective action.

**Siemens NAMUR** ID Diagnostic Action ⊗ Too high voltage detected at Ensure correct power supply quality. Maximum power 36 | 36 37 power supply is 264 V AC and 100 V DC Temperature measurement fault  $\vert$  Turn off the power, wait 5 seconds and turn on the power 38 | 38 39 again. If the failure continues then contact Siemens 40 customer support 41 46 Invalid calibration data Contact Siemens customer support for recalibration 47 | Invalid compensation data | Contact Siemens customer support for recalibration Malfunction in pickup amplitude  $\vert$  Contact Siemens customer support for recalibration 49 | 49 50 51

Table 10-3 Alarm classes Maintenance alarm (Siemens standard), Failure (NAMUR)

#### Alarms and system messages

10.2 Alarm messages

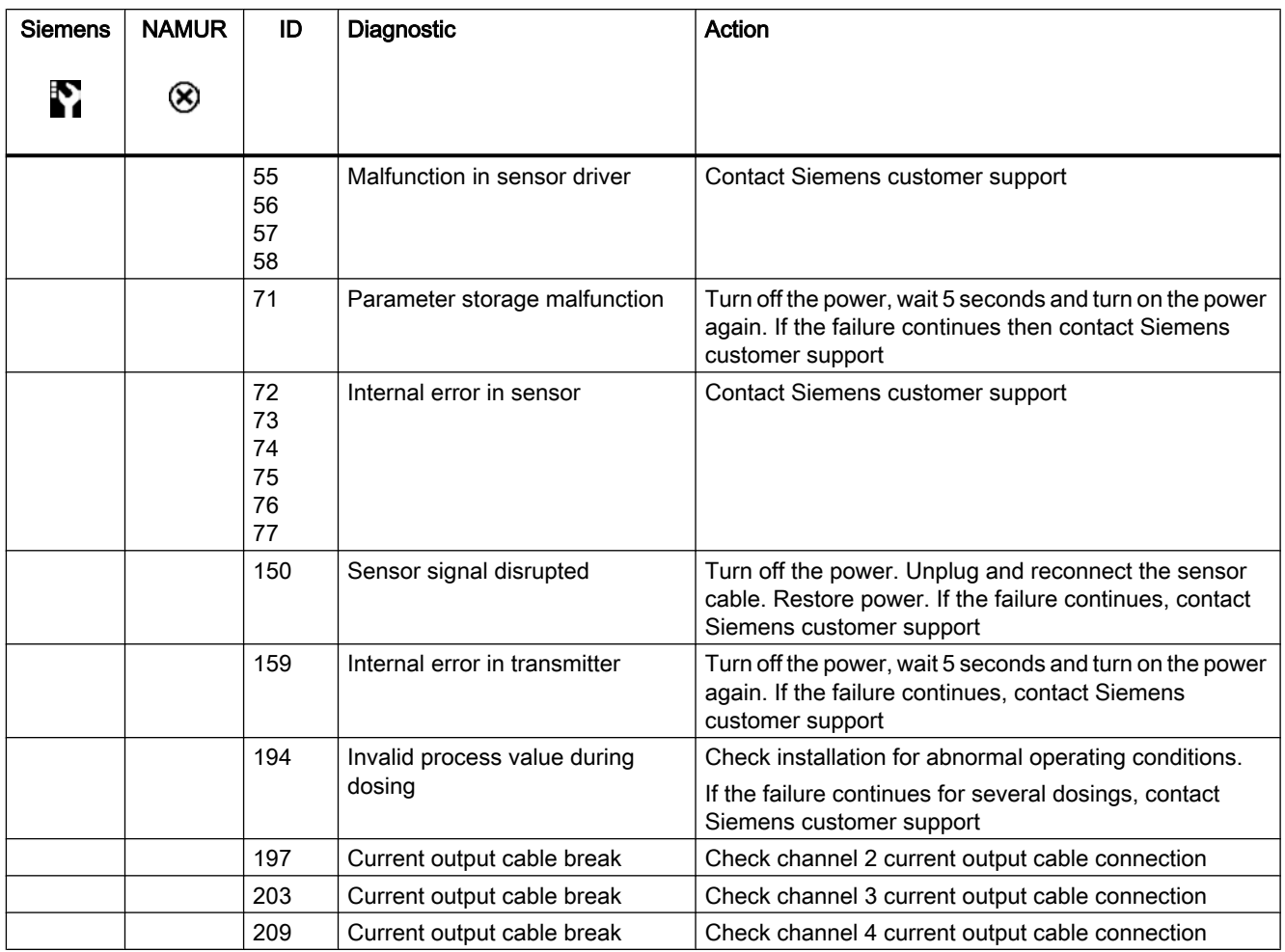

Table 10-4 Alarm classes Process value alarm (Siemens standard), Off-specification (NAMUR)

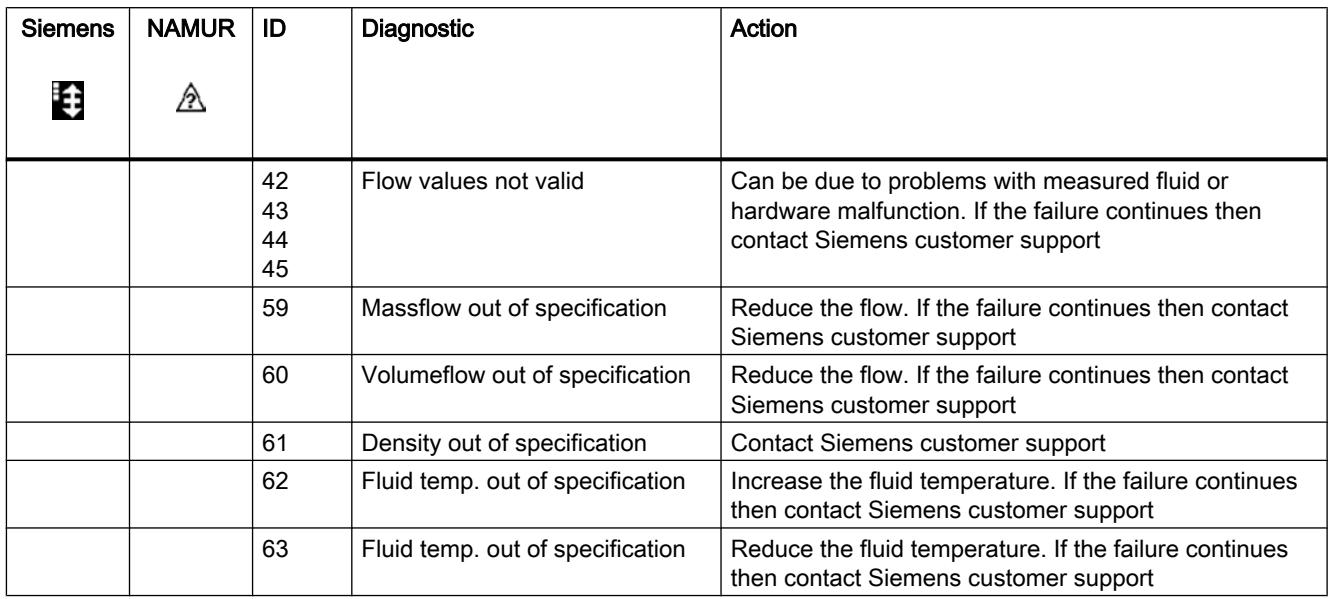

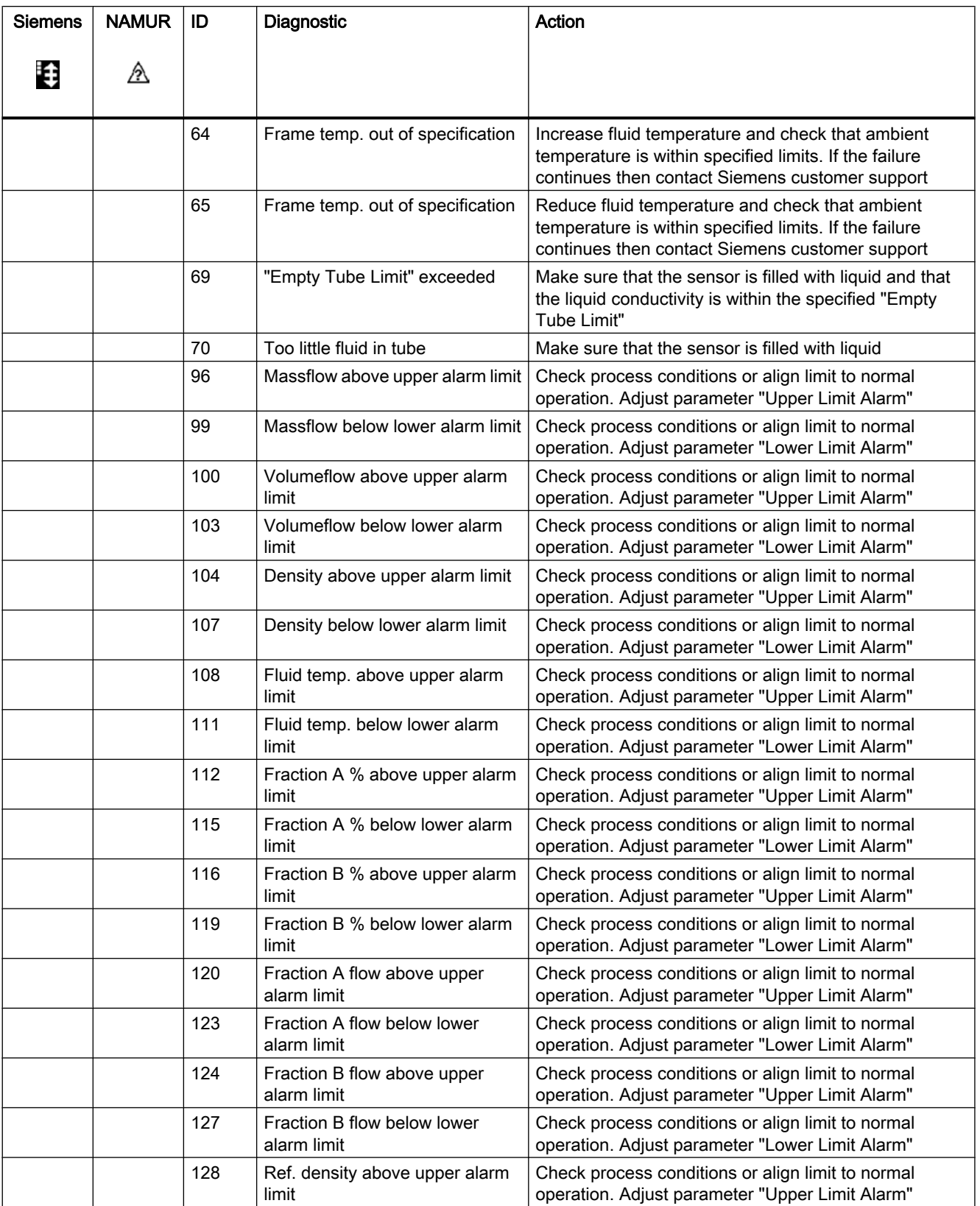

#### Alarms and system messages

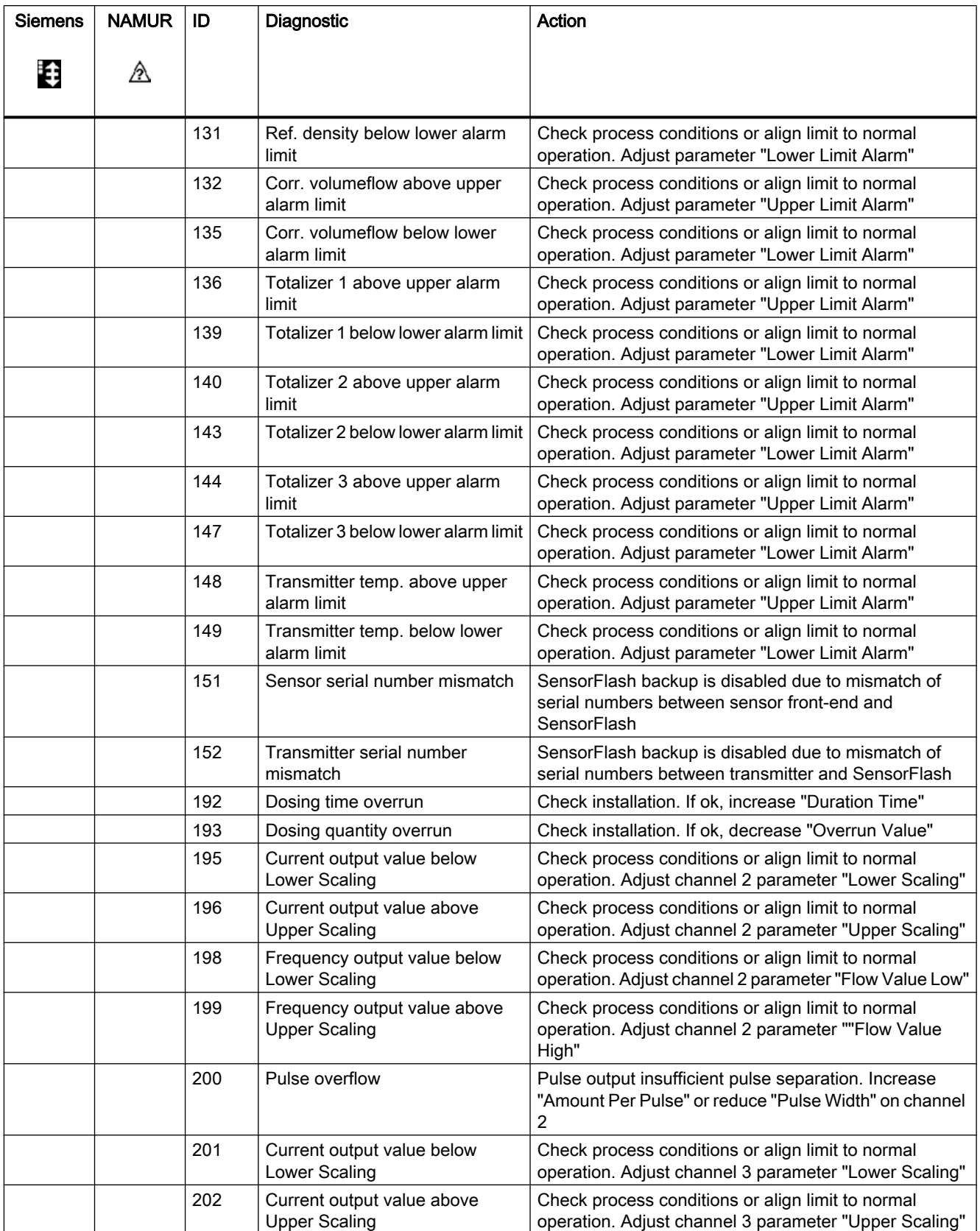

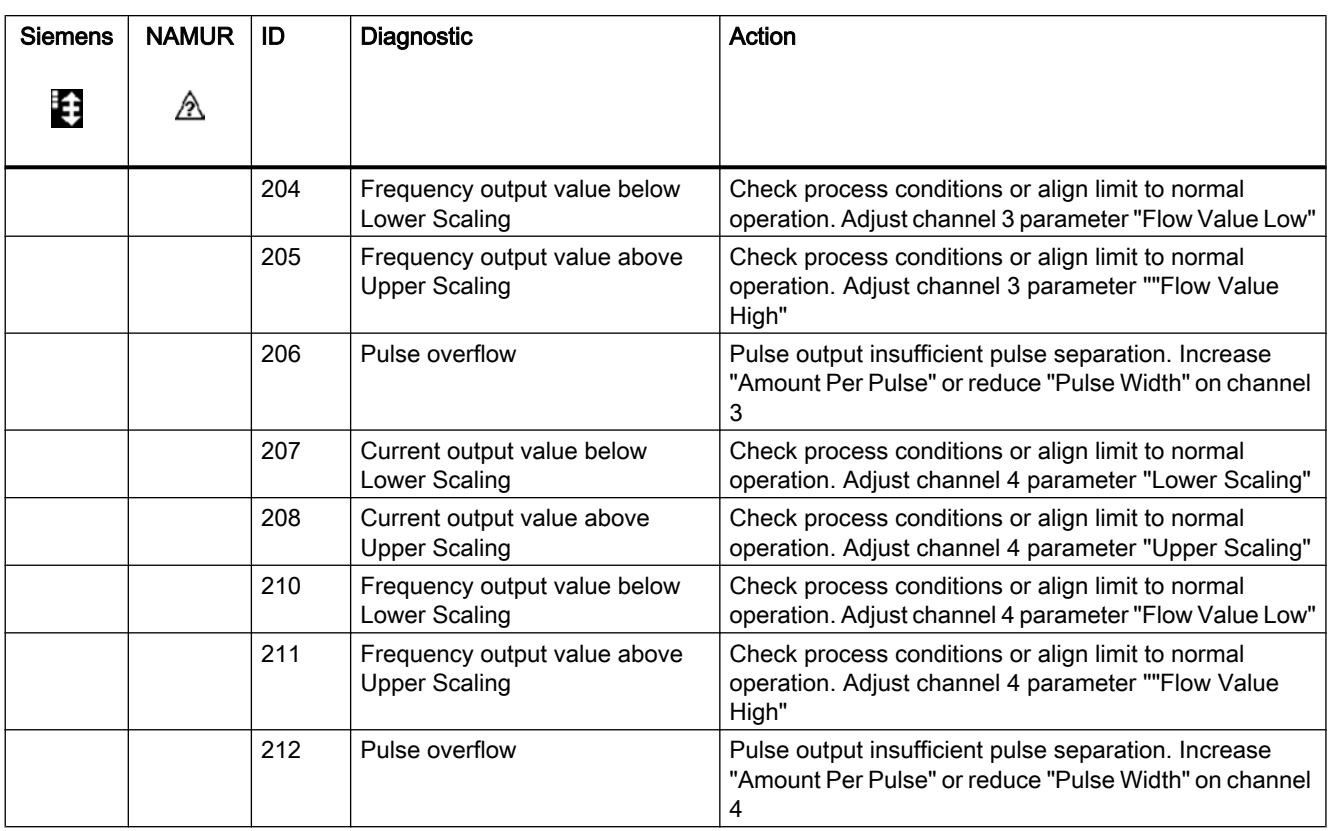

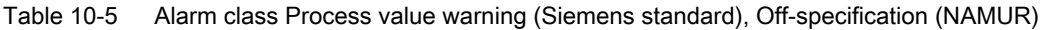

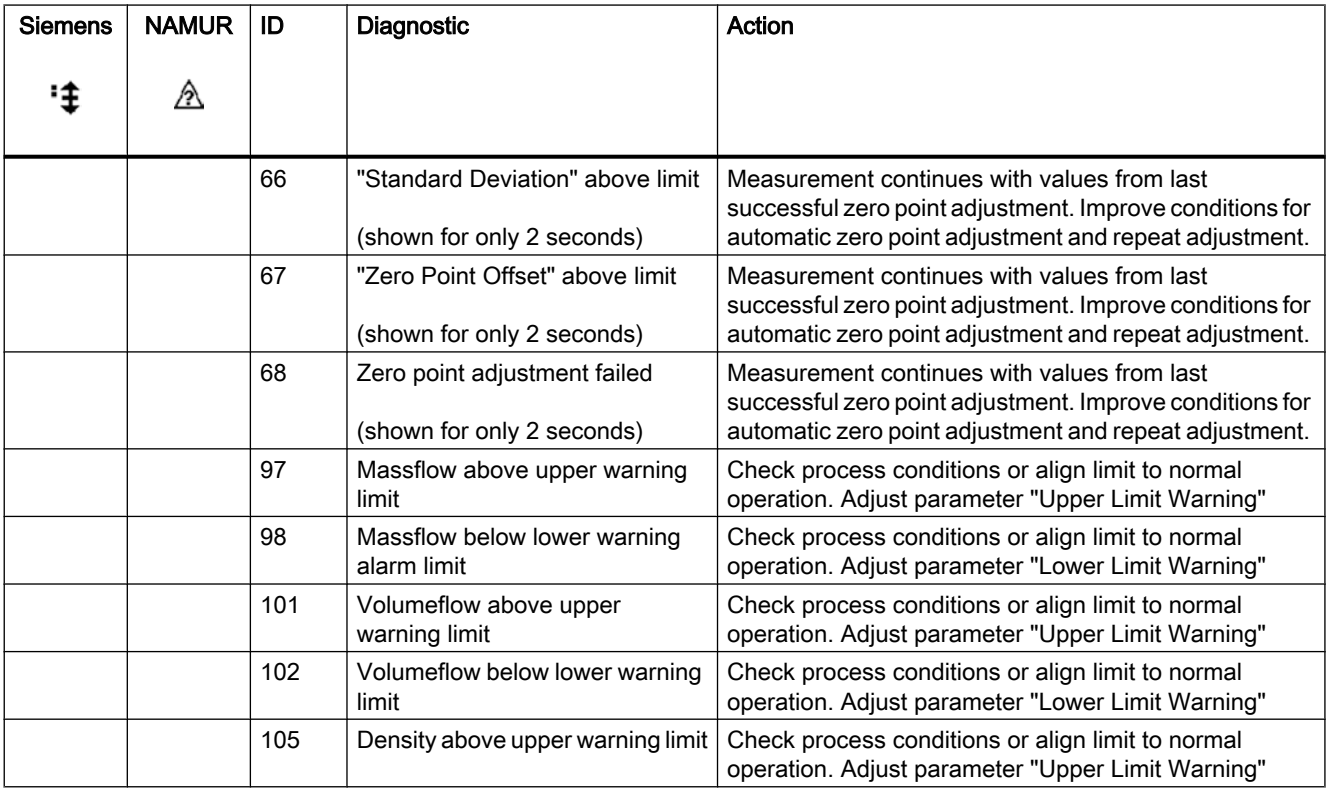

#### Alarms and system messages

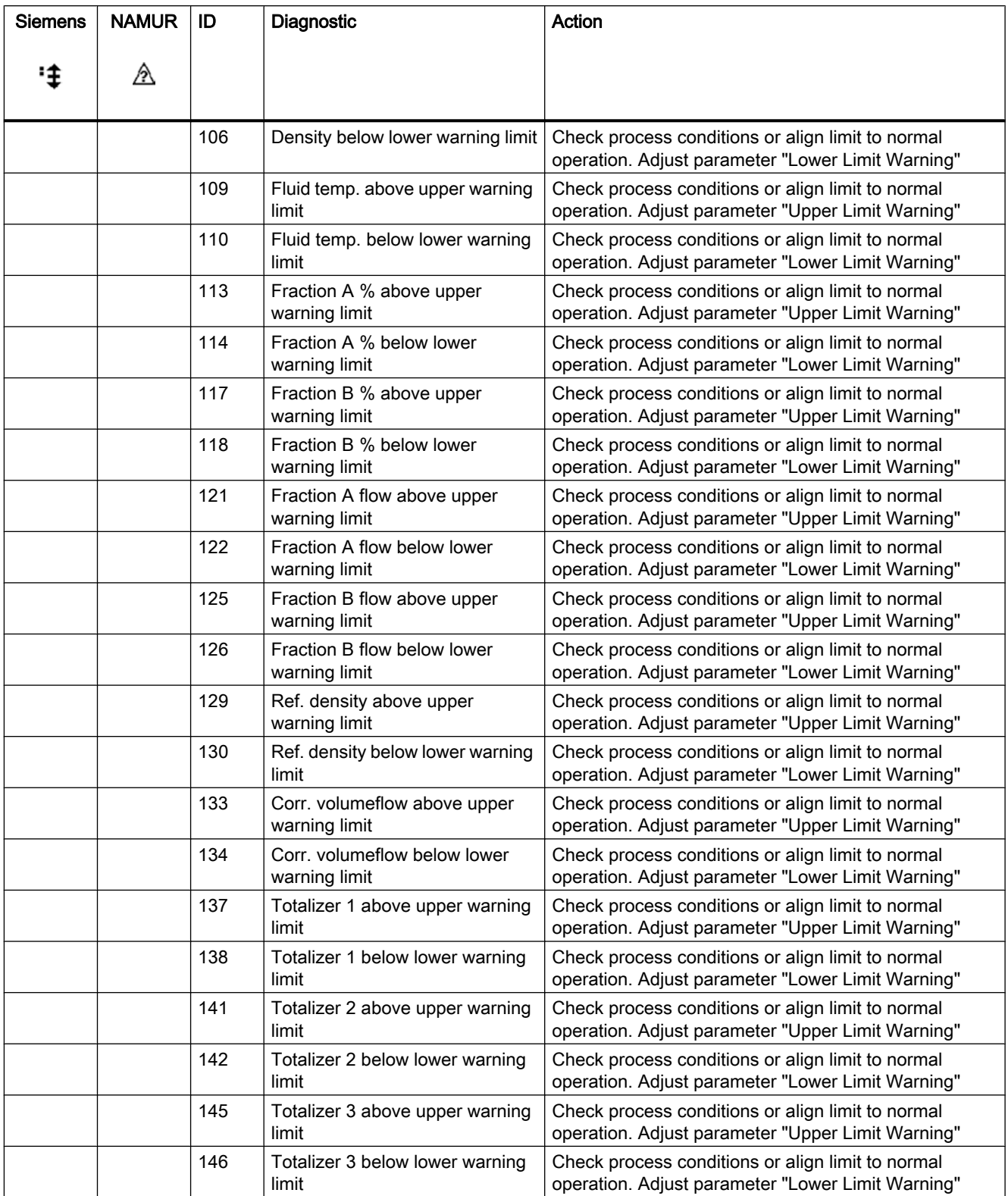

| <b>Siemens</b> | <b>NAMUR</b>  | ID  | Diagnostic                                     | Action                                                    |
|----------------|---------------|-----|------------------------------------------------|-----------------------------------------------------------|
| ∥!             | $\mathbb {V}$ |     |                                                |                                                           |
|                |               | 160 | Massflow process value is<br>simulated         | Disable "Simulation" before returning to normal operation |
|                |               | 161 | Volumeflow process value is<br>simulated       | Disable "Simulation" before returning to normal operation |
|                |               | 162 | Density process value is<br>simulated          | Disable "Simulation" before returning to normal operation |
|                |               | 163 | Fluid temp. process value is<br>simulated      | Disable "Simulation" before returning to normal operation |
|                |               | 164 | Fraction process value is<br>simulated         | Disable "Simulation" before returning to normal operation |
|                |               | 166 | Corr. volumeflow process value<br>is simulated | Disable "Simulation" before returning to normal operation |
|                |               | 167 | Totalizer 1 process value is<br>simulated      | Disable "Simulation" before returning to normal operation |
|                |               | 168 | Totalizer 2 process value is<br>simulated      | Disable "Simulation" before returning to normal operation |
|                |               | 169 | Totalizer 3 process value is<br>simulated      | Disable "Simulation" before returning to normal operation |
|                |               | 170 | Loop current process value is<br>simulated     | Disable "Simulation" before returning to normal operation |

Table 10-6 Alarm class Functional check (Siemens standard), Functional check (NAMUR)

# Service and maintenance **11**

# 11.1 Maintenance

The device is maintenance-free, however, a periodic inspection according to pertinent directives and regulations must be carried out.

An inspection can include check of:

- Ambient conditions
- Seal integrity of the process connections, cable entries, and cover screws
- Reliability of power supply, lightning protection, and grounds

# 11.2 Service information

Service information is information about the condition of the device used for diagnostics and service purposes.

#### Service information parameters

The basic service information parameters are:

- Driver Current
- Pickup 1 Amplitude
- Pickup 2 Amplitude
- Sensor Frequency
- Frame Temperature
- Process Media Temperature
- Zero Point Adiustment Auto/Manual
- Zero Point Offset Value
- Manual Zero Point
- Zero Point Standard Deviation

# 11.3 Recalibration

Siemens A/S, Flow Instruments offers to recalibrate the sensor at our works in Denmark. The following calibration types are offered as standard according to configuration (standard, density, °Brix/°Plato, fraction):

- Standard calibration
- Customer specified calibration

11.4 Technical support

- Accredited Siemens ISO/IEC 17025 calibration
- Density calibration (incl. fraction setup if requested)
- Witness calibration

#### **Note**

#### **SensorFlash**

For sensor recalibration the SensorFlash memory unit must always be returned with the sensor.

# 11.4 Technical support

If you have any technical questions about the device described in these Operating Instructions and do not find the right answers, you can contact Customer Support:

- Via the Internet using the Support Request: Support request (<http://www.siemens.com/automation/support-request>)
- Via Phone:
	- Europe: +49 (0)911 895 7222
	- America: +1 423 262 5710
	- Asia-Pacific: +86 10 6475 7575

Further information about our technical support is available on the Internet at Technical support [\(http://support.automation.siemens.com/WW/view/en/16604318](http://support.automation.siemens.com/WW/view/en/16604318))

#### Service & Support on the Internet

In addition to our documentation, we offer a comprehensive knowledge base online on the Internet at:

Service and support ([http://www.siemens.com/automation/service&support\)](http://www.siemens.com/automation/service&support)

There you will find:

- The latest product information, FAQs, downloads, tips and tricks.
- Our newsletter, providing you with the latest information about your products.
- Our bulletin board, where users and specialists share their knowledge worldwide.
- You can find your local contact partner for Industry Automation and Drives Technologies in our partner database.
- Information about field service, repairs, spare parts and lots more under "Services."

#### Additional Support

Please contact your local Siemens representative and offices if you have additional questions about the device.

11.6 Cleaning

Find your local contact partner at: http://www.automation.siemens.com/partner [\(http://](http://www.automation.siemens.com/partner) [www.automation.siemens.com/partner\)](http://www.automation.siemens.com/partner)

# 11.5 Transportation and storage

To guarantee sufficient protection during transport and storage, observe the following:

- Keep the original packaging for subsequent transportation.
- Devices/replacement parts should be returned in their original packaging.
- If the original packaging is no longer available, ensure that all shipments are properly packaged to provide sufficient protection during transport. Siemens cannot assume liability for any costs associated with transportation damages.

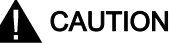

#### Insufficient protection during storage

The packaging only provides limited protection against moisture and infiltration.

● Provide additional packaging as necessary.

Special conditions for storage and transportation of the device are listed in ["Technical data"](#page-179-0)  (Page [178\)](#page-179-0).

# 11.6 Cleaning

#### Cleaning the enclosure

- Clean the outside of the enclosure and the display window using a cloth moistened with water or a mild detergent.
- Do not use aggressive cleaning agents or solvents. Plastic components or painted surfaces could be damaged.

11.7 Maintenance work

# 11.7 Maintenance work

#### **CAUTION**

#### Hot surfaces

Danger of burns during maintenance work on parts having surface temperatures exceeding 70 °C (158 °F).

- Take corresponding protective measures, for example by wearing protective gloves.
- After carrying out maintenance, remount touch protection measures.

### WARNING

#### Humid environment

Danger of electric shock.

- Avoid working on the device when it is energized.
- If working on an energized device is necessary, ensure that the environment is dry.
- Make sure when carrying out cleaning and maintenance work that no moisture penetrates the inside of the device.

# **CAUTION**

#### Dangerous voltage at open device

Danger of electric shock when the enclosure is opened or enclosure parts are removed.

- Before you open the enclosure or remove enclosure parts, de-energize the device.
- If maintenance measures in an energized state are necessary, observe the particular precautionary measures. Have maintenance work carried out by qualified personnel.

## WARNING

#### Hot, toxic or corrosive process media

Danger of injury during maintenance work.

When working on the process connection, hot, toxic or corrosive process media could be released.

- As long as the device is under pressure, do not loosen process connections and do not remove any parts that are pressurized.
- Before opening or removing the device ensure that process media cannot be released.

11.8 Repair

# 11.8 Repair

#### 11.8.1 Unit repair

#### **NOTICE**

Repair and service must be carried out by Siemens authorized personnel only.

#### **Note**

Siemens defines flow sensors as non-repairable products.

### WARNING

#### Impermissible repair of explosion protected devices

Danger of explosion in areas subject to explosion hazard.

● Repair must be carried out by Siemens authorized personnel only.

## WARNING

#### Impermissible accessories and spare parts

Danger of explosion in areas subject to explosion hazard.

- Only use original accessories or original spare parts.
- Observe all relevant installation and safety instructions described in the instructions for the device or enclosed with the accessory or spare part.

11.9 Return and disposal

# 11.9 Return and disposal

### WARNING

#### Incorrect disassembly

The following dangers may result through incorrect disassembly:

- Injury through electric shock
- Danger through emerging media when connected to the process
- Danger of explosion in hazardous area

In order to disassemble correctly, observe the following:

- Before starting work, make sure that you have switched off all physical variables such as pressure, temperature, electricity etc. or that they have a harmless value.
- If the device contains dangerous media, it must be emptied prior to disassembly. Make sure that no environmentally hazardous media are released.
- Secure the remaining connections so that no damage can result if the process is started unintentionally.

#### 11.9.1 Return procedures

Enclose the delivery note, the cover note for return delivery and the declaration of decontamination form on the outside of the package in a well-fastened clear document pouch.

11.9 Return and disposal

#### Required forms

- **Delivery Note**
- Cover Note for Return Delivery with the following information Cover note ([http://support.automation.siemens.com/WW/view/en/16604370\)](http://support.automation.siemens.com/WW/view/en/16604370)
	- product (ordering number)
	- number of devices or spare parts returned
	- reason for the return
- Declaration of Decontamination

Declaration of Decontamination ([http://pia.khe.siemens.com/efiles/feldg/files/Service/](http://pia.khe.siemens.com/efiles/feldg/files/Service/declaration_of_decontamination_en.pdf) declaration of decontamination en.pdf)

With this declaration you certify that the returned products/spare parts have been carefully cleaned and are free from any residues.

If the device has been operated together with toxic, caustic, flammable or water-damaging products, clean the device before return by rinsing or neutralizing. Ensure that all cavities are free from dangerous substances. Then, double-check the device to ensure the cleaning is completed.

We shall not service a device or spare part unless the declaration of decontamination confirms proper decontamination of the device or spare part. Shipments without a declaration of decontamination shall be cleaned professionally at your expense before further proceeding.

You can find the forms on the Internet and on the CD delivered with the device.

### 11.9.2 Device disposal

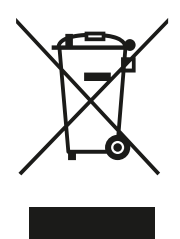

Devices identified by this symbol may not be disposed of in the municipal waste disposal services under observance of the Directive 2002/96/EC on waste electronic and electrical equipment (WEEE).

They can be returned to the supplier within the EC or to a locally approved disposal service. Observe the specific regulations valid in your country.

# Troubleshooting/FAQs 12

# 12.1 Diagnosing with PDM

SIMATIC PDM is a suitable tool for diagnosing the device.

You can use SIMATIC PDM to read all available parameters to a table for analyzing offline, view online/actual process values and online/actual diagnostic information.

#### **Requirements**

The following procedure must be completed before diagnosing:

- Installation of PDM and PDM device driver
- Connection of HART interface.

Refer to ["Commissioning with PDM"](#page-76-0) (Page [75](#page-76-0)).

#### Diagnosing with PDM

Online process values are available under menu "View->process values".

Online diagnostic information is available under menu "View->Device Status"

# 12.2 Troubleshooting sensor-related problems

Incorrect and unstable measurements, especially at low flows, are typically a result of an unstable zero point due to:

- Incorrect installation
- Air bubbles in the liquid
- Vibrations/Cross talk
- Solid particles in the liquid

In the following a 4-steps guide to troubleshooting is provided:

- Step 1 Preliminary application inspection
- Step 2 Zero point adjustment
- Step 3 Measurement error calculation
- Step 4 Application improvement

The guide will enable you to trace the reason for incorrect measurements and to improve the application.

#### 12.2.1 Step 1: Inspecting the application

Ensure that:

- 1. The sensor is installed as described in ["Installing/mounting"](#page-40-0) (Page [39\)](#page-40-0).
- 2. The sensor is located in a vibration-free position. Vibrations can disturb the sensor and therefore cause measurement error.

Depending on application, you should furthermore ensure the following:

● Liquid application

Ensure that the sensor is filled with liquid and liquid only.

Air or gas bubbles in the liquid cause instability and can result in measurement errors. Flush the pipe systems and the sensor for several minutes at maximum flowrate to remove any air bubbles which may be present.

#### **Note**

The liquid must be homogeneous in order to measure with high accuracy. If the liquid contains solid particles of greater density than the liquid, then these solids can settle, especially at low flow rates, which will cause instability in the sensor and lead to measurement errors.

● Gas application

Ensure that the gas pressure/temperature conditions contain sufficient superheat to prevent dewing or precipitation. If the gas contains vapor or droplets then these may precipitate, causing instability.

#### 12.2.2 Step 2: Performing a zero point adjustment

The second step in the troubleshooting procedure is to zero point adjust the device. For further information on zero point adjustment, see ["Commissioning"](#page-72-0) (Page [71\)](#page-72-0).

#### 12.2.3 Step 3: Calculating the measurement error

The result of the zero point adjustment will show you if the zero point was set under good and stable conditions.

The lower the obtained value of the parameter "Zero Point Standard Deviation", the lower is the achievable measuring error. For a well-installed flowmeter, the Zero Point Standard Deviation corresponds to the specified zero point stability for the sensor size, see ["Performance](#page-177-0) (Page [176](#page-177-0)).

The parameter "Zero Point Standard Deviation" is located in the "Maintenance & Diagnostics" menu in the SIMATIC PDM.

#### Calculating the measurement error

Given the Zero Point Standard Deviation, the error expected for different flow rates can be calculated, without performing time-consuming measurements. So using this formula, one can

assess if the application can be used as–is, or whether to use more time improving the installation.

 $E = Z \times 100 \% / Qm$ 

Where:

 $E =$  measurement error in % of flowrate

 $Z =$  zero point standard deviation value in  $kq/h$ 

 $Qm =$  current flowrate in  $(kg/h)$ 

#### Example 1: Low flow application

- DN 15 sensor. The sensor's nominal flowrate is specified to 3700 kg/h
- Zero point error (Zero Point Standard Deviation) value is specified as 0.2 kg/h
- $\bullet$  Flow: Min. 10 kg/h Max. 100 kg/h

After the zero point adjustment, the Zero Point Standard Deviation value 'Z' is read as 1 kg/h, that is 5 times greater than that specified for the sensor.

The error for a flowrate of 10 kg/h is estimated as:

■  $E = 1$  kg/h x 100% / 10 kg/h = 10%.

For a flowrate of 100 kg/h the error is estimated as:

■  $E = 1$  kg/h x 100% / 100 kg/h = 1%

For this application it is necessary to investigate more closely what the cause of the relatively high Zero Point Standard Deviation value is, in order to establish what needs to be done to improve the measurement accuracy.

#### Example 2 : High flow application

DN 15 sensor. The sensor flowrate is specified as max. 3700 kg/h

- The zero point error/ Zero Point Standard Deviation value is specified as 0.2 kg/h
- Flowrate: Min. 1000 kg/h Max. 3000 kg/h

After the zero point adjustment, the Zero Point Standard Deviation value 'Z' is read as 1 kg/h, that is 5 times greater than specified for the sensor !

The error at a flowrate of 1000 kg/h is estimated as:

■  $E = 1$  kg/h x 100% / 1000 kg/h = 0.1%

At a flowrate of 3000 kg/h the error is estimated to be:

■  $E = 1$  kg/h x 100% / 3000 kg/h = 0.03% Plus the linearity error of 0.1%

As can be seen, in this case it is not so important that the standard deviation is 1 kg/h. The error due to the zero point is only 0.1% for a flowrate of 1000 kg/h, and even less for a higher flowrate.

So for this installation with the given flowrate and zero point error (Zero Point Standard Deviation value), you should typically choose not to spend more time finding ways to improve the application.

#### 12.2.4 Step 4: Improving the application

In the following it is described how to find the causes of a high Zero Point Standard Deviation and how to improve the installation.

#### Setting Low Flow Cut-Off

In order to see if the zero point becomes more stable when making changes / adjustments, the Low Mass Flow Cut-Off (MassFlowCutOff) must be set to 0.0%.

When Low Flow Cut-Off has been set, it is possible to see the instability directly from the massflow in the online window ("View->Process variables")

This information can be used to troubleshoot. For example, tightening the brackets which hold the sensor, or turning off the pump to check if vibrations from the pump are disturbing the sensor, etc.

#### Incorrect installation of the sensor

● Has the sensor been correctly installed, that is fastened to the floor / wall or frame with good mounting brackets as shown in the instructions?

Especially for low flowrates, that is flowrates less than 10% of the maximum capacity of the flow meter, it is important that the sensor is correctly and stably installed.

If the sensor is not correctly fixed in place, the zero point of the sensor will change, leading to measuring errors.

Try to tighten up the sensor brackets to see whether the flow instability is reduced.

#### Vibrations and cross talk

Vibrations in the pipe system are normally generated by pumps.

Typically, cross talk is generated by two sensors positioned in close proximity in the same pipe, or installed upon the same rail or frame.

Vibrations / cross talk have a greater or lesser effect upon the zero point stability and therefore also the measurement accuracy.

- 1. Check whether there are vibrations. Turn off the pump and check whether the zero point stability improves, that is if the flowrate fluctuation in kg/h is reduced. If the sensor is disturbed by vibration from the pump, the installation should be improved or the pump should be exchanged, for example to another type.
- 2. Check for cross talk.

Turn off the power to the other flow meter(s) and wait approximately 2 minutes, so the vibrating tubes in the sensor have stopped vibrating. Then check if the zero point stability has improved, that is that the fluctuation in kg/h has been reduced. If this is the case, the sensors disturb one another and the installation should be improved.

#### Air in the liquid

When air is present in the liquid, the zero point becomes unstable, which leads to a poor measurement accuracy.

Checking for air:

- Check the Driver Current (View -> Device Status -> Amplitude / Frequency)
- Check if the Driver Current varies more than ±1 mA. If this is the case, it is usually due to the presence of air or gas bubbles in the liquid.
- Increase the pressure in the sensor, creating a large back pressure upon the sensor by reducing the opening of the outlet valve or by increasing the pump pressure. Thereby the size of air bubbles inside the sensor will be minimized. If the value or the stability of Driver Current falls, it is proof that the liquid contains air or gas bubbles.

#### Typical causes of air in the liquid

- The entry pipe and sensor have not been properly filled with liquid. The pump cavitates, the rotary speed of the pump is too high in relation to the supply of liquid to the pump.
- The flow rate in the pipe is too high, so components sitting in front of the flowmeter can cause cavitation.
- If there is a filter installed before the flowmeter, it may be close to blocking, which also can cause cavitation.

#### Solid particles in the liquid

If the solid particles in a liquid have a density higher than that of the liquid, they can precipitate inside the sensor and cause instability which leads to a measurement error.

If solid particles are present in the liquid, they must be homogeneously distributed and have similar density as the liquid. Otherwise they can cause relatively large measurement errors.

It is important that the sensor is installed such that solid particles can easily run out of the sensor.

- 1. Ensure that the sensor is installed vertically with an upwards flow.
- 2. Check if solid particles are present in the liquid: Take a sample of the liquid, fill a glass and see if the solids precipitate.

# Technical data 13

# 13.1 Function and system design

#### Table 13-1 Designated use

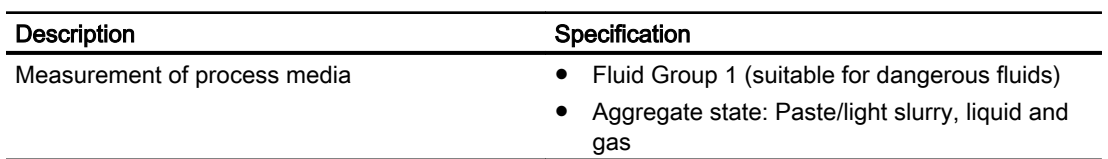

#### Table 13-2 Function and system design

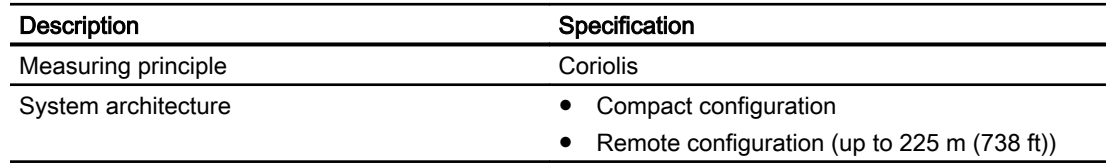

# 13.2 SensorFlash

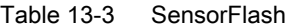

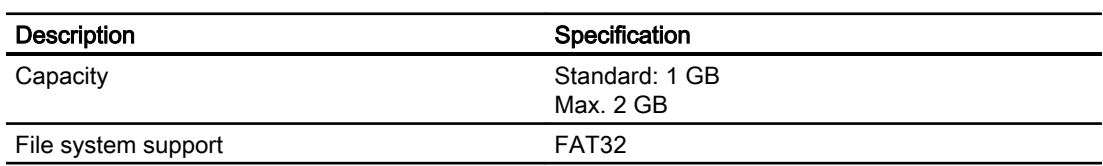

# 13.3 Process variables

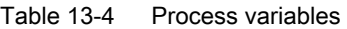

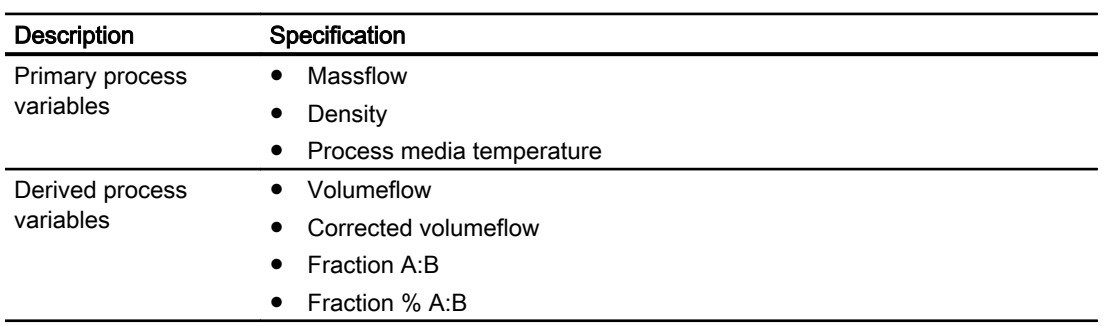

#### <span id="page-177-0"></span>13.5 Performance

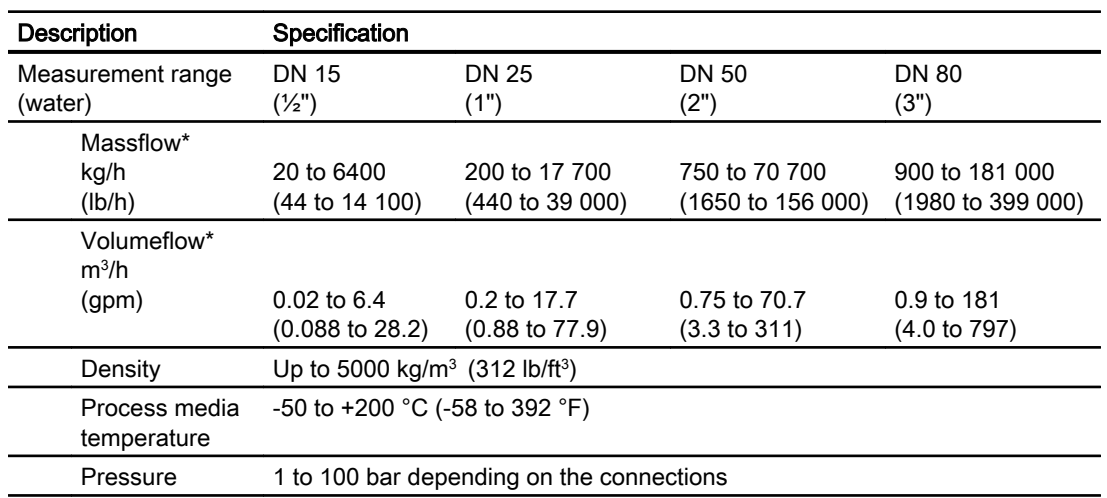

\*: Flowrates below minimum values in the table are measured and reported without accuracy guarantee being applied.

# 13.4 Bus communication

#### Table 13-5 HART communication

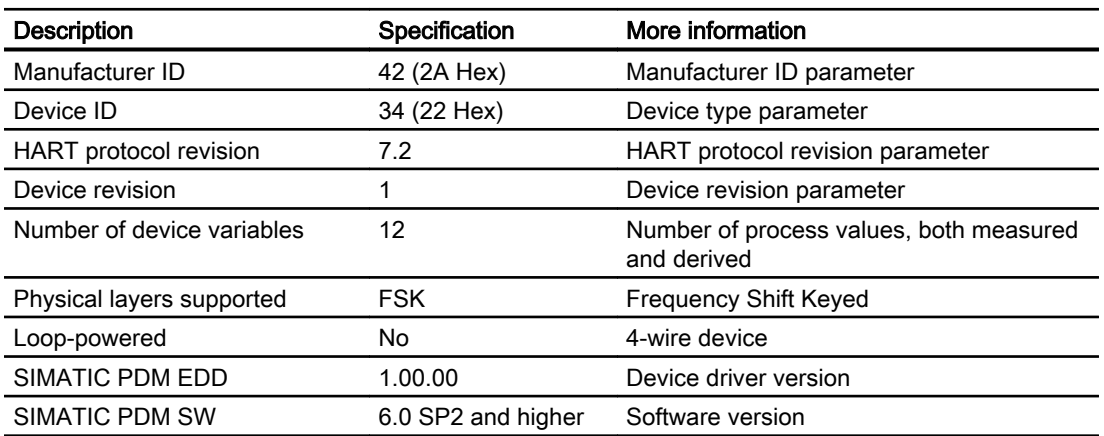

# 13.5 Performance

#### Table 13-6 Reference conditions

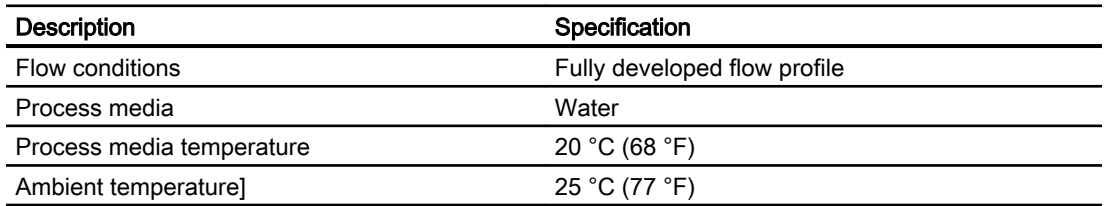

Technical data

#### 13.5 Performance

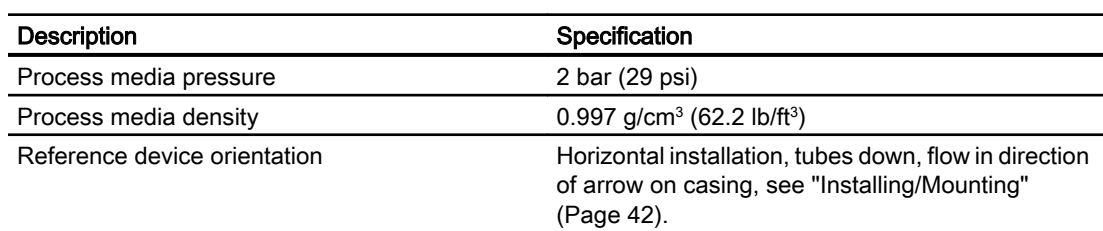

#### Table 13-7 Massflow accuracy

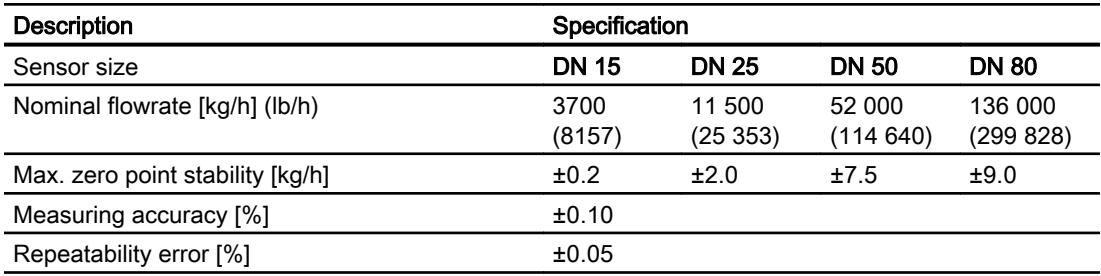

#### Table 13-8 Density accuracy

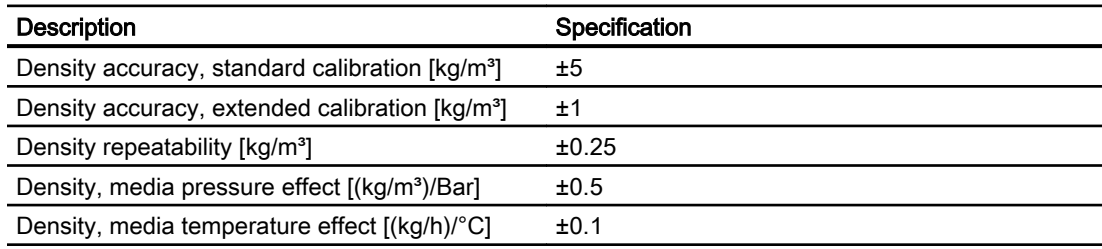

#### Table 13-9 Media temperature accuracy

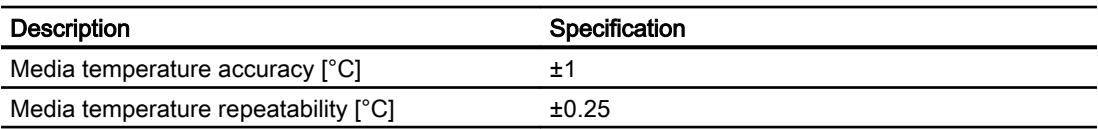

#### Table 13-10 Additional error by deviations from reference conditions

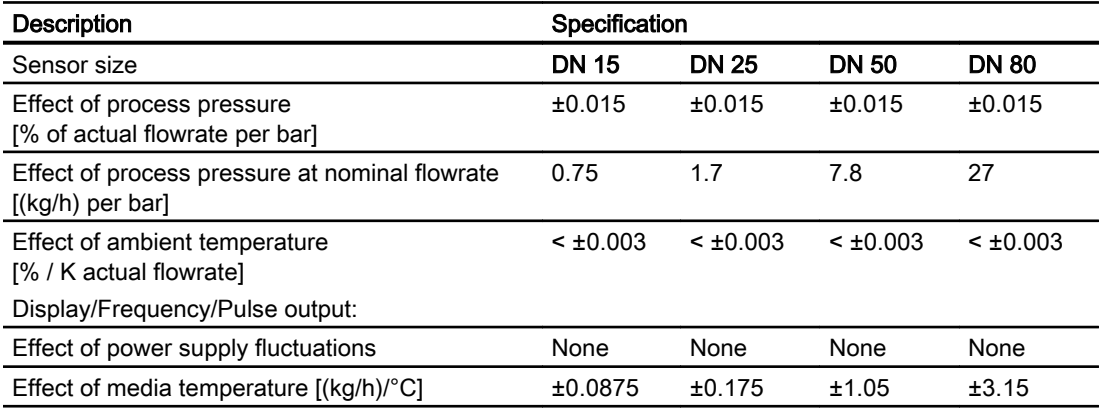

<span id="page-179-0"></span>13.6 Rated operating conditions

# 13.6 Rated operating conditions

Table 13-11 Basic conditions

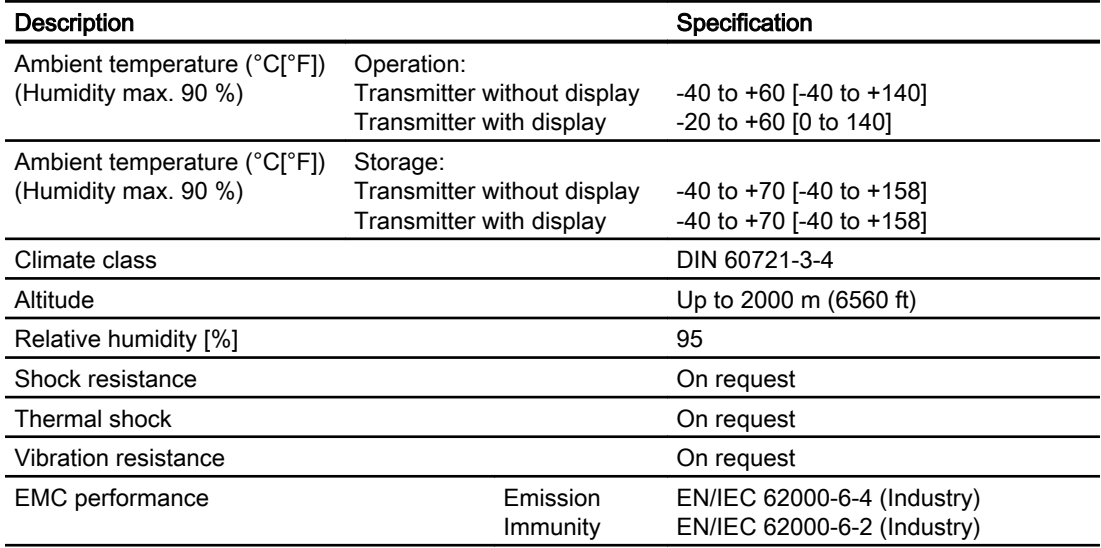

#### Table 13-12 Cleaning and sterilizing conditions

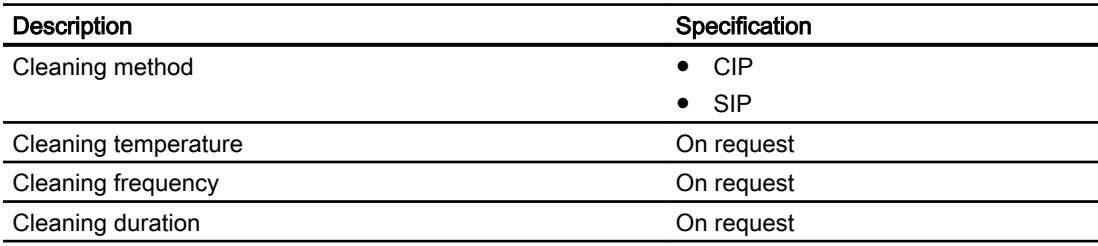

#### Table 13-13 Process media conditions

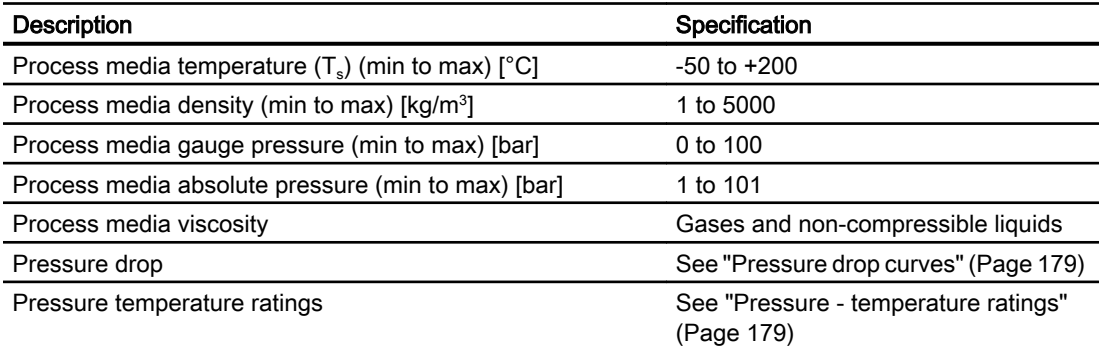
13.8 Pressure - temperature ratings

### 13.7 Pressure drop curves

The pressure drop is dimension dependent and influenced by process media viscosity and density.

Pressure drop information is available on request

### 13.8 Pressure - temperature ratings

Table 13-14 EN1092-1:2008-09

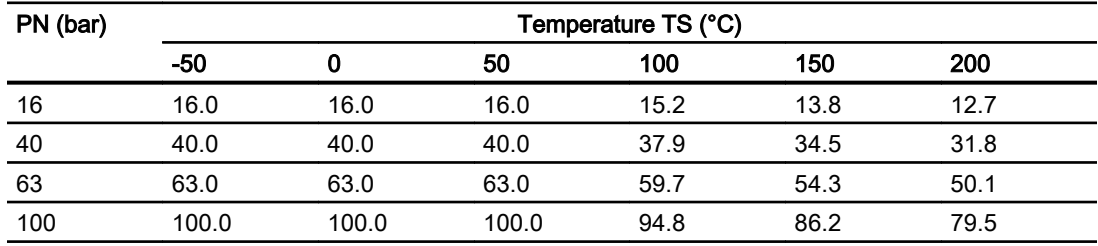

Table 13-15 ISO228-G and ASME B1.20.1 NPT

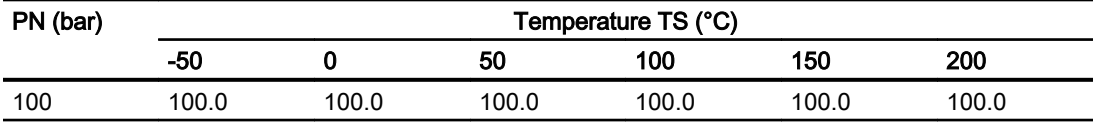

#### Table 13-16 ASME 16.5-2009

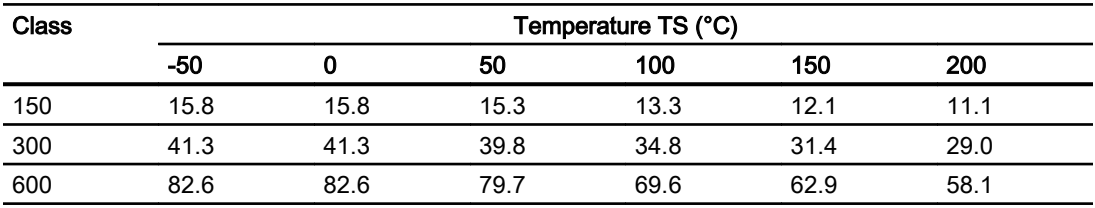

#### Table 13-17 DIN 11851:1998

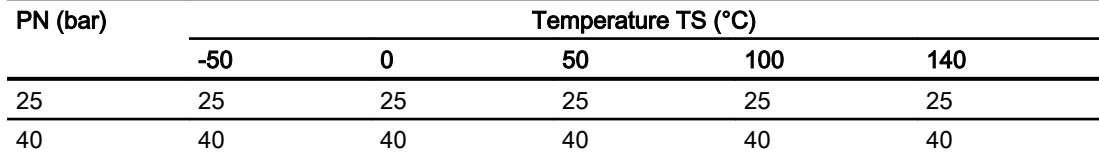

#### Table 13-18 DIN 32676:2009 & ISO 2852:1993

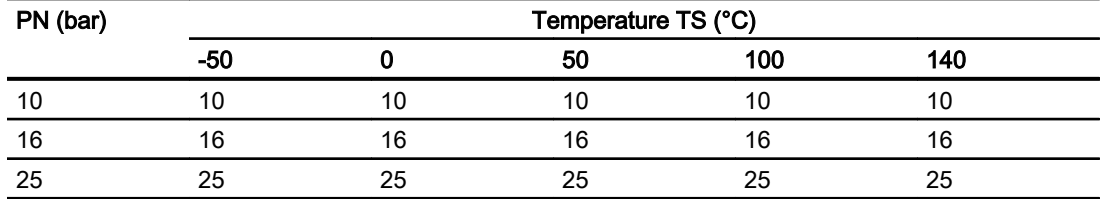

13.9 Design

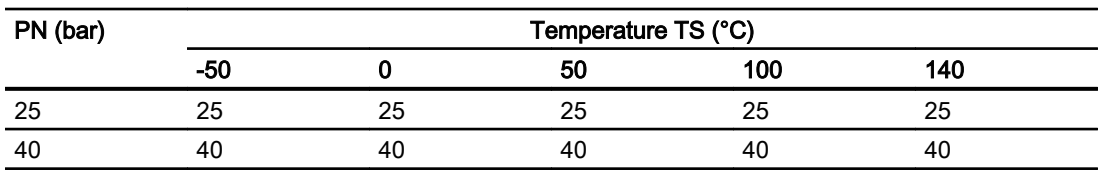

#### Table 13-19 DIN 11864:1998 & ISO 2853:1993

#### Note

#### Test pressure

Maximum allowable test pressure (MATP) for the flowmeter and process connection is 1.5 times the nominal pressure.

# 13.9 Design

### Sensor design

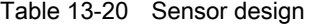

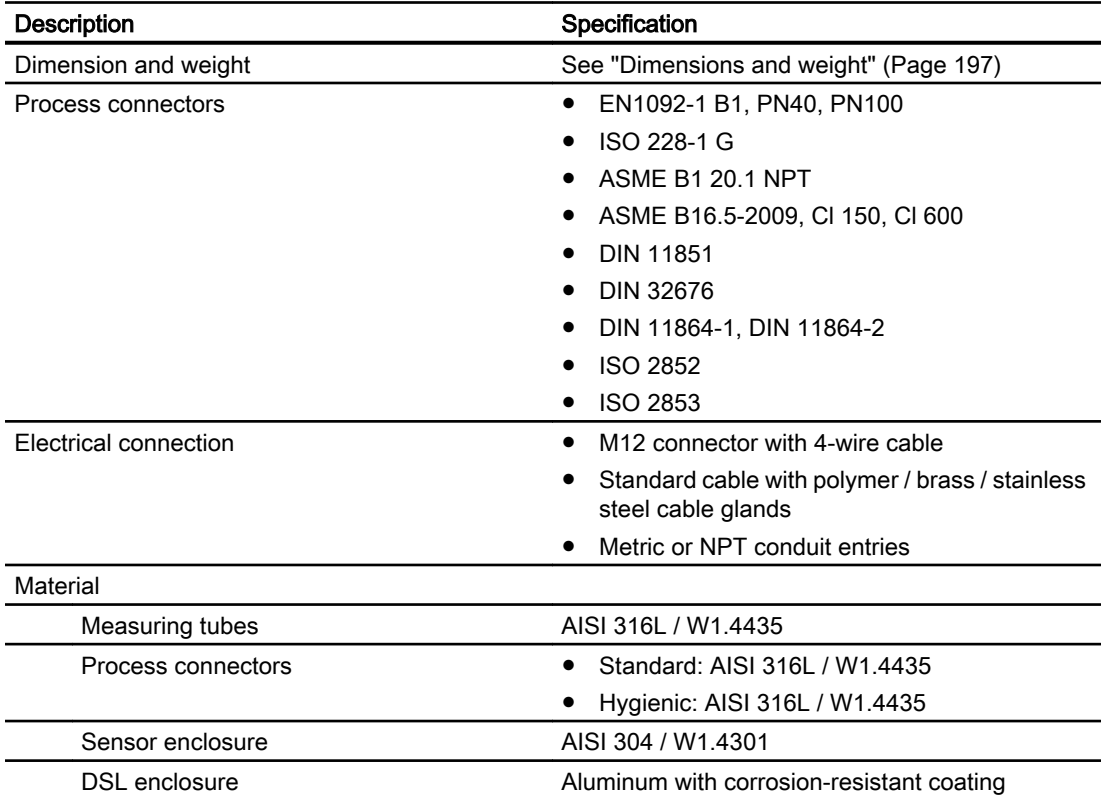

13.10 Inputs and outputs

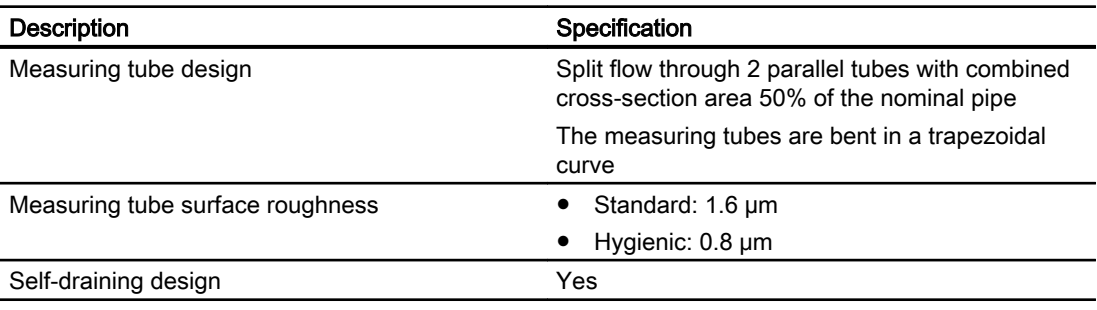

### Transmitter design

Table 13-21 Transmitter design

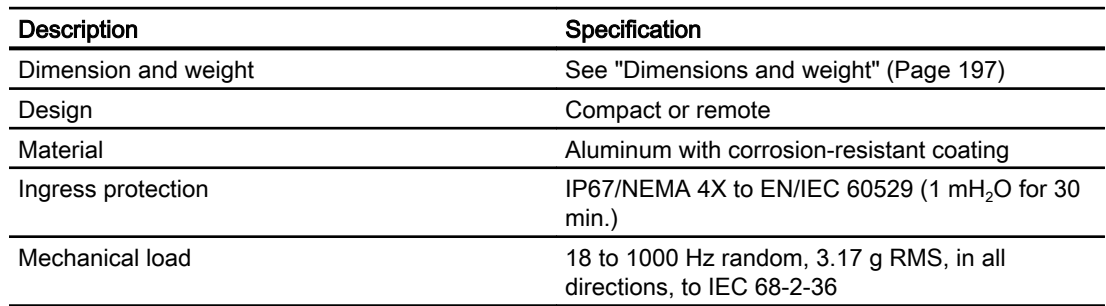

# 13.10 Inputs and outputs

Table 13-22 Current output

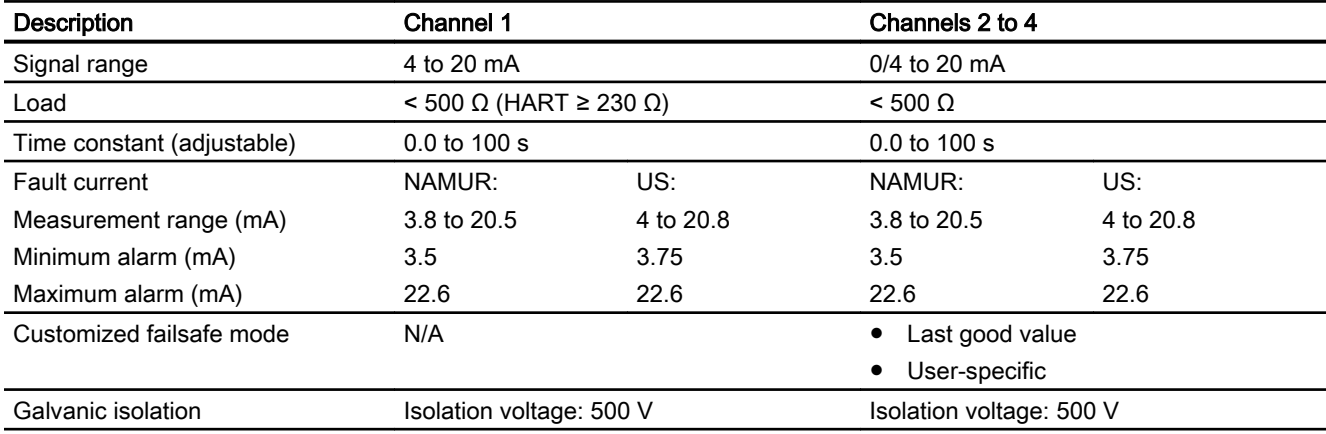

13.10 Inputs and outputs

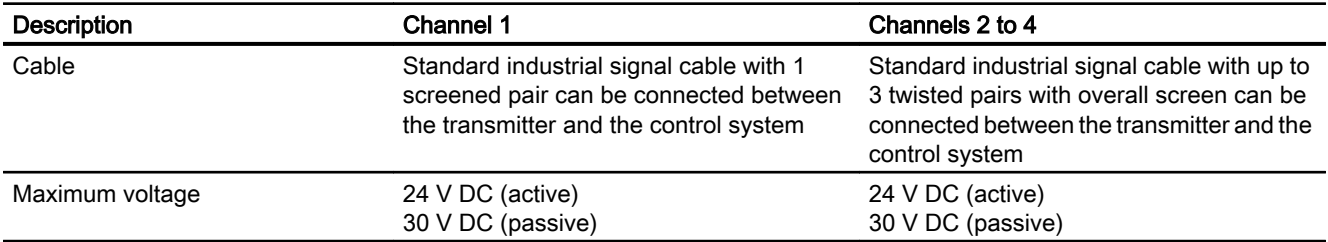

#### Table 13-23 Digital output

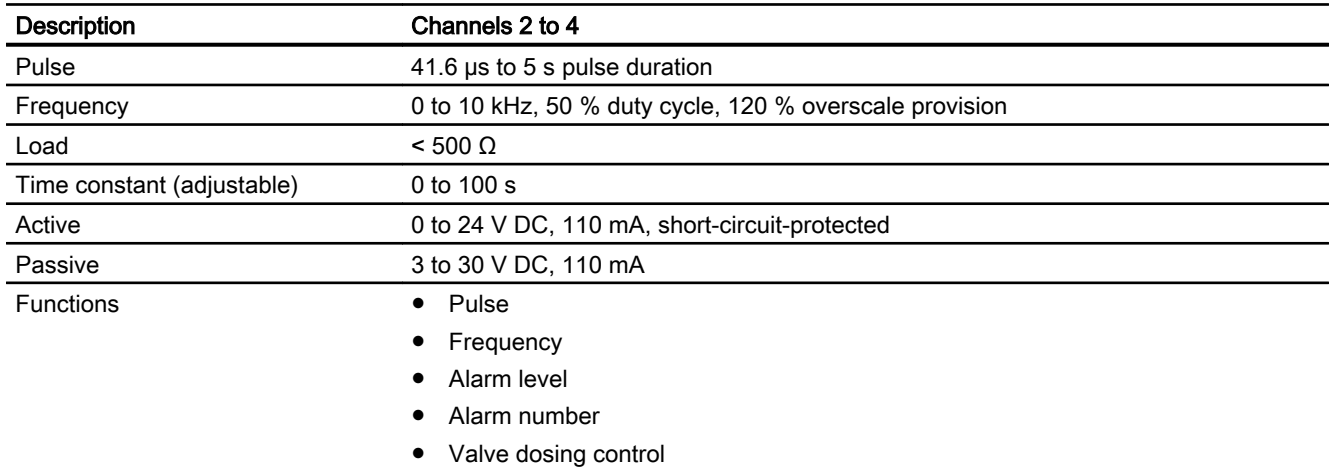

### Table 13-24 Relay output

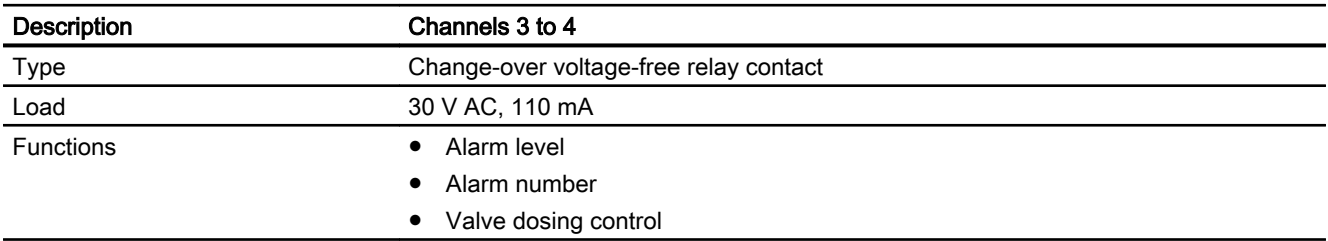

### Table 13-25 Digital input

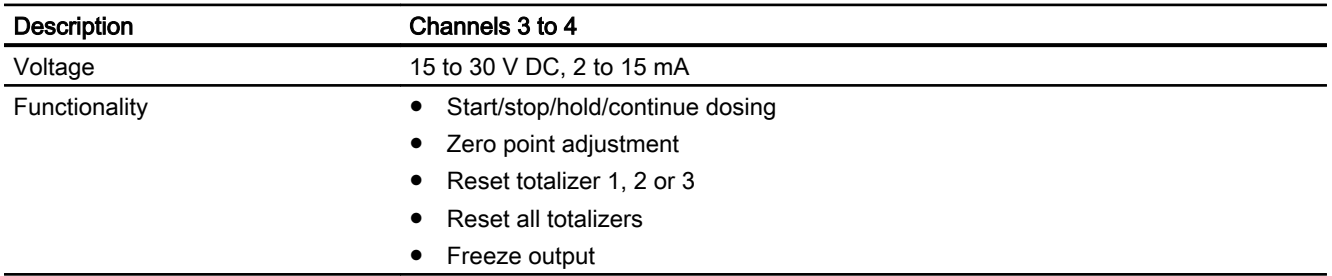

# 13.11 Local User Interface

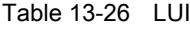

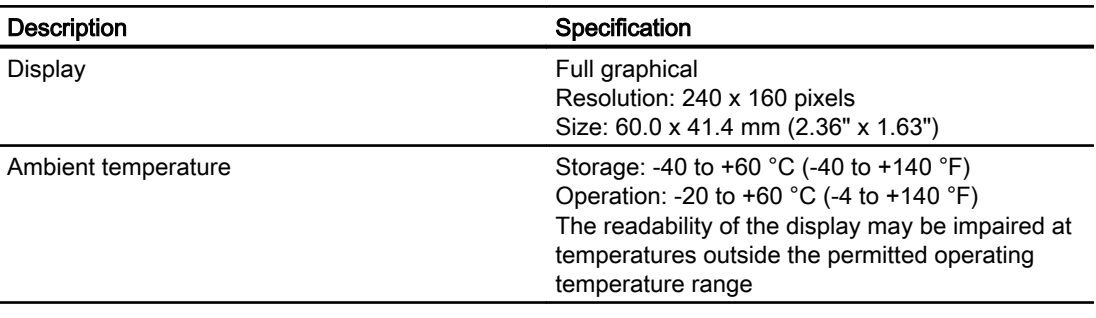

# 13.12 Power supply

Table 13-27 Power supply

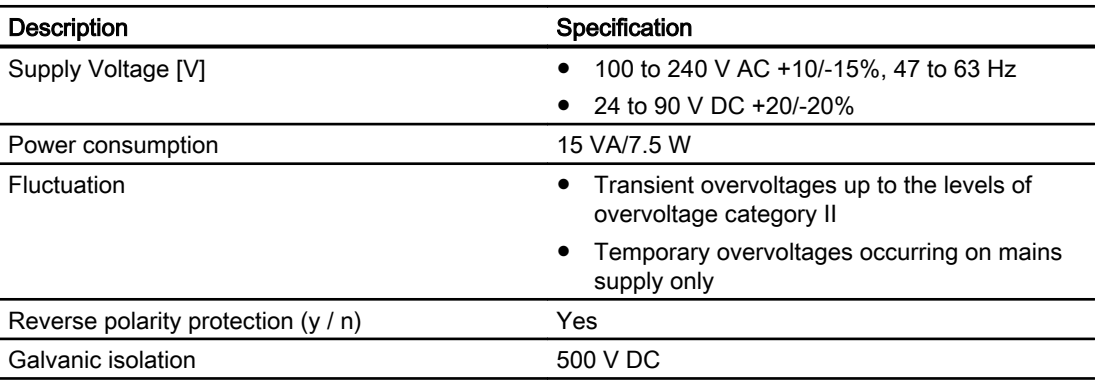

# 13.13 Cables and cable entries

Table 13-28 Sensor cable, basic data

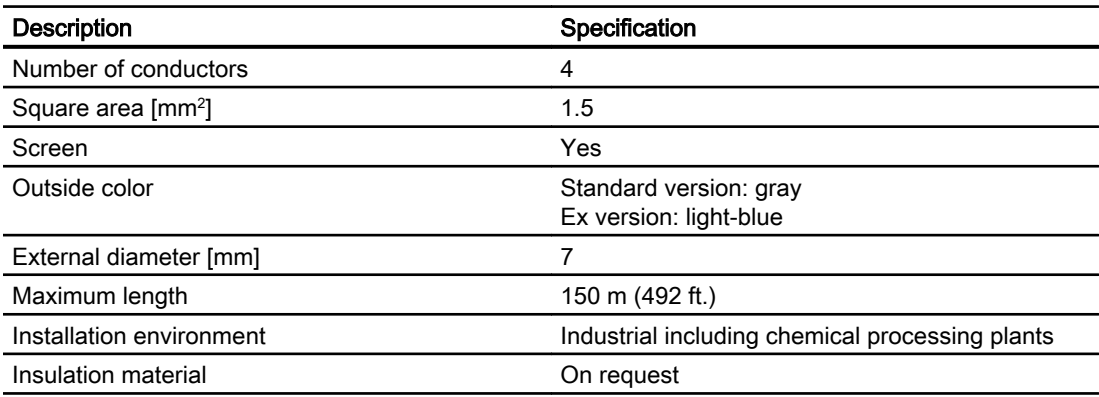

### 13.13 Cables and cable entries

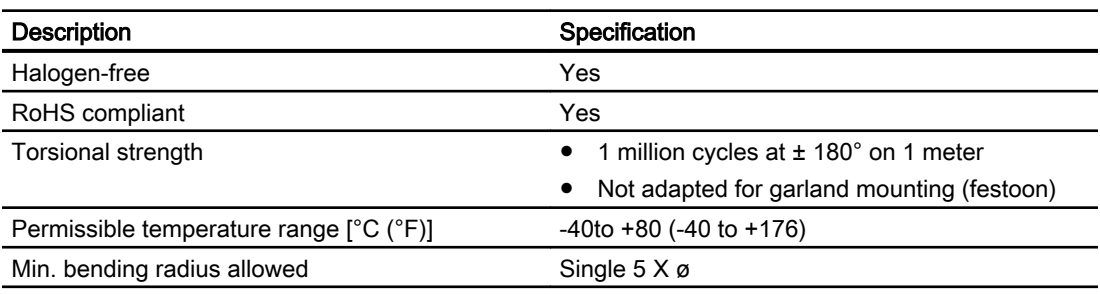

#### Table 13-29 Signal cable recommendations

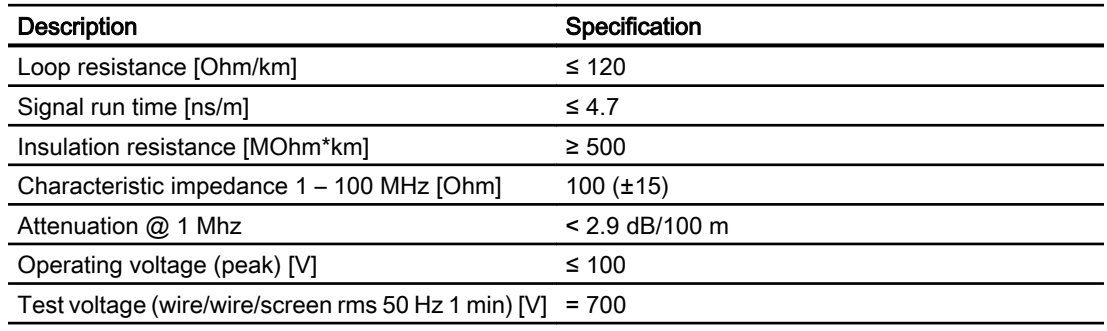

Electrical data at reference temperature (20 °C)

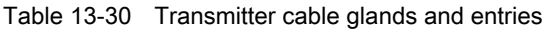

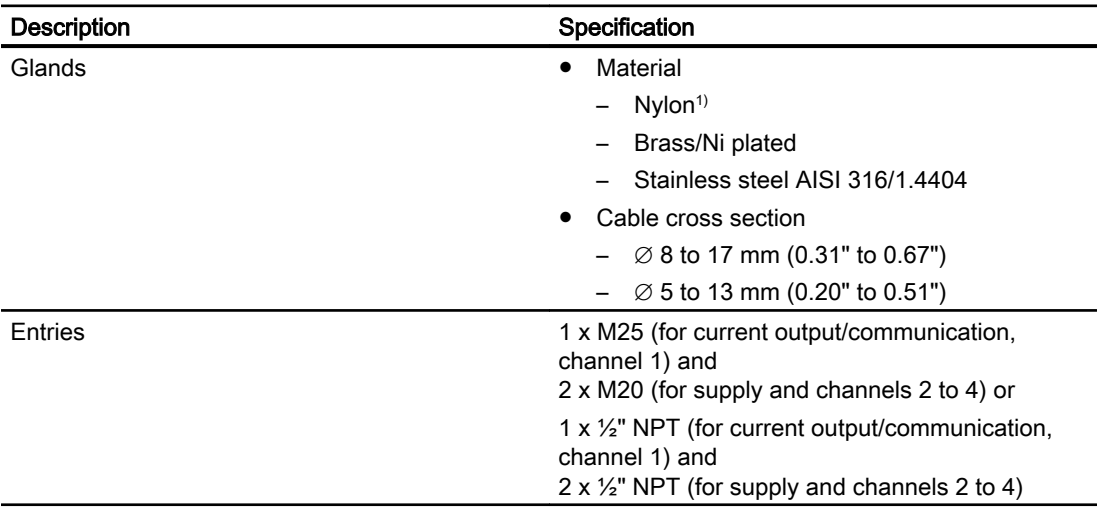

13.14 Installation torques

<sup>1)</sup>: If operating temperature is below -20 °C (-4 °F), use Brass/Ni plated or stainless steel cable glands.

#### Note

For hygienic applications (3A & EHEDG) the cable glands and blind plugs must be made from corrosion resistant material like nickel brass, stainless steel or plastic, the exposed threads must be minimized when they are tightened up on the cable and they must have a seal (plastic or rubber) under the threads where they screw into the terminal housing or enclosure.

### 13.14 Installation torques

Table 13-31 Installation torques

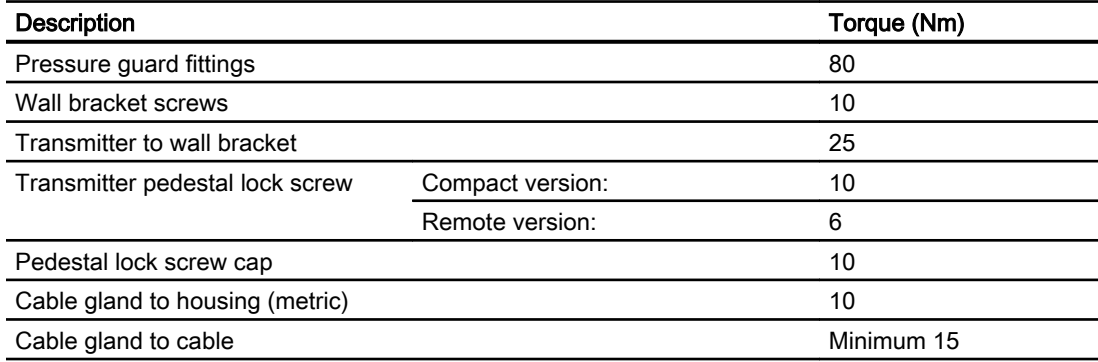

13.15 Certificates and approvals HART

# 13.15 Certificates and approvals HART

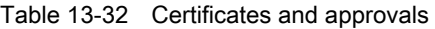

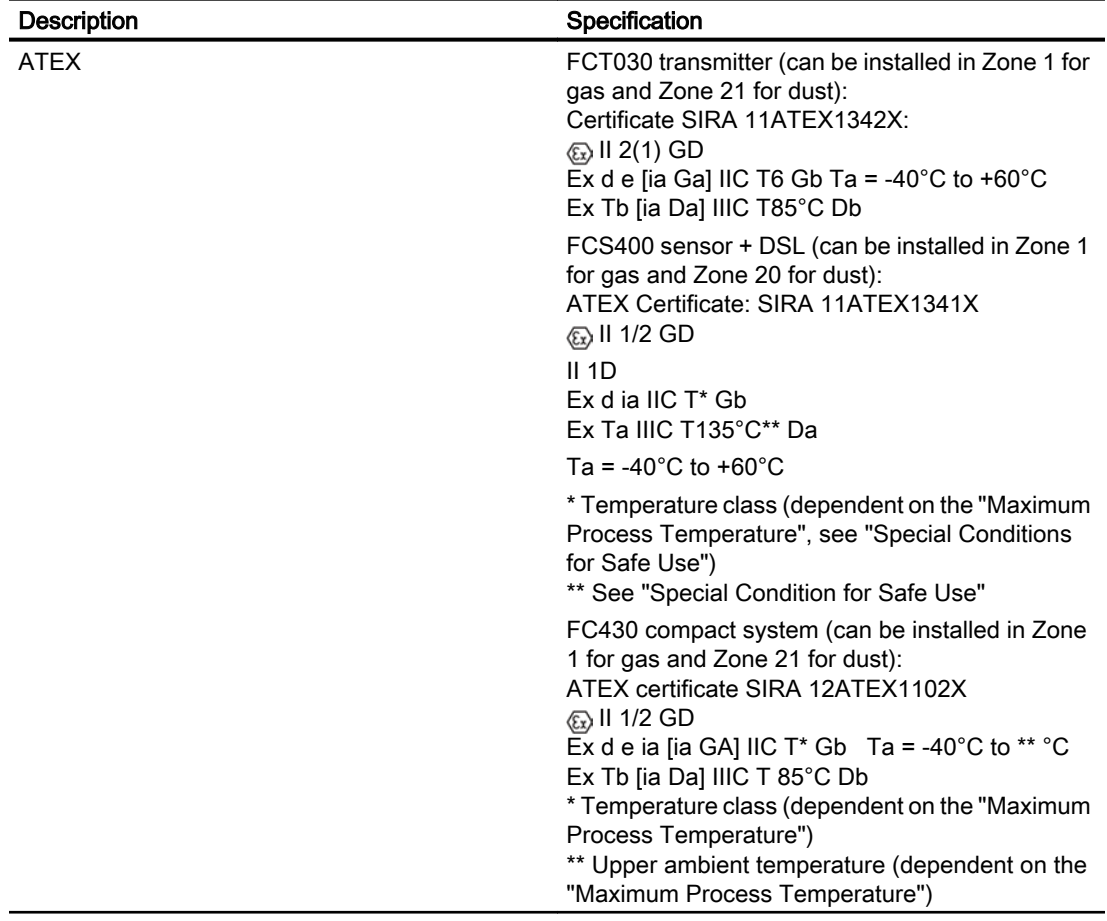

13.15 Certificates and approvals HART

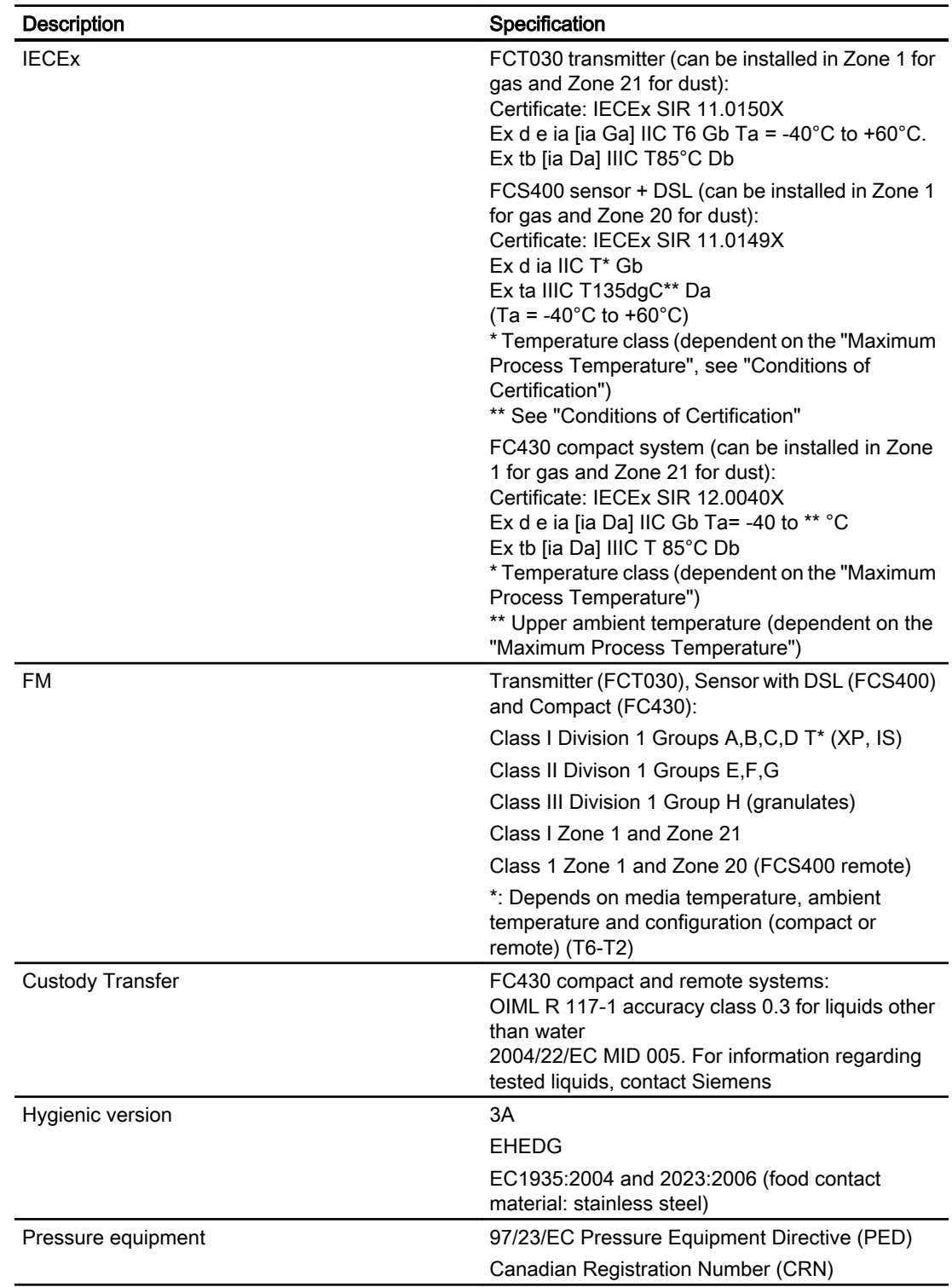

# 13.16 PED

The pressure equipment directive 97/23/EC applies to the alignment of the statutory orders of the European member states for pressure equipment. Such equipment in the sense of the directive includes vessels, pipelines and accessories with a maximum allowable pressure of more than 0.5 bar above atmospheric. Flowmeters are considered as piping.

A detailed risk analysis of the flowmeter has been performed in accordance with the PED 97/23/ EC. All risks are assessed to be "none" provided that the procedures and standards referenced in these operating instructions are observed.

### 13.16.1 Division according to the danger potential

Flowmeters, which are categorized as piping, are divided into categories according to danger potential (medium, pressure, nominal diameter). The flowmeters fall into the categories I to III or they are manufactured according to Article 3 Paragraph 3 - Sound Engineering Practice (SEP).

The following criteria are decisive for assessment of the danger potential, and are also shown in Diagrams 6 to 9.

Fluid group **Fluid group** 1 or 2 ● Aggregate state Liquid or gaseous

- Type of pressurized equipment
	- Pipeline Product of pressure and volume (PS \* V [barL])

The maximum allowable temperature for the used liquids or gases is the maximum process temperature which can occur, as defined by the user. This must be within the limits defined for the equipment.

### 13.16.2 Division of media (liquid/gaseous) into the fluid groups

Table 13-33 Fluids are divided according to Article 9 into the following fluid groups:

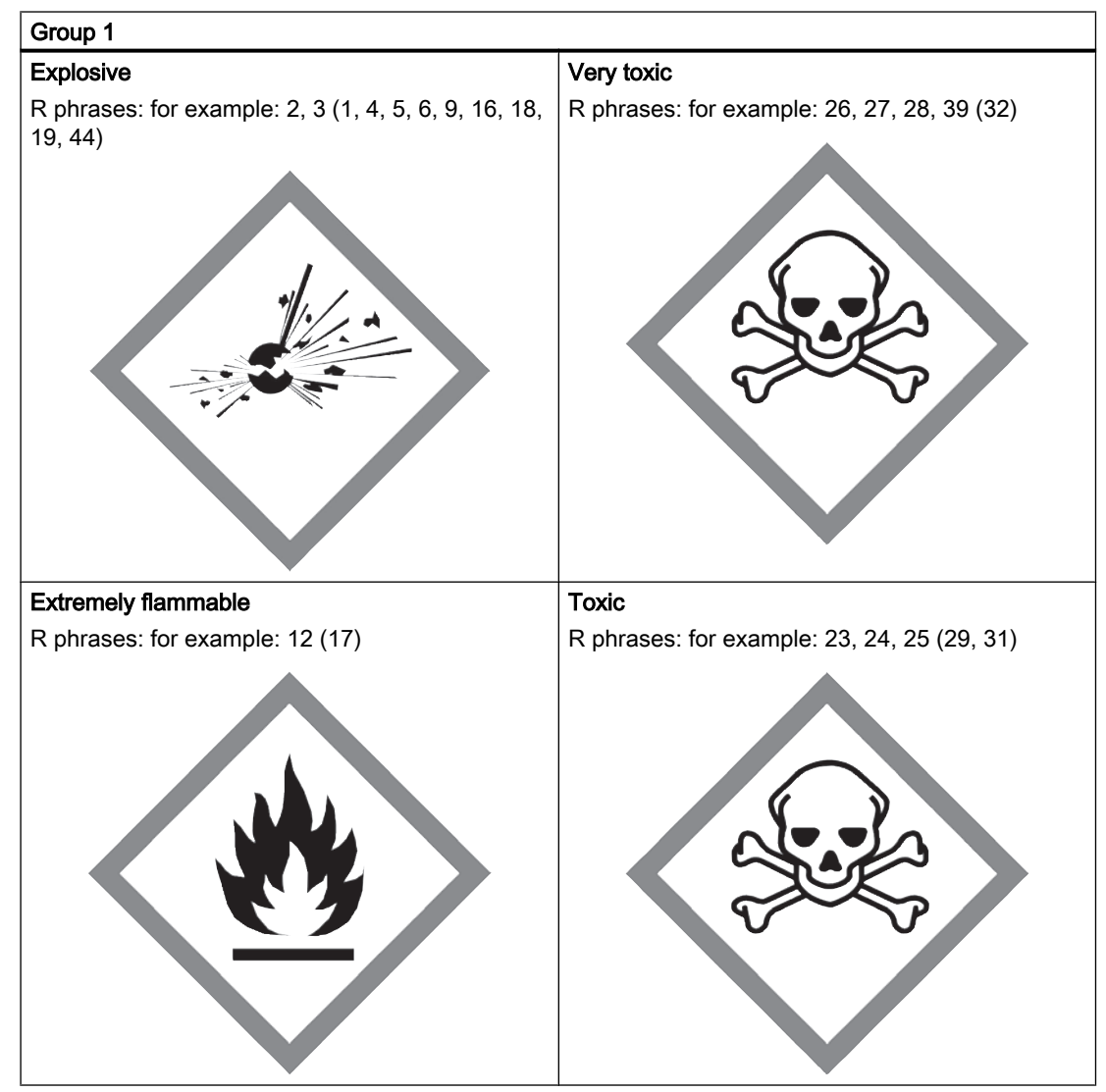

13.16 PED

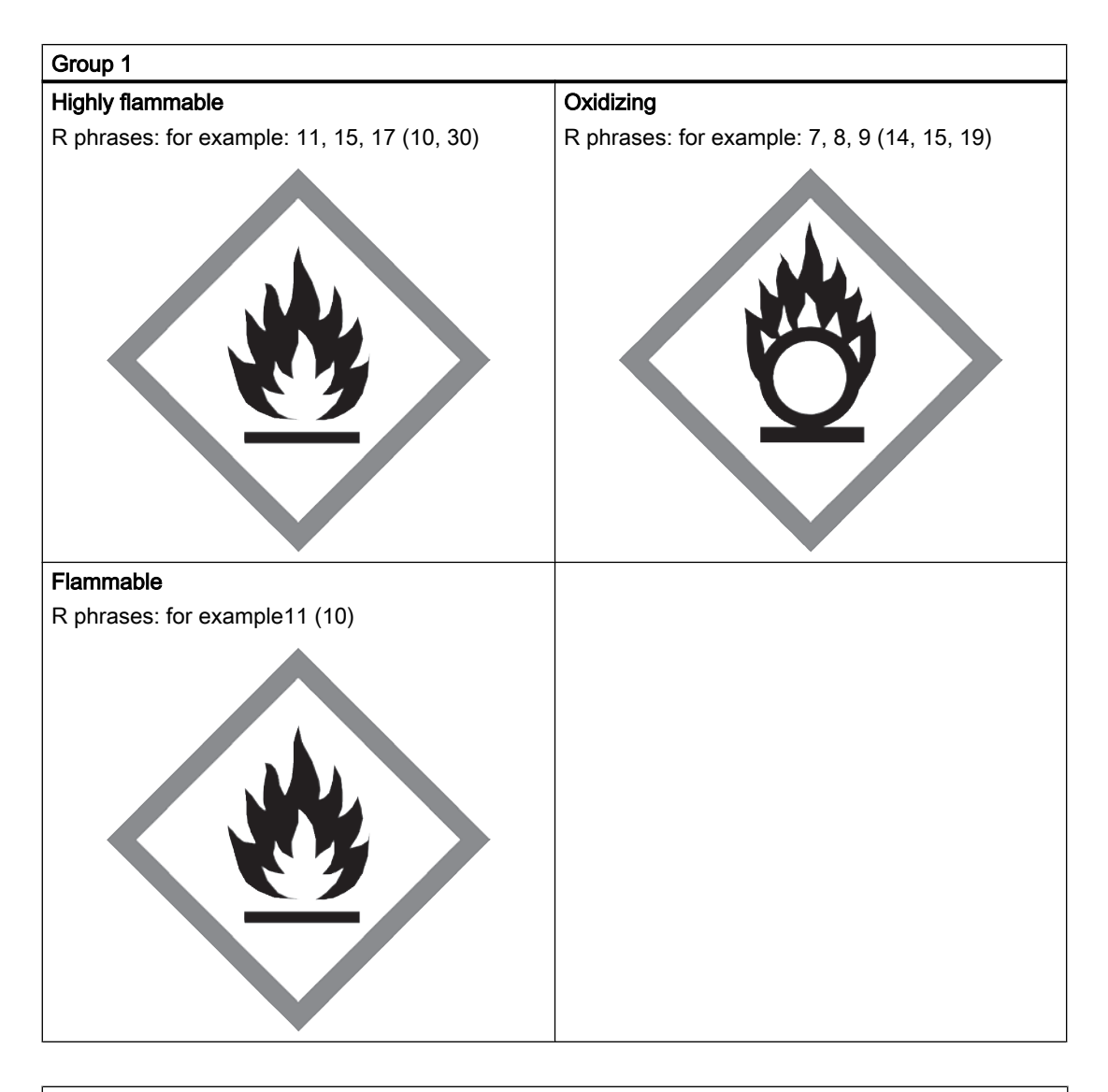

#### Group 2

All fluids not belonging to Group 1.

Also applies to fluids which are for example dangerous to the environment, corrosive, dangerous to health, irritant or carcinogenic (if not highly toxic).

### 13.16.3 Conformity assesment

Flowmeters of categories I to III comply with the safety requirements of the directive. They are affixed with the CE mark and an EC declaration of conformity is provided.

The flowmeters are subjected to the conformity assessment procedure - Module H.

Flowmeters according to Article 3 Paragraph 3 are designed and manufactured in accordance with sound engineering practice in Denmark. PED conformity reference is not affixed to the CE mark.

### 13.16.4 Diagrams

- Gases of fluid group 1
- Pipelines according to Article 3 Number 1.3 Letter a) First dash
- Exception: unstable gases belonging to Categories I and II must be included in Category III.

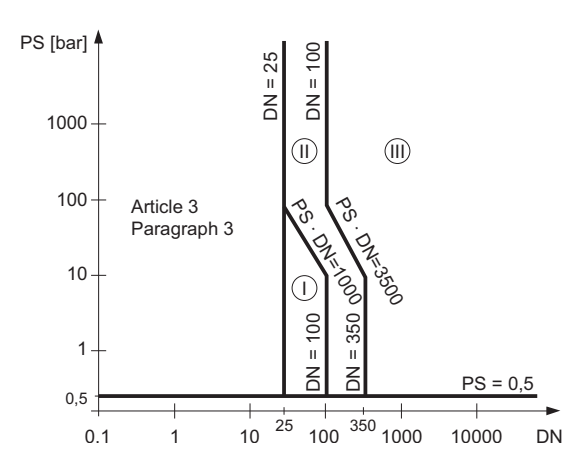

Figure 13-1 Diagram 6

- Gases of fluid group 2
- Pipelines according to Article 3 Number 1.3 Letter a) Second dash
- Exception: liquids at temperatures > 350 °C belonging to Category II must be included in Category III.

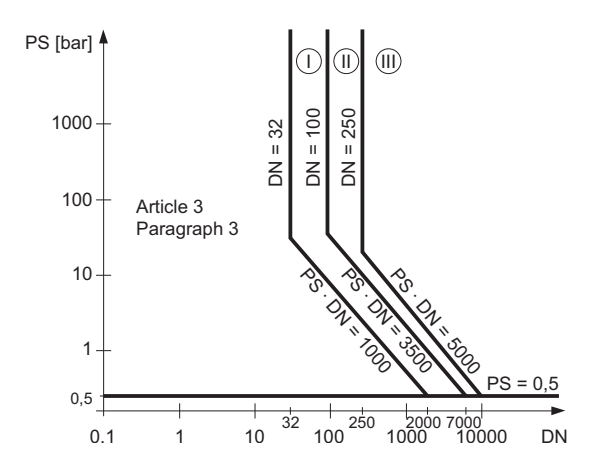

Figure 13-2 Diagram 7

### 13.16 PED

- Liquids of fluid group 1
- Pipelines according to Article 3 Number 1.3 Letter b) First dash

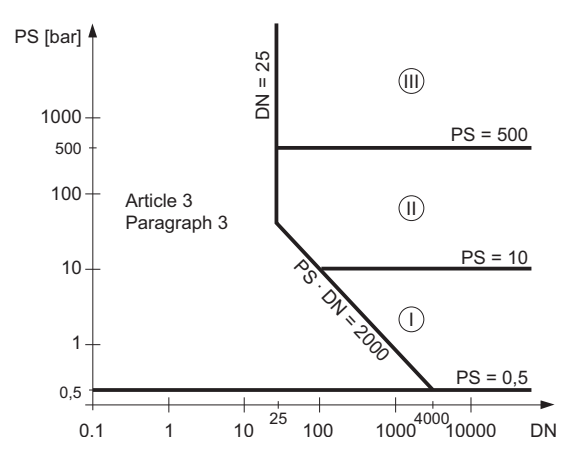

Figure 13-3 Diagram 8

- Liquids of fluid group 2
- Pipelines according to Article 3 Number 1.3 Letter b) Second dash

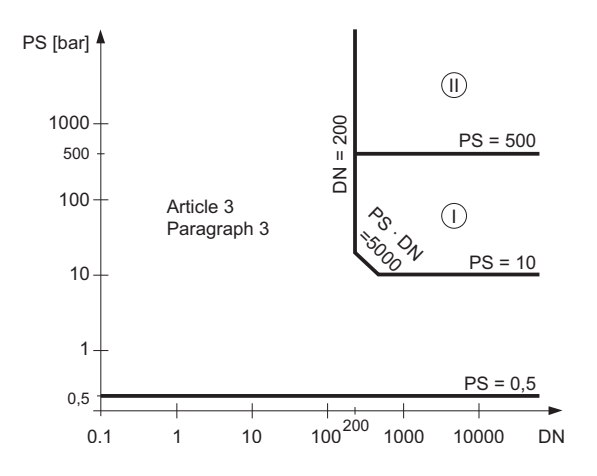

Figure 13-4 Diagram 9

# Spare parts/Accessories 14

### 14.1 Ordering

In order to ensure that the ordering data you are using is not outdated, the latest ordering data is always available on the Internet: Catalog process instrumentation ([http://www.siemens.com/](http://www.siemens.com/processinstrumentation/catalogs) [processinstrumentation/catalogs](http://www.siemens.com/processinstrumentation/catalogs))

### WARNING

#### Repair of Ex-approved products

It is the customer's responsibility that repair of Ex-approved products fulfil national requirements.

# 14.2 Replaceable components

This table gives an overview of which components can be replaced.

| Component                                                      | Order number | Photo and                 |                | Hot swappable *                                       |
|----------------------------------------------------------------|--------------|---------------------------|----------------|-------------------------------------------------------|
|                                                                |              | position on exploded view |                |                                                       |
| SITRANS FCT030<br>Display and keypad                           | A5E03548971  |                           | $^{\circledR}$ | Yes                                                   |
| SITRANS FCT030<br>Compact Version sensor interface<br>cassette | A5E03549142  |                           | @b             | No                                                    |
| SITRANS FCT030<br>Remote Version sensor interface<br>cassette  | A5E03549098  |                           | @b             | <b>Yes</b>                                            |
| SITRANS FCT030<br>Display lid                                  | A5E03549344  |                           | $\odot$        | Yes<br>Observe hazardous<br>area access<br>protocols! |

Table 14-1 Overview of replaceable components

#### Spare parts/Accessories

### 14.2 Replaceable components

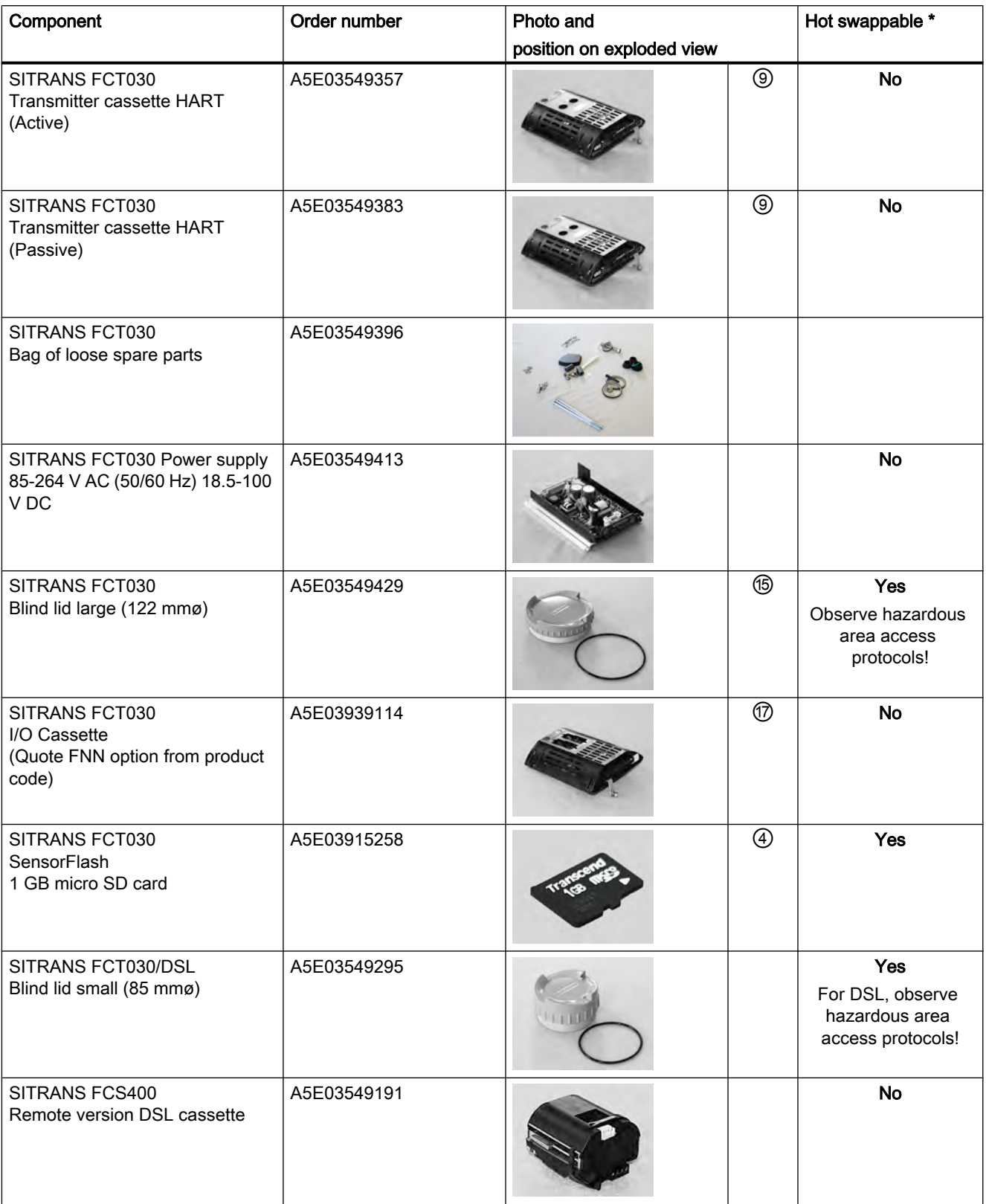

Spare parts/Accessories

14.2 Replaceable components

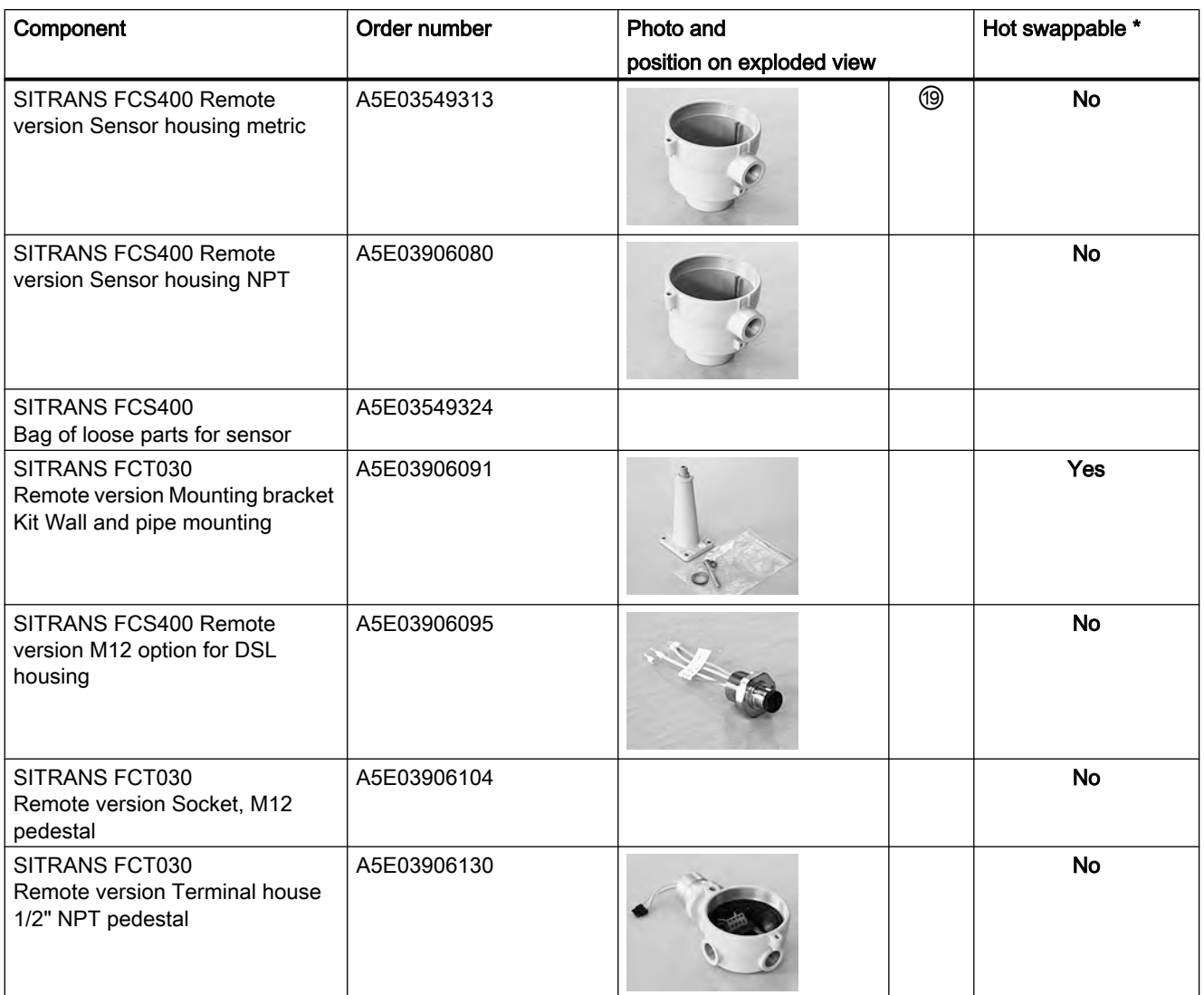

\* Components may be replaced while power is on

# <span id="page-198-0"></span>Dimensions and weight  $15$

## 15.1 Sensor dimensions

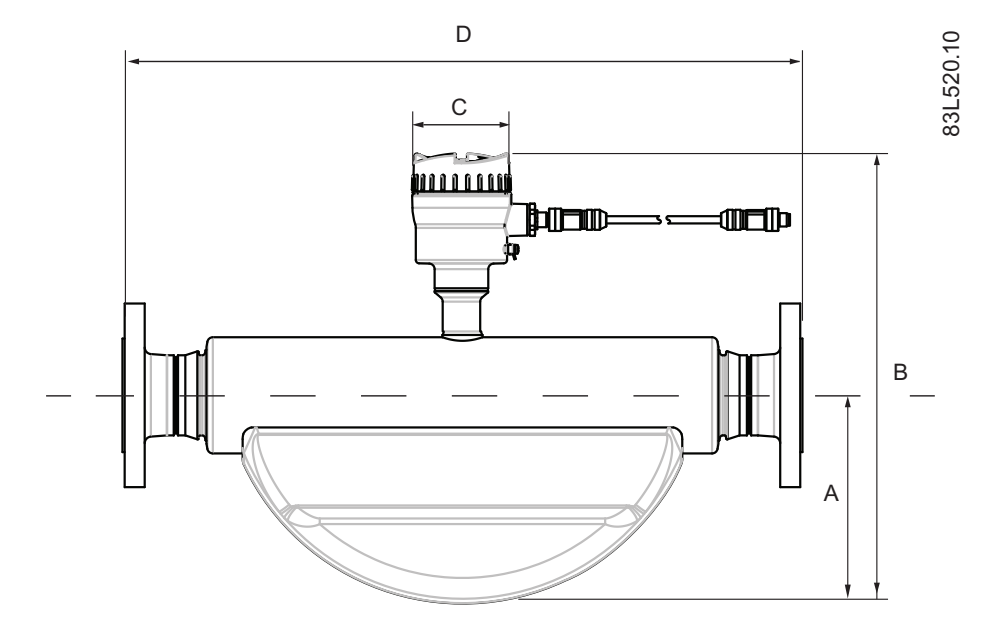

#### Table 15-1 Basic dimensions

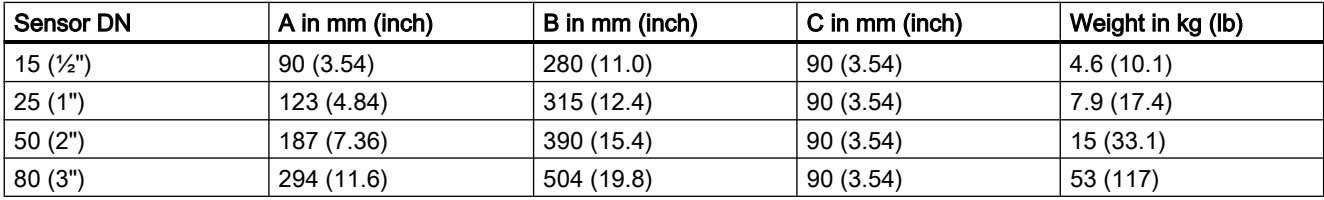

### Note

The build in length (D) depends on the process connector.

15.2 Lengths matrix

# 15.2 Lengths matrix

### 316L stainless steel - standard

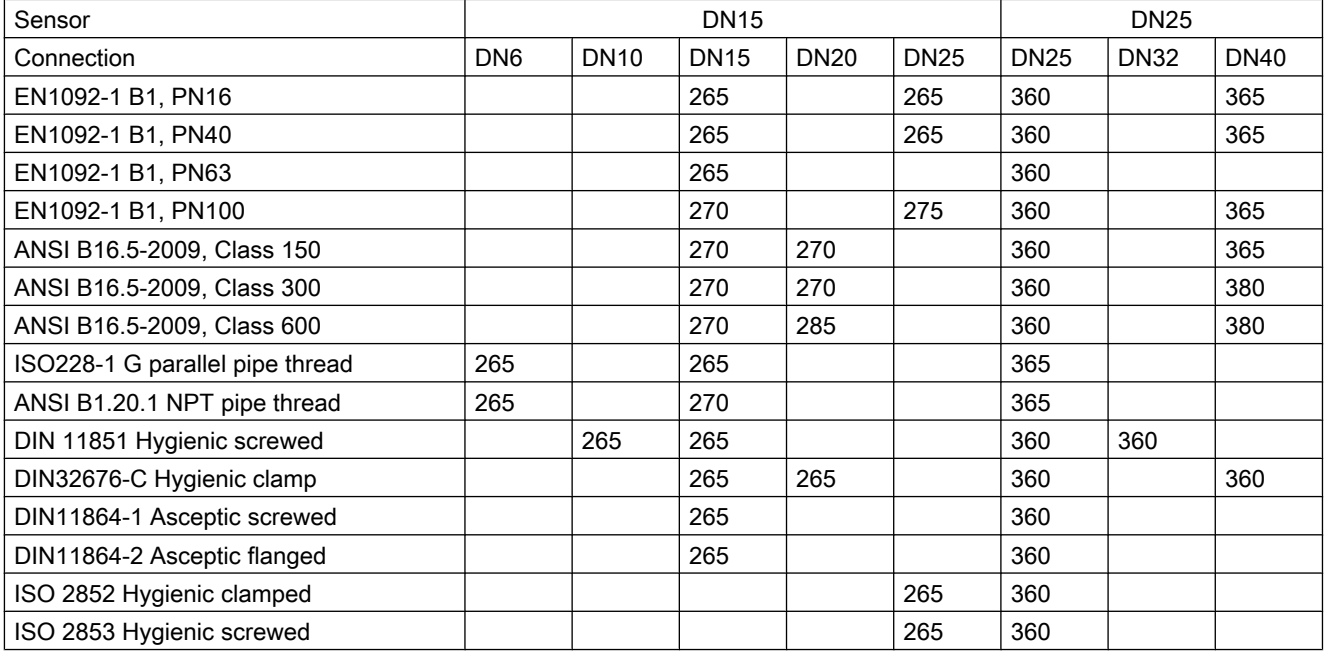

Table 15-2 7ME461 - sensor sizes DN15 and DN25

Dimensions in mm

Table 15-3 7ME461 - sensor sizes DN50 and DN80

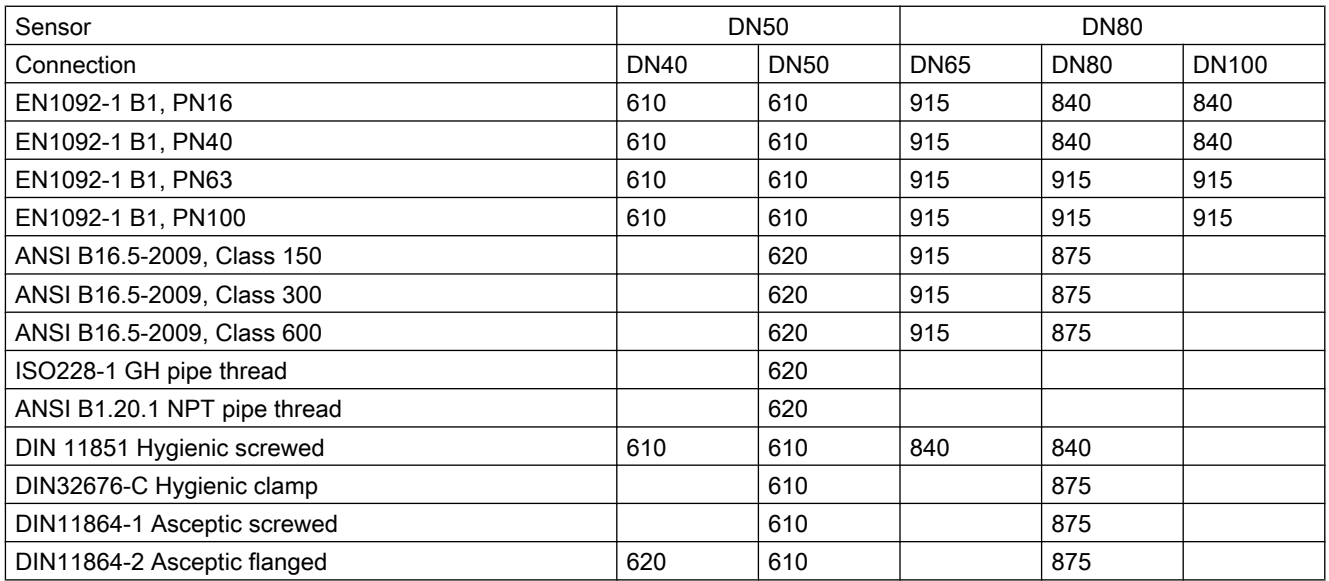

Dimensions and weight

15.2 Lengths matrix

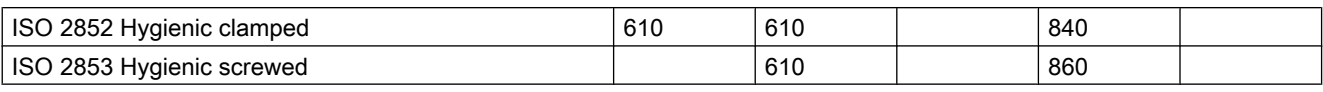

Dimensions in mm

### 316L stainless steel - NAMUR

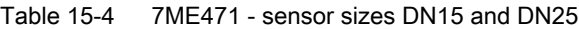

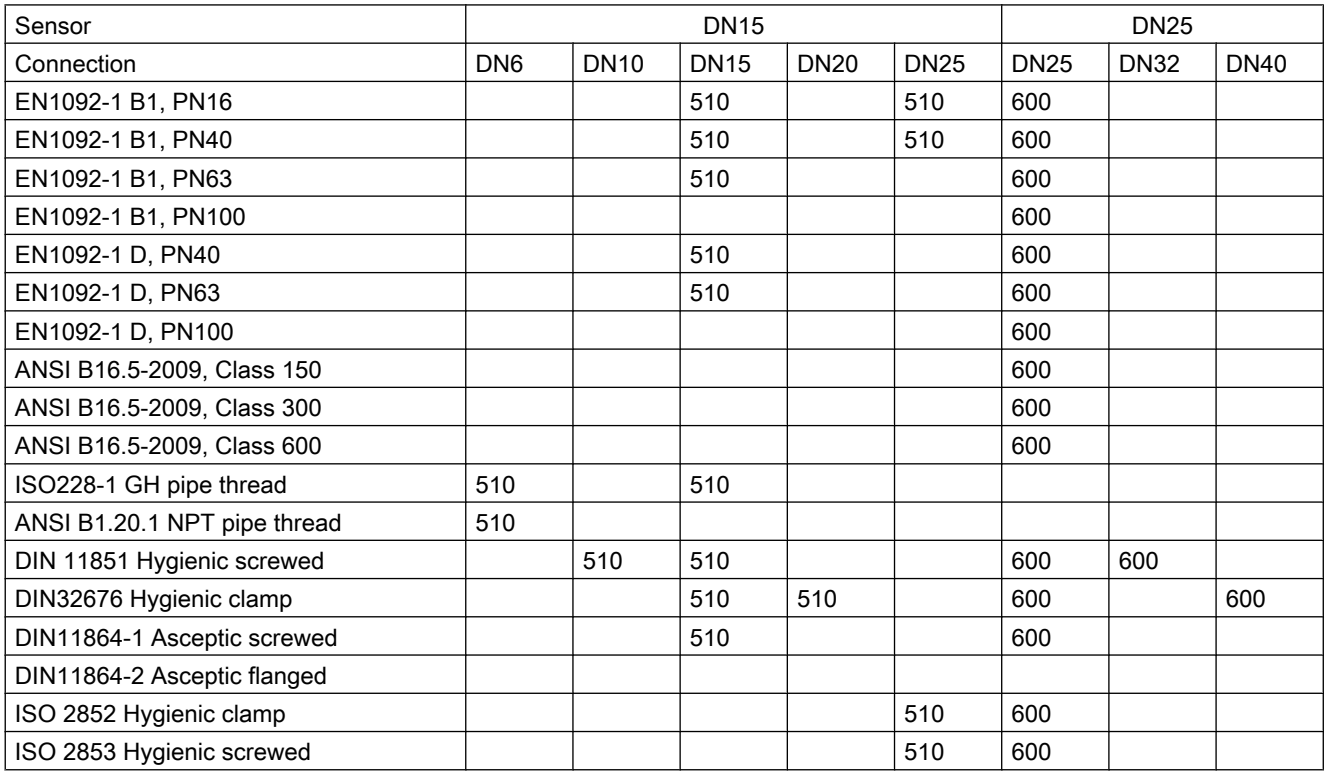

Dimensions in mm

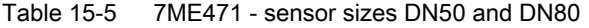

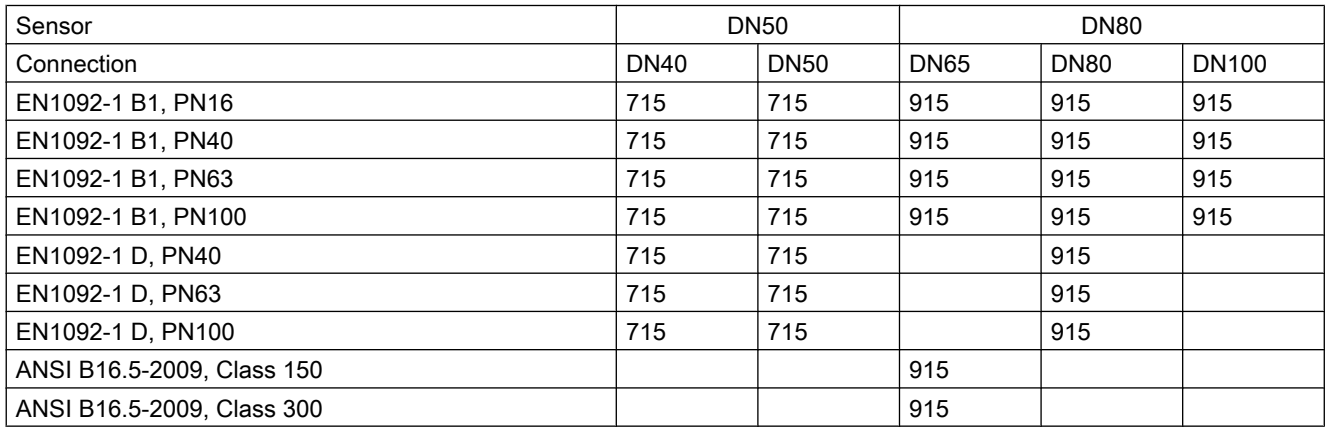

#### Dimensions and weight

15.2 Lengths matrix

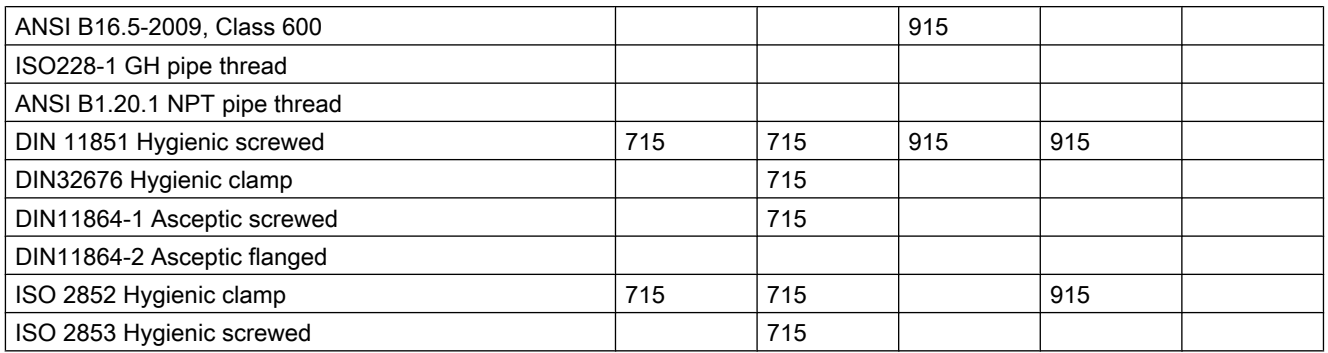

Dimensions in mm

### 316L stainless steel - hygienic version

Table 15-6 7ME462 - sensor sizes DN15 and DN25

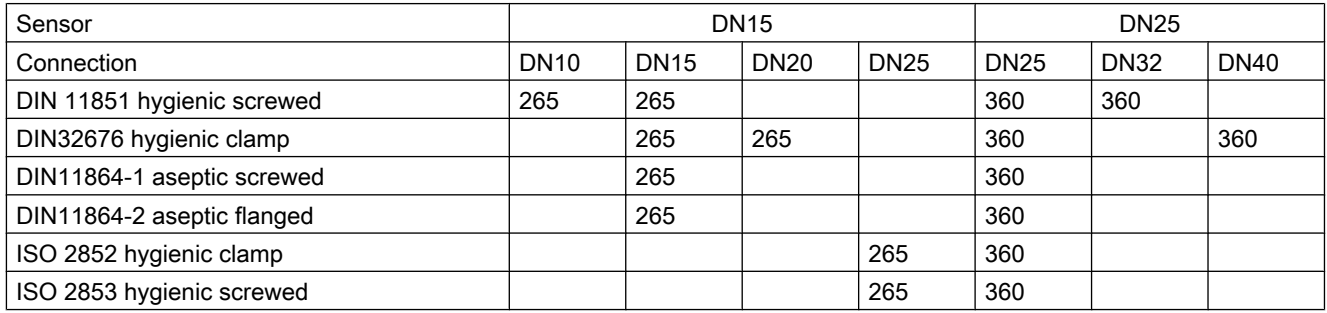

Dimensions in mm

#### Table 15-7 7ME462 - sensor sizes DN50 and DN80

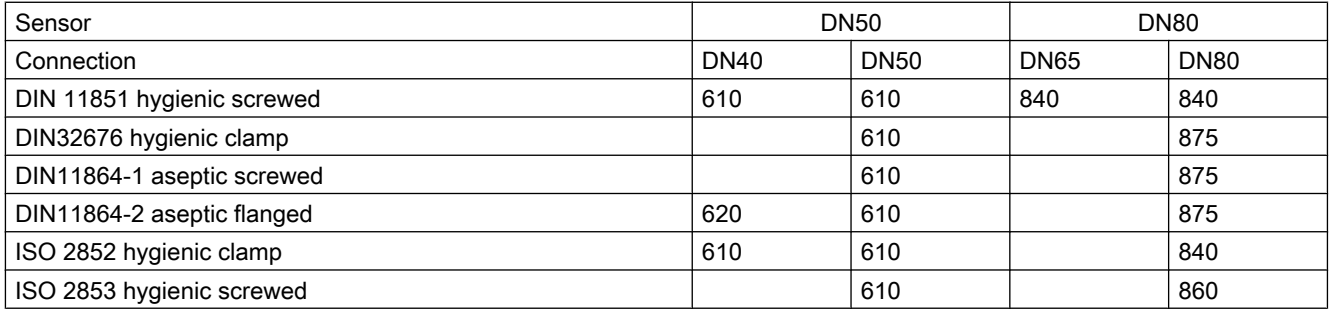

Dimensions in mm

#### Note

3A

DIN 11851 and ISO 2853 are only 3A-approved if self-centring gaskets are used.

15.3 Transmitter dimensions

# 15.3 Transmitter dimensions

### Compact version

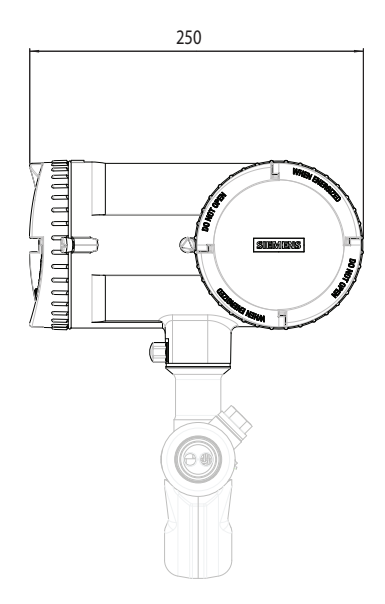

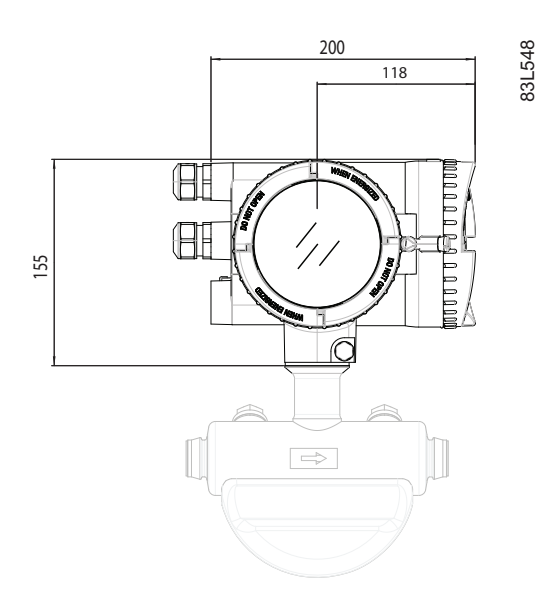

A

 $\mathbb{H}$ 

### Remote version

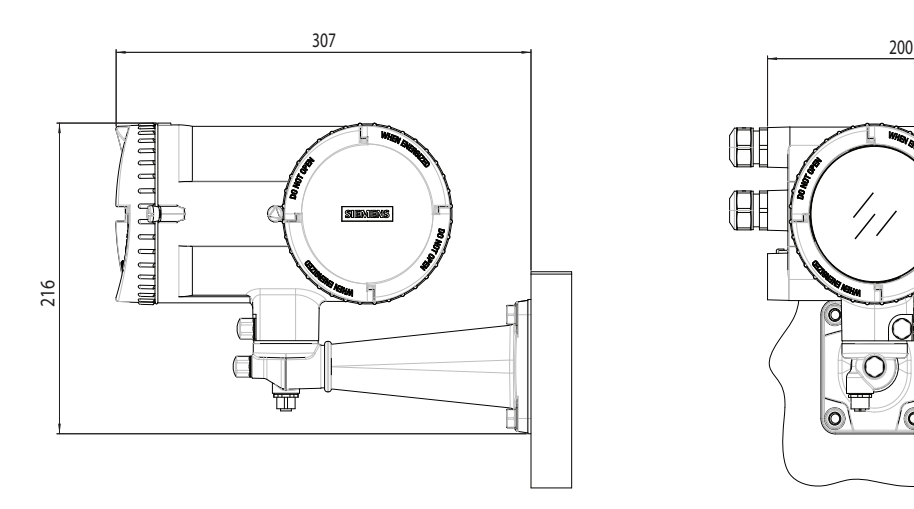

Weight: 4.8 kg (10.6 lbs)

83L549

15.4 Mounting bracket

# 15.4 Mounting bracket

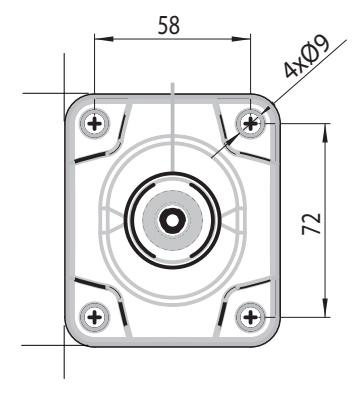

Figure 15-1 Mounting bracket dimensions

### A.1 Menu structure overview

#### How to read the tables

In the following tables the menus are entered in **bold** text and the parameters in *italic*.

### A.2 Main menu

In the following table only the menus and parameters of the first two levels of the LUI menu structure are listed.

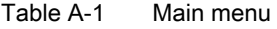

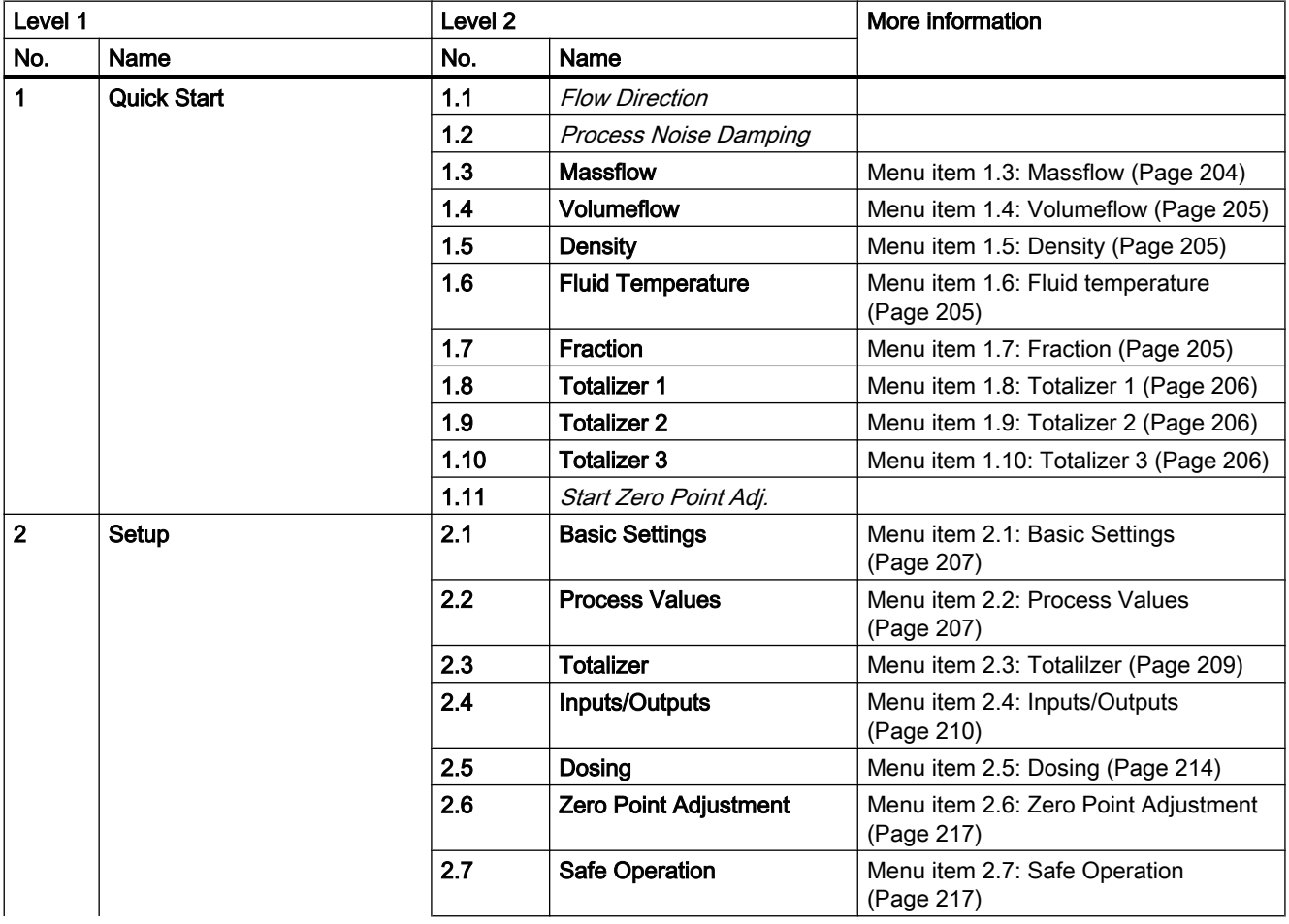

<span id="page-205-0"></span>A.3 Menu item 1.3: Massflow

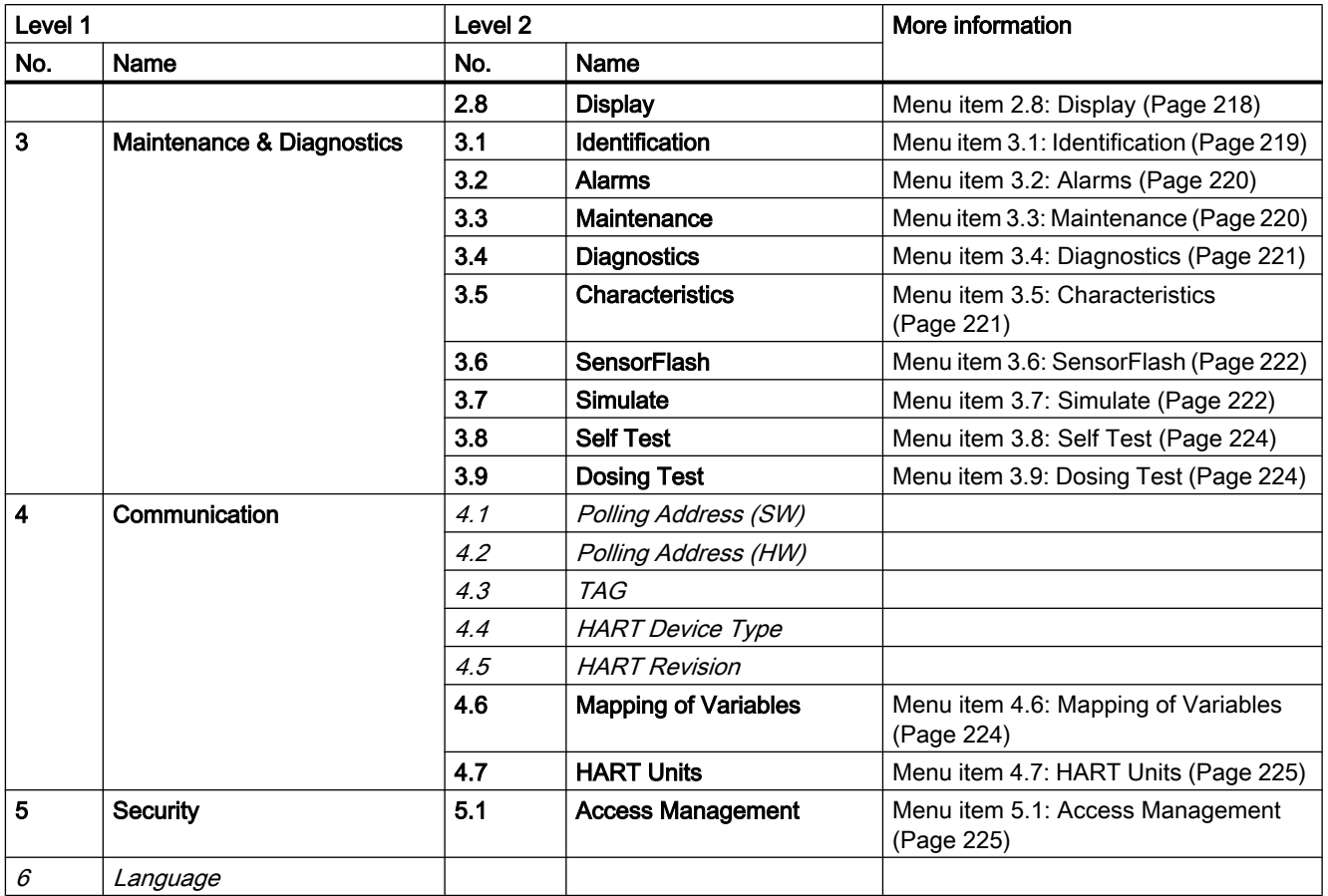

# A.3 Menu item 1.3: Massflow

Table A-2 Massflow

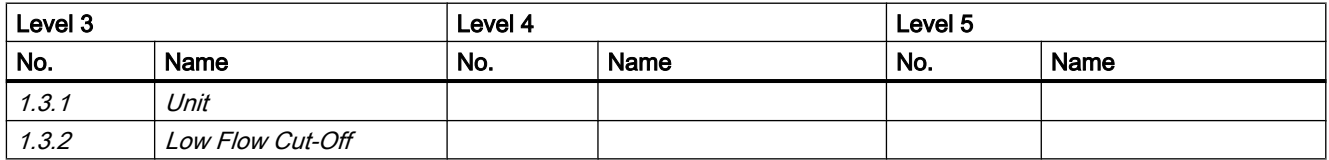

A.7 Menu item 1.7: Fraction

# <span id="page-206-0"></span>A.4 Menu item 1.4: Volumeflow

Table A-3 Volumeflow

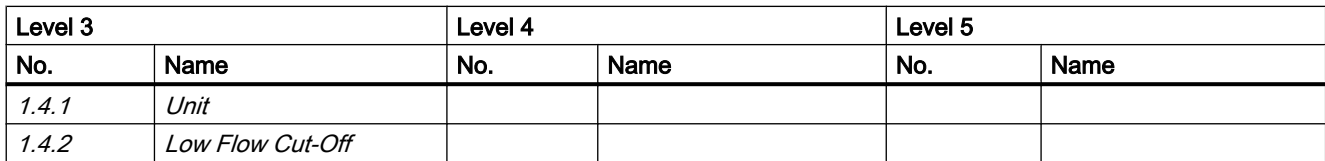

# A.5 Menu item 1.5: Density

Table A-4 Density

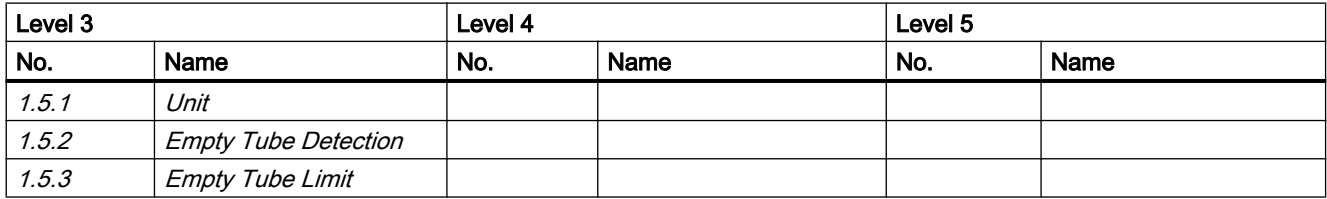

# A.6 Menu item 1.6 Fluid temperature

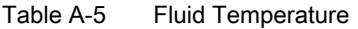

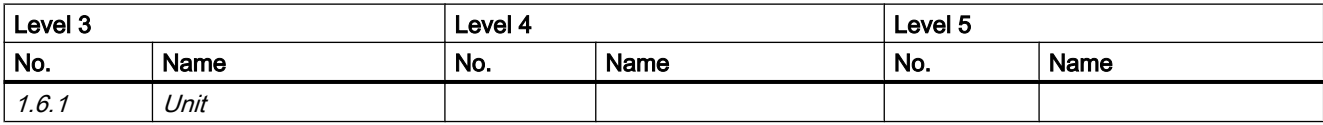

# A.7 Menu item 1.7: Fraction

Table A-6 Fraction

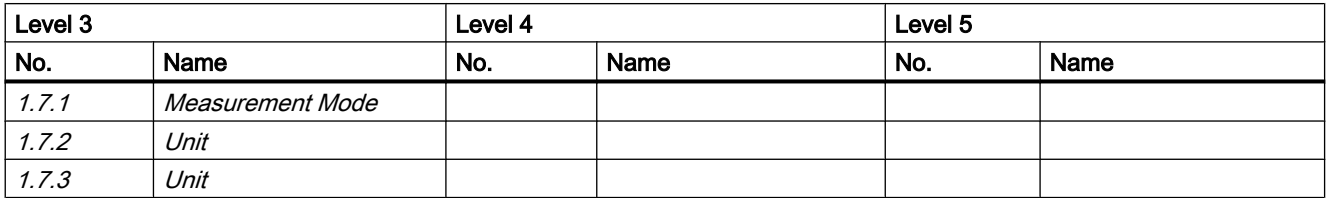

<span id="page-207-0"></span>A.10 Menu item 1.10: Totalizer 3

# A.8 Menu item 1.8: Totalizer 1

Table A-7 Totalizer 1

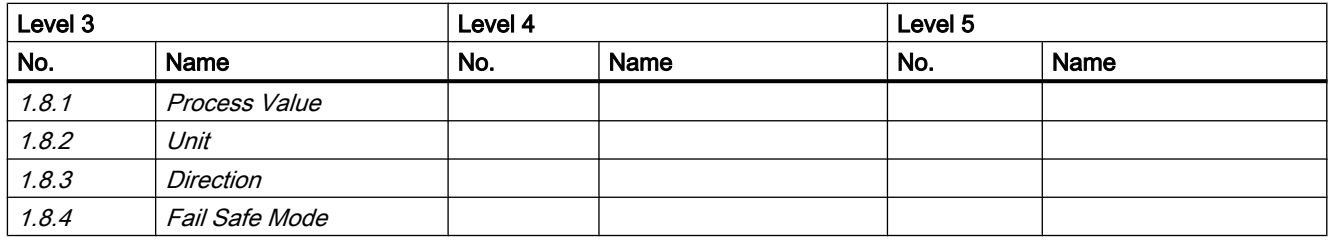

# A.9 Menu item 1.9: Totalizer 2

Table A-8 Totalizer 2

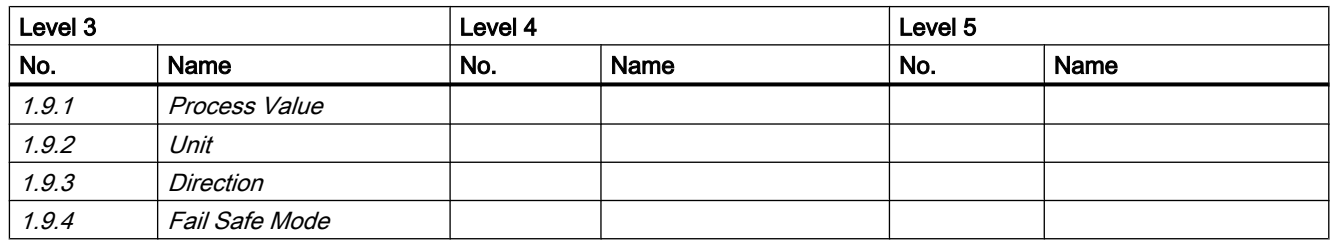

# A.10 Menu item 1.10: Totalizer 3

Table A-9 Totalizer 3

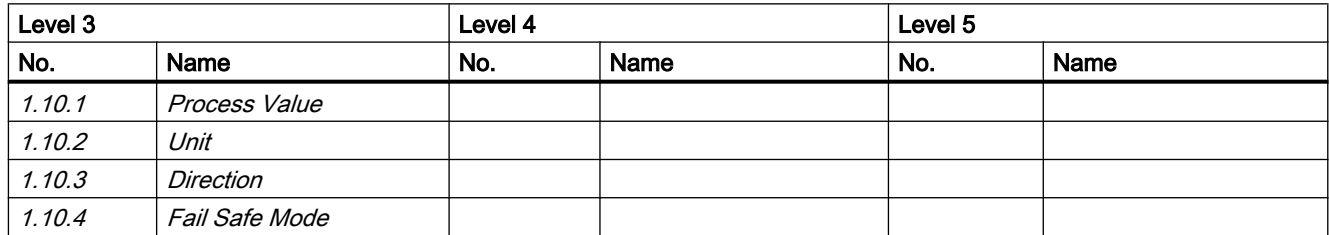

A.12 Menu item 2.2: Process values

# <span id="page-208-0"></span>A.11 Menu item 2.1: Basic settings

Table A-10 Basic settings

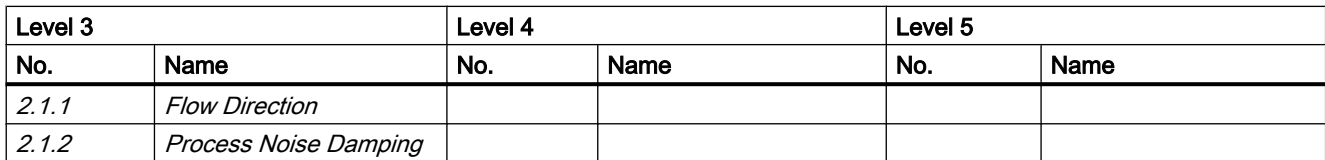

### A.12 Menu item 2.2: Process values

Table A-11 Process values

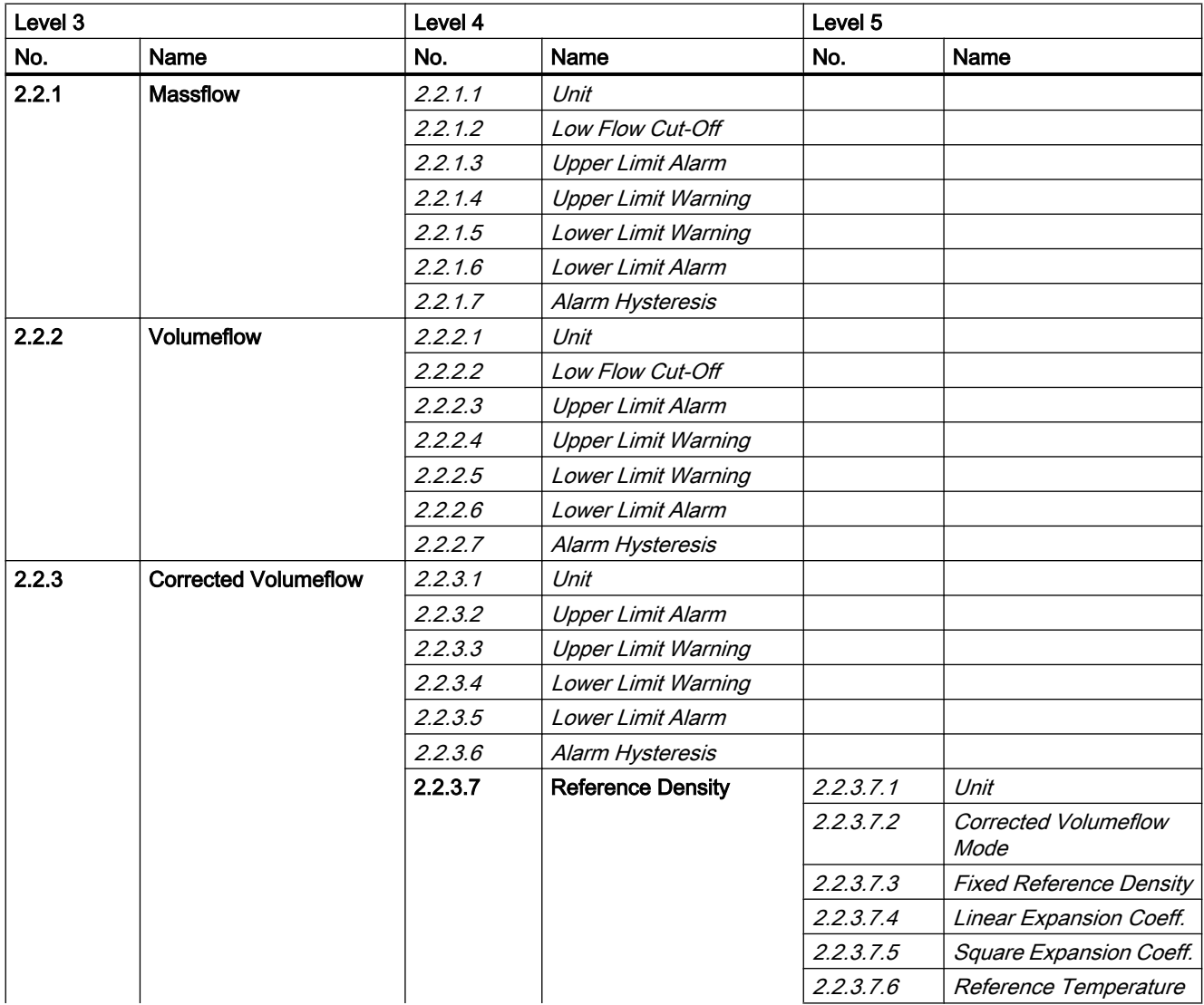

A.12 Menu item 2.2: Process values

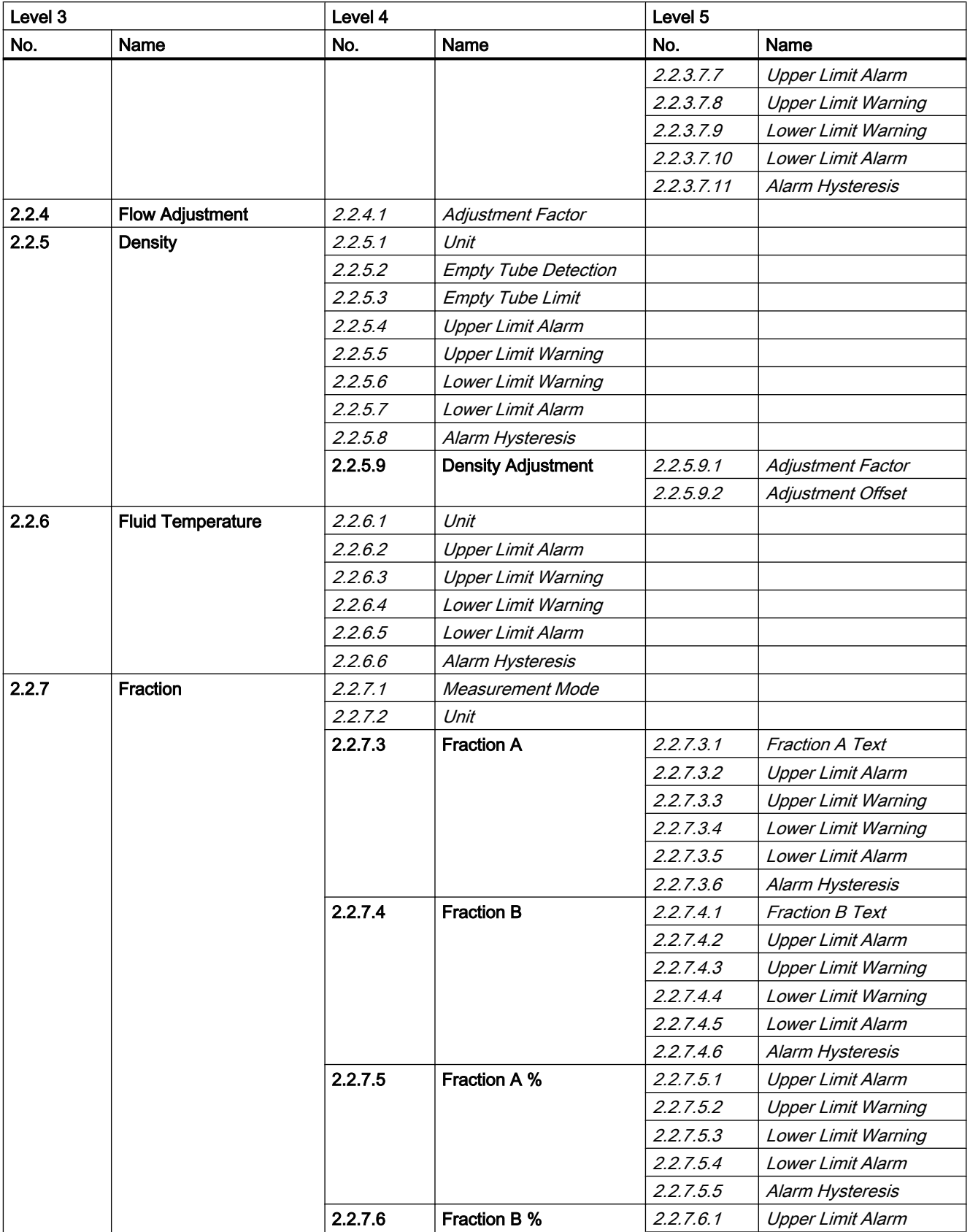

A.13 Menu item 2.3: Totalizer

<span id="page-210-0"></span>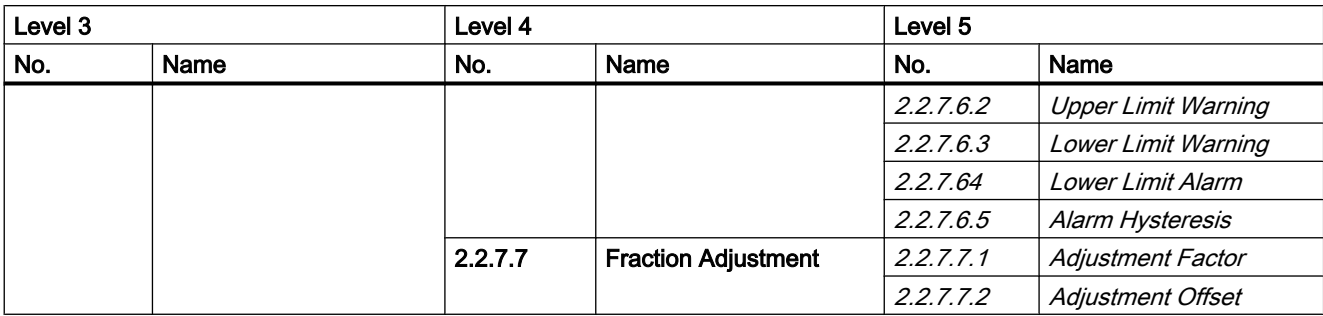

# A.13 Menu item 2.3: Totalizer

Table A-12 Totalizers

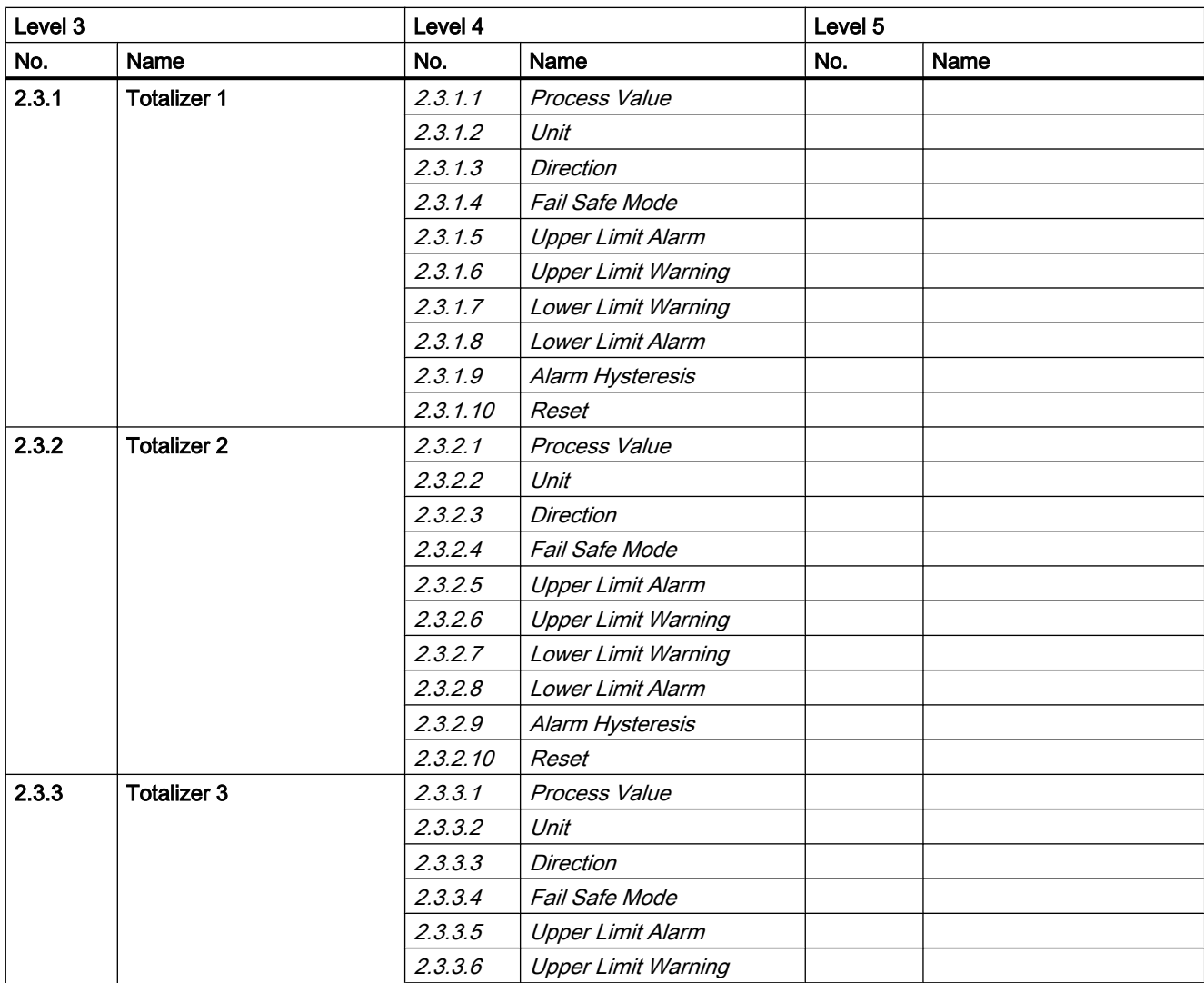

<span id="page-211-0"></span>A.14 Menu item 2.4: Inputs/Outputs

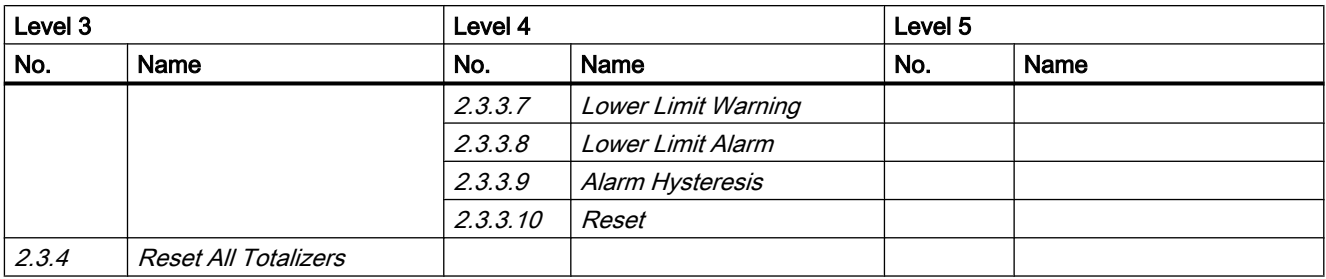

# A.14 Menu item 2.4: Inputs/Outputs

Table A-13 Current output on channel 1

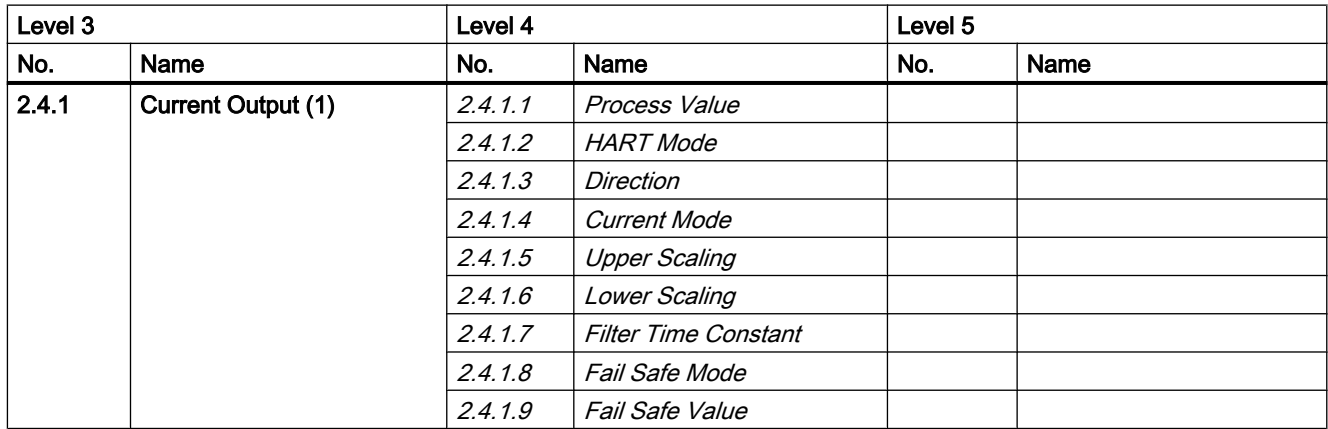

#### Table A-14 Signal output on channel 2

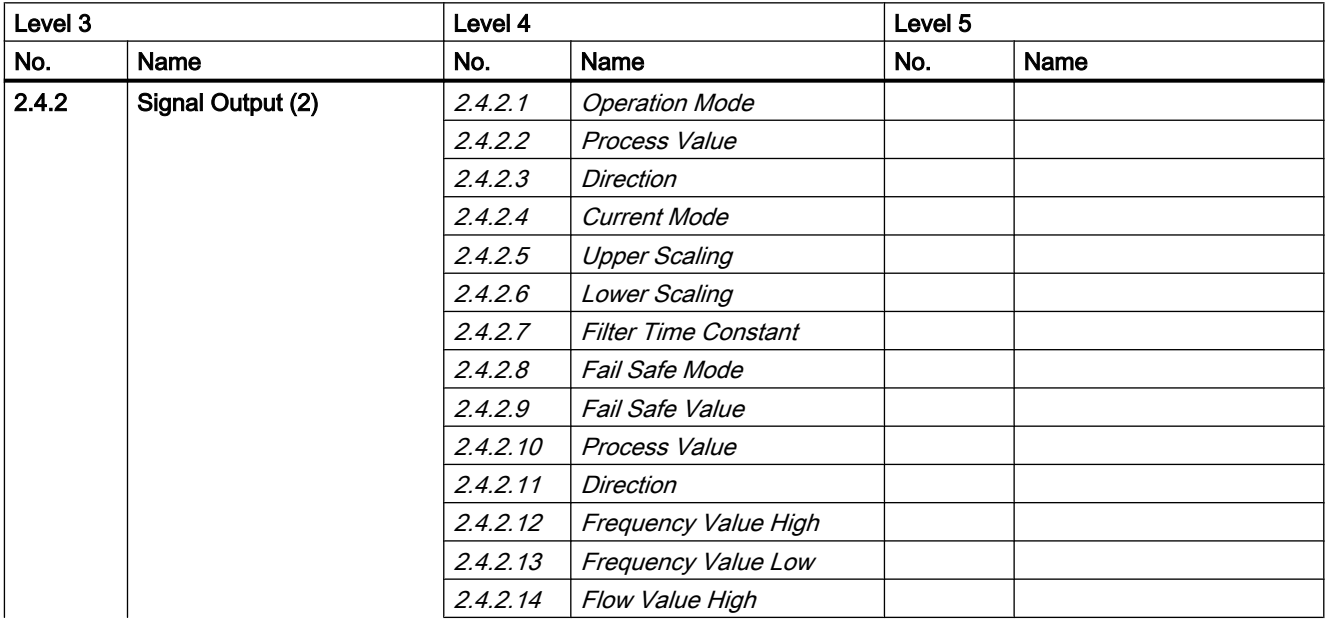

### A.14 Menu item 2.4: Inputs/Outputs

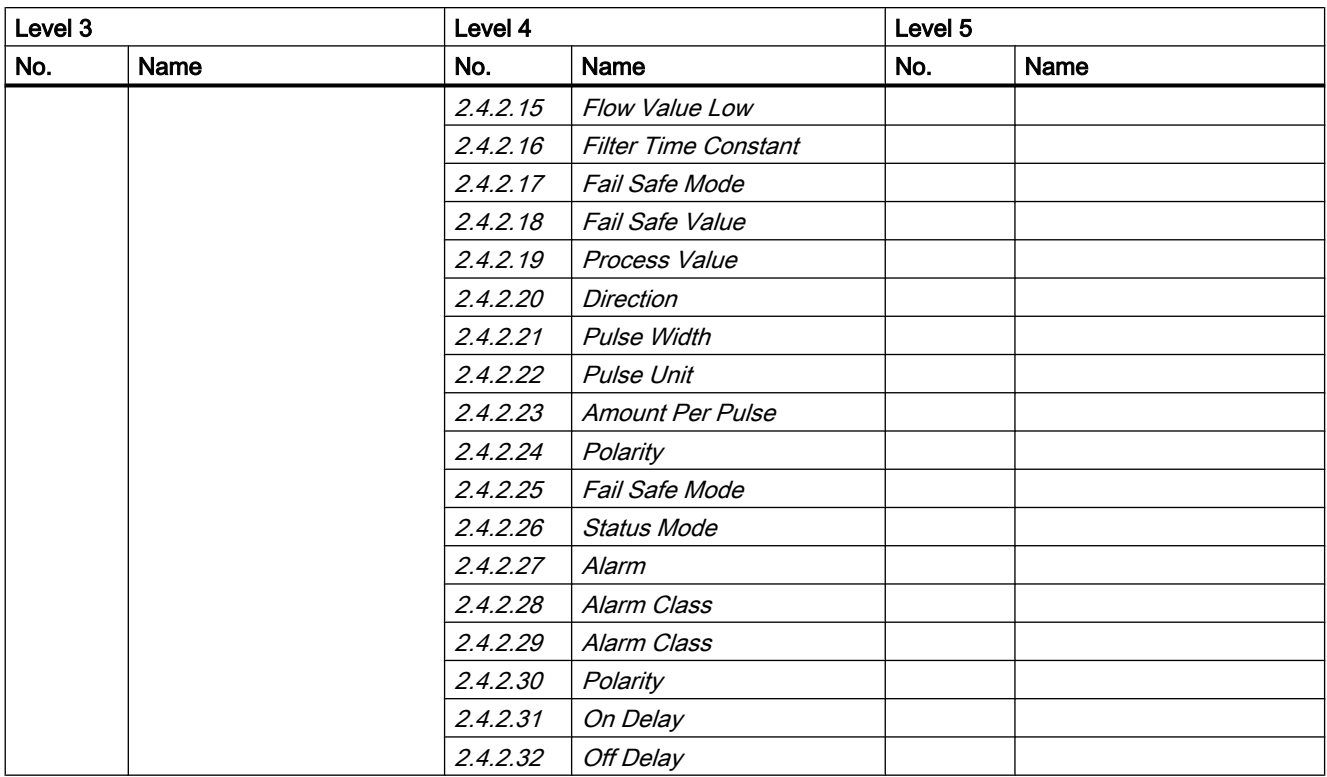

#### Table A-15 Signal output on channel 3

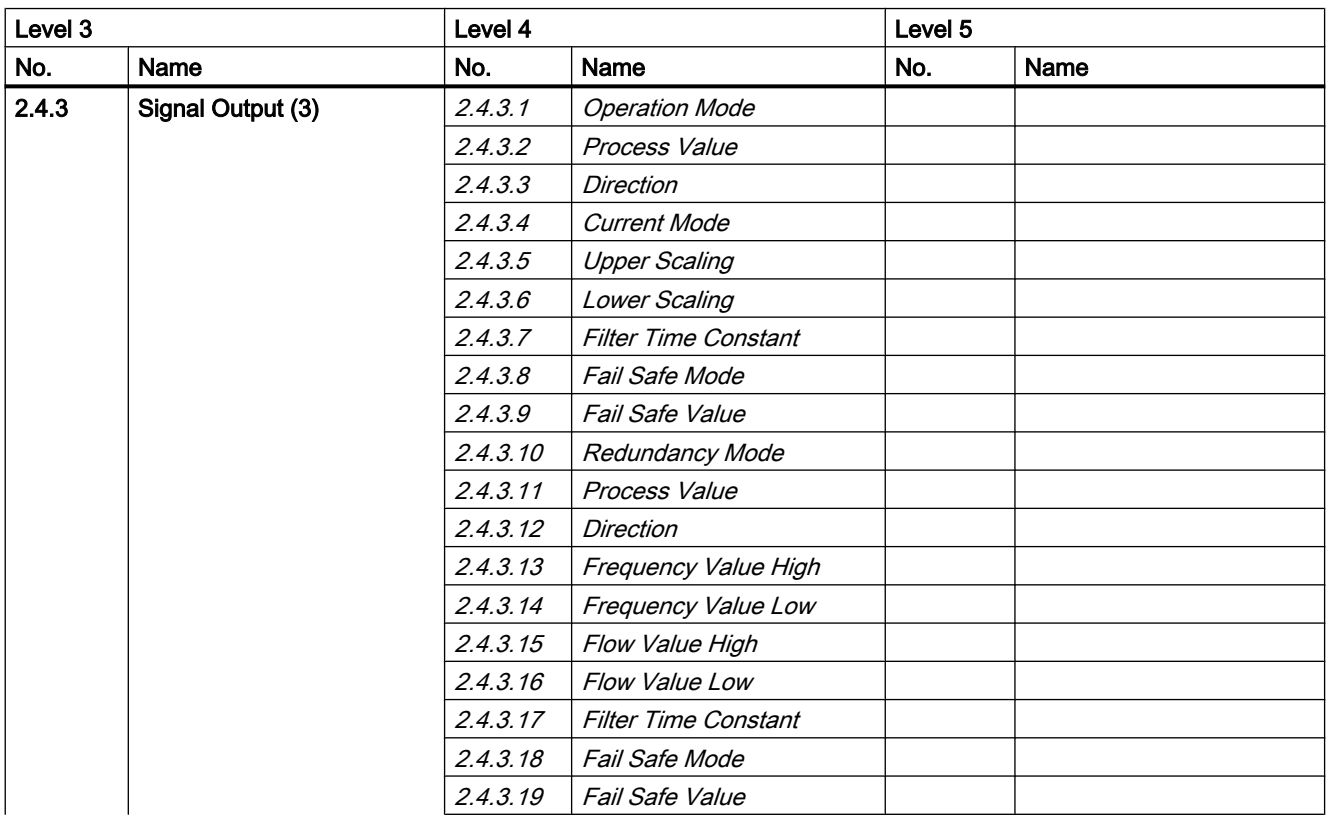

### A.14 Menu item 2.4: Inputs/Outputs

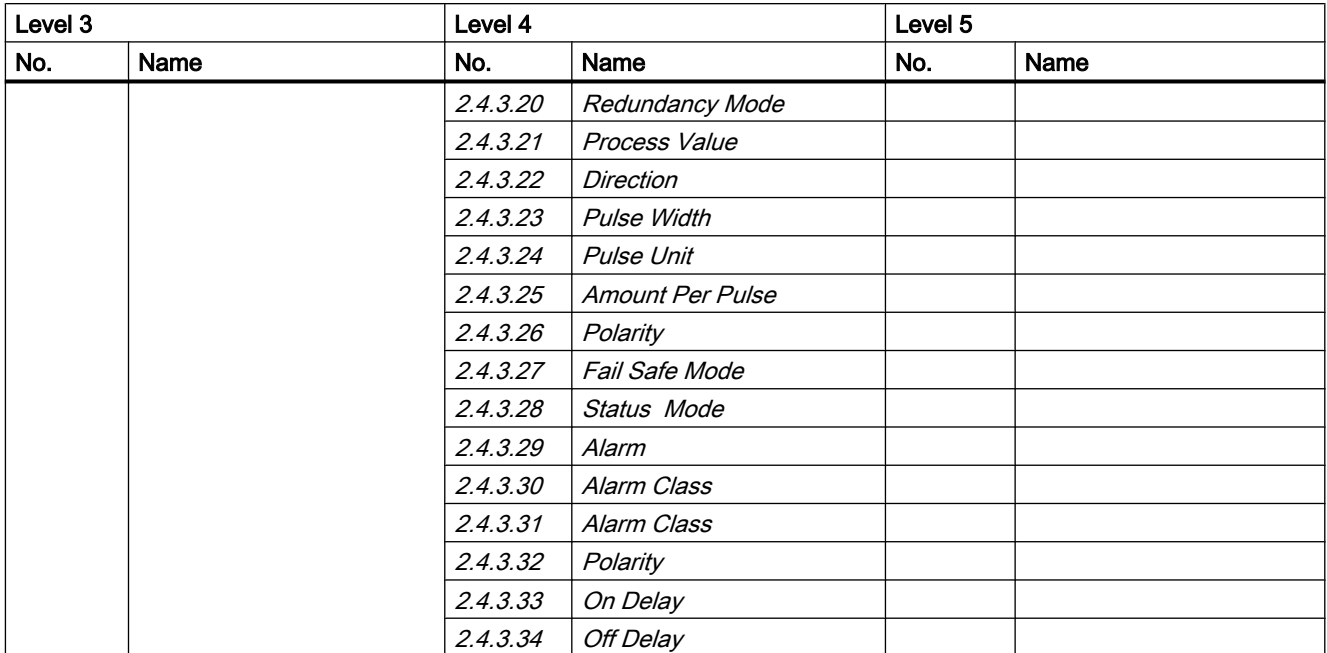

#### Table A-16 Relay output on channel 3

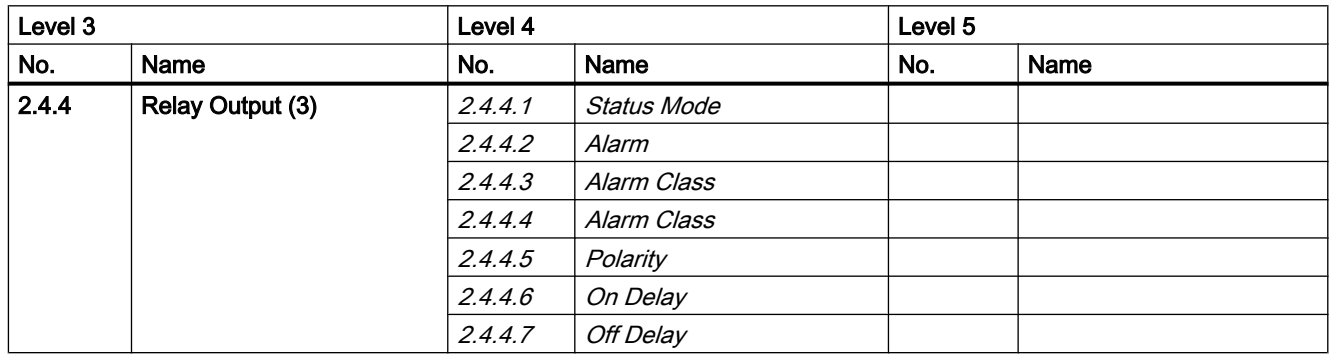

#### Table A-17 Signal Input on channel 3

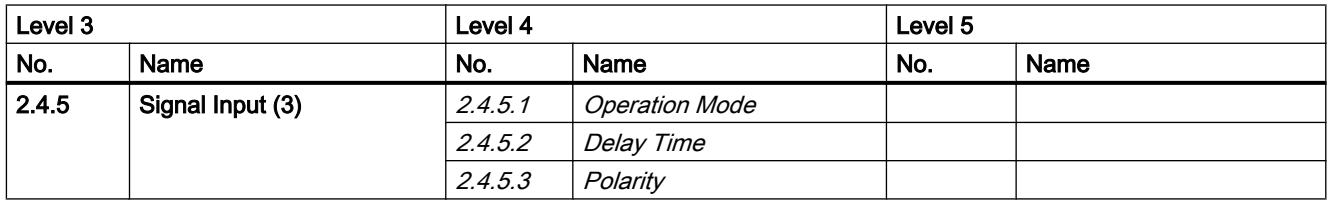

#### Table A-18 Signal output on channel 4

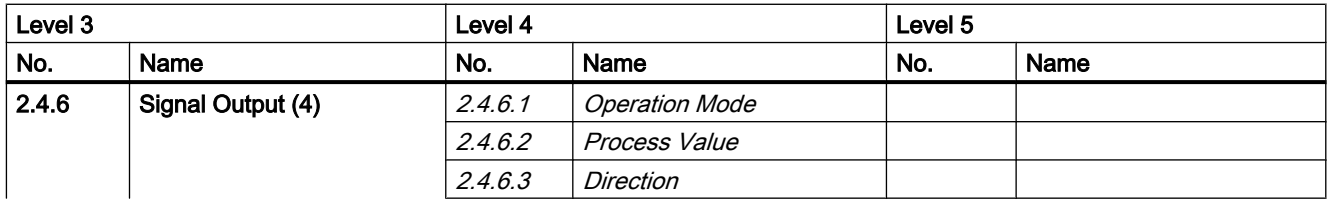

### A.14 Menu item 2.4: Inputs/Outputs

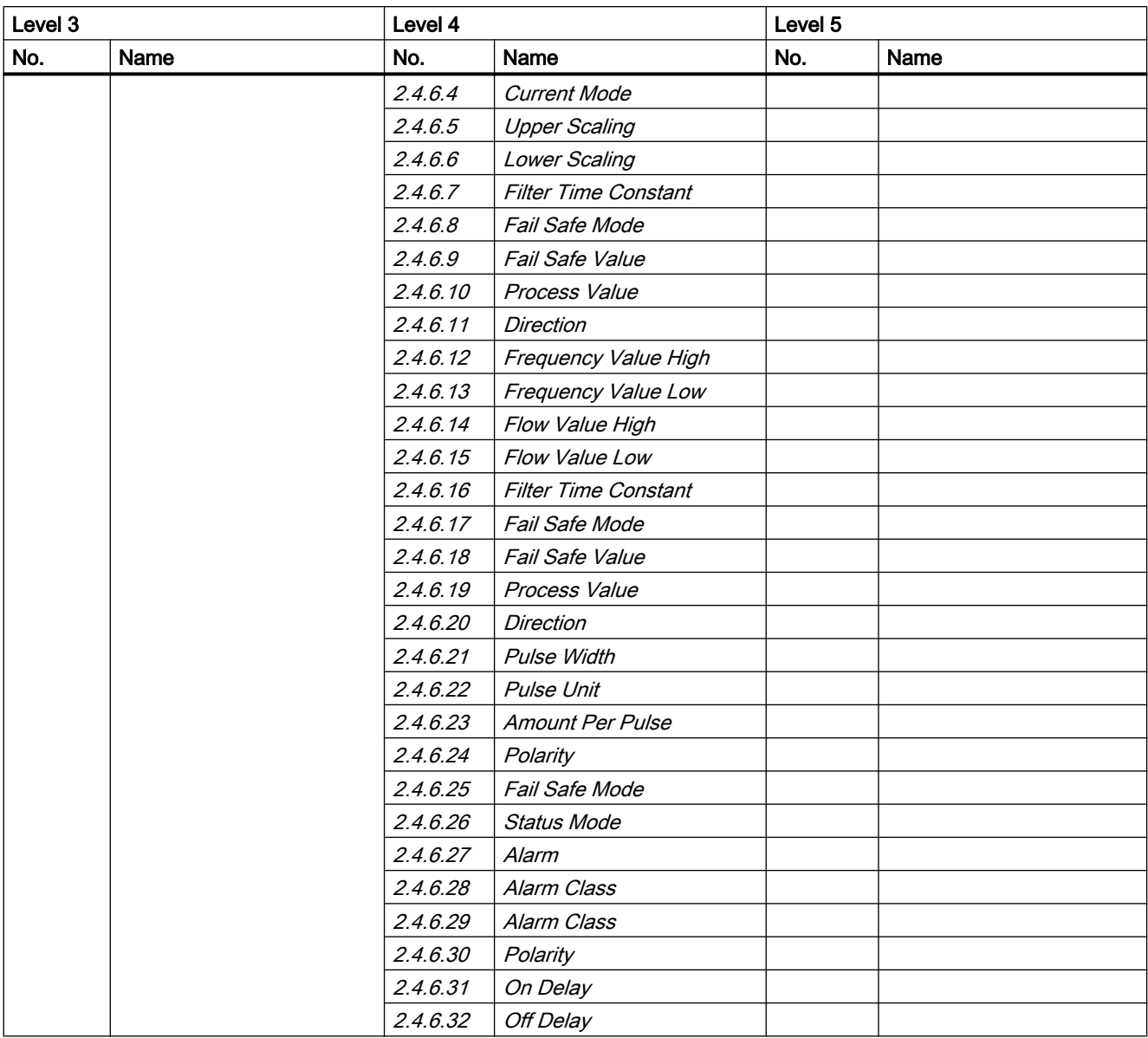

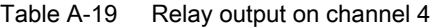

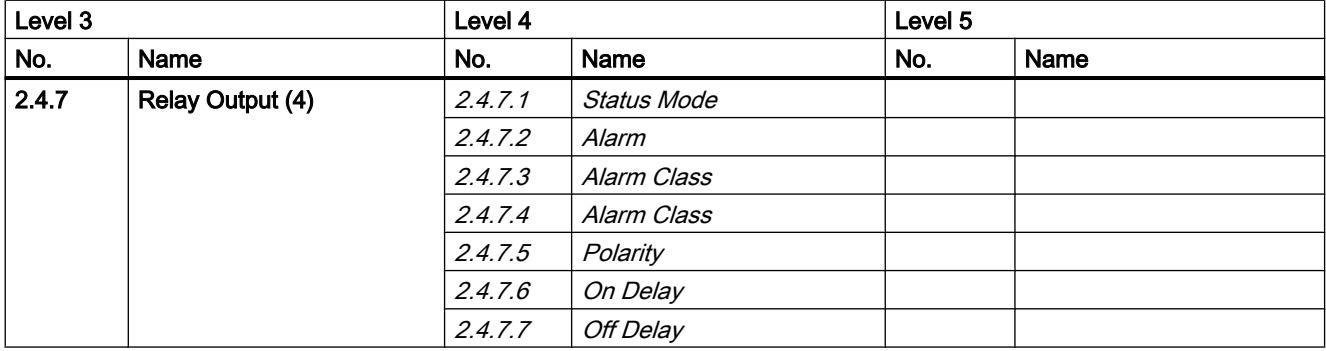

<span id="page-215-0"></span>A.15 Menu item 2.5: Dosing

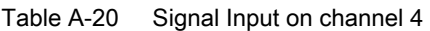

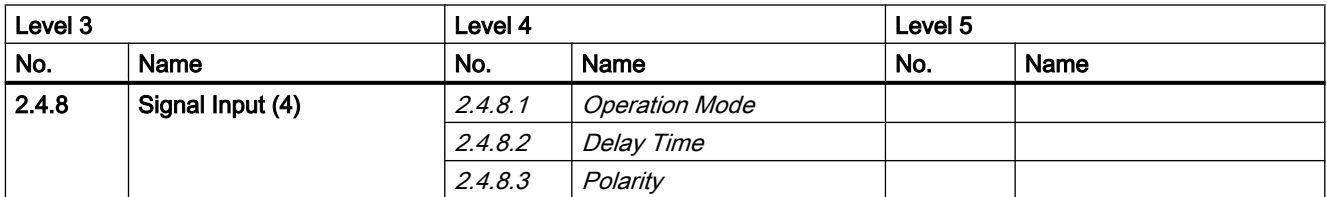

# A.15 Menu item 2.5: Dosing

Table A-21 Dosing

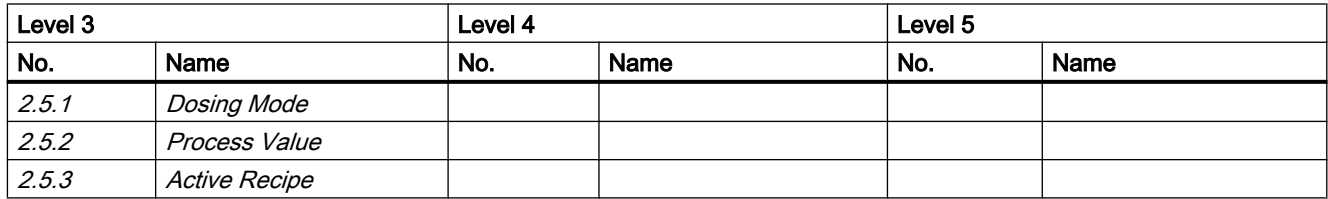

### Table A-22 Recipe 1

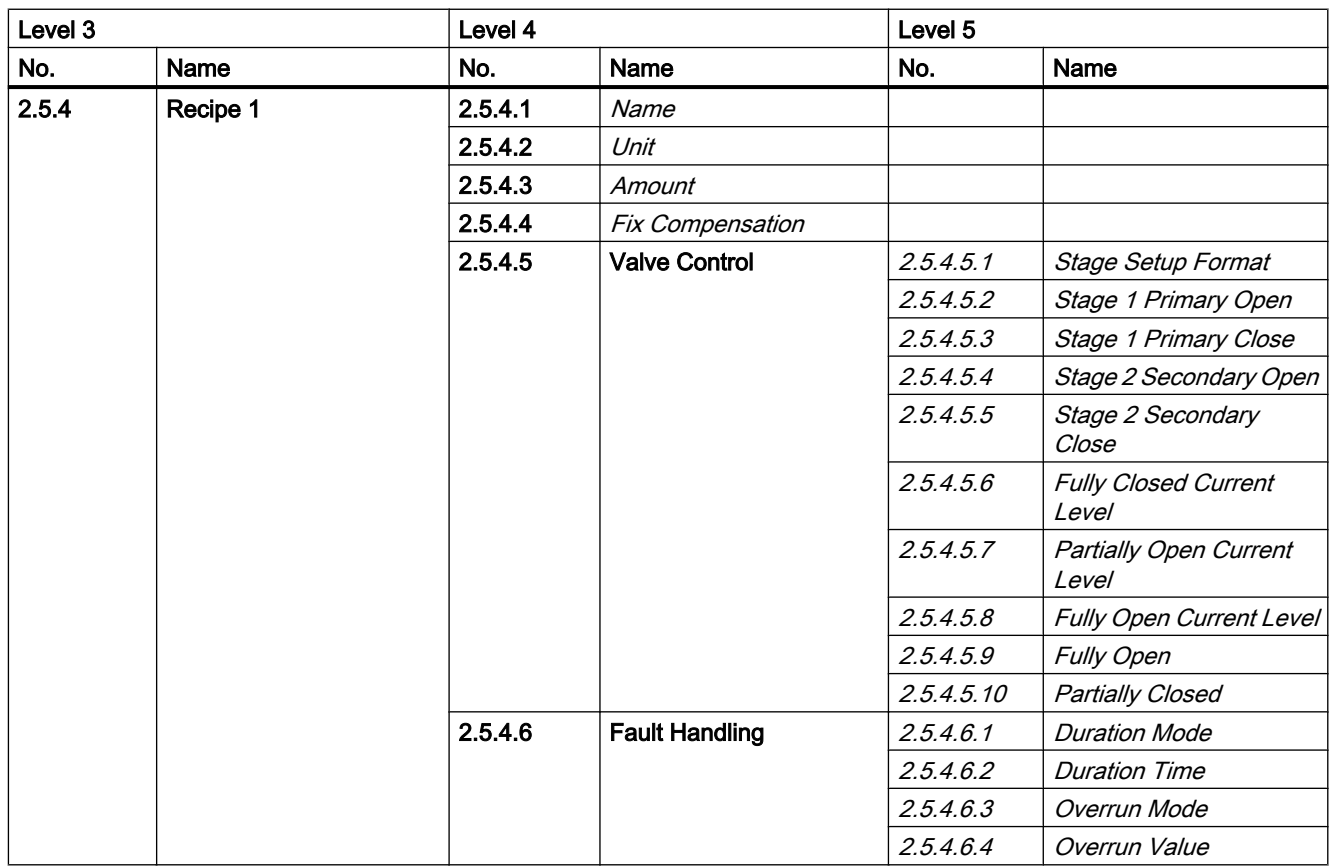
A.15 Menu item 2.5: Dosing

<span id="page-216-0"></span>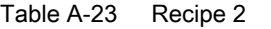

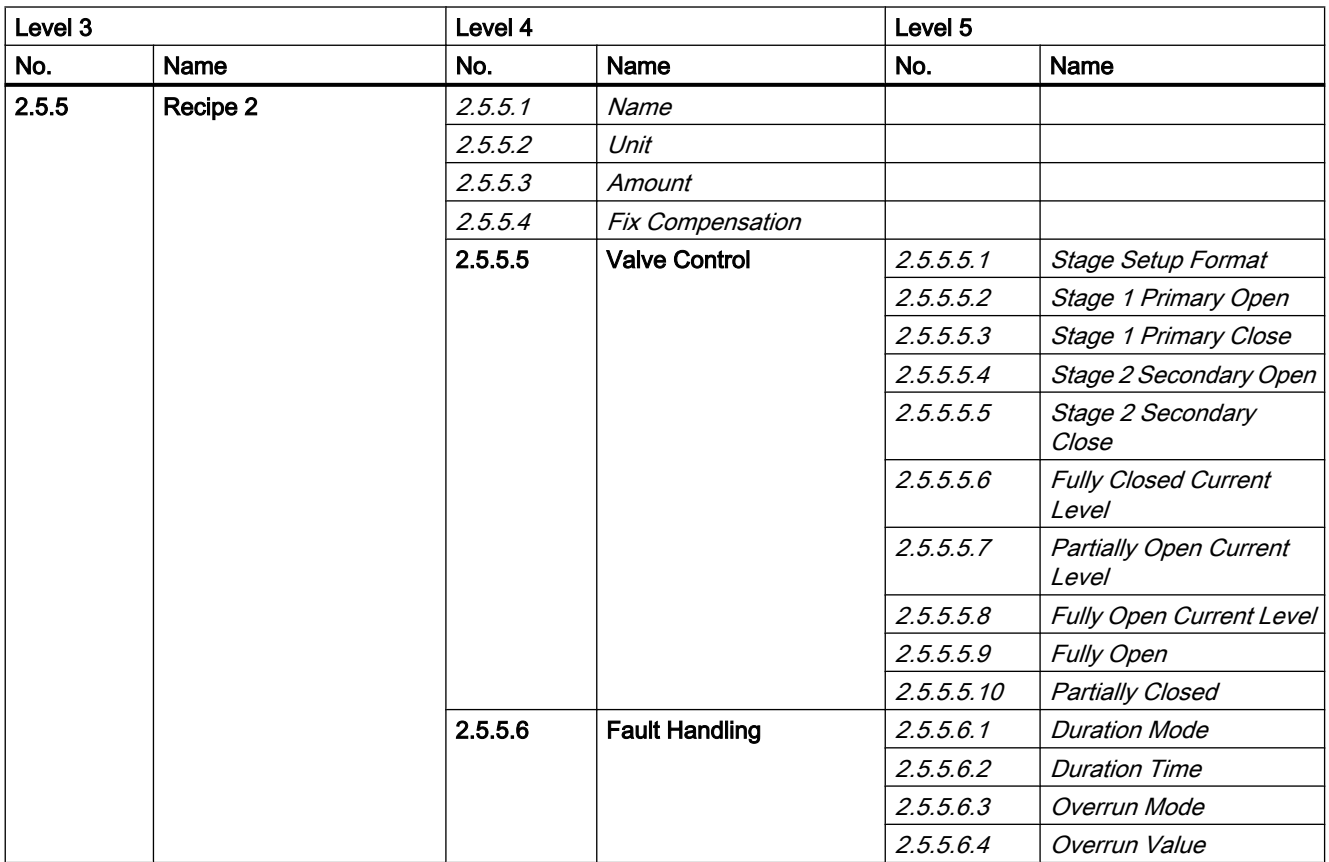

#### Table A-24 Recipe 3

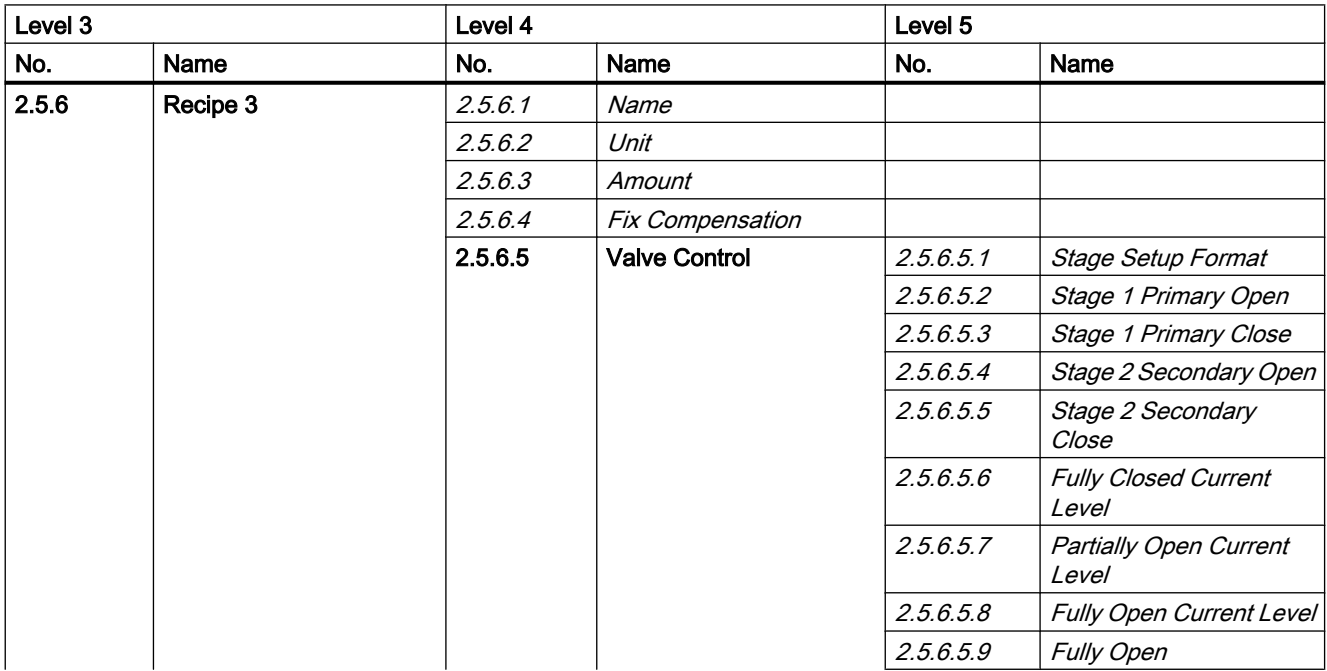

### <span id="page-217-0"></span>A.15 Menu item 2.5: Dosing

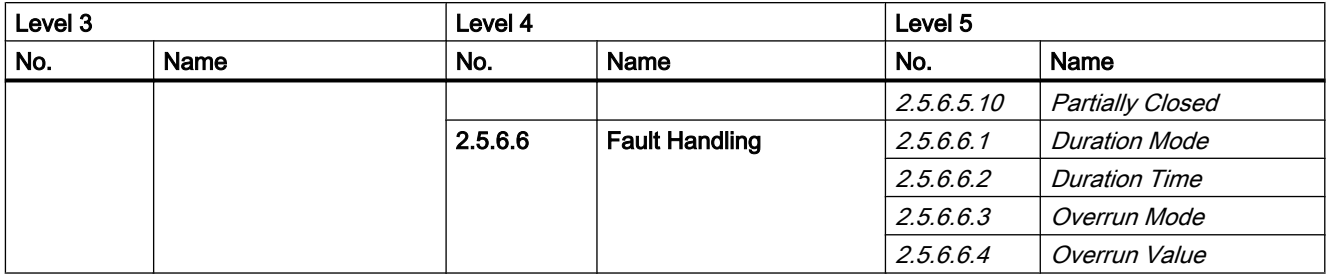

#### Table A-25 Recipe 4

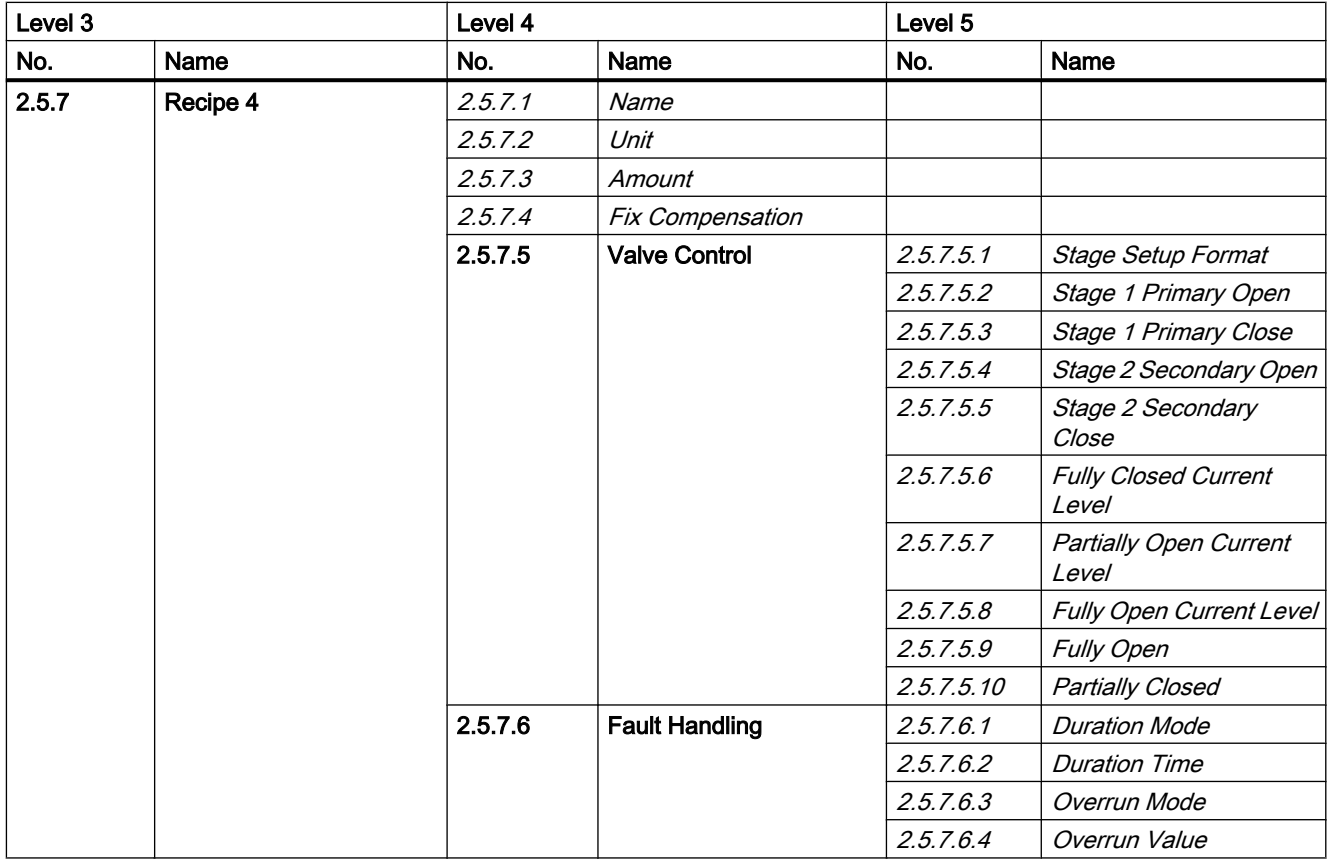

#### Table A-26 Recipe 5

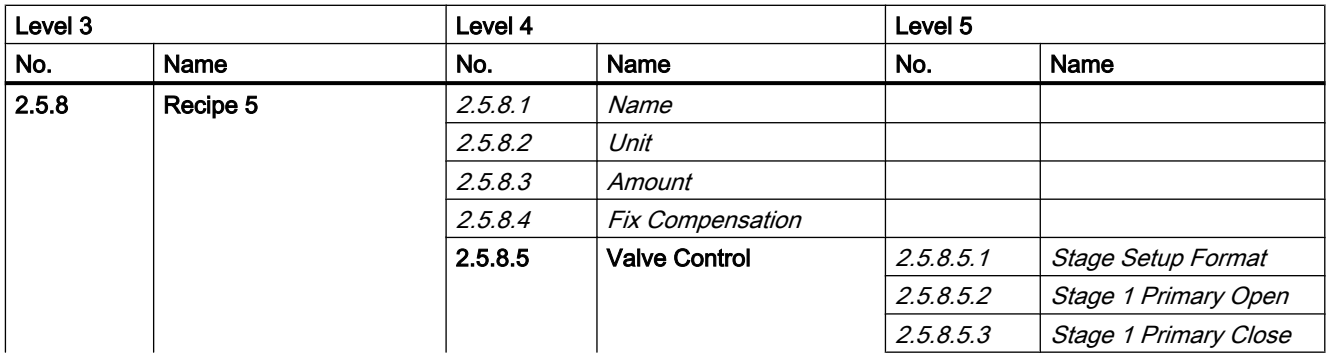

A.17 Menu item 2.7: Safe operation

<span id="page-218-0"></span>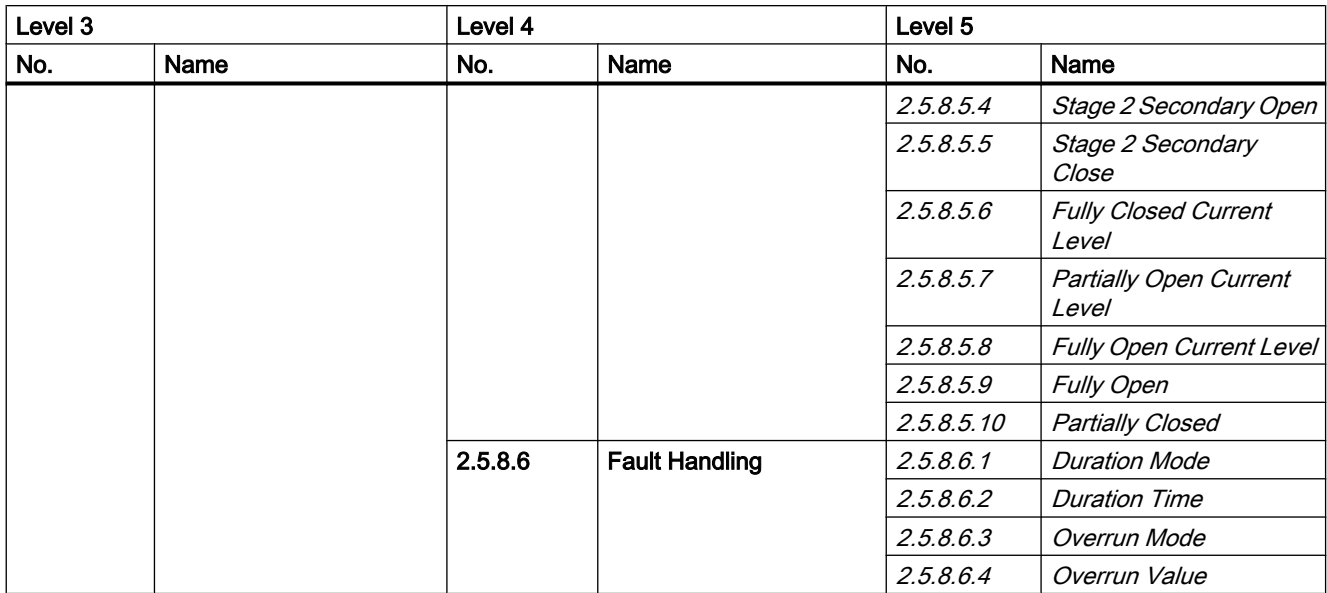

# A.16 Menu item 2.6: Zero point adjustment

| Level 3 |                                 | Level 4 |      | Level 5 |      |  |
|---------|---------------------------------|---------|------|---------|------|--|
| No.     | Name                            | No.     | Name | No.     | Name |  |
| 2.5.1   | Select Zero Point Adj.          |         |      |         |      |  |
| 2.5.2   | Start Zero Point Adj.           |         |      |         |      |  |
| 2.5.3   | Duration                        |         |      |         |      |  |
| 2.5.4   | <b>Standard Deviation Limit</b> |         |      |         |      |  |
| 2.5.5   | <b>Standard Deviation</b>       |         |      |         |      |  |
| 2.5.6   | <b>Offset Limit</b>             |         |      |         |      |  |
| 2.5.7   | <b>Offset</b>                   |         |      |         |      |  |
| 2.5.8   | Offset                          |         |      |         |      |  |

Table A-27 Zero point adjustment

# A.17 Menu item 2.7: Safe operation

Table A-28 Safe Operation

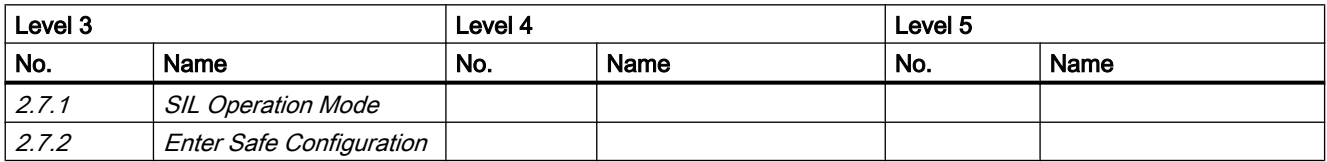

#### <span id="page-219-0"></span>A.18 Menu item 2.8: Display

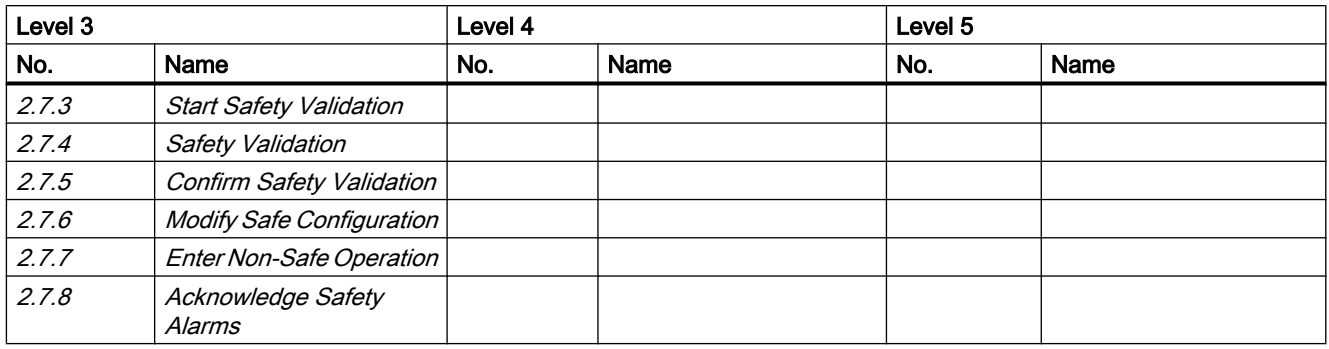

# A.18 Menu item 2.8: Display

Table A-29 Display

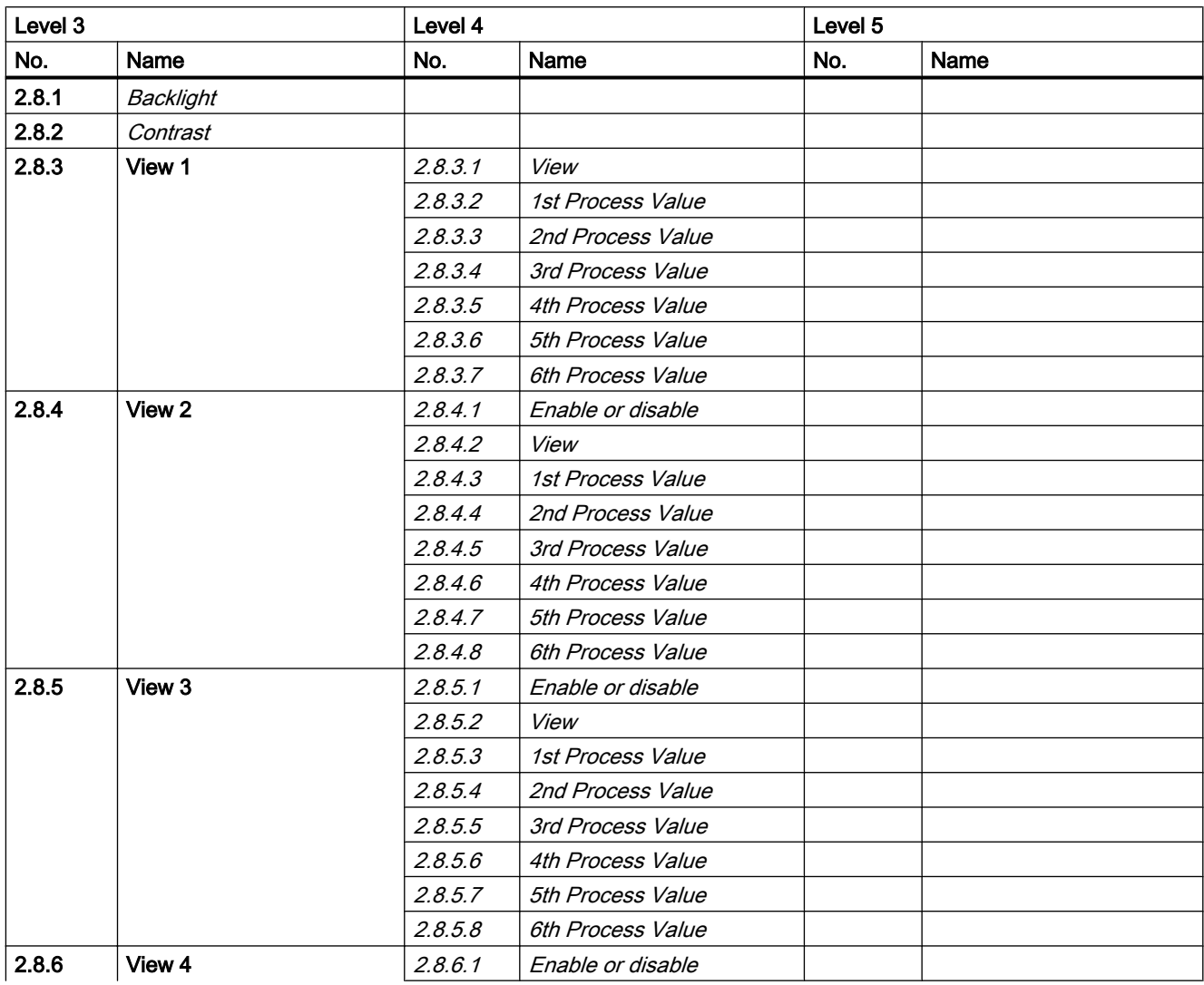

A.19 Menu item 3.1: Identification

<span id="page-220-0"></span>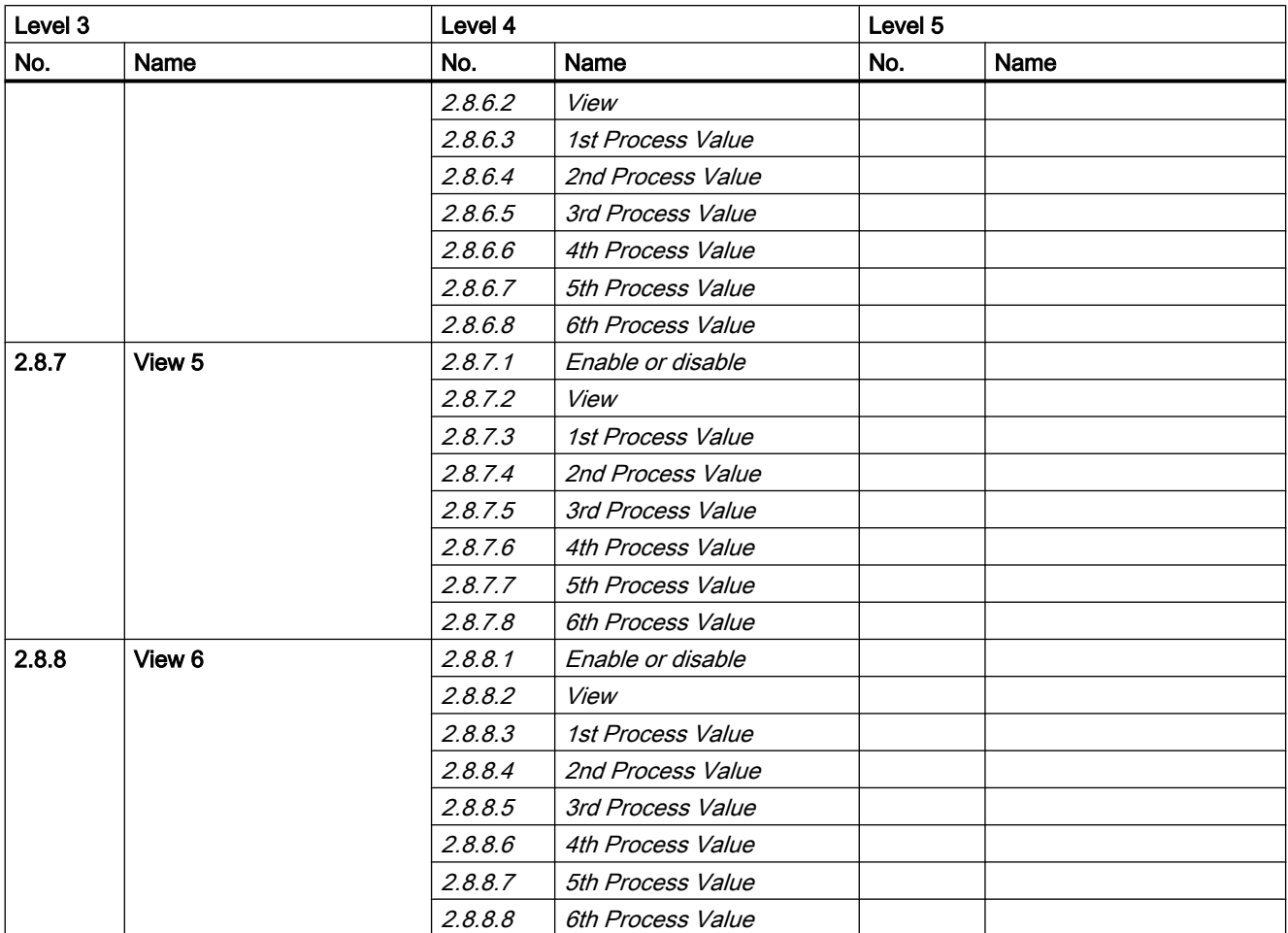

# A.19 Menu item 3.1: Identification

#### Table A-30 Identification

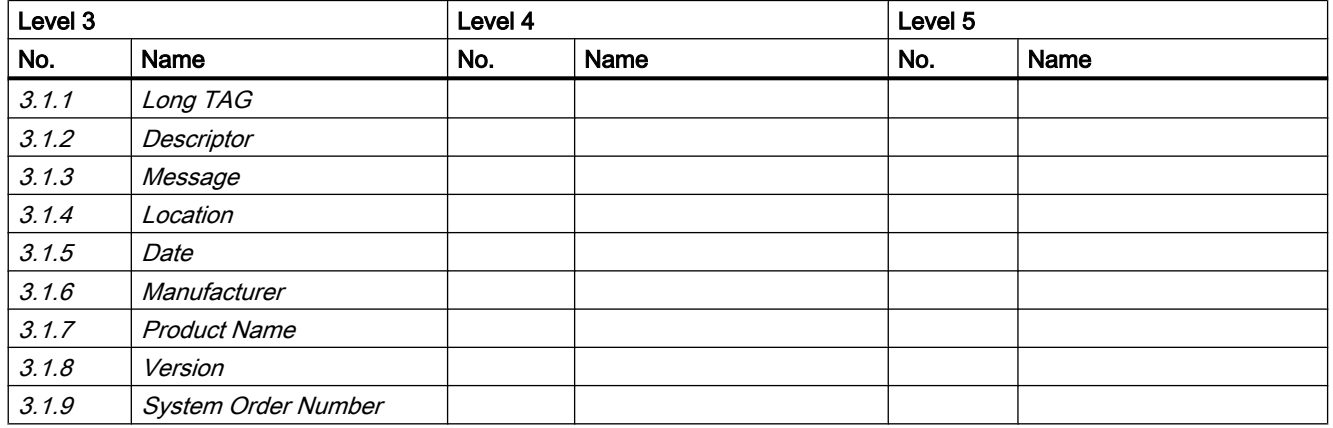

<span id="page-221-0"></span>A.21 Menu item 3.3: Maintenance

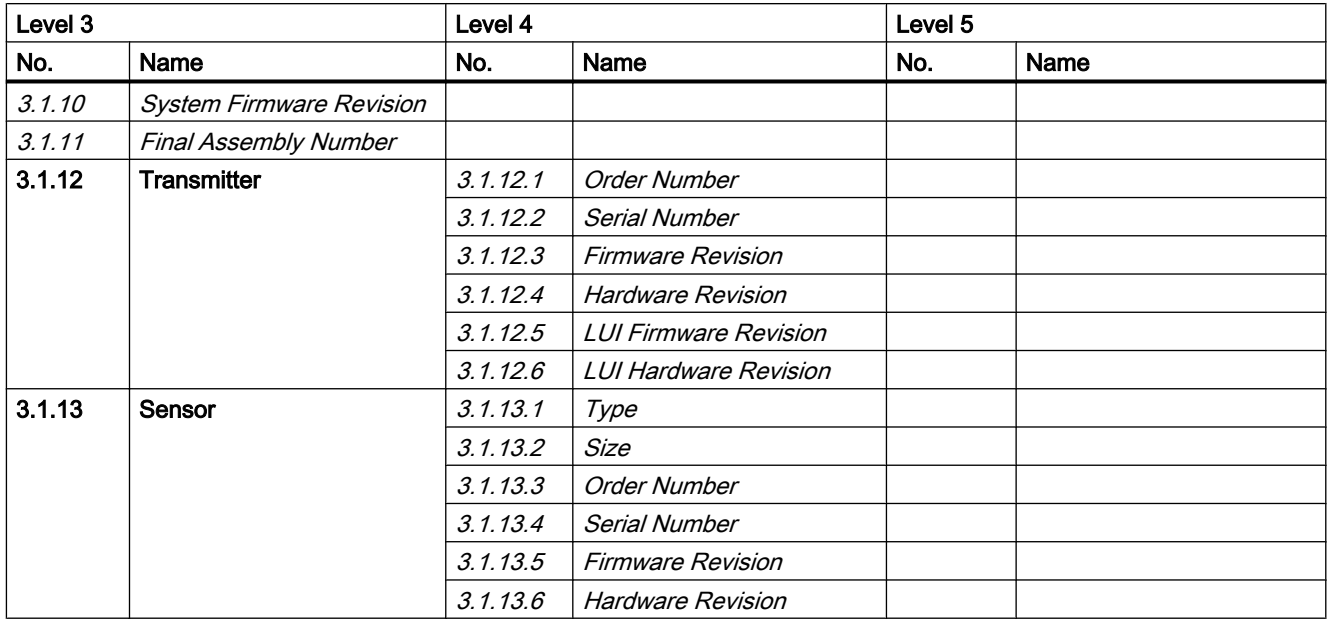

# A.20 Menu item 3.2: Alarms

Table A-31 Alarms

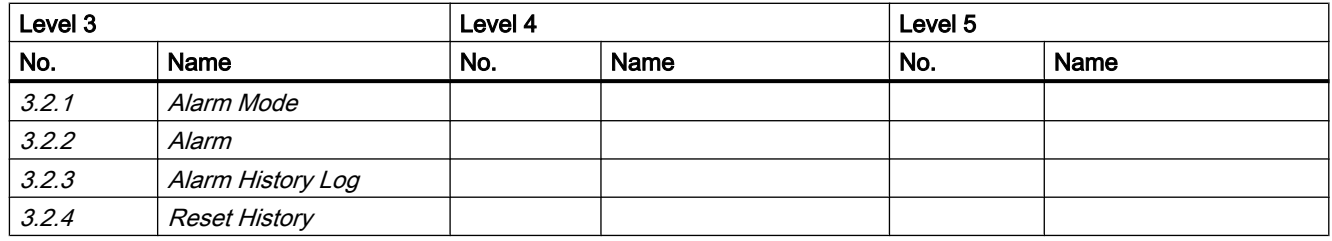

# A.21 Menu item 3.3: Maintenance

#### Table A-32 Maintenance

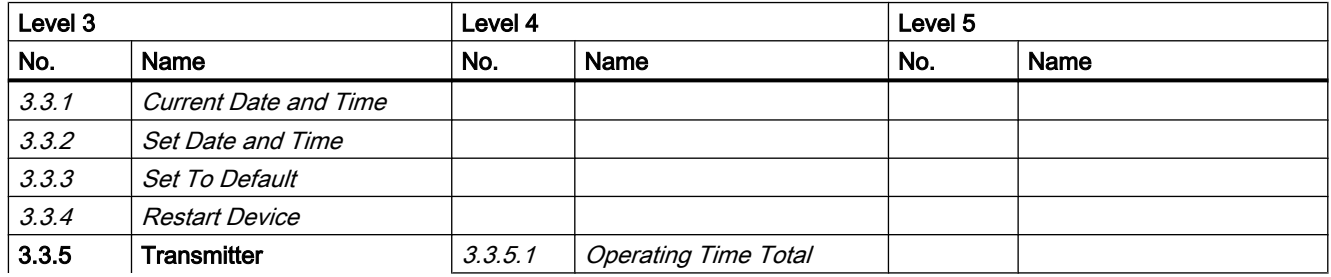

A.23 Menu item 3.5: Characteristics

<span id="page-222-0"></span>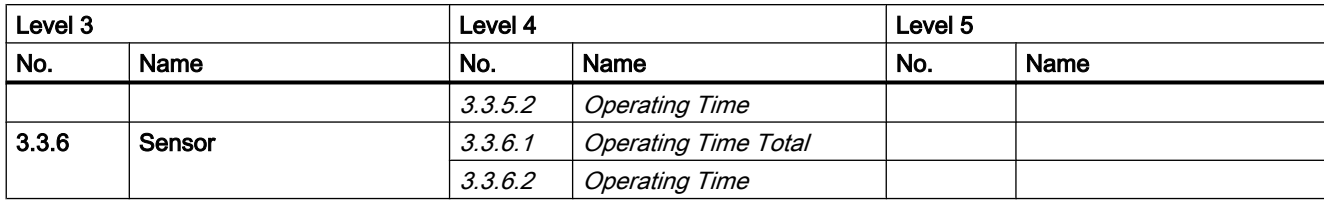

# A.22 Menu item 3.4: Diagnostics

Table A-33 Diagnostics

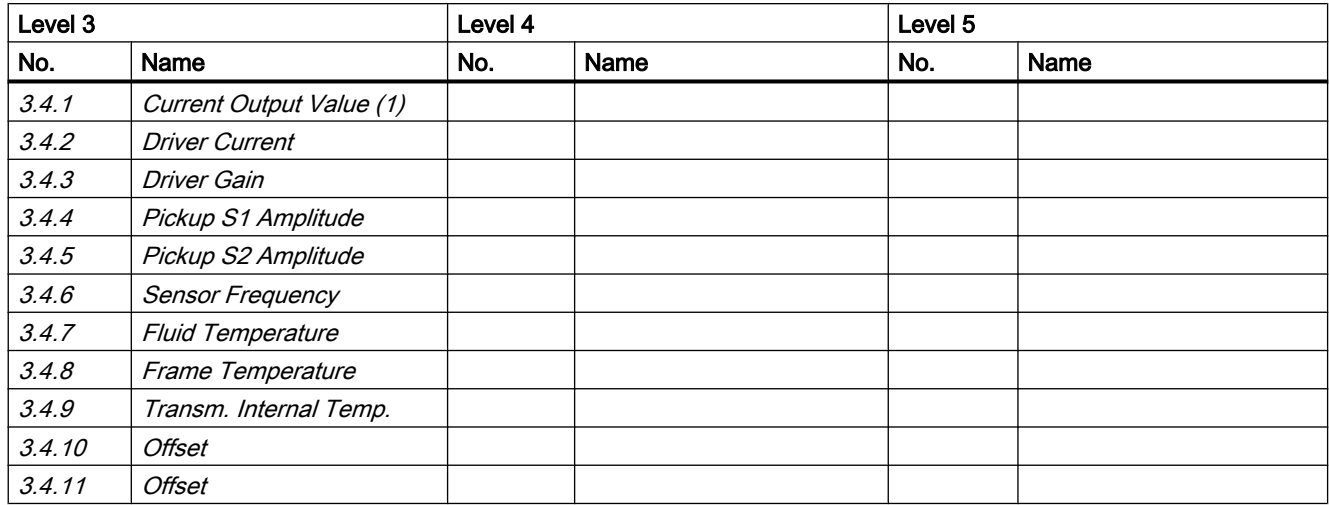

# A.23 Menu item 3.5: Characteristics

#### Table A-34 Characteristics

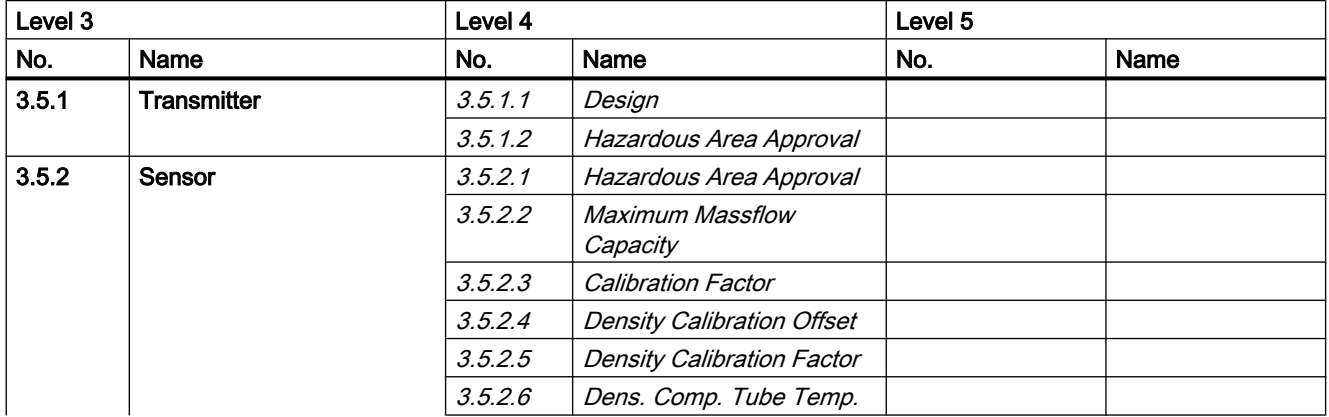

<span id="page-223-0"></span>A.25 Menu item 3.7: Simulate

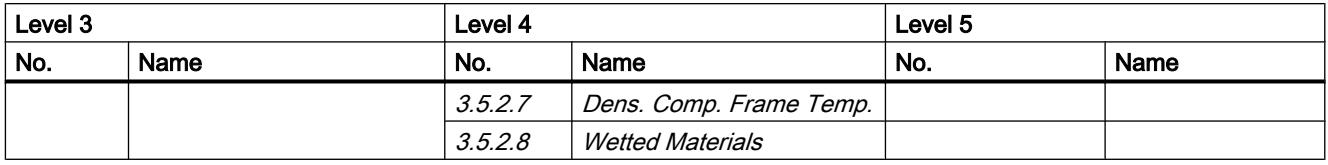

# A.24 Menu item 3.6: SensorFlash

Table A-35 SensorFlash

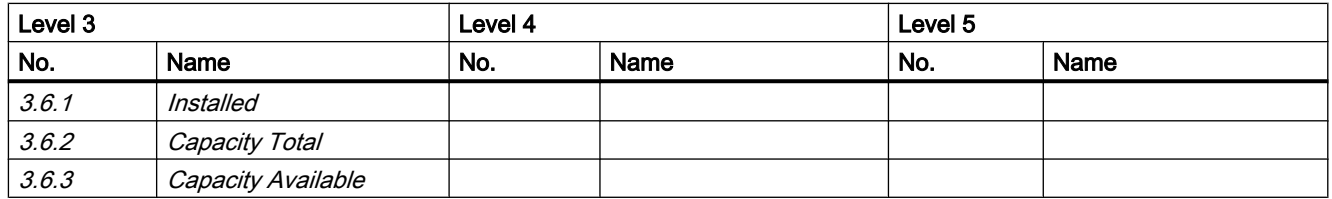

# A.25 Menu item 3.7: Simulate

Table A-36 Input/Outputs

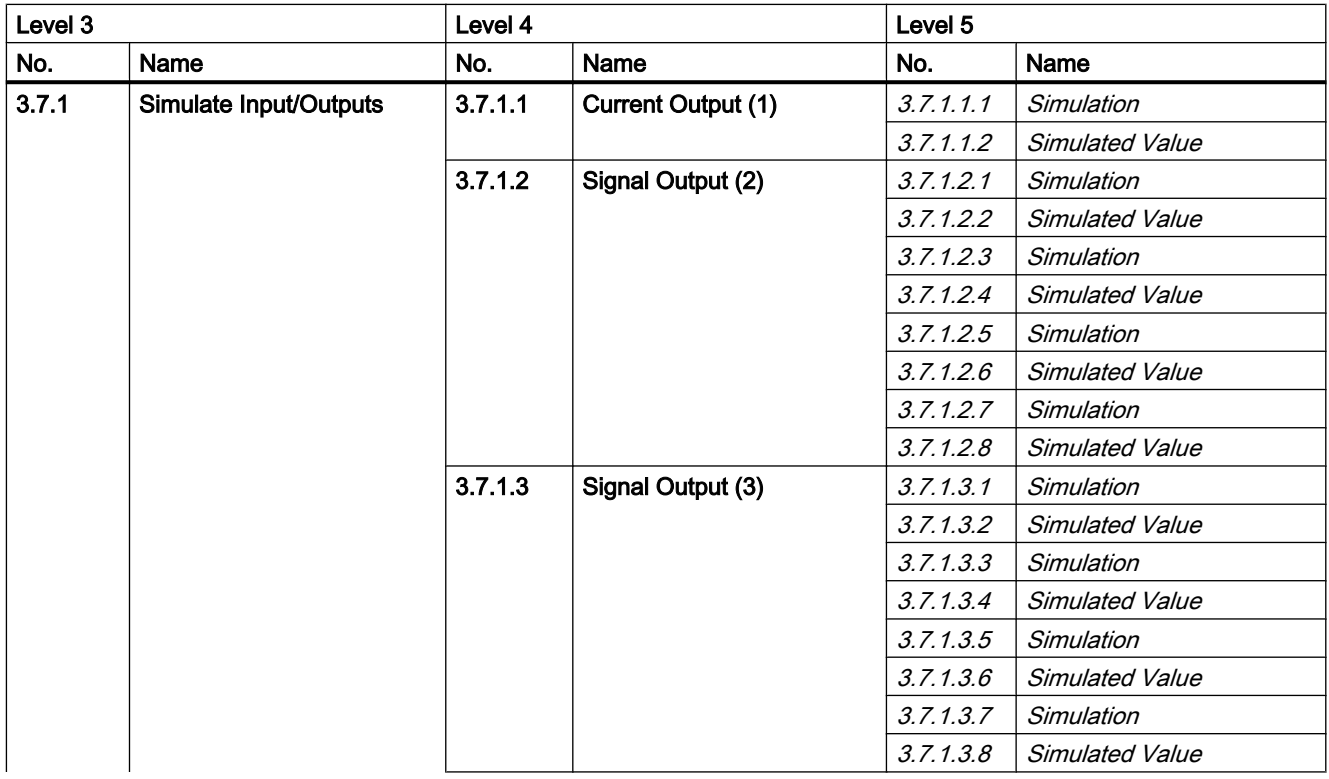

A.25 Menu item 3.7: Simulate

<span id="page-224-0"></span>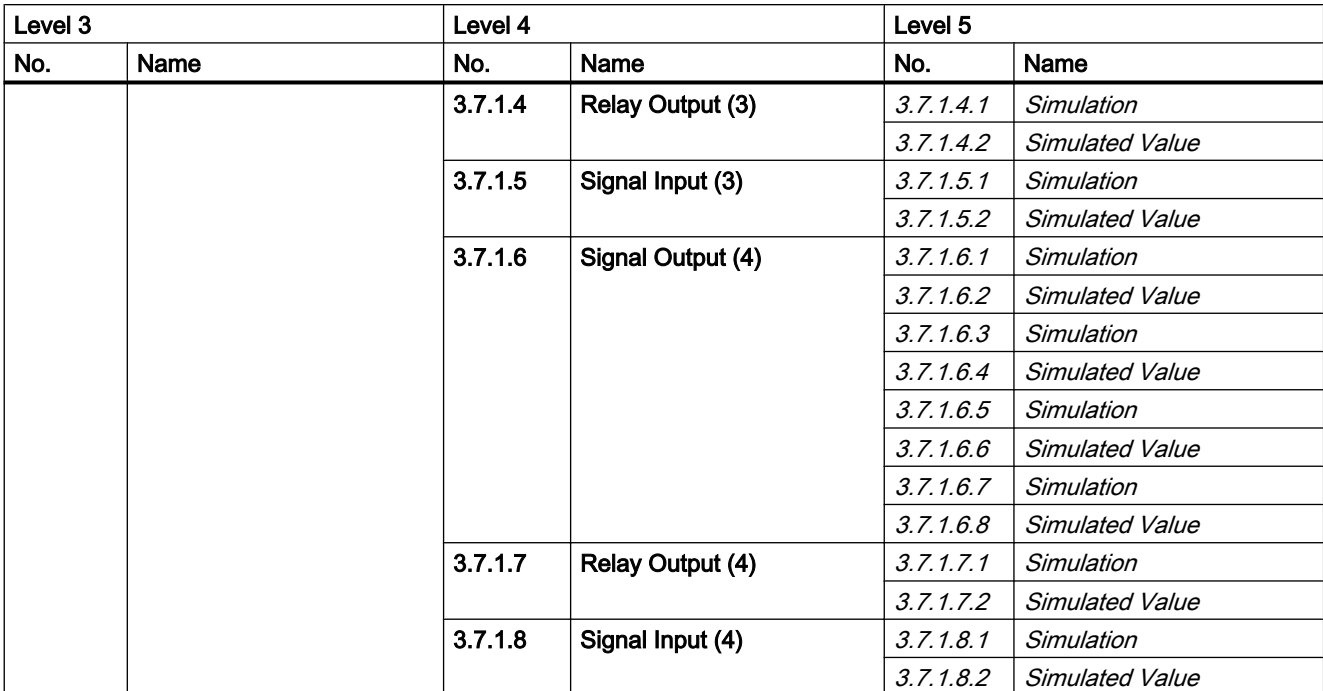

#### Table A-37 Process Values

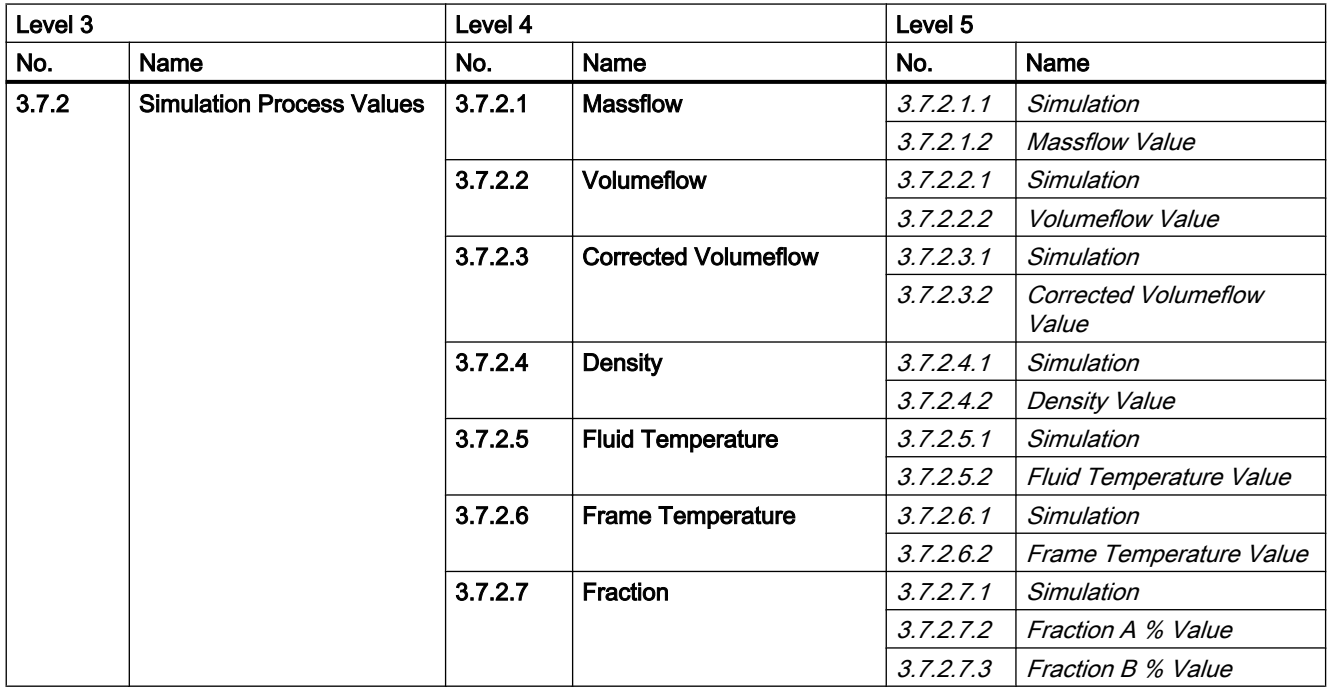

<span id="page-225-0"></span>A.28 Menu item 4.6: Mapping of variables

Table A-38 Alarm

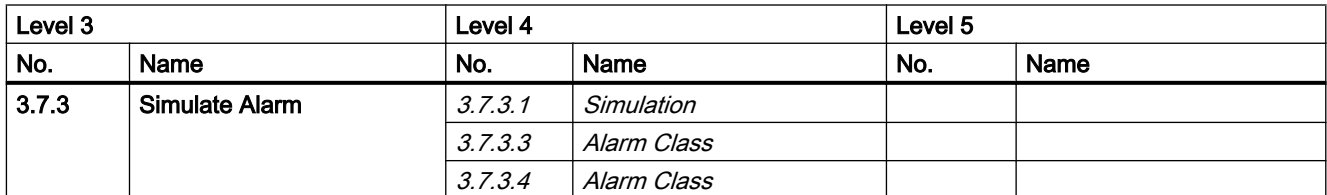

# A.26 Menu item 3.8: Self test

Table A-39 Self Test

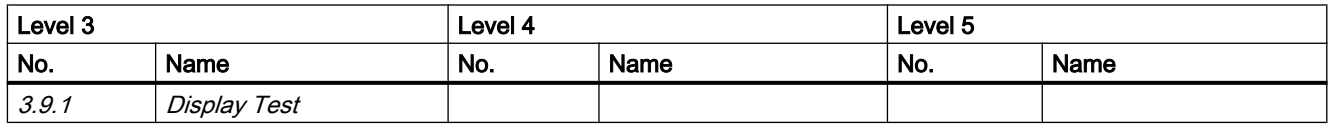

# A.27 Menu item 3.9: Dosing test

Table A-40 Dosing test

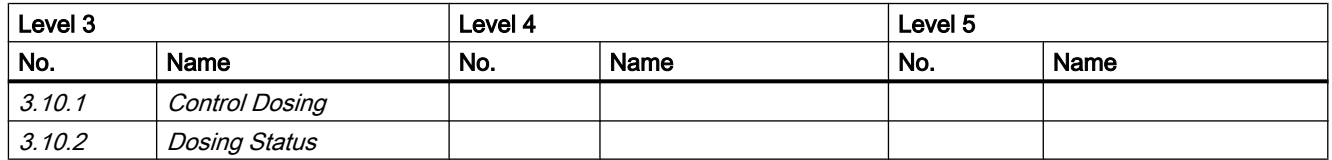

# A.28 Menu item 4.6: Mapping of variables

Table A-41 Mapping of Variables

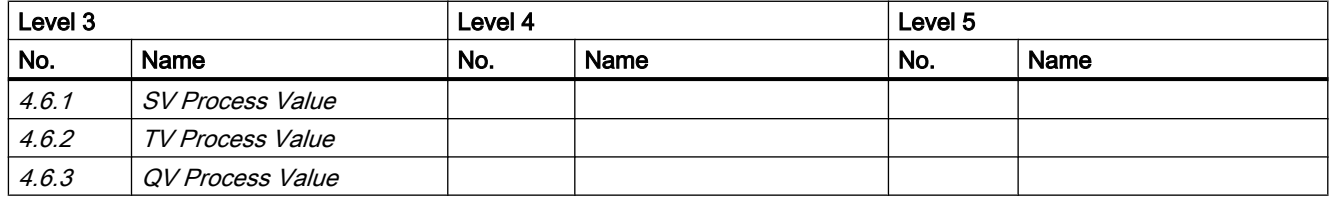

A.30 Menu item 5.1: Access management

# <span id="page-226-0"></span>A.29 Menu item 4.7: HART units

Table A-42 HART Units

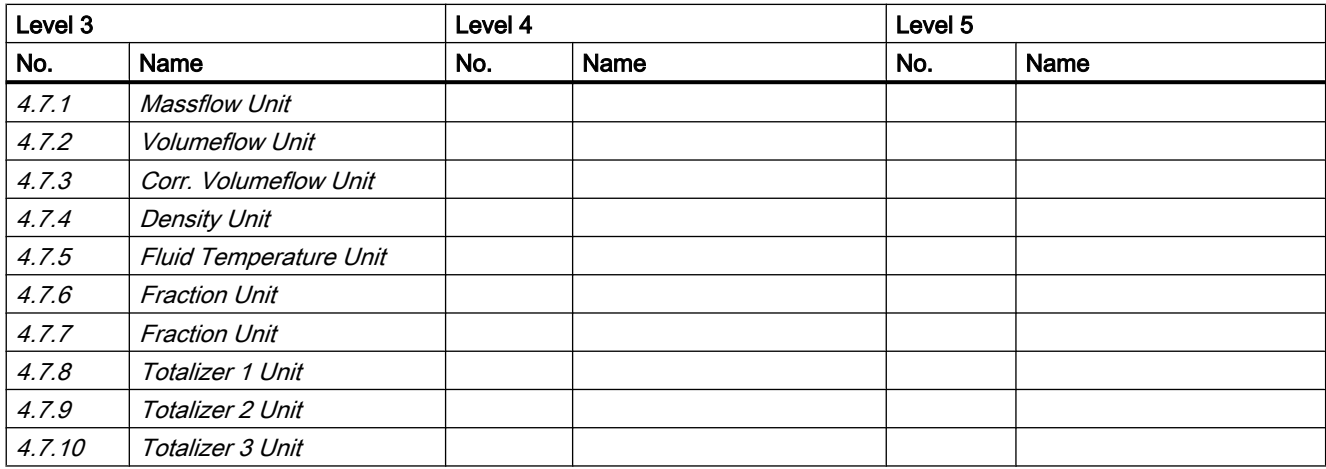

# A.30 Menu item 5.1: Access management

Table A-43 Access Management

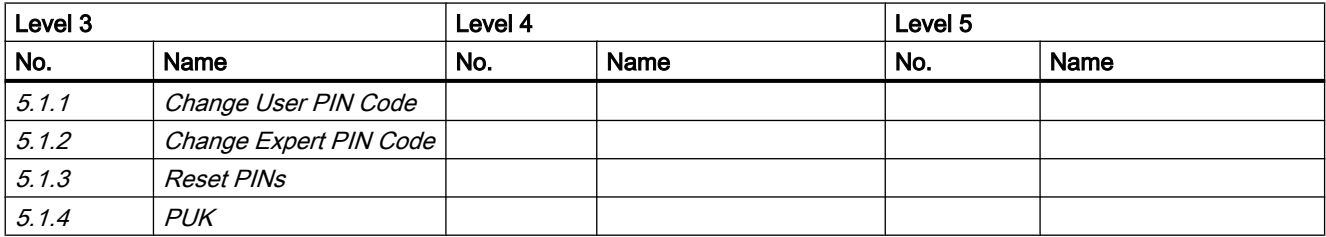

# $\blacksquare$  HART commands  $\blacksquare$

### B.1 Universal commands

The device supports the following universal commands:

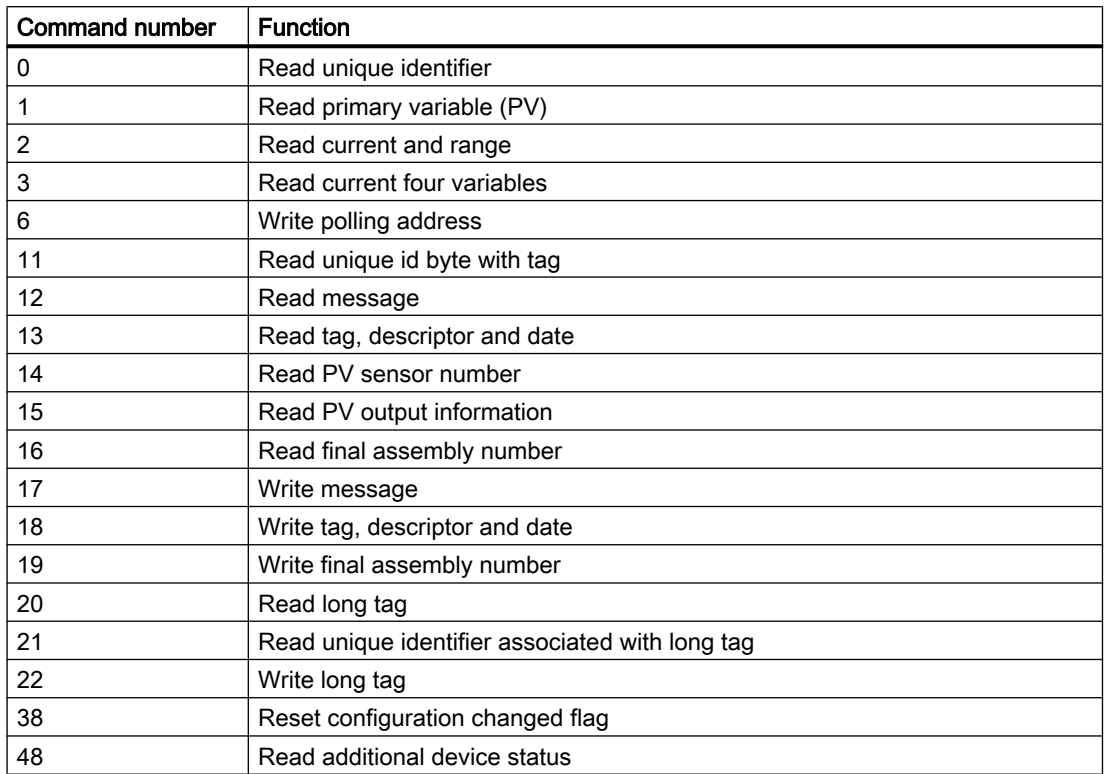

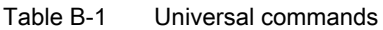

# B.2 Common practice commands

The device supports the following common practice commands:

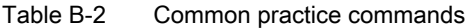

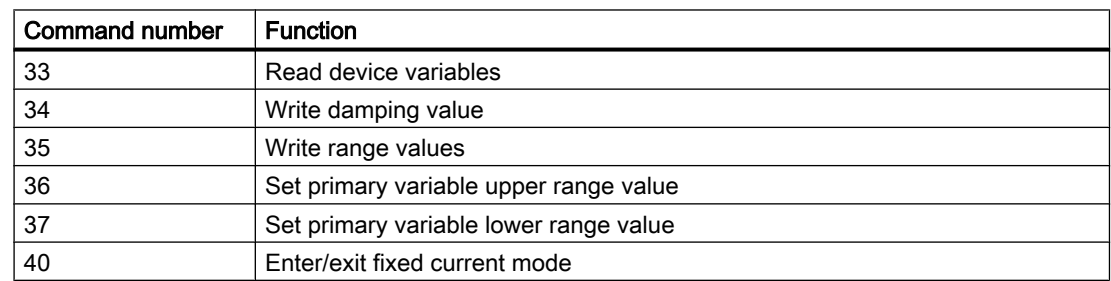

#### HART commands

B.2 Common practice commands

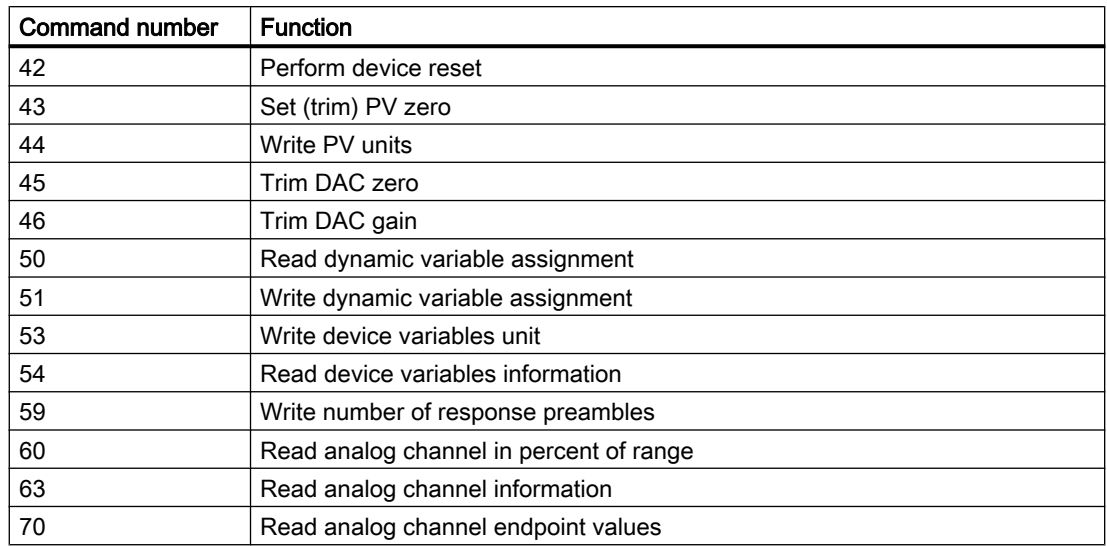

# <span id="page-230-0"></span>Zero point adjustment

In the following the automatic zero point adjustment function is described in detail.

#### **Note**

#### **Preconditions**

Before a zero point adjustment is initiated, the pipe must be flushed, filled and at an absolute flowrate of zero preferably also at operating pressure and temperature. Refer to "Zero point adjustment" via [LUI](#page-75-0) (Page [74](#page-75-0)) or [PDM](#page-90-0) (Page [89\)](#page-90-0) for more details.

#### Note

#### Change of parameters during zero point adjustment

Do not change any other parameter during the zero point adjustment procedure.

#### Automatic zero point adjustment

SITRANS FC430 measures and calculates the correct zero point automatically.

The automatic zero point adjustment of the flowmeter is set by the following parameters:

- Zero Point Adjustment Period
- Start Zero Point Adjustment

When zero adjust is initiated by selecting "Start Zero Point Adjustment", the massflow values are acquired and totalized for the configured period (Zero Point Adjustment Period). The default zero point adjustment period (30 s.) is normally sufficient for a stable zero point measurement.

#### **Note**

#### Extremely low flow quantity

If the flow quantity is extremely small, extremely precise measurement is necessary. In this case, a long zero point adjustment period can be selected for improved zero point adjustment.

#### Zero point calculation

During zero point adjustment, an average value is automatically calculated using the following formula:

#### Zero Point Offset Value

Average of N flow values

$$
\bar{x} \equiv \frac{\sum_{i=1}^{N} x_i}{N}
$$

 $x_i$  is an instantaneous flow value sampled in the time domain N = Number of samples during zero point

The offset value must be within the determined " Offset Limit" (menu item number 2.6.6).

adiustment

#### **Note**

#### Exceeded zero point offset limit

If the offset value is greater than the configured limit, proceed as follows:

- Check that the tube is completely filled and that the flowrate is absolute zero.
- Check the validity of the configured zero point offset limit.
- Repeat the zero point adjustment.

#### Zero point standard deviation

After completion of the procedure, the standard deviation is calculated in accordance with the following formula:

#### Zero Point Standard Deviation

Standard deviation of N values

$$
s = \sqrt{\frac{\sum_{i=1}^{N} (x_i - \overline{x})^2}{N - 1}} = \sqrt{\frac{-N\overline{x}^2 + \sum_{i=1}^{N} x_i^2}{N - 1}}
$$

The standard deviation contains important feedback on the homogeneity of the fluid, for example on the presence of bubbles or particles.

The standard deviation must be within the determined "Zero Point Standard Deviation Limit" (menu item number 2.6.4).

#### **Note**

#### Exceeded standard deviation limit

If the standard deviation is greater than the configured limit, proceed as follows:

- Check that the tube is completely filled and that the flow rate is absolute zero.
- Check that the installation is vibration-free.
- Check the validity of the configured standard deviation limit in parameter 2.6.4 "Standard deviation limit".
- Repeat the zero point adjustment.

#### Successful automatic zero point adjustment

If the new zero point offset value is valid, it is automatically stored as the new zero point for the sensor. It remains stored in the case of a power failure.

# **Glossary**

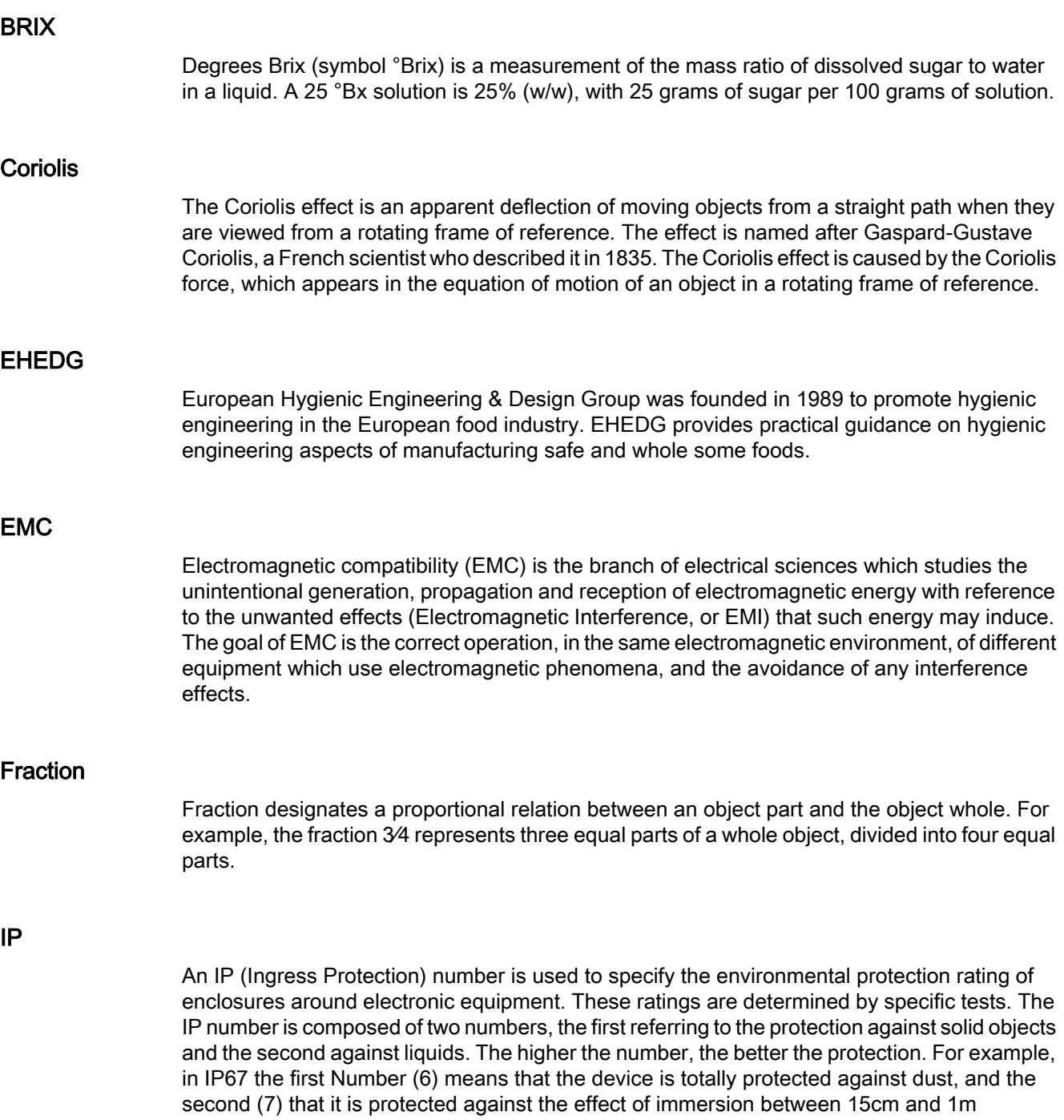

#### **NAMUR**

Normenarbeitsgemeinschaft für Meß- und Regeltechnik in der Chemischen Industrie (NAMUR). NAMUR is a group representing the interests of the chemical industry which create standards for instrumentation and electrical devices used in industrial plants.

#### PED

The Pressure Equipment Directive (97/23/EC) is the legislative framework on European level for equipment subject to a pressure hazard. It was adopted by the European Parliament and the European Council in May 1997 and has been obligatory throughout the European Union since May 2002.

#### Plato

Plato is a measure of the weight of sucrose dissolved in water. It is expressed in degrees (%) by mass).

#### Zero point adjustment

In order to measure accurately with a measuring instrument it is important that zero and gain have been calibrated. All Coriolis sensors are calibrated before they are sent out to customers. However, Coriolis sensors are very sensitive, and several factors might move the zero point, e.g installation, pressure, temperature and even very small vibrations coming from the process. All these factors are customer specific and can't be simulated at the factory. Therefore Siemens recommends to carry out a zero point adjustment before use.

# Index

### A

Access Management, [225](#page-226-0) Accuracy Density, [177](#page-178-0) Massflow, [177](#page-178-0) Temperature, [177](#page-178-0) Alarms, [220](#page-221-0) Approval nameplate Sensor, [15](#page-16-0) Transmitter, [17](#page-18-0)

### B

Basic settings, [207](#page-208-0)

### C

Cable specifications, [54](#page-55-0), [183](#page-184-0) CE mark, [20](#page-21-0) Certificates, [19](#page-20-0) Certificates and approvals, [186](#page-187-0) Characteristics, [221](#page-222-0) Commissioning LUI, [72](#page-73-0) Safety, [71](#page-72-0) Steps, [72](#page-73-0) **Compliance** European directives, [20](#page-21-0) Coriolis Applications, [25](#page-26-0) Measurement principle, [37](#page-38-0) Correct usage, (See improper device modifications) Cross talk, [46,](#page-47-0) [172](#page-173-0) Current output, [210](#page-211-0) Customer Support Hotline, [162](#page-163-0)

### D

Decontamination, [166](#page-167-0) Density, [205](#page-206-0) Design, [29](#page-30-0) Design, sensor, [180](#page-181-0) Design, transmitter, [181](#page-182-0) Designated use, [175](#page-176-0)

Device Description, [27](#page-28-0) Design, [27](#page-28-0) Identification, [12,](#page-13-0) [14,](#page-15-0) [15](#page-16-0), [16,](#page-17-0) [17](#page-18-0) Diagnose with SIMATIC PDM, [169](#page-170-0) Diagnostics, [221](#page-222-0) Dimensions and weight, [197](#page-198-0) Display, [218](#page-219-0) Document history, [9](#page-10-0) Dosing, [214](#page-215-0) Dosing test, [224](#page-225-0)

### E

Electrical connection Cable specifications, [54](#page-55-0) In hazardous area, [54](#page-55-0) Safety, [53](#page-54-0) Safety instructions, [53](#page-54-0) Empty tube monitoring, [116](#page-117-0)

### F

Flow direction, [42](#page-43-0) Fluid temperature, [205](#page-206-0) Fraction, [205](#page-206-0)

### H

Handling, [45](#page-46-0) HART Modem, [36](#page-37-0) Slave address switch, [34](#page-35-0) HART communication, [176](#page-177-0) HART Units, [225](#page-226-0) Hazardous area Electrical connection, [54](#page-55-0) Laws and directives, [19](#page-20-0) Hazardous locations Approvals, [21](#page-22-0) Hot swappable, [195](#page-196-0) Hotline, [162](#page-163-0)

### I

Identification, [219](#page-220-0)

Identification nameplate Sensor, [12](#page-13-0) Transmitter, [16](#page-17-0) Improper device modifications, [20](#page-21-0) Installation Drop line, [44](#page-45-0) Gas, [42](#page-43-0) Incorrect, [172](#page-173-0) Indoor/outdoor, [39](#page-40-0) Inlet / Outlet conditions, [41](#page-42-0) Liquid, [42](#page-43-0) Location in the system, [41](#page-42-0) Mounting of sensor, [45](#page-46-0) Orienting the sensor, [43](#page-44-0) Pressure guard, [46](#page-47-0) Rotate transmitter, [50](#page-51-0) Safety instructions, [39](#page-40-0) Transmitter, [48](#page-49-0) Transmitter mounting, [50](#page-51-0) Upstream / Downstream, [41](#page-42-0) Installation torques, [185](#page-186-0) Internet Contact person, [162](#page-163-0) Support, [162](#page-163-0) Items supplied, [10](#page-11-0)

### L

Local display Turning, [52](#page-53-0) Local user interface, [93](#page-94-0) Low flow cut-off, [116](#page-117-0), [172](#page-173-0)

#### M

Main menu, [203](#page-204-0) Mains supply, [53](#page-54-0) Maintenance, [161](#page-162-0), [220](#page-221-0) Mapping of Variables, [224](#page-225-0) Massflow, [204](#page-205-0) Mounting, (See Installation)

### N

Navigation view, [104](#page-105-0)

### O

Operation, [93](#page-94-0)

### P

Parameter view, [110](#page-111-0) PDM Zero point adjustment, [74](#page-75-0), [89](#page-90-0) Performance, [176](#page-177-0) Power supply, [183](#page-184-0) Pressure Pressure drop, [179](#page-180-0) Safety instructions, [39](#page-40-0) Process noise damping, [117](#page-118-0) Process values, [207](#page-208-0) Process variables, [175](#page-176-0)

# R

Rated operating conditions, [178](#page-179-0) Recalibration, [161](#page-162-0) Recipe 1, [214](#page-215-0) Recipe 2, [215](#page-216-0) Recipe 3, [215](#page-216-0) Recipe 4, [216](#page-217-0) Recipe 5, [216](#page-217-0) Reference conditions, [176](#page-177-0) Relay output, [212](#page-213-0), [213](#page-214-0) Repair, [165](#page-166-0) Return procedures, [166](#page-167-0)

# S

Safe Operation, [217](#page-218-0) Safety Sensor installation, [39](#page-40-0) Safety instructions Electrical connection, [53](#page-54-0) Scope of delivery, [11](#page-12-0) Self test, [224](#page-225-0) Sensor orientation, (See Installation) SensorFlash, [175](#page-176-0), [222](#page-223-0) Service, [162](#page-163-0), [165](#page-166-0) Service information, [161](#page-162-0) Signal Input, [212,](#page-213-0) [214](#page-215-0) Signal output, [210](#page-211-0), [211,](#page-212-0) [212](#page-213-0) Signal processing, [37](#page-38-0) **Simulate** Alarm, [224](#page-225-0) Input/Outputs, [222](#page-223-0) Process Values, [223](#page-224-0) Simulation, [139](#page-140-0)

Specification nameplate Sensor, [14](#page-15-0) Transmitter, [17](#page-18-0) Support, [162](#page-163-0) Symbols, (Refer to warning symbols) System design, [175](#page-176-0)

### T

Technical data, [175](#page-176-0) Temperature specifications, [22](#page-23-0) Test certificates, [19](#page-20-0) Totalizer 1, [206](#page-207-0) Totalizer 2, [206](#page-207-0) Totalizer 3, [206](#page-207-0) Totalizers, [209](#page-210-0) **Transmitter** Mounting, [50](#page-51-0) Pipe mounting, [49](#page-50-0) Rotate transmitter, [50](#page-51-0) Wall mounting, [49](#page-50-0)

### V

Vibrations, [45,](#page-46-0) [172](#page-173-0) Volumeflow, [205](#page-206-0)

#### W

Warning symbols, [19](#page-20-0) Wire insulation, [53](#page-54-0) Wiring, (See Electrical connection)

# Z

Zero point adjustment, [75](#page-76-0), [89,](#page-90-0) [115](#page-116-0), [217](#page-218-0), [229](#page-230-0) Automatic, [115,](#page-116-0) [229](#page-230-0) via PDM, [74](#page-75-0), [89](#page-90-0)

# **For more information**

**www.siemens.com/flow**

Siemens A/S Flow Instruments Nordborgvej 81 DK-6430 Nordborg

Subject to change without prior notice Order No.: A5E03361511 Lit. No.: A5E03361511-03 © Siemens AG 06.2012